# HP Color LaserJet CP3525 Series מדפסת מדריך למשתמש

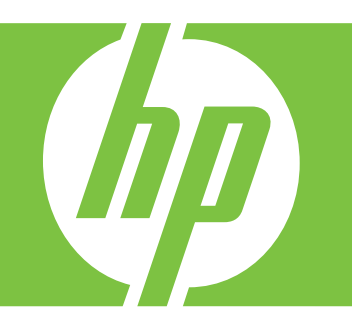

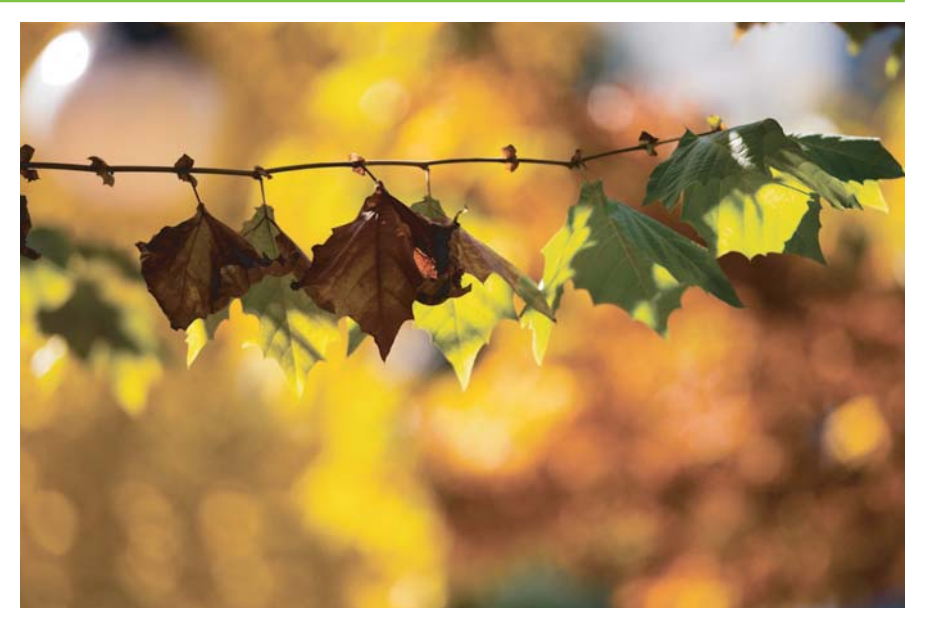

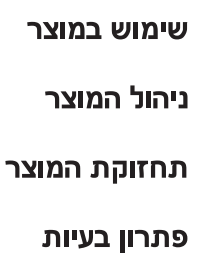

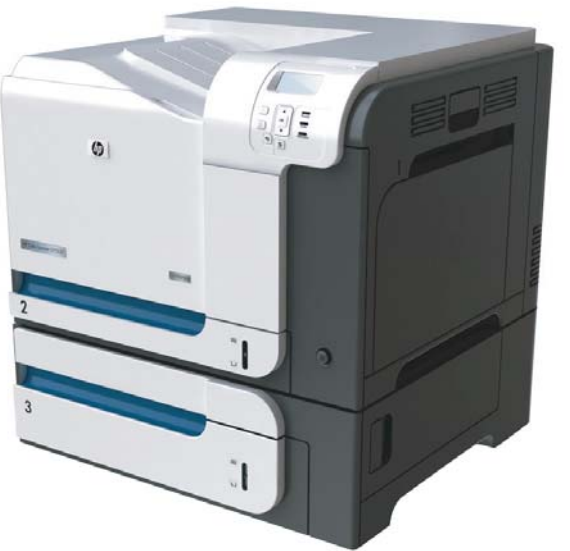

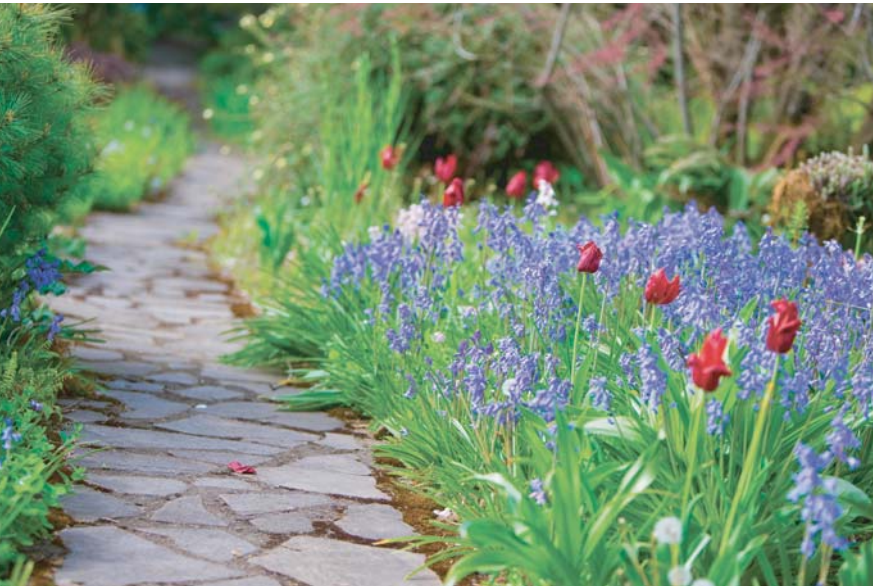

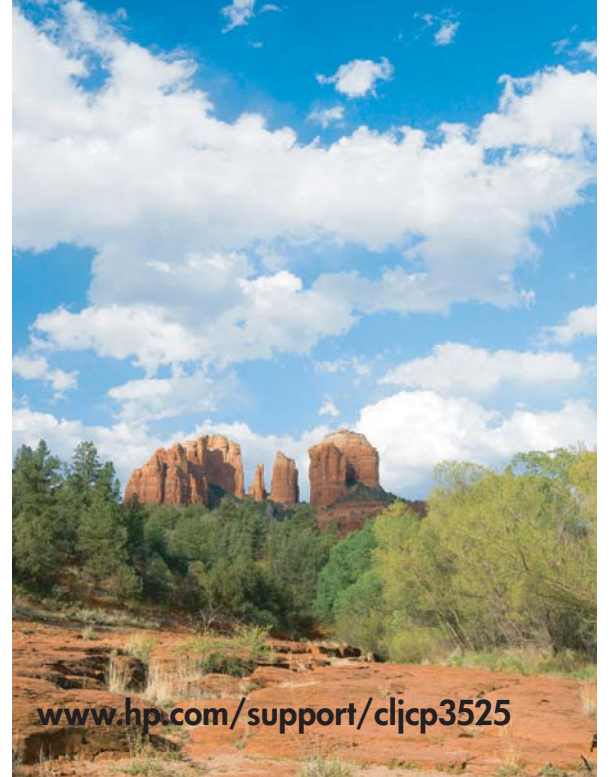

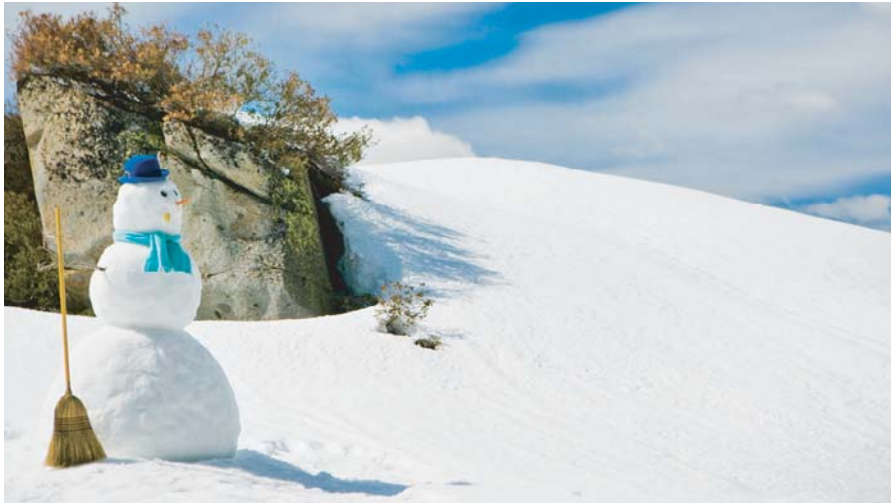

# HP Color LaserJet CP3525 Series מדפסת מדריך למשתמש

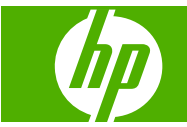

#### **זכויות יוצרים ורישיון**

Copyright Hewlett-Packard 2008 © .Development Company, L.P

שכפול, התאמה או תרגום ללא הרשאה מראש ובכתב אסורים, אלא כפי שמתיר זאת החוק לעניין זכויות יוצרים.

המידע הכלול במסמך זה כפוף לשינויים ללא הודעה מראש.

כתבי האחריות היחידים עבור המוצרים והשירותים של HP מצוינים בהצהרות האחריות המפורשות הנלוות לכל מוצר ושירות. אין לפרש דבר במסמך זה כאחריות נוספת . HP לא תישא באחריות לשגיאות טכניות או טעויות עריכה או השמטות במסמך זה.

מק"ט: CC468-90914

Edition 1, 09/2008

#### **אזכור סימנים מסחריים**

הם סימנים <sup>R</sup> ו- PostScript ® , Acrobat® Adobe .Adobe Systems Incorporated של מסחריים

RCorel הוא סימן מסחרי או סימן מסחרי רשום של Corel Corporation של או Corel Corporation .Limited

TMCore® Intel הוא סימן מסחר של Intel Corporation בארה"ב ובמדינות/אזורים אחרים.

Sun Microsystems, הוא סימן מסחרי של ,Java™ .Inc בארה"ב.

הם Windows®XP-ו Windows® ,Microsoft® סימני מסחר רשומים בארה"ב של Microsoft .Corporation

הוא סימן מסחר או סימן מסחר Windows Vista® רשום של תאגיד Microsoft בארה"ב ו/או במדינות/ אזורים אחרים.

RPANTONE הוא סימן מסחר סטנדרטי לצבעים Pantone, Inc. של

רוא סימן מסחרי רשום של UNIX® UNIX® .Group

הם ENERGY STAR וסמל ENERGY STAR סימנים רשומים בארה"ב.

# תוכן העניינים

#### 1 מידע בסיסי אודות המוצר

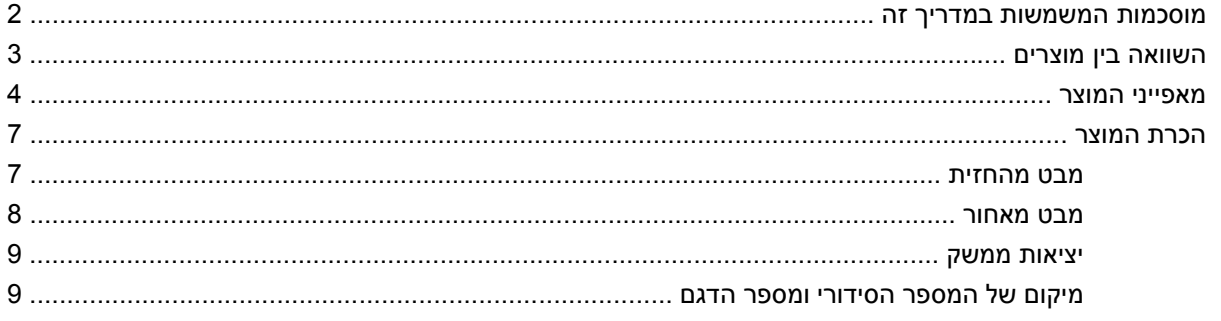

### 2 לוח הבקרה

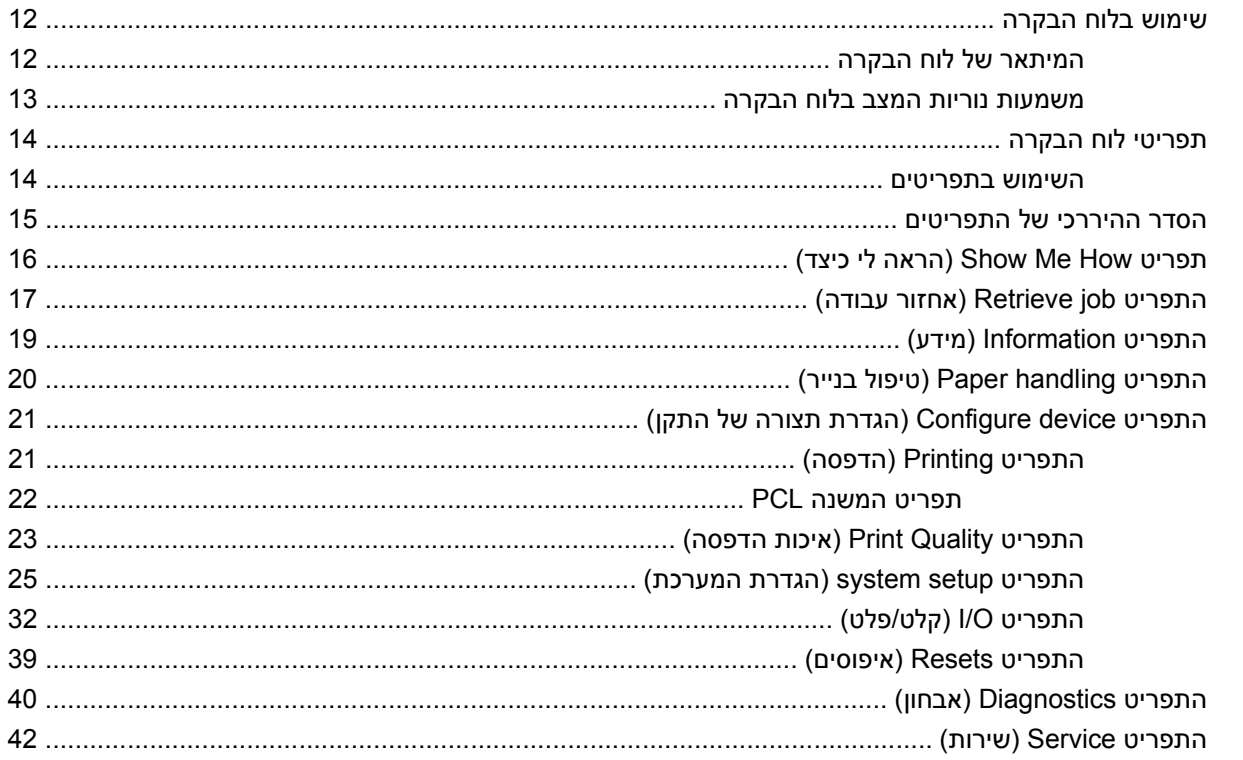

#### 8 תוכנות עבור Windows

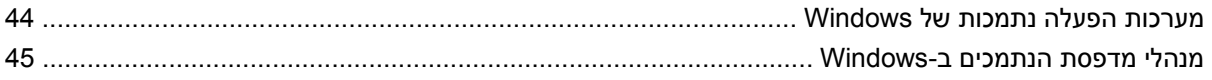

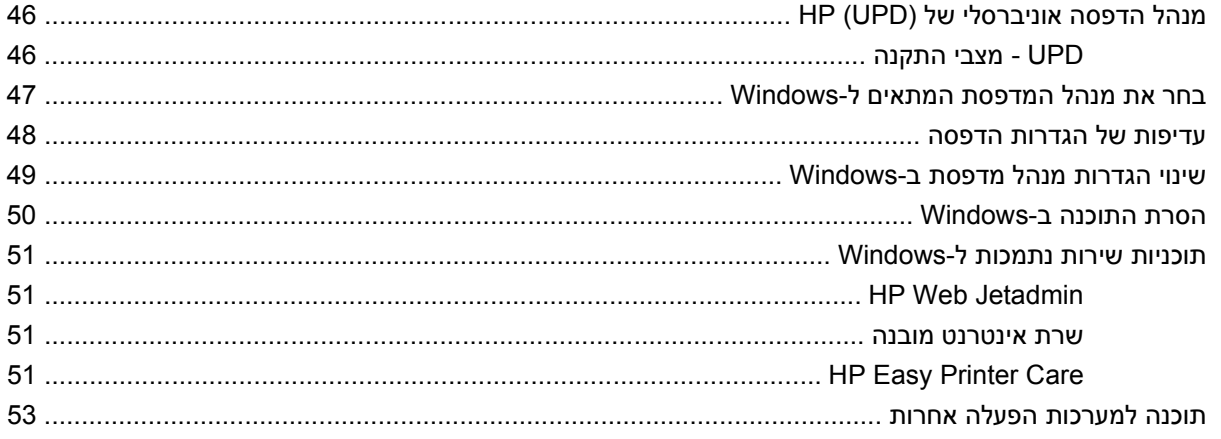

### 4 שימוש במוצר עם Macintosh

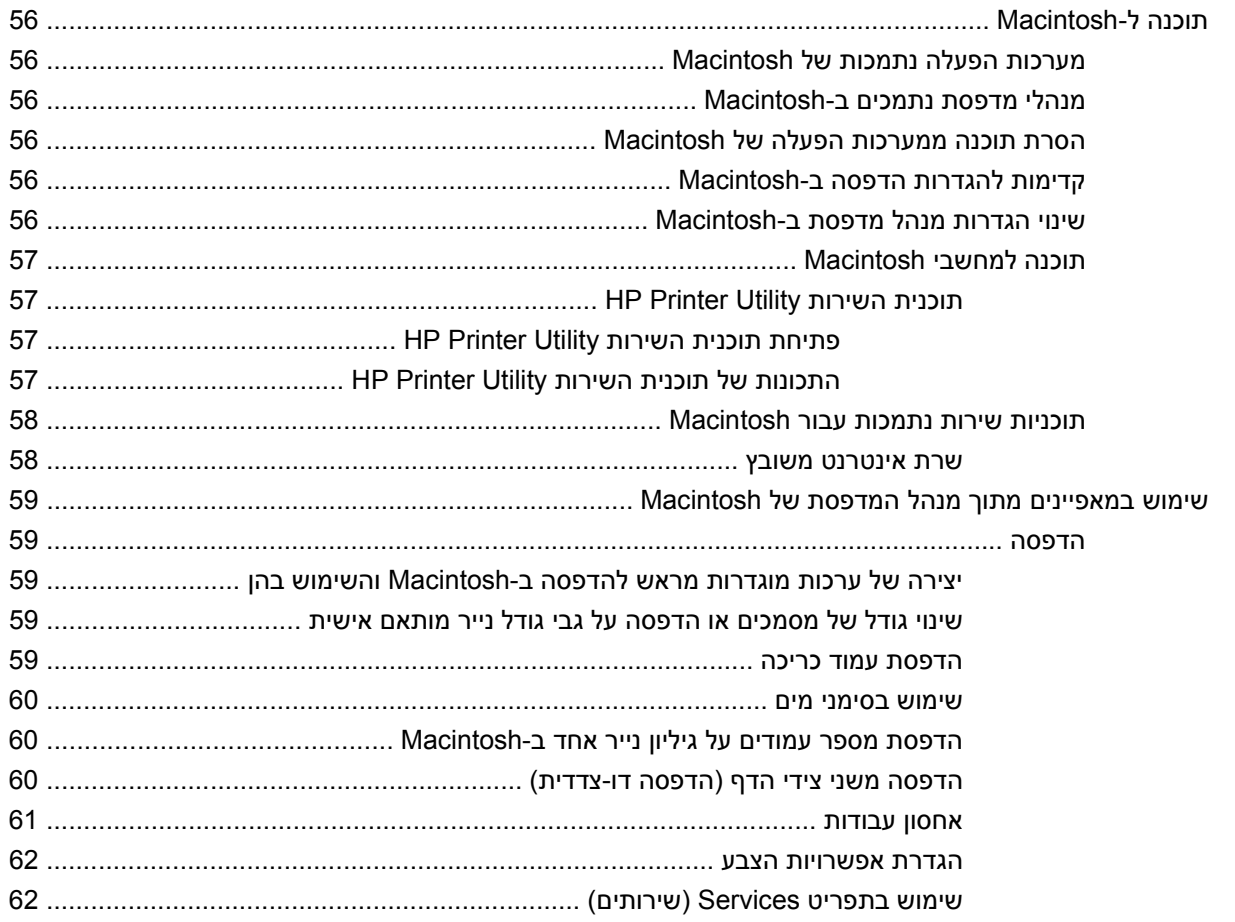

### 5 קישוריות

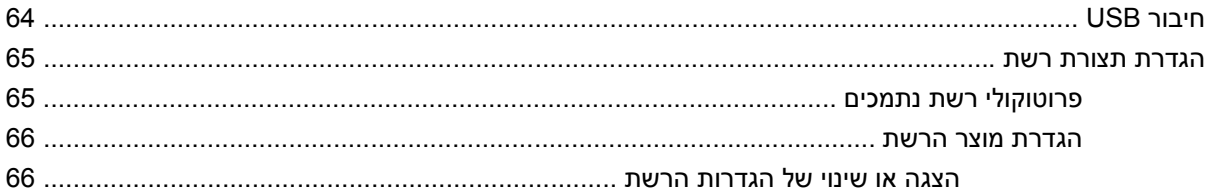

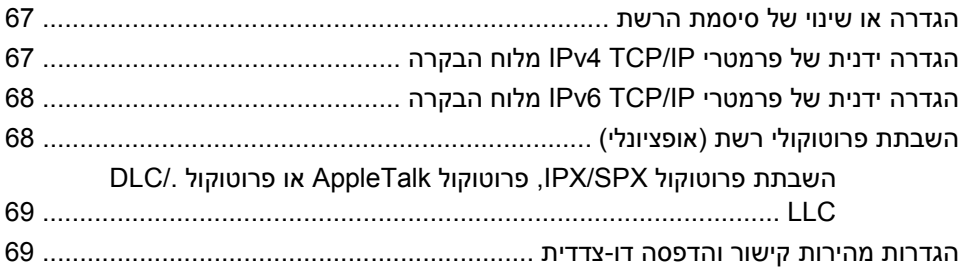

#### 6 נייר וחומרי הדפסה

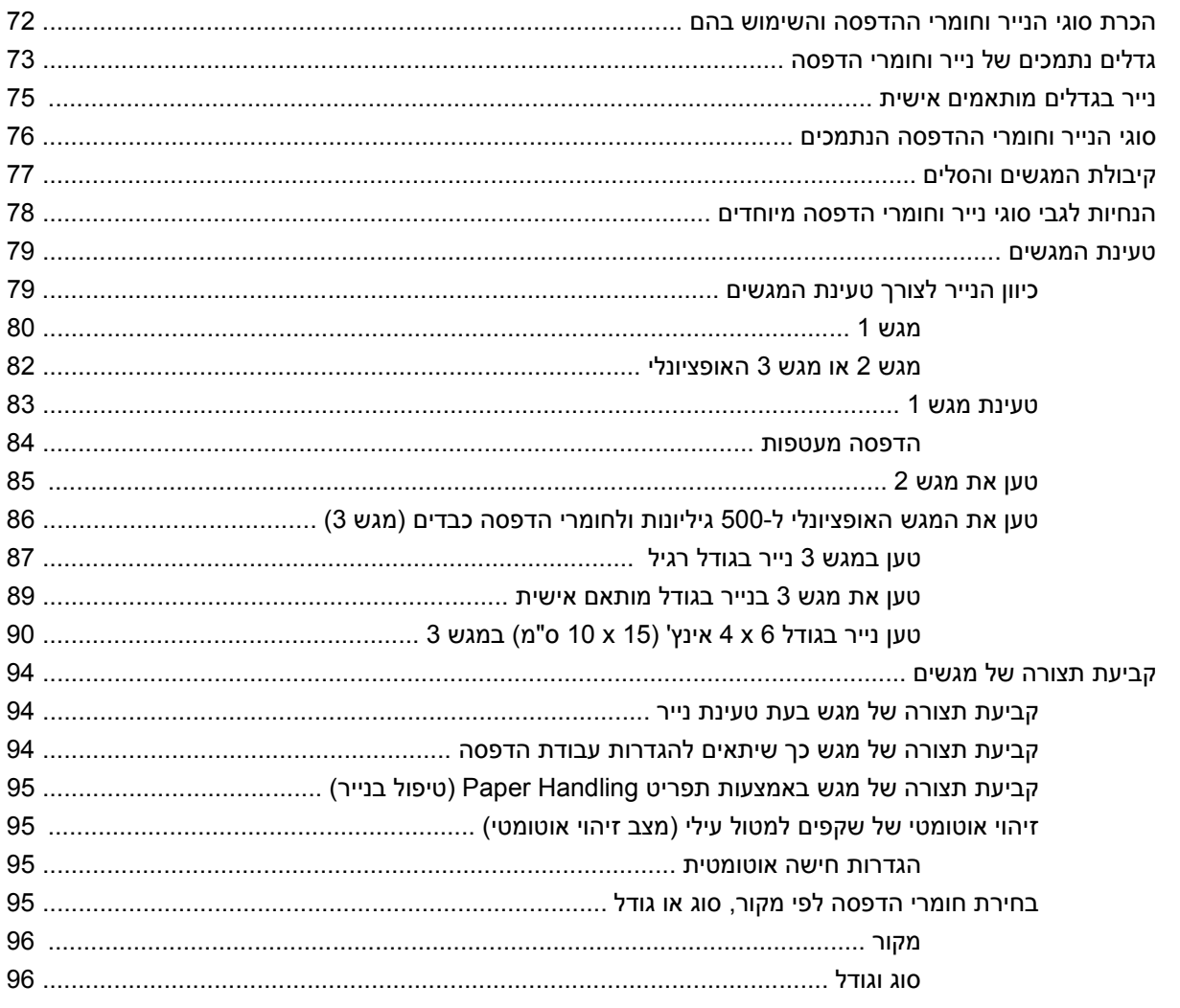

#### 7 שימוש במאפייני המוצר

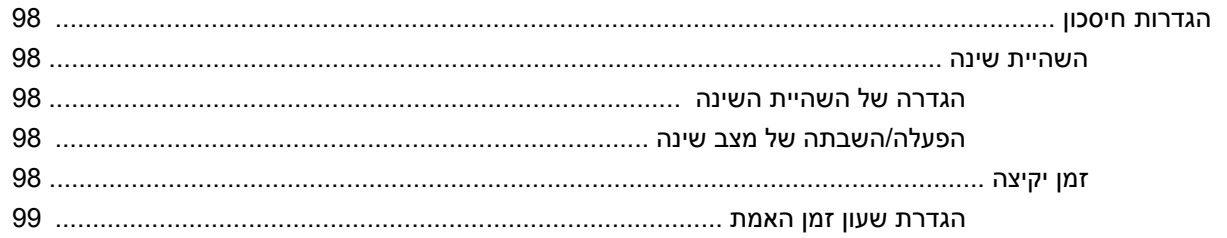

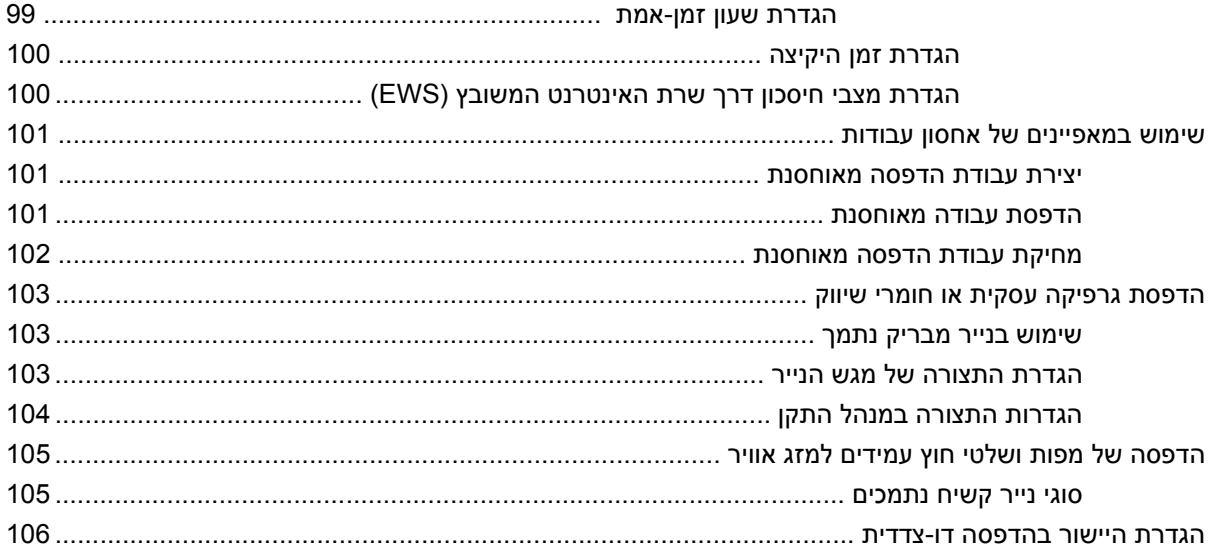

#### 8 משימות הדפסה

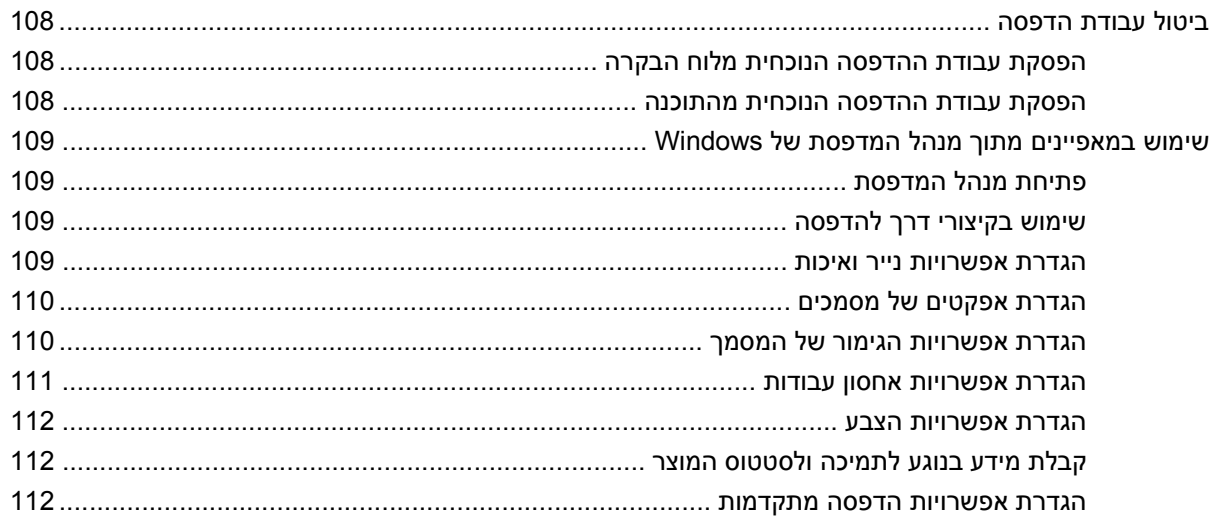

#### 9 שימוש בצבע

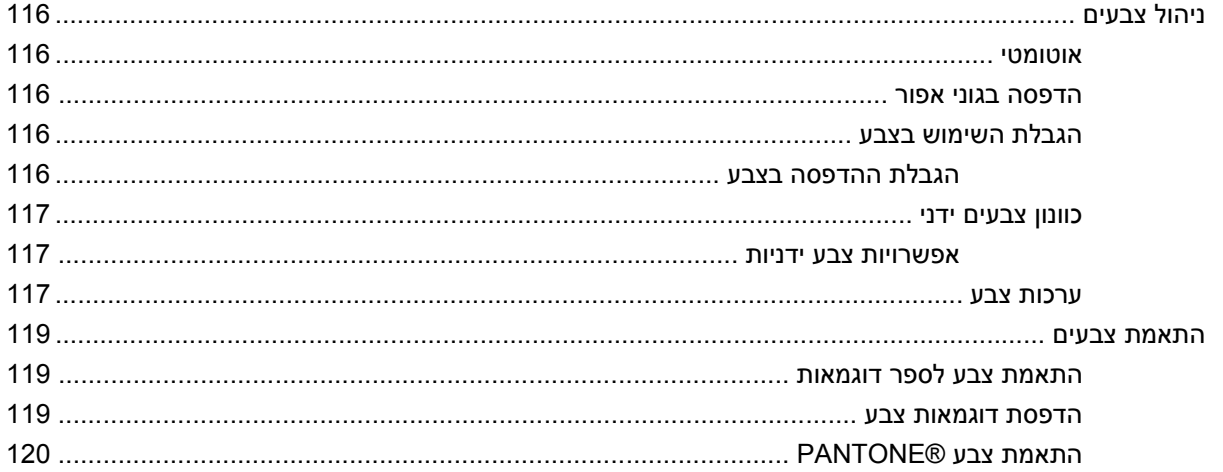

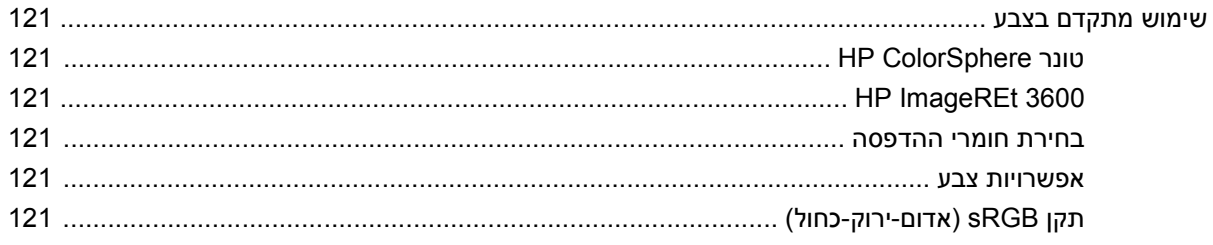

### 10 ניהול ותחזוקה של המוצר

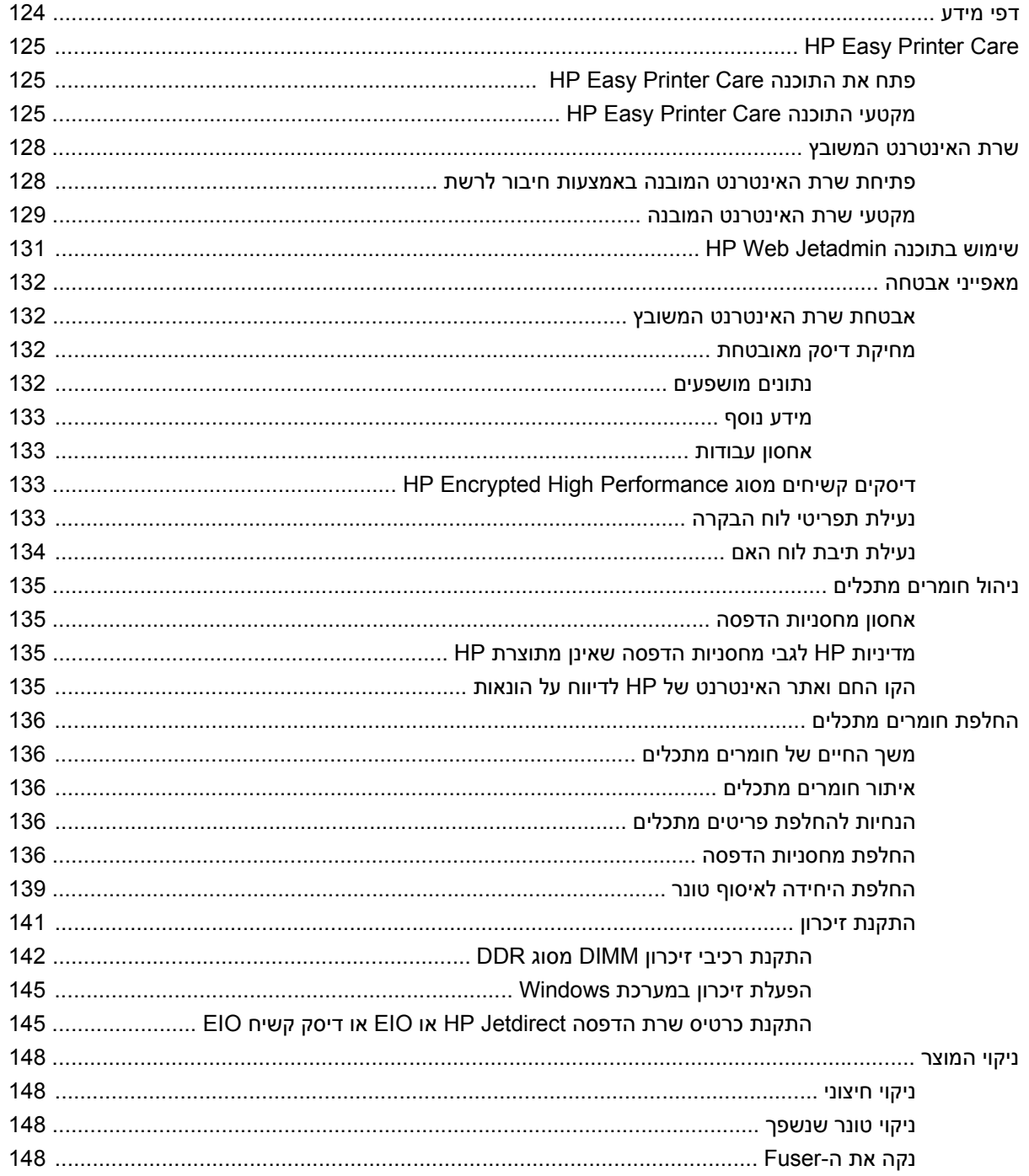

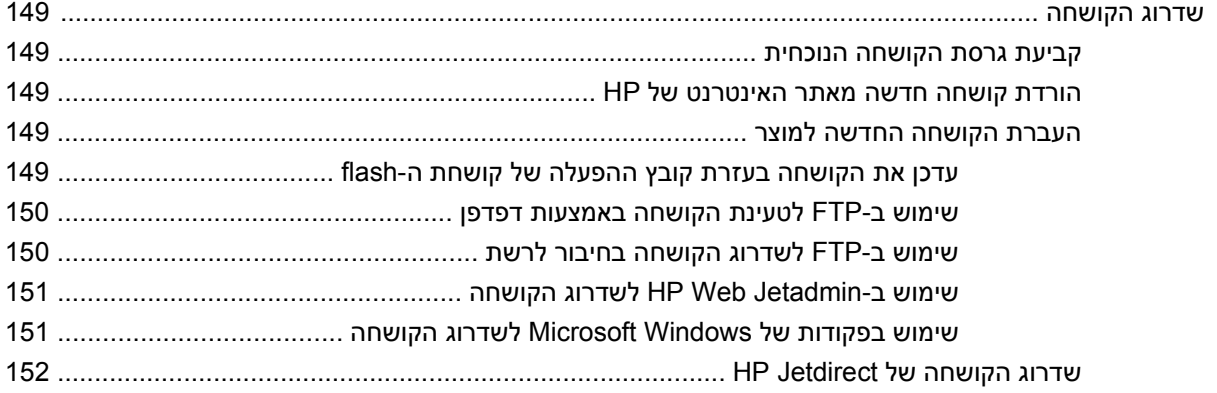

### 11 פתרון בעיות

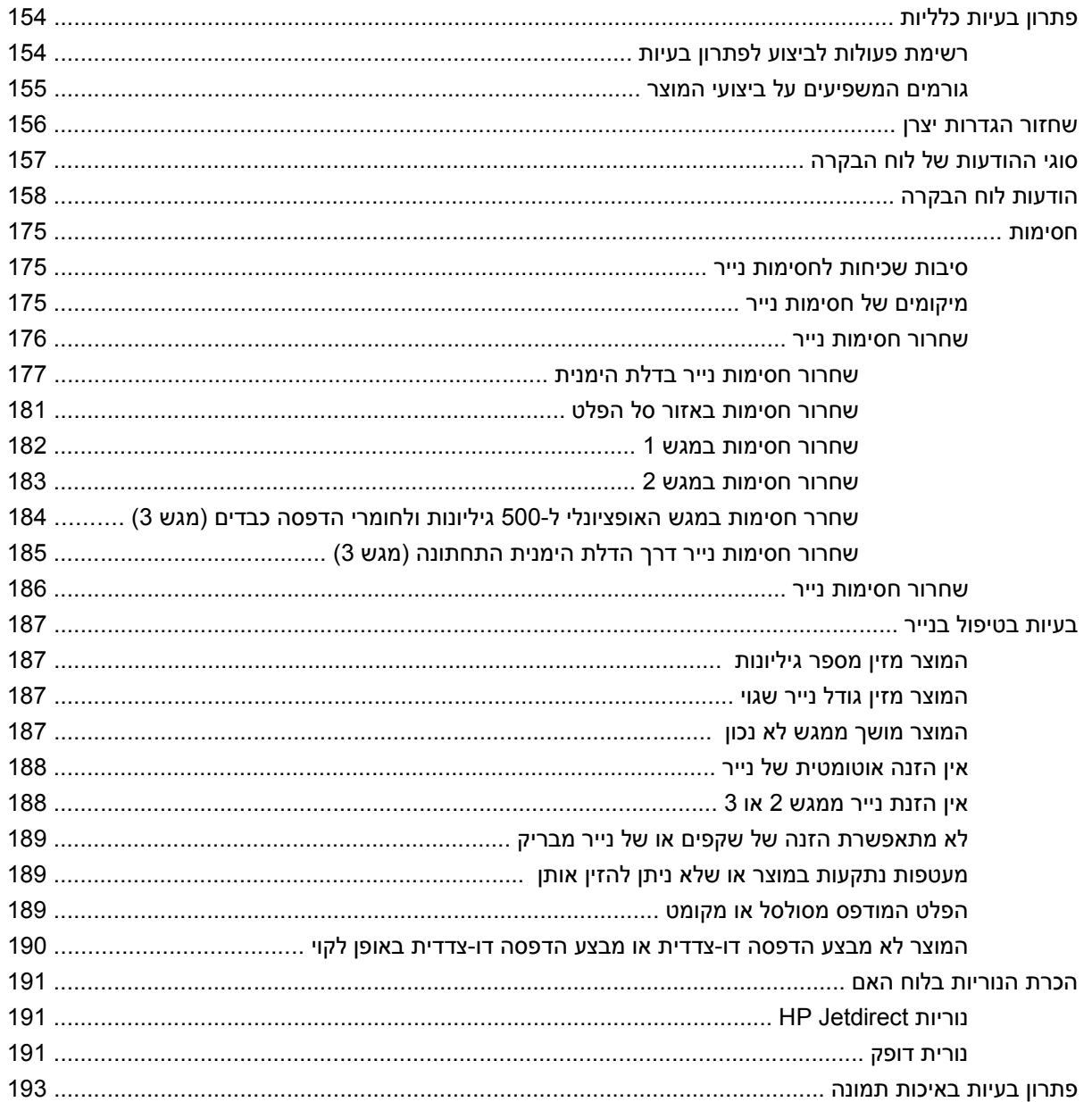

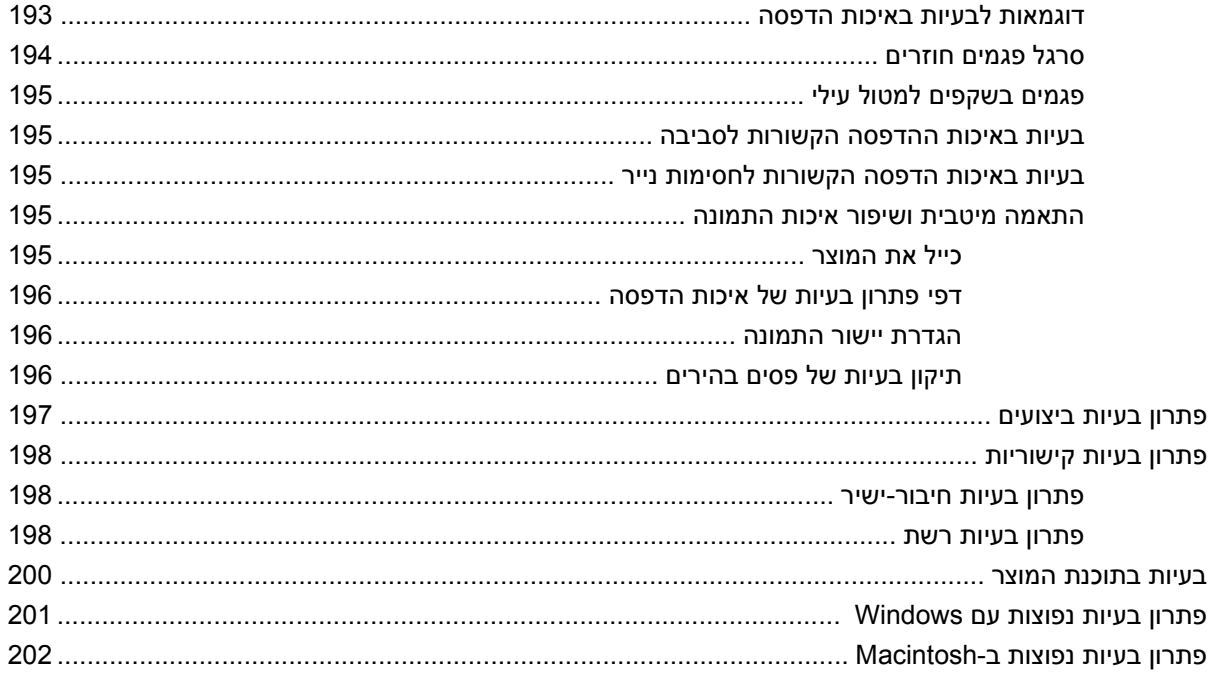

#### נספח א חומרים מתכלים ואביזרים

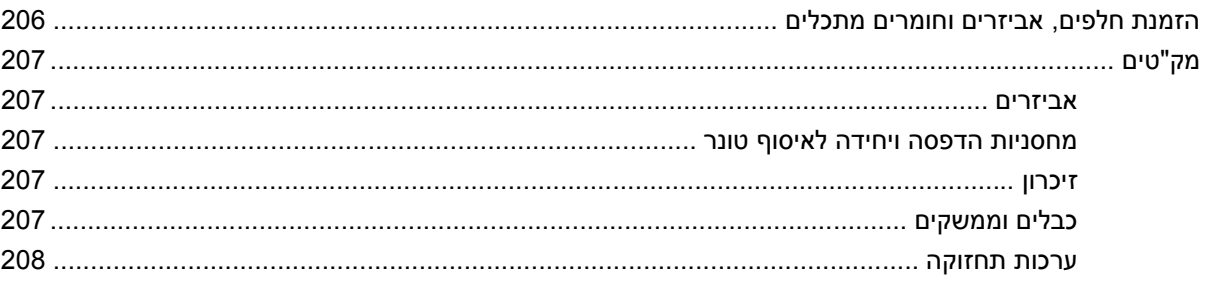

#### נספח ב שירות ותמיכה

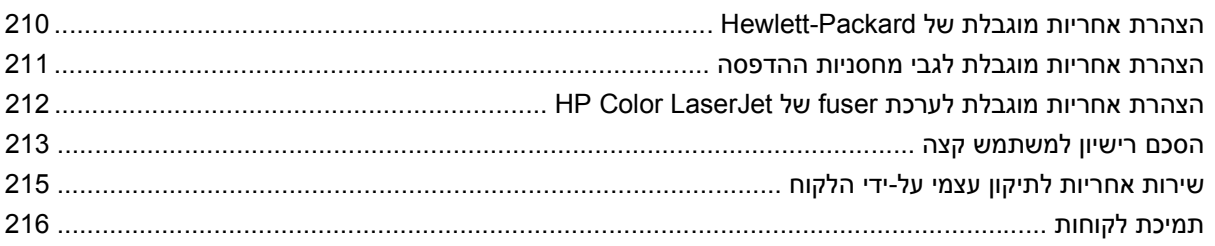

#### נספח ג מפרט המוצר

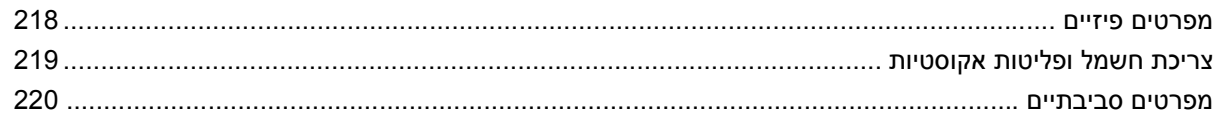

#### נספח ד מידע תקינה

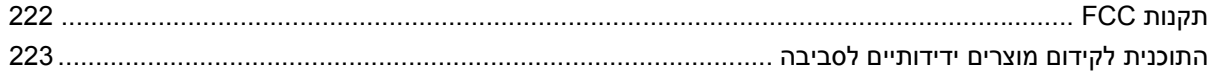

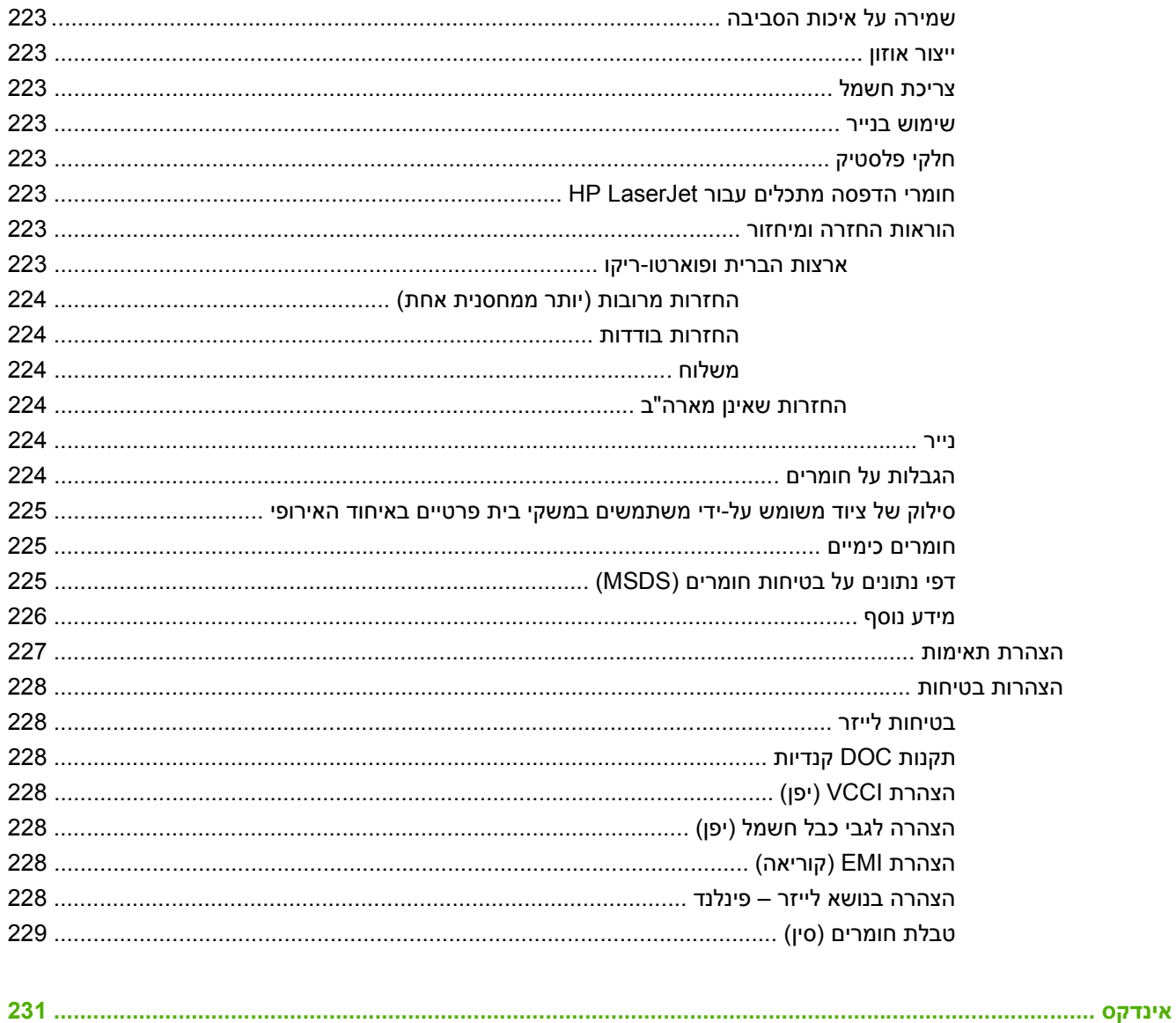

# <span id="page-12-0"></span>**1 מידע בסיסי אודות המוצר**

- מוסכמות [המשמשות](#page-13-0) במדריך זה
	- [השוואה](#page-14-0) בין מוצרים
		- [מאפייני](#page-15-0) המוצר
		- הכרת [המוצר](#page-18-0)

## **מוסכמות המשמשות במדריך זה**

<span id="page-13-0"></span>במקומות שונים במדריך זה מופיעות מספר עצות, הערות, הערות זהירות והערות אזהרה המתריעות על מידע חשוב.

- **עצה:** העצות מספקות רמזים או קיצורי דרך מועילים.
- **הערה:** ההערות מספקות פרטים חשובים להסברת רעיון מסוים או לביצוע משימה כלשהי.
- **זהירות:** סימני 'זהירות' משמשים לציון הליכים שעליך לבצע כדי למנוע אובדן נתונים או נזק למוצר.
- **אזהרה!** אזהרות מסבות את תשומת לבך להליכים ספציפיים שיש לבצע כדי למנוע פציעה, אובדן קטסטרופי של נתונים או נזק נרחב למוצר.

# **השוואה בין מוצרים**

<span id="page-14-0"></span>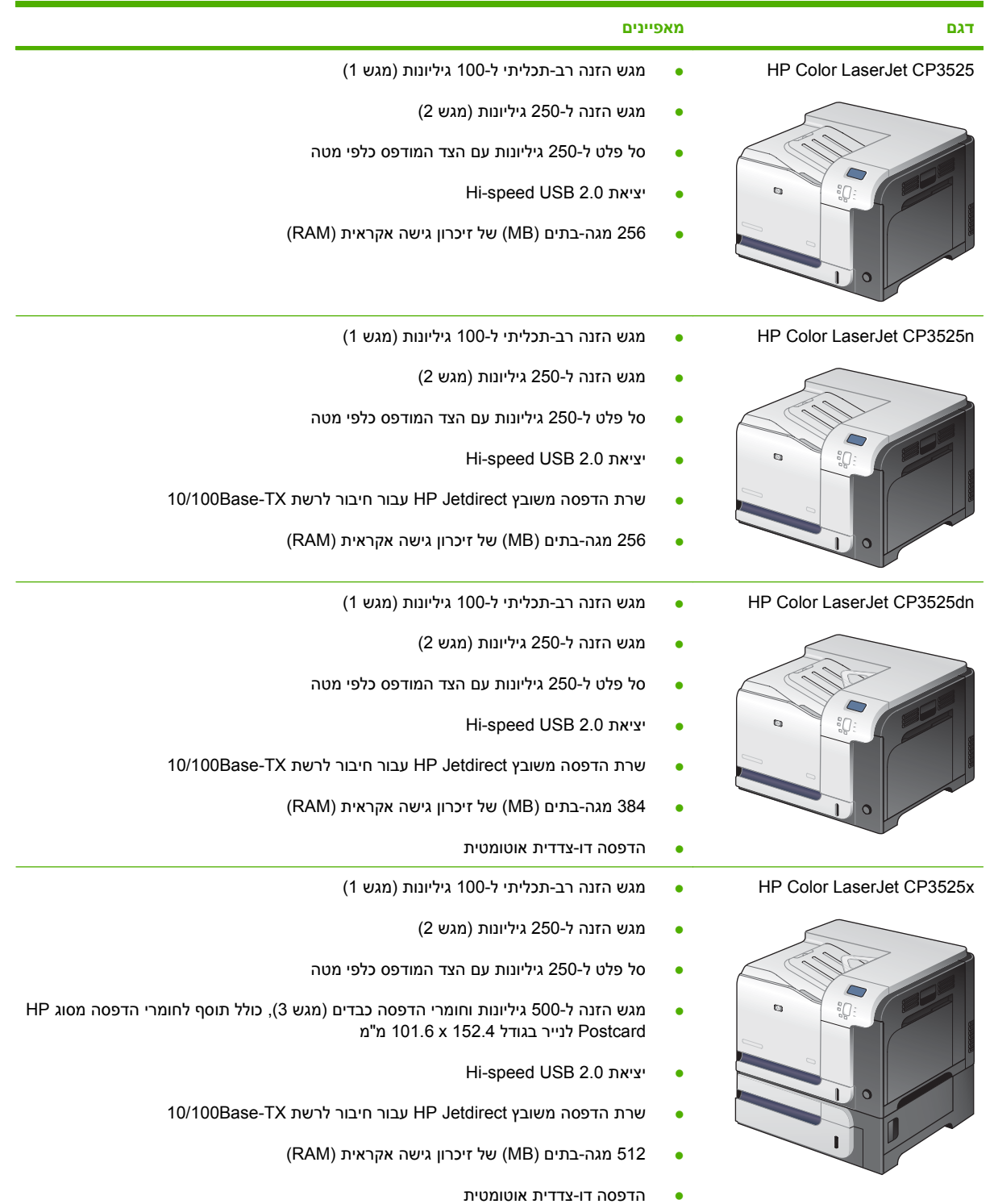

## **מאפייני המוצר**

<span id="page-15-0"></span>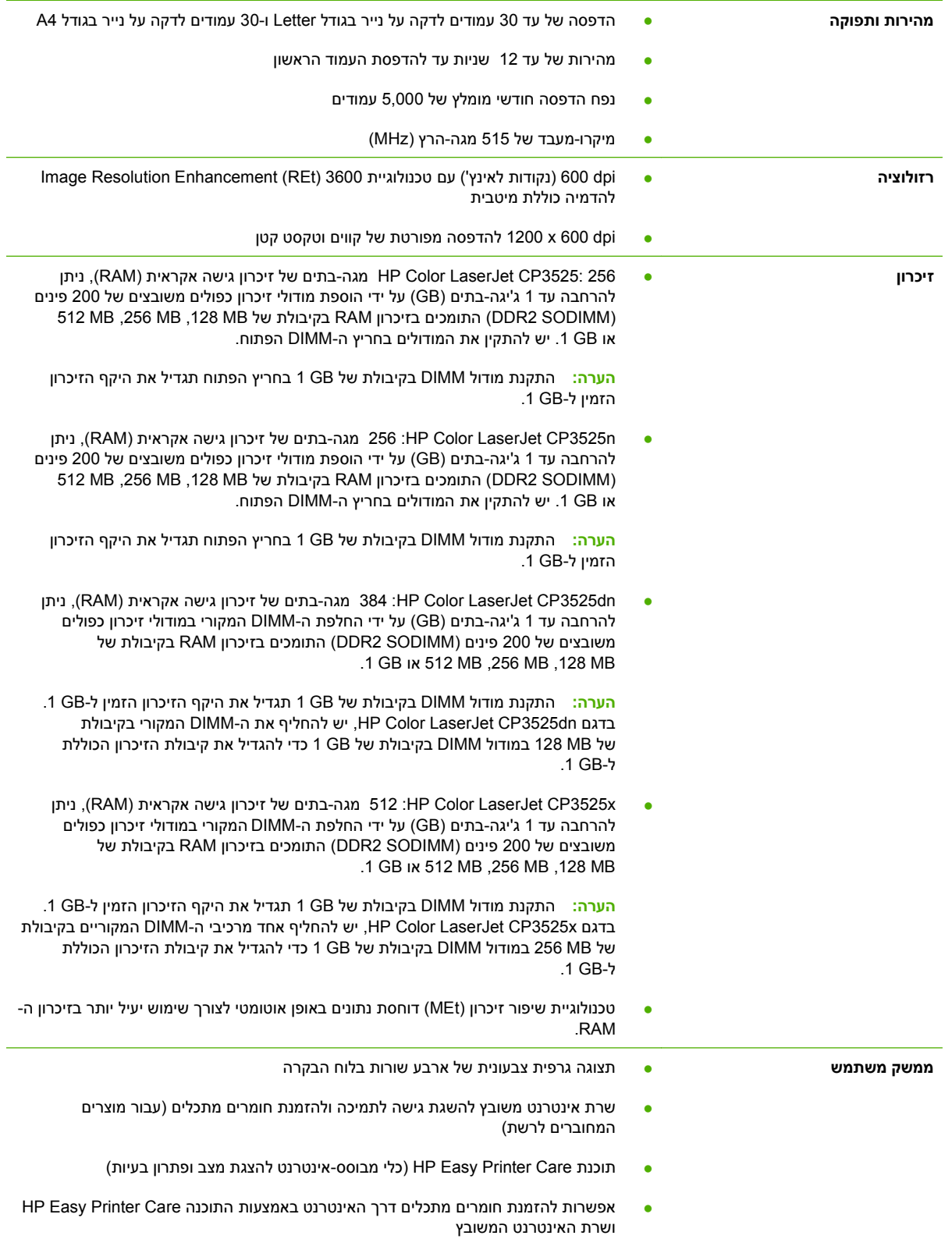

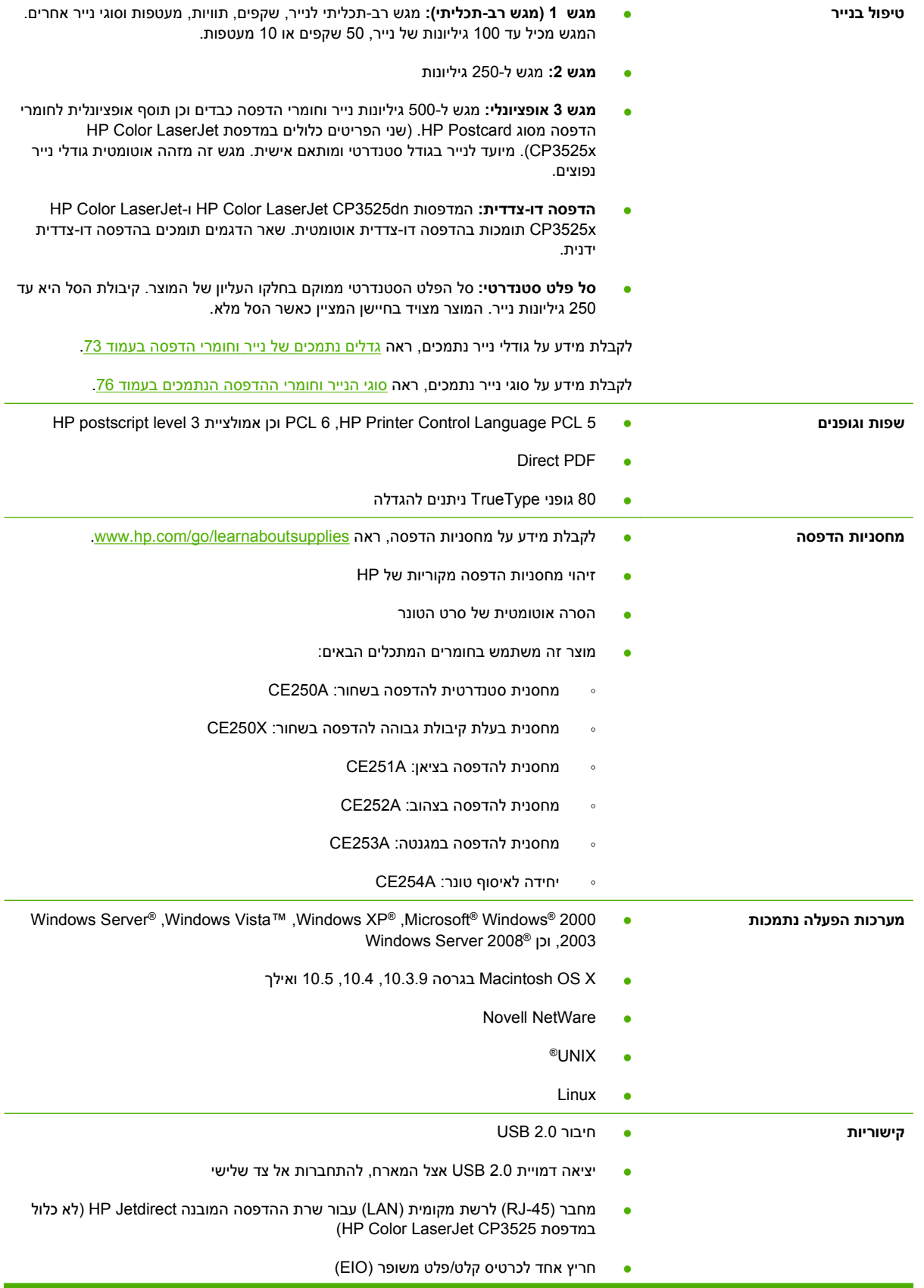

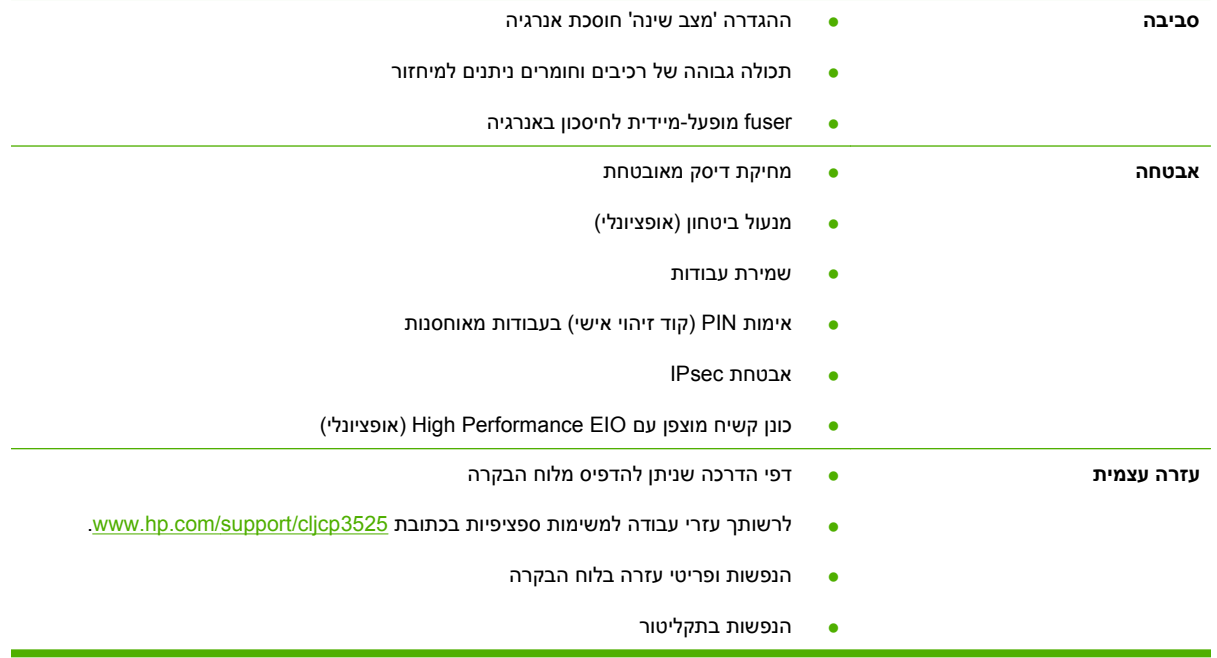

# **הכרת המוצר**

### **מבט מהחזית**

<span id="page-18-0"></span>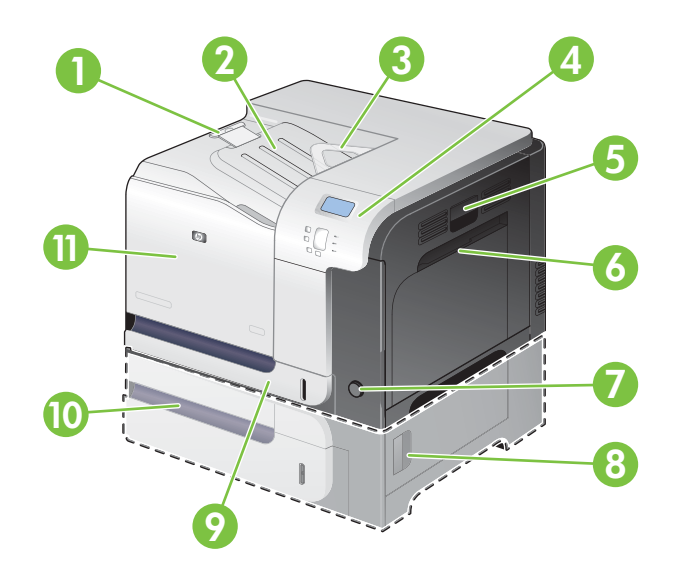

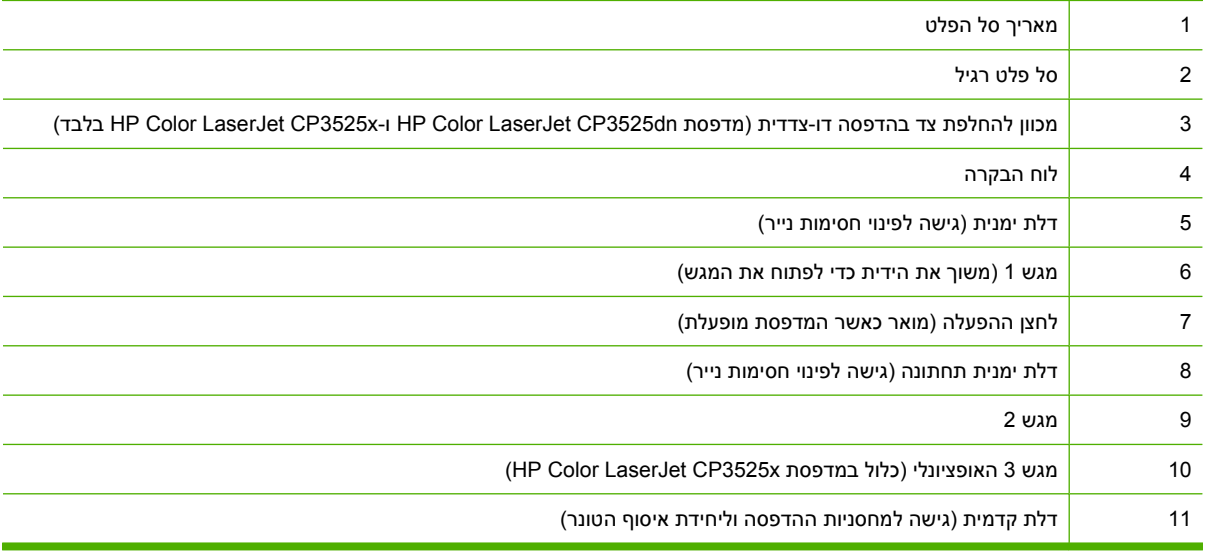

### **מבט מאחור**

<span id="page-19-0"></span>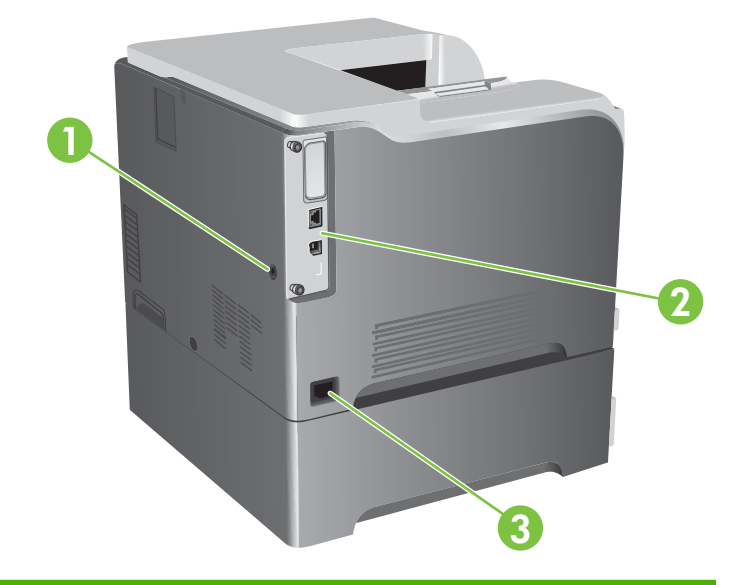

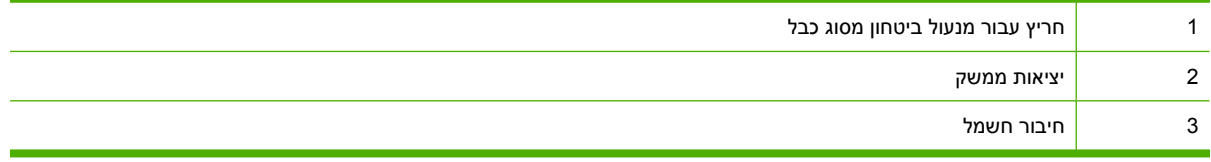

### **יציאות ממשק**

<span id="page-20-0"></span>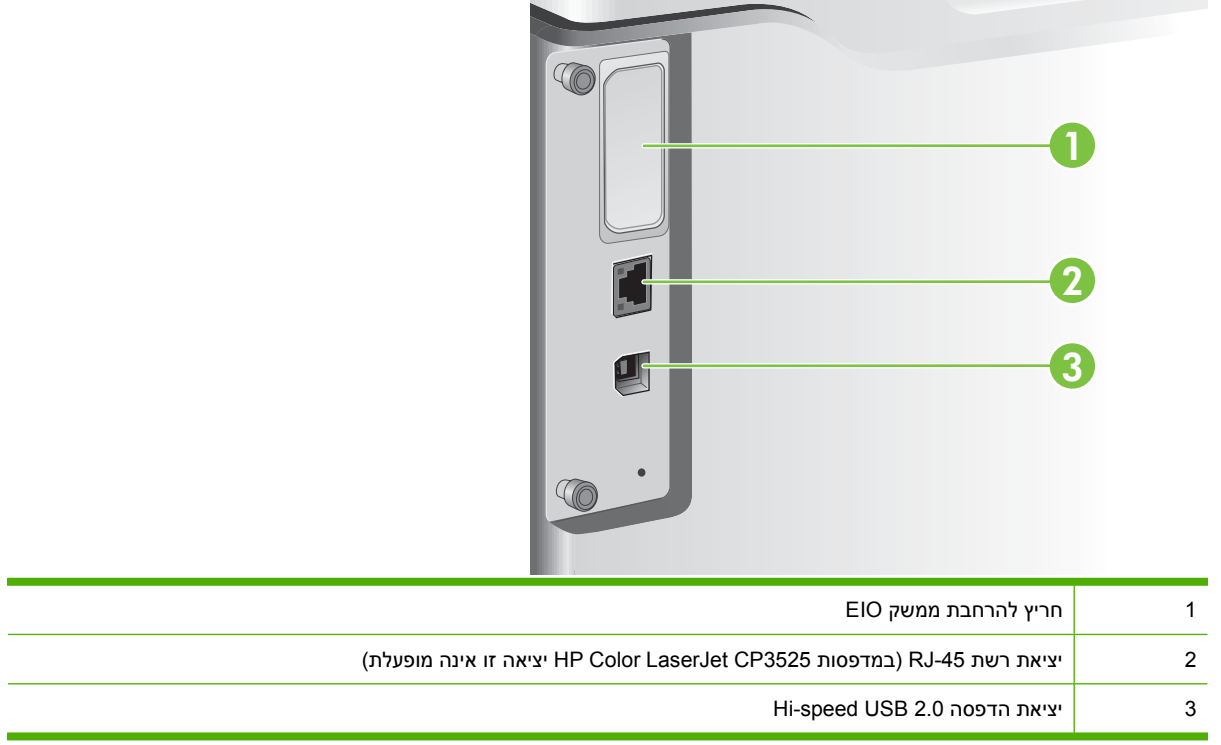

## **מיקום של המספר הסידורי ומספר הדגם**

מספר הדגם והמספר הסידורי מופיעים על גבי מדבקת זיהוי בגב המוצר. המספר הסידורי כולל פרטים על מדינת/אזור המקור, גרסת המוצר, קוד הייצור ומספר הייצור של המוצר.

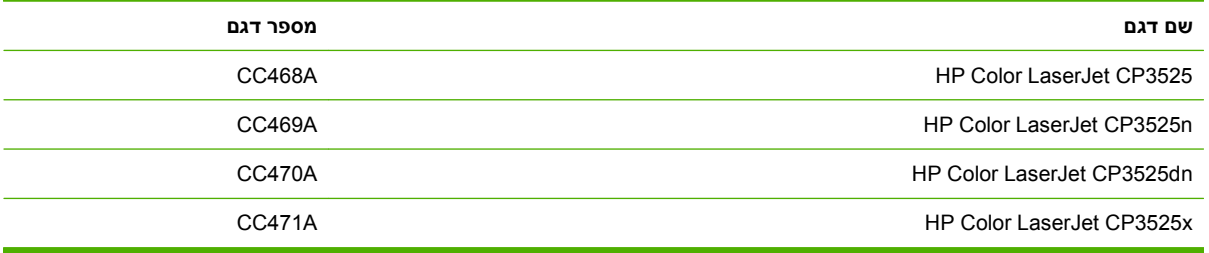

# <span id="page-22-0"></span>**2 לוח הבקרה**

- שימוש בלוח [הבקרה](#page-23-0)
- תפריטי לוח [הבקרה](#page-25-0)
- הסדר ההיררכי של [התפריטים](#page-26-0)
- [תפריט](#page-27-0) [How Me Show](#page-27-0))[הראה](#page-27-0) לי כיצד)
	- [התפריט](#page-28-0) [job Retrieve](#page-28-0))אחזור [עבודה](#page-28-0))
		- [התפריט](#page-30-0) [Information](#page-30-0)) [מידע](#page-30-0))
- [התפריט](#page-31-0) [handling Paper](#page-31-0))[טיפול](#page-31-0) בנייר)
- [התפריט](#page-32-0) [device Configure](#page-32-0))[הגדרת](#page-32-0) תצורה של התקן)
	- [התפריט](#page-51-0) [Diagnostics](#page-51-0)) [אבחון](#page-51-0))
		- [התפריט](#page-53-0) [Service](#page-53-0))[שירות](#page-53-0))

# **שימוש בלוח הבקרה**

<span id="page-23-0"></span>לוח הבקרה כולל תצוגת טקסט ופריטי גרפיקה בצבע ומאפשר גישה לכל הפונקציות של המוצר. היעזר בלחצנים לבקרה על עבודות ועל מצב המוצר. נוריות החיווי מציינות את מצבו הכללי של המוצר.

## **המיתאר של לוח הבקרה**

לוח הבקרה כולל תצוגת טקסט וגרפיקה בצבע, לחצני בקרת עבודות ושלוש נוריות חיווי ( LED(.

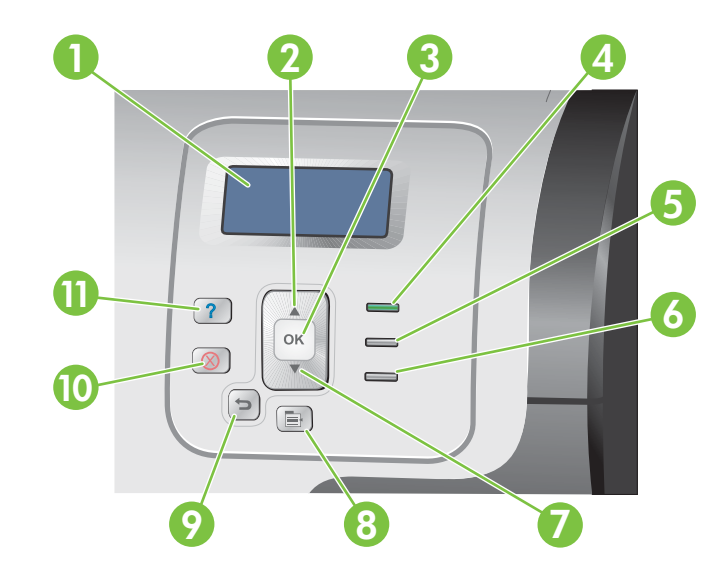

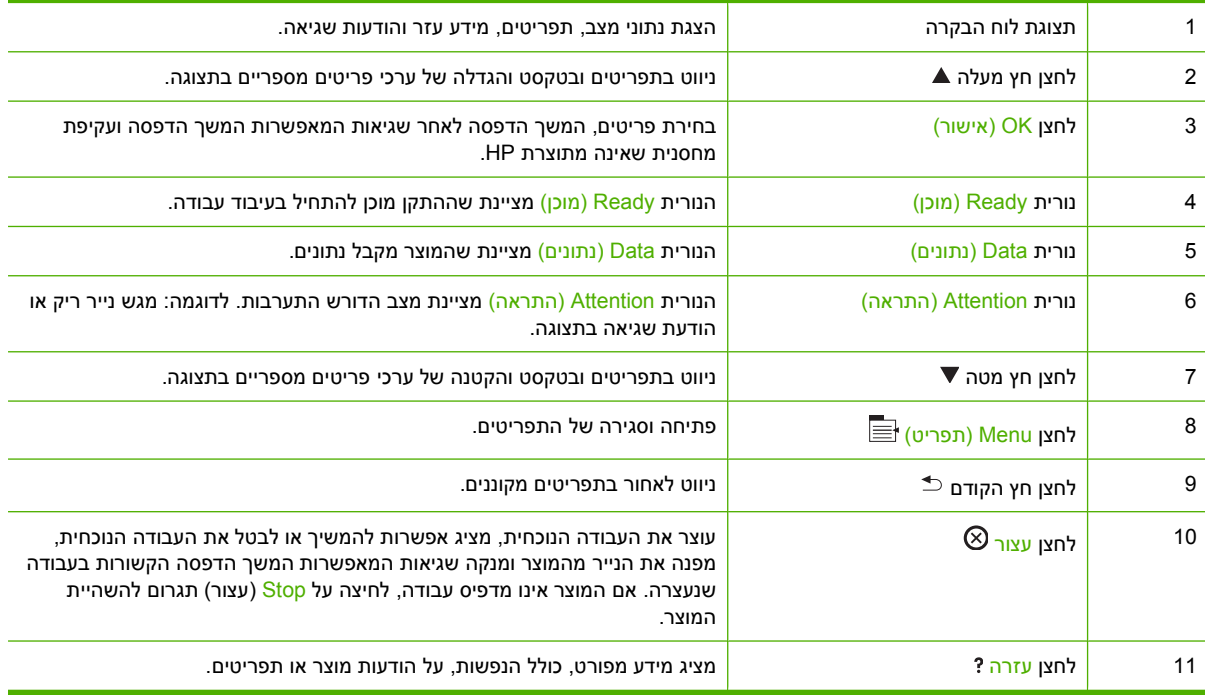

# **משמעות נוריות המצב בלוח הבקרה**

<span id="page-24-0"></span>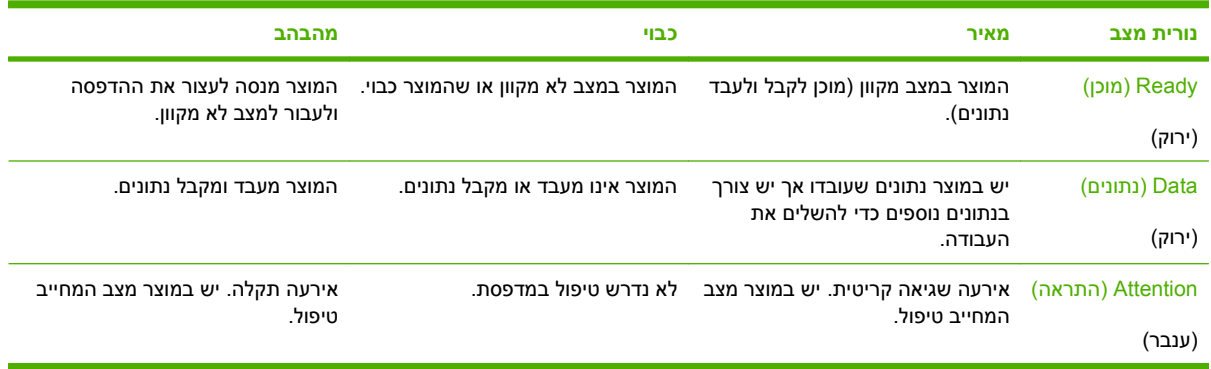

# **תפריטי לוח הבקרה**

<span id="page-25-0"></span>ניתן לבצע את מרבית משימות ההדפסה השגרתיות מהמחשב באמצעות מנהל התקן ההדפסה או יישום התוכנה. דרך זו עוקפת את הגדרות לוח הבקרה במוצר והיא הדרך הנוחה ביותר לשלוט במוצר. עיין בקובצי העזרה הנלווים לתוכנה. לקבלת מידע נוסף על הגישה למנהל המדפסת, ראה [תוכנות](#page-54-0) עבור [Windows](#page-54-0) [בעמוד](#page-54-0) 43 או [שימוש](#page-66-0) במוצר עם [Macintosh](#page-66-0) [בעמוד](#page-66-0) .55

ניתן לשלוט במוצר גם על ידי שינוי ההגדרות בלוח הבקרה שלו. השתמש בלוח הבקרה כדי לקבל גישה למאפיינים שאינם נתמכים על-ידי מנהל המדפסת או יישום התוכנה וכדי להגדיר גודל וסוג נייר למגשים.

#### **השימוש בתפריטים**

- היכנס לתפריטים וצא מהם בלחיצה על הלחצן Menu) תפריט) .
- הלחצן OK) אישור) משמש לבחירת פריטי תפריט ולבחירת ערכים מספריים בעת הגדרת התצורה של המוצר.
- השתמש בחץ שכיוונו למעלה או בחץ שכיוונו למטה כדי לנווט בתפריטים. החצים שכיווניהם למעלה ולמטה משמשים גם להגדלה ולהקטנה של ערכים מספריים. כדי להאיץ את הגלילה, לחץ לחיצה רצופה על לחצני החצים שכיווניהם למעלה או למטה.
	- הלחצן 'הקודם ' מאפשר לך לחזור אחורה בתפריט.
	- אם לא תקיש על אף מקש במשך 60 שניות, המוצר יסגור את התפריטים.

# **הסדר ההיררכי של התפריטים**

לרשותך התפריטים הכלליים הבאים:

- <span id="page-26-0"></span>● **HOW ME SHOW) הראה לי כיצד)**. לקבלת מידע נוסף, ראה [תפריט](#page-27-0) [How Me Show](#page-27-0)) [הראה](#page-27-0) לי כיצד) [בעמוד](#page-27-0) .16
	- **JOB RETRIEVE) אחזור עבודה)**. לקבלת מידע נוסף, ראה [התפריט](#page-28-0) [job Retrieve](#page-28-0)) אחזור [עבודה](#page-28-0)) <u>[בעמוד](#page-28-0) 17</u>.
		- **INFORMATION) מידע)**. לקבלת מידע נוסף, ראה [התפריט](#page-30-0) [Information](#page-30-0)) מידע) [בעמוד](#page-30-0) .19
- **HANDLING PAPER) טיפול בנייר)**. לקבלת מידע נוסף, ראה [התפריט](#page-31-0) [handling Paper](#page-31-0))[טיפול](#page-31-0) בנייר) [בעמוד](#page-31-0) .20
- **DEVICE CONFIGURE) הגדר תצורת התקן)**. לקבלת מידע נוסף, ראה [התפריט](#page-32-0) [device Configure](#page-32-0))[הגדרת](#page-32-0) <u>[תצורה](#page-32-0) של התקן) בעמוד 21</u>.
	- **DIAGNOSTICS) אבחון)**. לקבלת מידע נוסף, ראה [התפריט](#page-51-0) [Diagnostics](#page-51-0)) אבחון) [בעמוד](#page-51-0) .40
		- **SERVICE) שירות)**. לקבלת מידע נוסף, ראה [התפריט](#page-53-0) [Service](#page-53-0))שירות) [בעמוד](#page-53-0) .42

# **תפריט How Me Show) הראה לי כיצד)**

התפריט **HOW ME SHOW) הראה לי כיצד)** מדפיס דפים המכילים מידע נוסף על המוצר.

### **כדי להציג:** לחץ על הלחצן Menu) תפריט) ובחר בתפריט **HOW ME SHOW) הראה לי כיצד)**.

<span id="page-27-0"></span>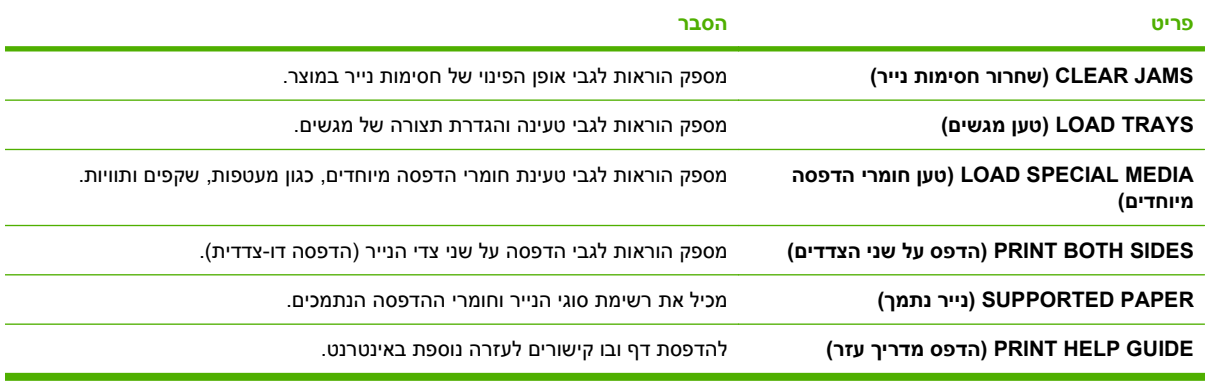

# **התפריט job Retrieve) אחזור עבודה)**

התפריט **JOB RETRIEVE) אחזור עבודה)** מאפשר להציג את רשימת כל העבודות שנשמרו.

**כדי להציג:** לחץ על הלחצן Menu) תפריט) ובחר בתפריט **JOB RETRIEVE) אחזור עבודה)**.

<span id="page-28-0"></span>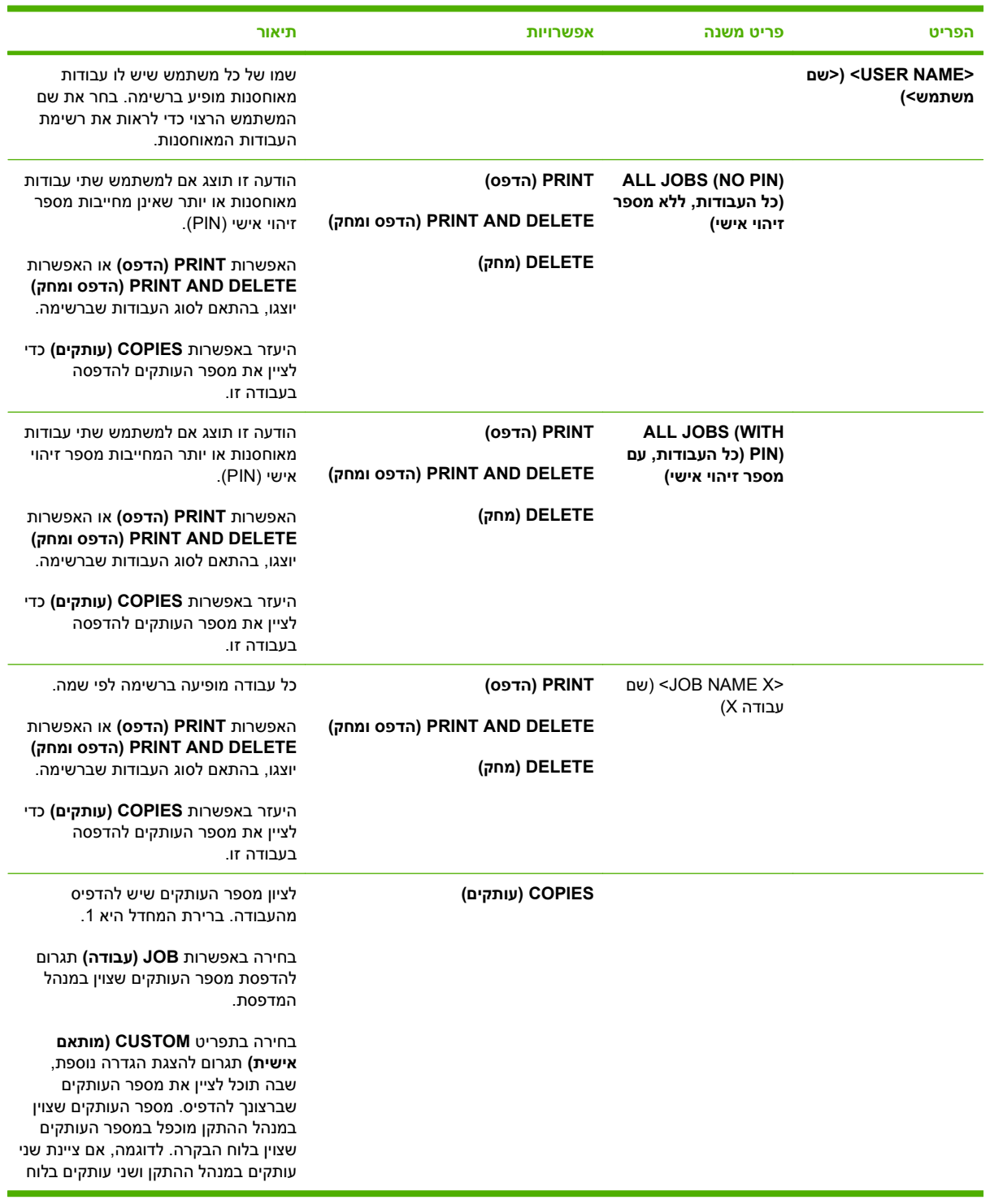

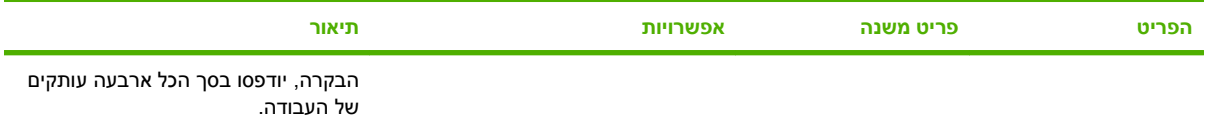

# **התפריט Information) מידע)**

השתמש בתפריט **INFORMATION) מידע)** כדי לקבל גישה למידע ספציפי על המוצר ולהדפיסו.

**כדי להציג:** לחץ על הלחצן Menu) תפריט) ובחר בתפריט **INFORMATION) מידע)**.

<span id="page-30-0"></span>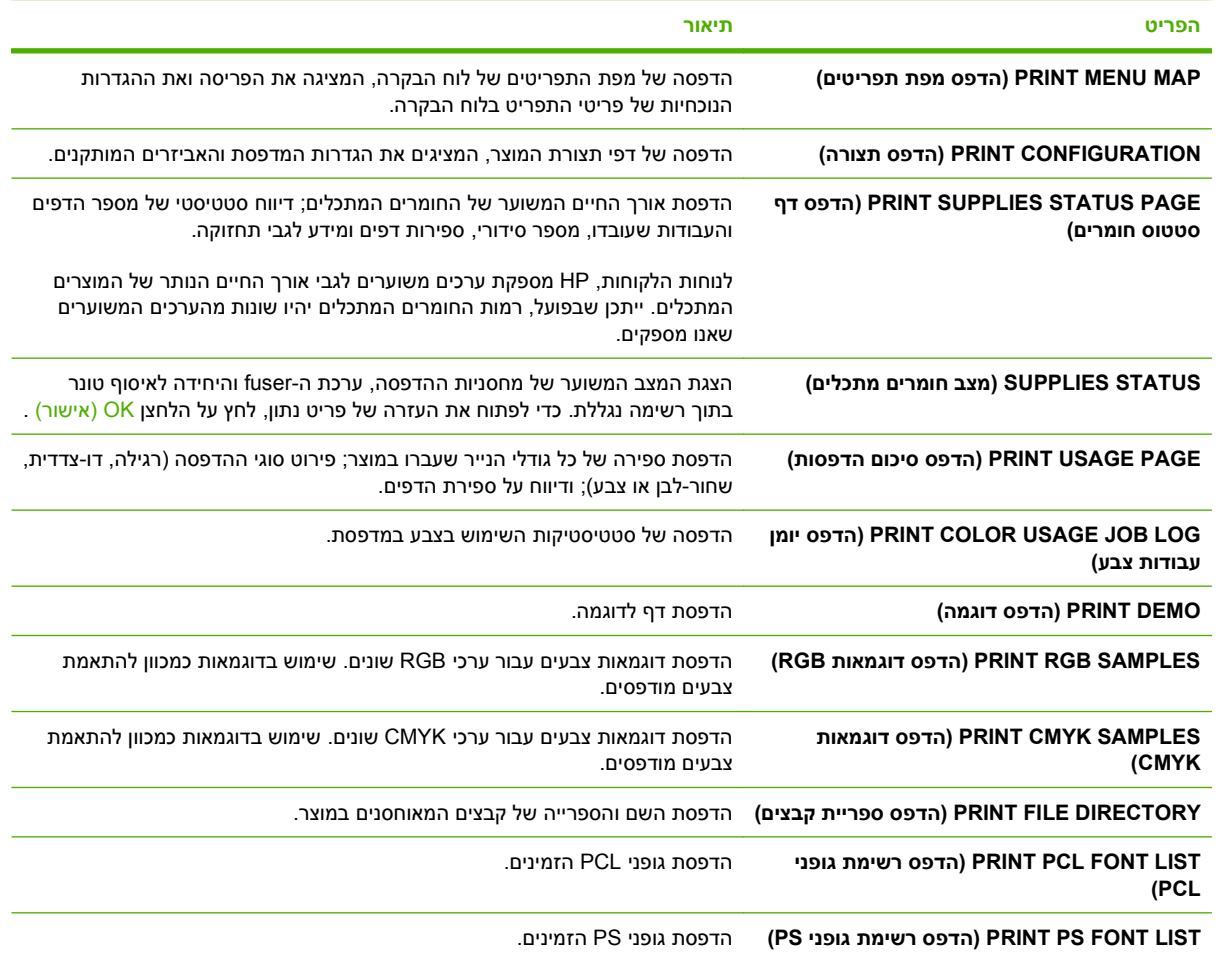

# **התפריט handling Paper) טיפול בנייר)**

<span id="page-31-0"></span>השתמש בתפריט זה כדי לקבוע את התצורה של מגשי הקלט לפי גודל וסוג. הקפד להגדיר נכונה את המגשים באמצעות תפריט זה לפני שתבצע את ההדפסה הראשונה.

**כדי להציג:** לחץ על הלחצן Menu) תפריט) ובחר בתפריט **HANDLING PAPER) טיפול בנייר)**.

**הערה:** אם השתמשת בדגמים אחרים של מדפסות LaserJet HP, ייתכן שאתה רגיל להגדיר במגש 1 מצב **First (גודל כל (ANY SIZE** ההגדרה ,HP Color LaserJet CP3525 Series במדפסות .)מחסנית (**Cassette** או) ראשון( או **TYPE ANY) כל סוג)** לגבי מגש 1 זהה למצב **First**) ראשון). במגש 1 , הגדרת הגודל או הסוג כערך אחר מאשר **SIZE ANY) כל גודל)** או **TYPE ANY) כל סוג)**, מקבילה למצב **Cassette**) מחסנית .)

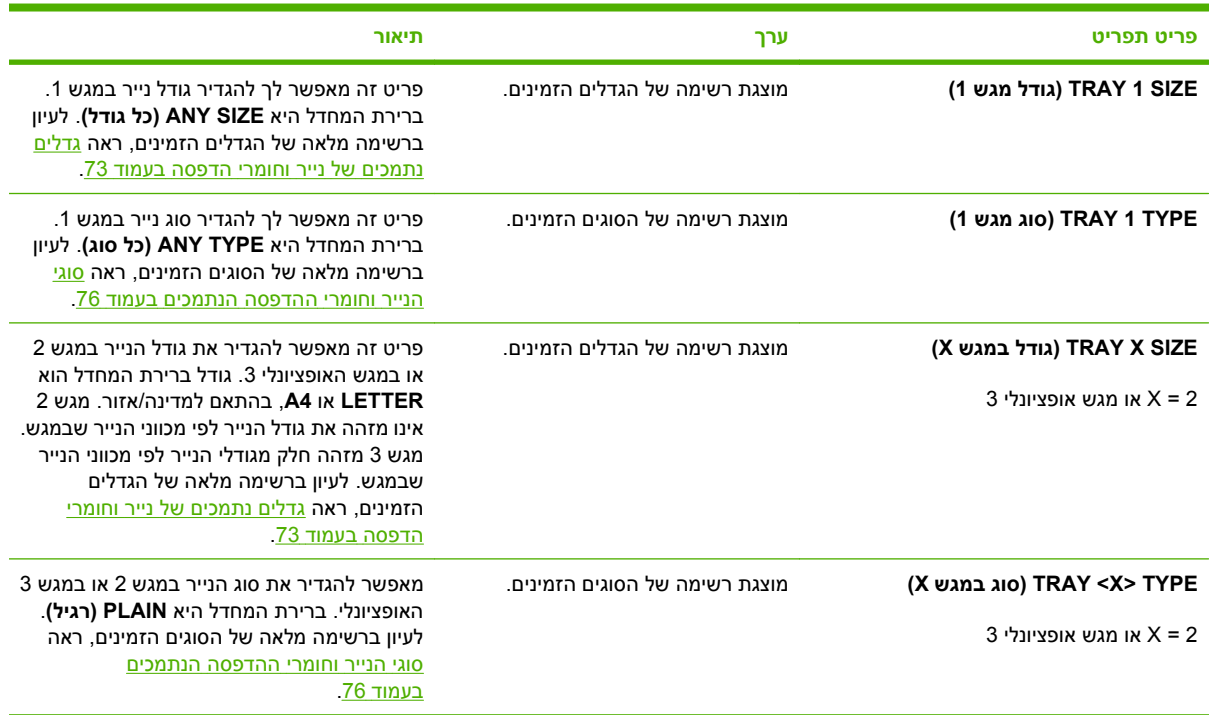

# **התפריט device Configure) הגדרת תצורה של התקן)**

<span id="page-32-0"></span>התפריט **DEVICE CONFIGURE) הגדר תצורת התקן)** מאפשר לשנות את הגדרות ברירת המחדל להדפסה, לכוונן את איכות ההדפסה, לשנות את תצורת המערכת ואת אפשרויות הקלט/פלט ( ) O/I וכן לאפס את הגדרות ברירת המחדל.

### **התפריט Printing) הדפסה)**

הגדרות אלה משפיעות רק על עבודות הדפסה ללא מאפיינים מזוהים. במרבית עבודות ההדפסה מתבצע זיהוי של כל המאפיינים והגדרות עבודת ההדפסה עוקפות את הערכים שהוגדרו באמצעות תפריט זה.

**כדי להציג:** לחץ על הלחצן Menu) תפריט) , בחר בתפריט **DEVICE CONFIGURE) הגדר תצורת התקן)** ולאחר מכן בחר בתפריט **PRINTING) מדפיס)**.

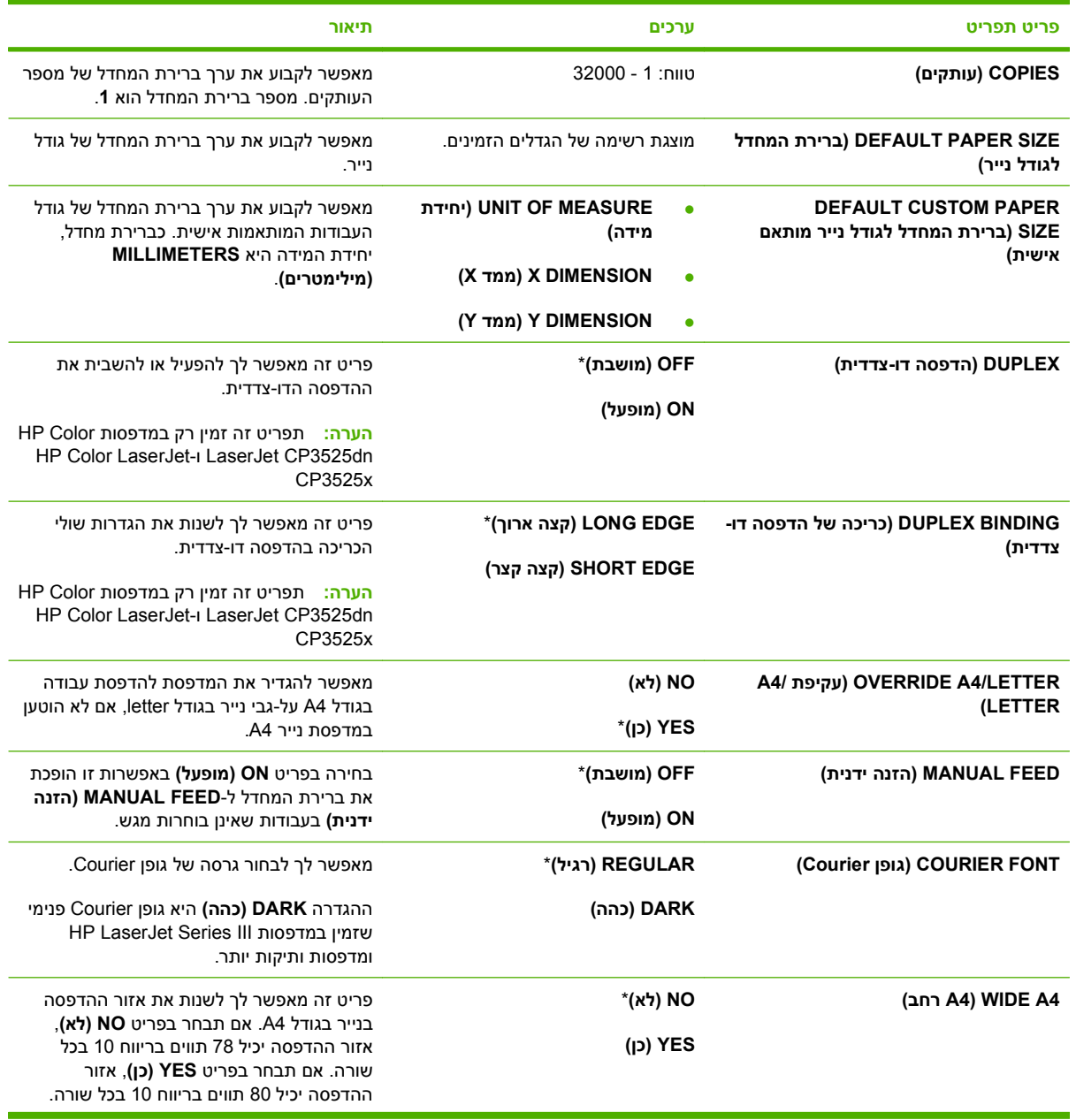

<span id="page-33-0"></span>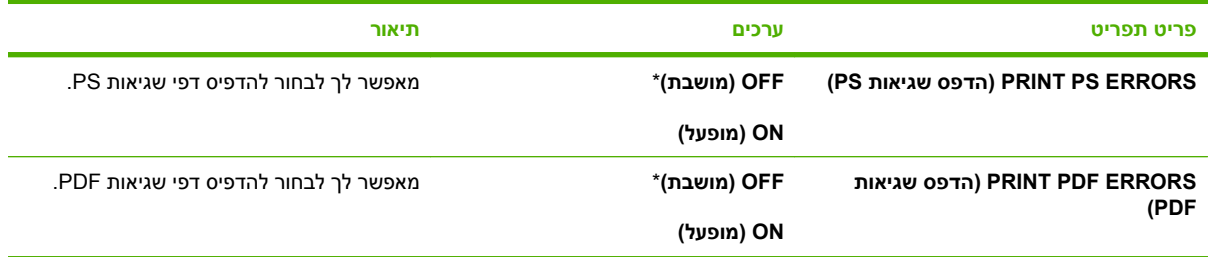

#### **תפריט המשנה PCL**

בתפריט תוכל להגדיר את תצורת שפת הבקרה של המדפסת.

**כדי להציג:** לחץ על הלחצן Menu) תפריט) , בחר בתפריט **DEVICE CONFIGURE) הגדר תצורת התקן)**, בחר בתפריט **PRINTING) מדפיס)** ובחר בתפריט **PCL**.

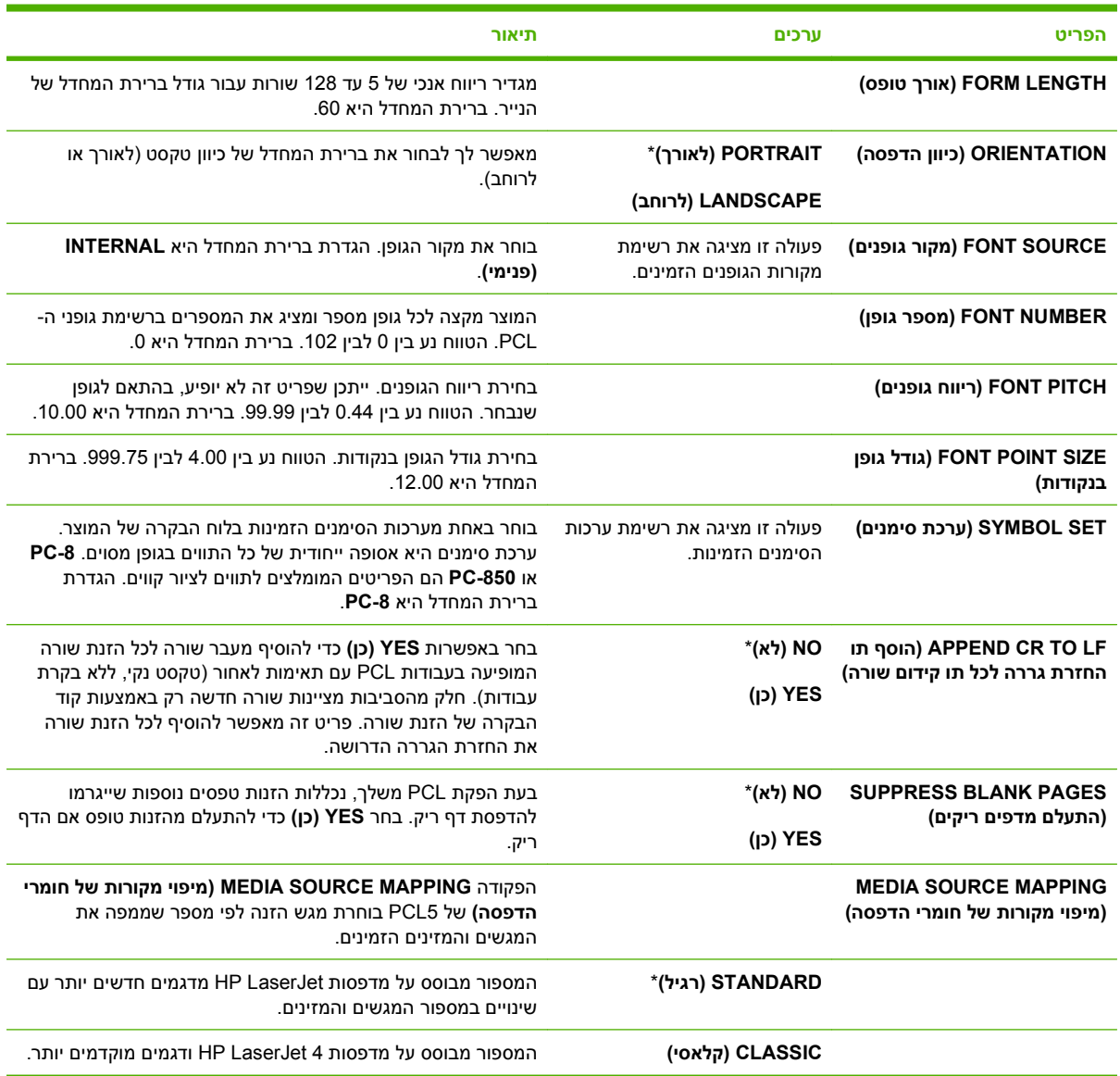

## **התפריט Quality Print) איכות הדפסה)**

<span id="page-34-0"></span>**כדי להציג:** לחץ על הלחצן Menu) תפריט) , בחר בתפריט **DEVICE CONFIGURE) הגדר תצורת התקן)** ולאחר מכן בחר בתפריט **QUALITY PRINT) איכות הדפסה)**.

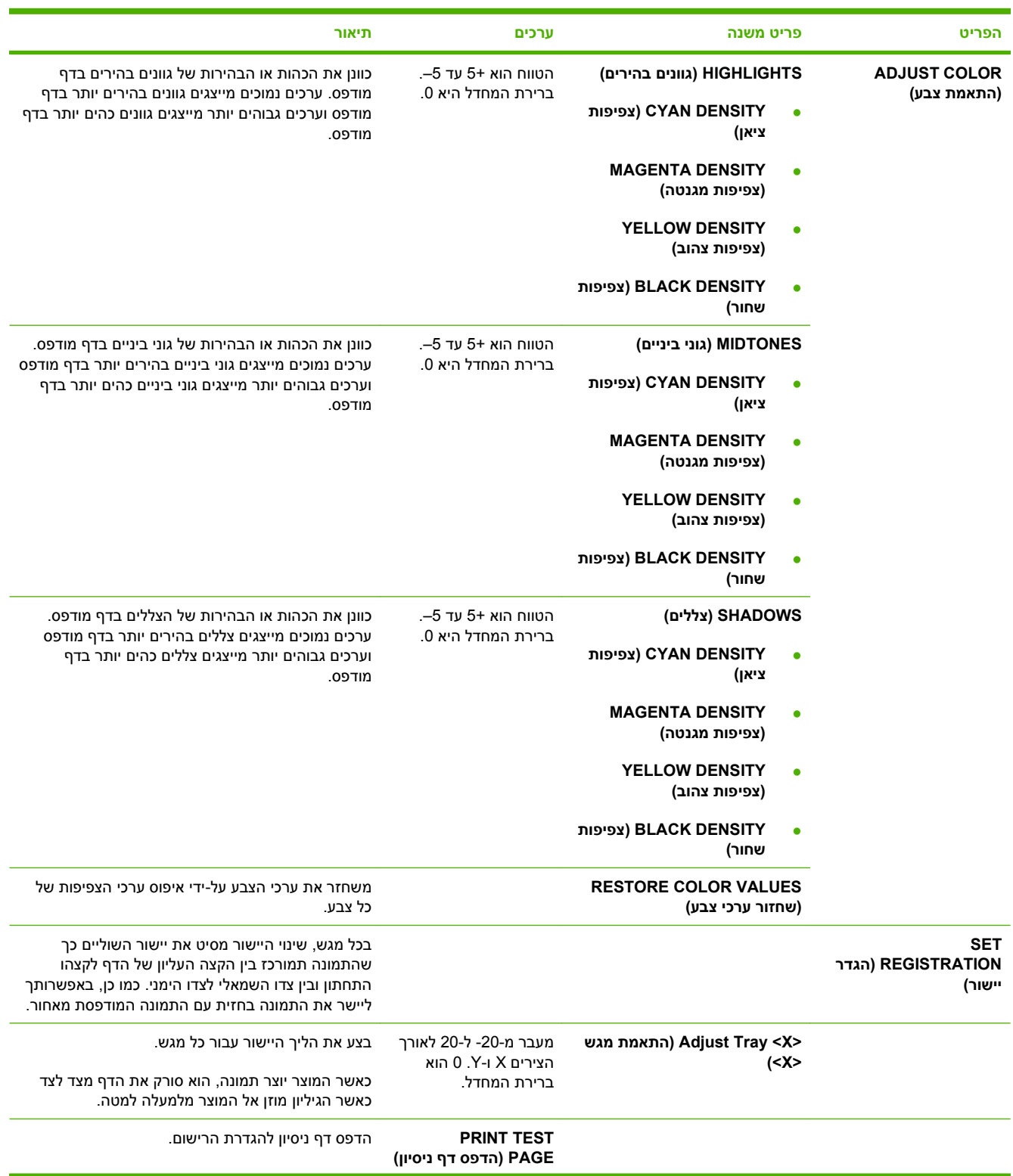

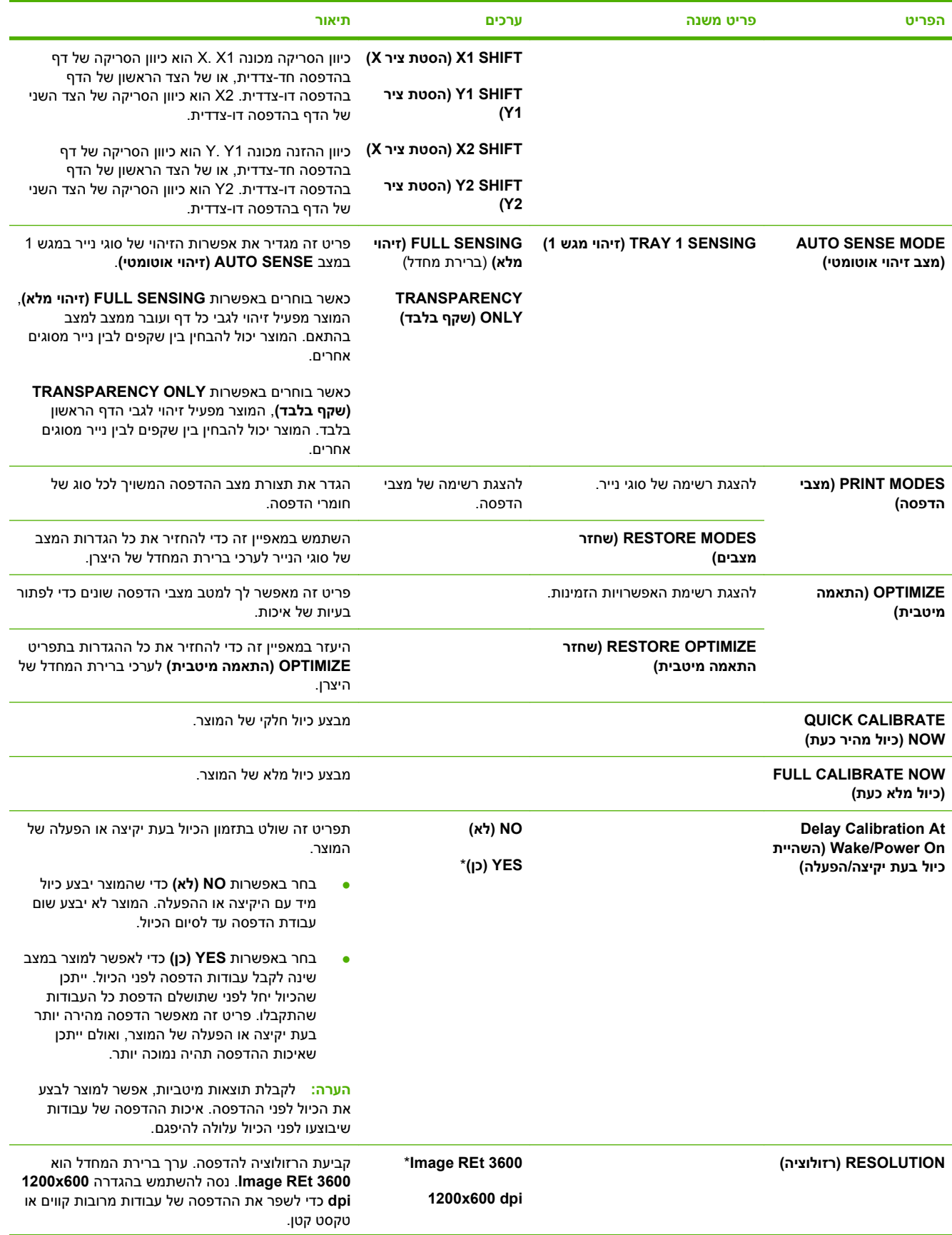
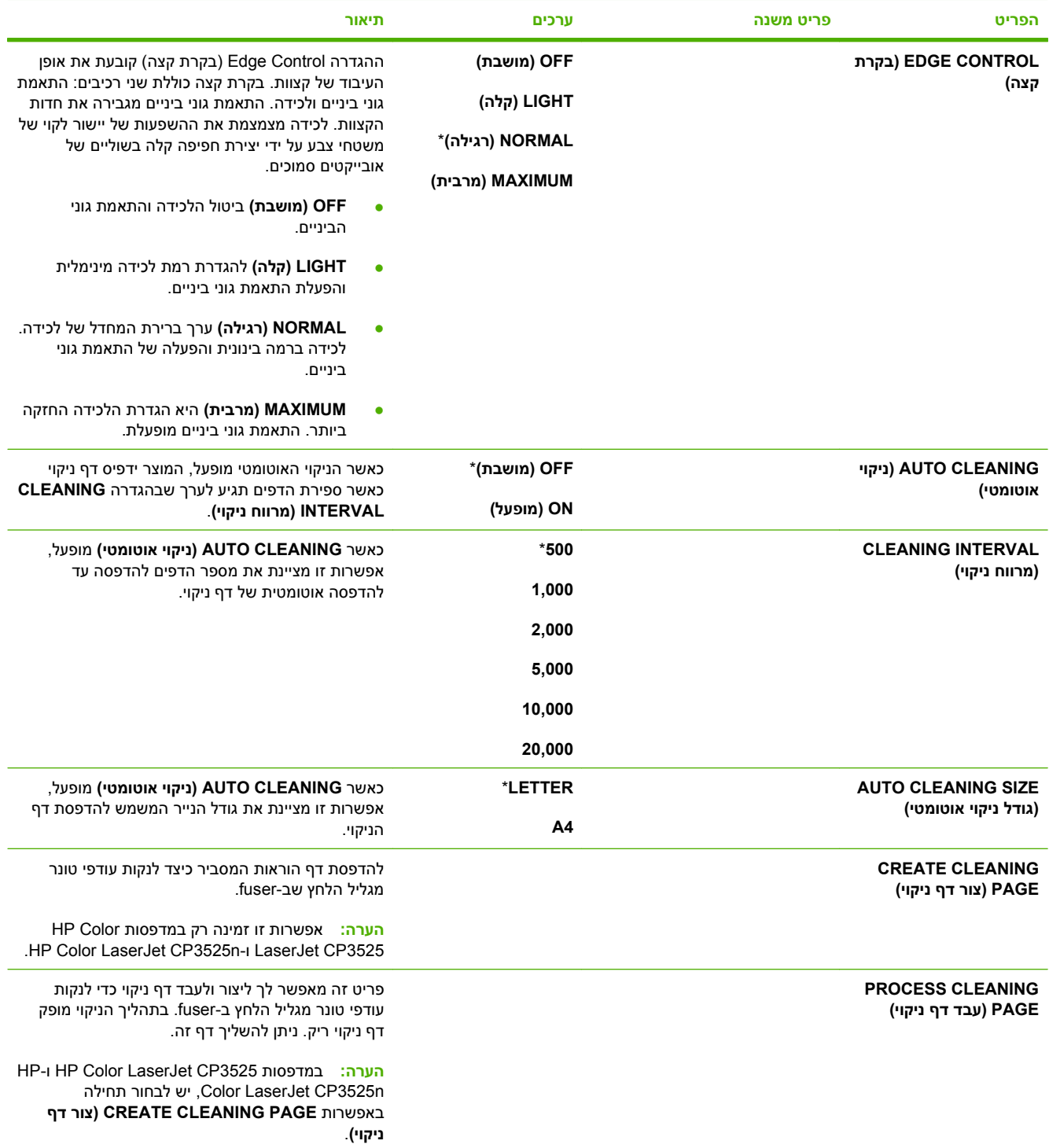

### **התפריט setup system) הגדרת המערכת)**

היעזר בתפריט **SETUP SYSTEM) הגדרת מערכת)** כדי לשנות את ערכי ברירת המחדל של תצורת המוצר, כגון מצב שינה, אישיות המוצר (שפה) ושחרור חסימות.

**כדי להציג:** לחץ על הלחצן Menu) תפריט) , בחר בתפריט **DEVICE CONFIGURE) הגדר תצורת התקן)** ולאחר מכן בחר בתפריט **SETUP SYSTEM) הגדרת מערכת)**.

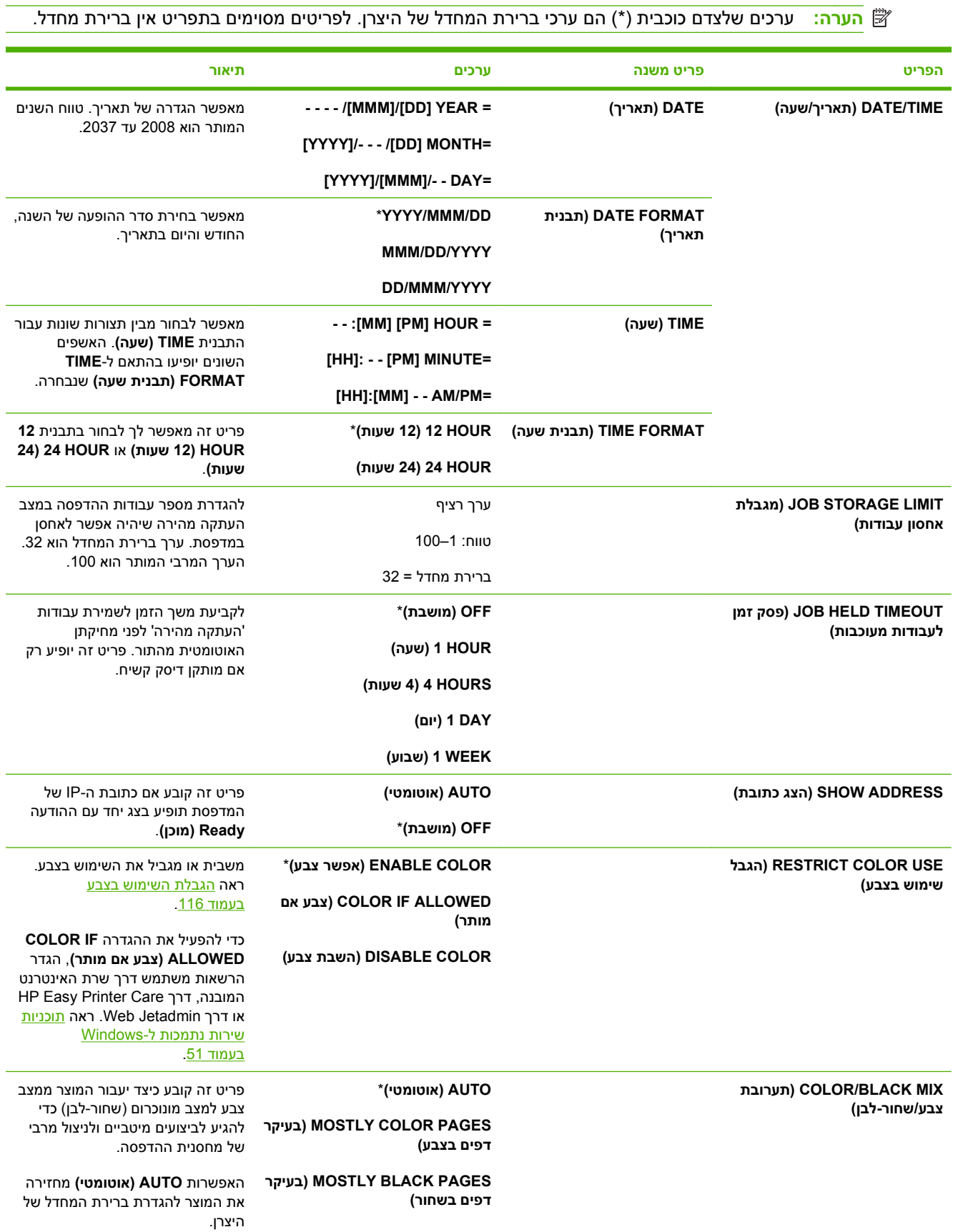

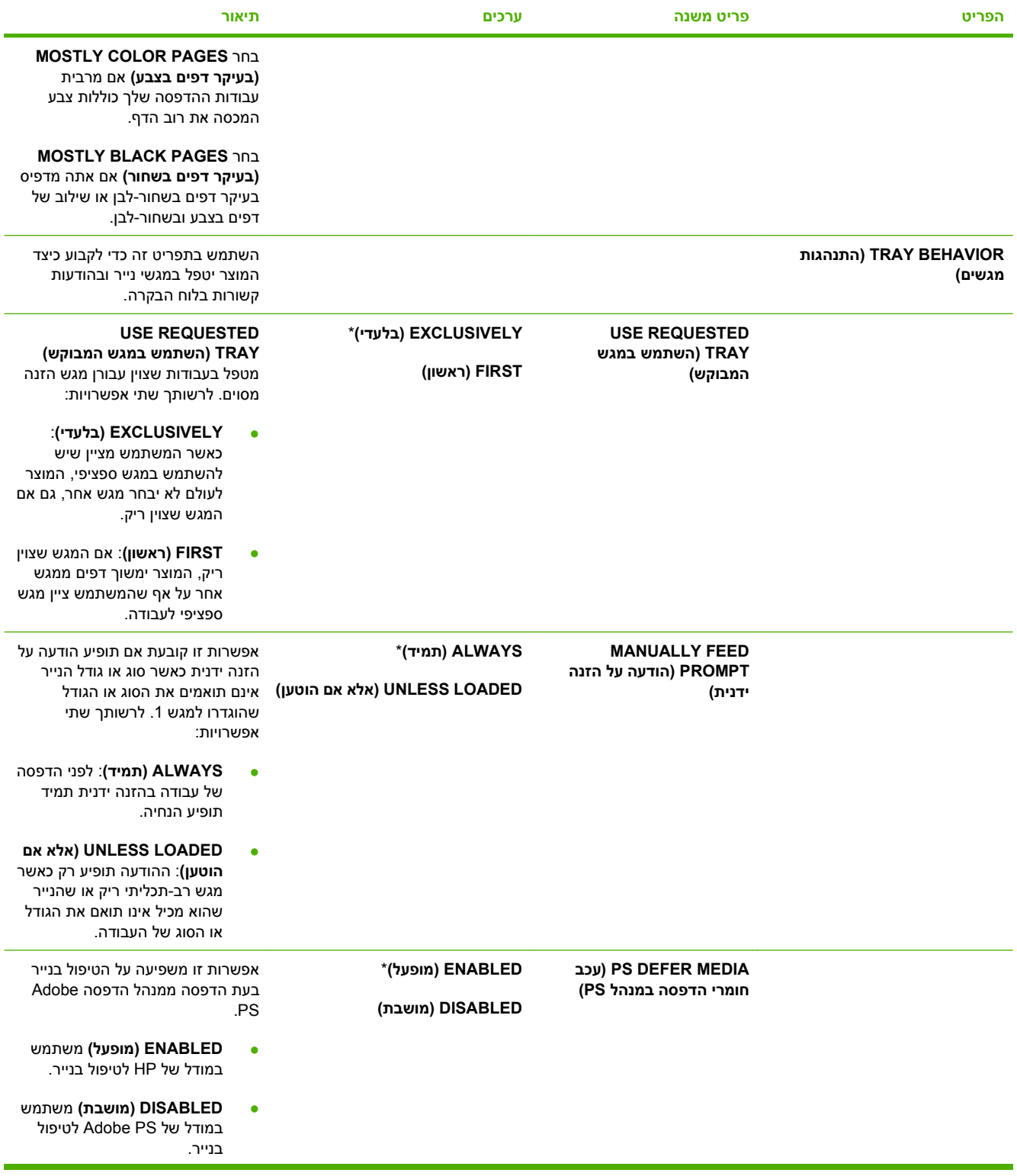

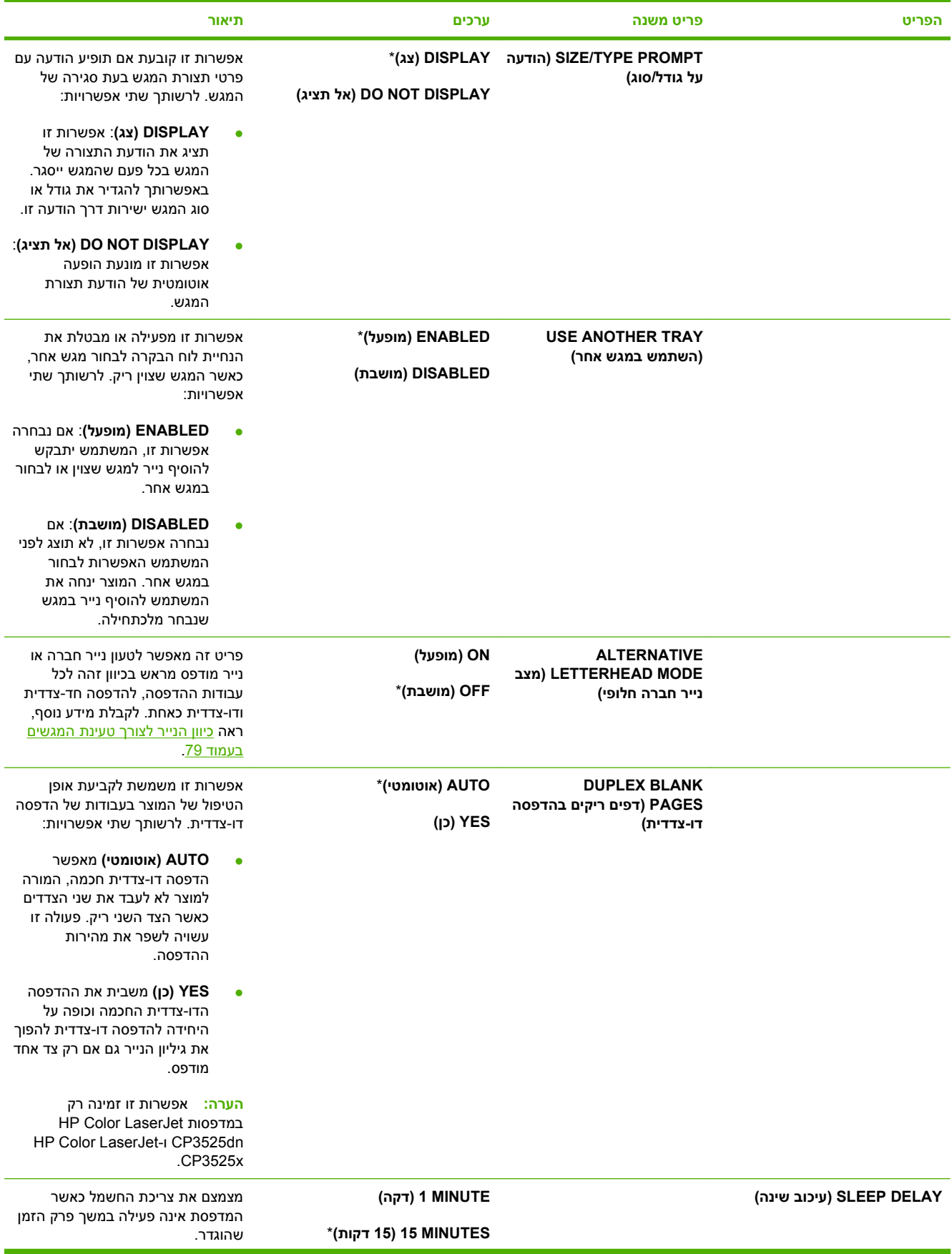

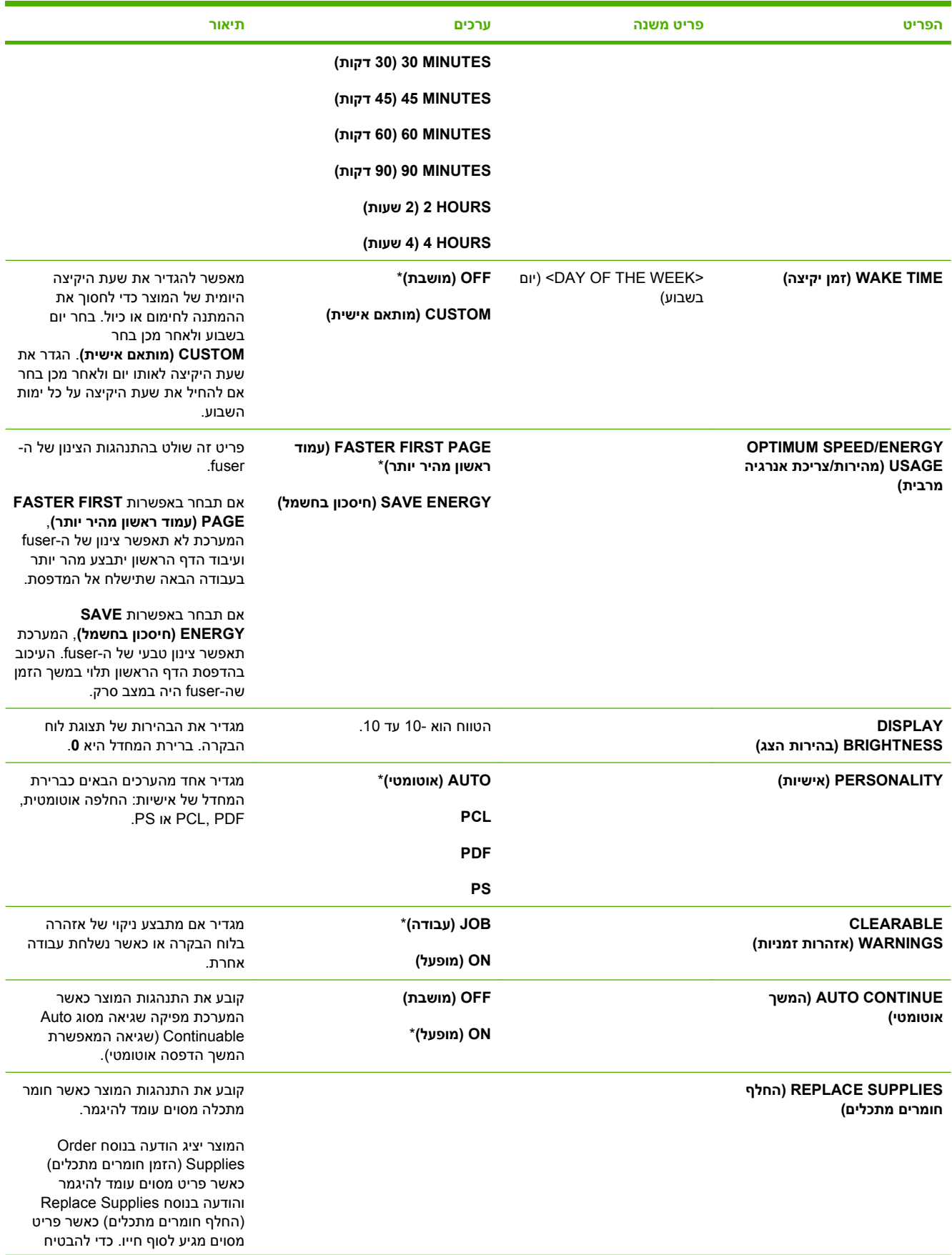

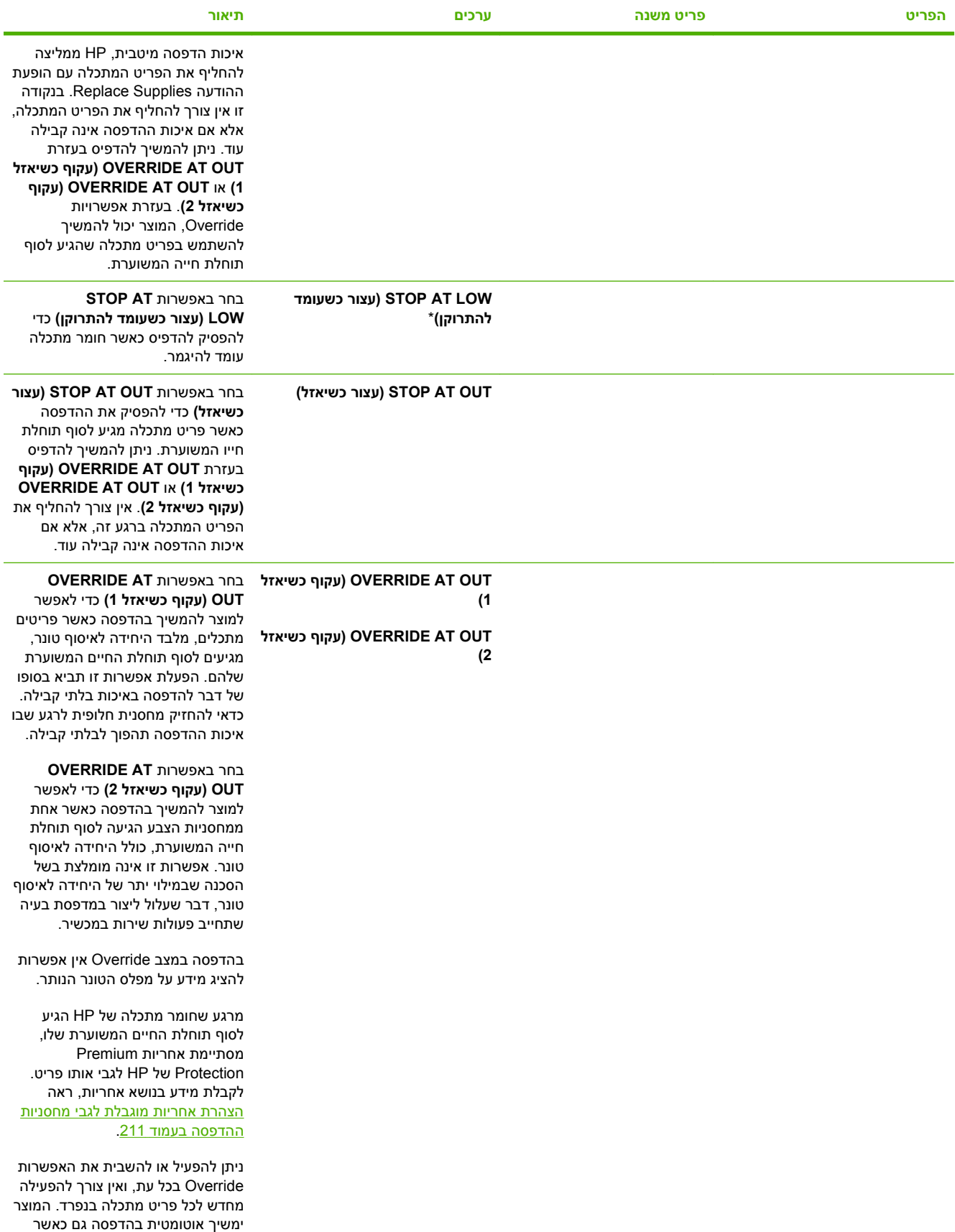

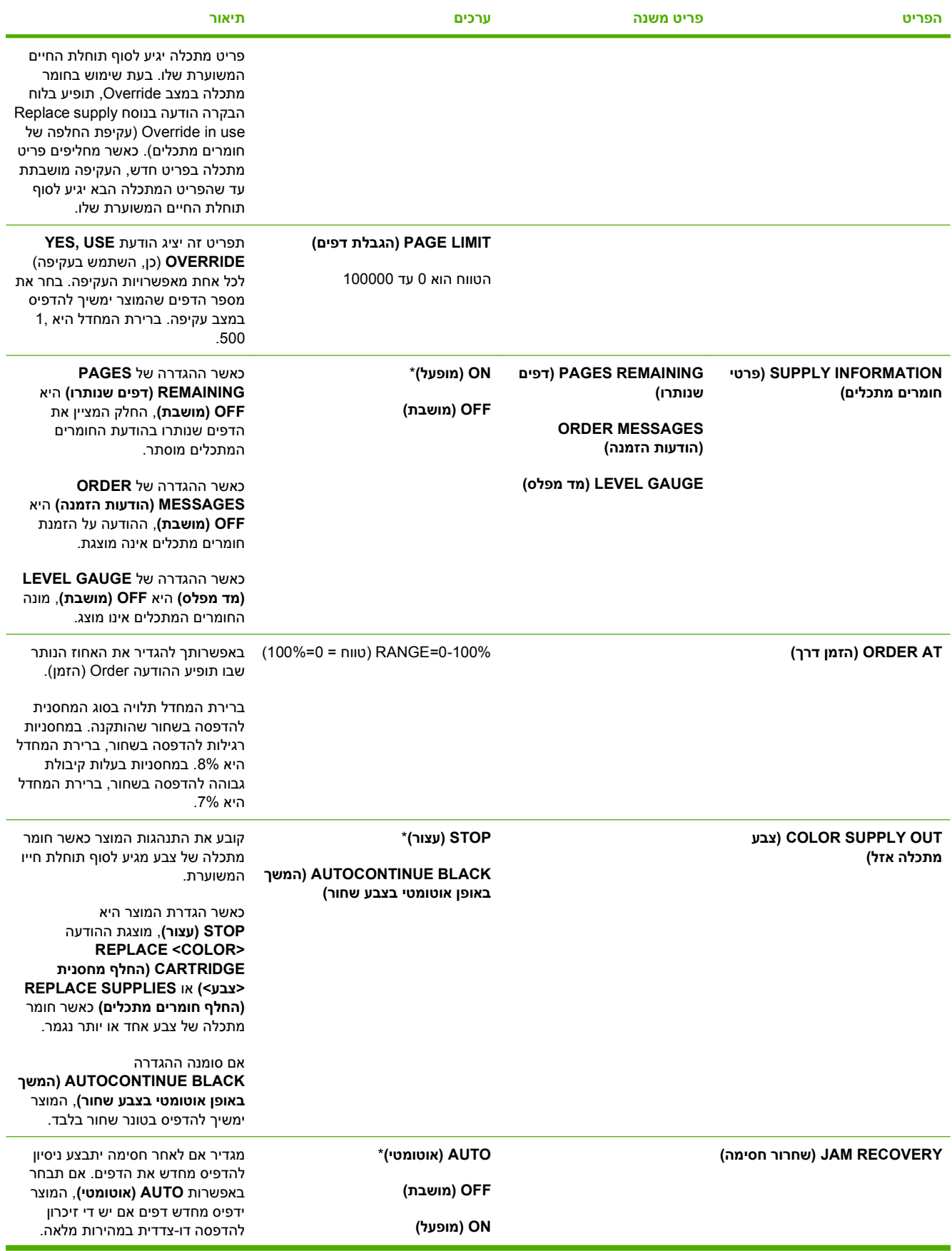

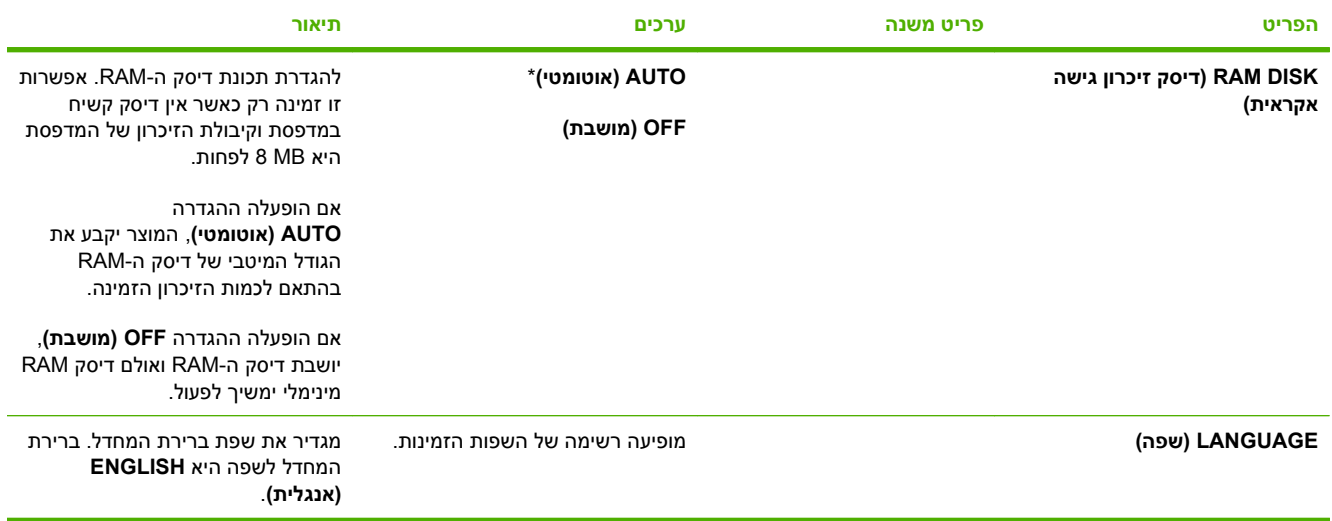

### **התפריט O/I) קלט/פלט)**

הפריטים בתפריט O/I) פלט/קלט) משפיעים על התקשורת בין המוצר לבין המחשב. אם המוצר כולל שרת הדפסה HP Jetdirect, ניתן להגדיר באמצעות תפריט משנה זה פרמטרים בסיסיים לעבודה ברשת. באפשרותך להגדיר פרמטרים אלה ואחרים גם באמצעות Jetadmin Web HP או שרת האינטרנט המשובץ.

לקבלת מידע נוסף על אפשרויות אלה, ראה <u>[הגדרת](#page-76-0) תצורת רשת בעמוד 65</u>.

**כדי להציג:** לחץ על הלחצן Menu) תפריט) , בחר בתפריט **DEVICE CONFIGURE) הגדר תצורת התקן)** ולאחר מכן בחר בתפריט **O/I) קלט/פלט)**.

#### **הערה:** ערכים שלצדם כוכבית (\*) הם ערכי ברירת המחדל של היצרן. לפריטים מסוימים בתפריט אין ברירת מחדל.

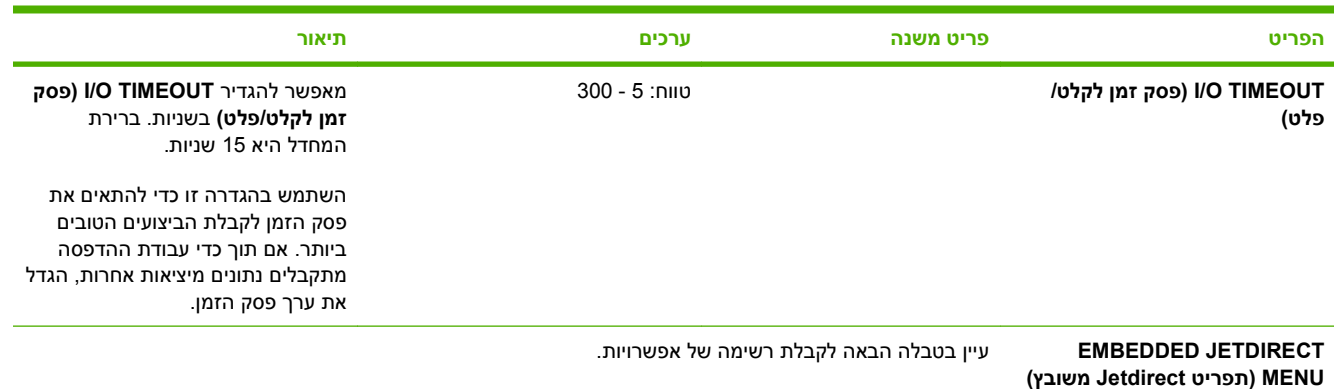

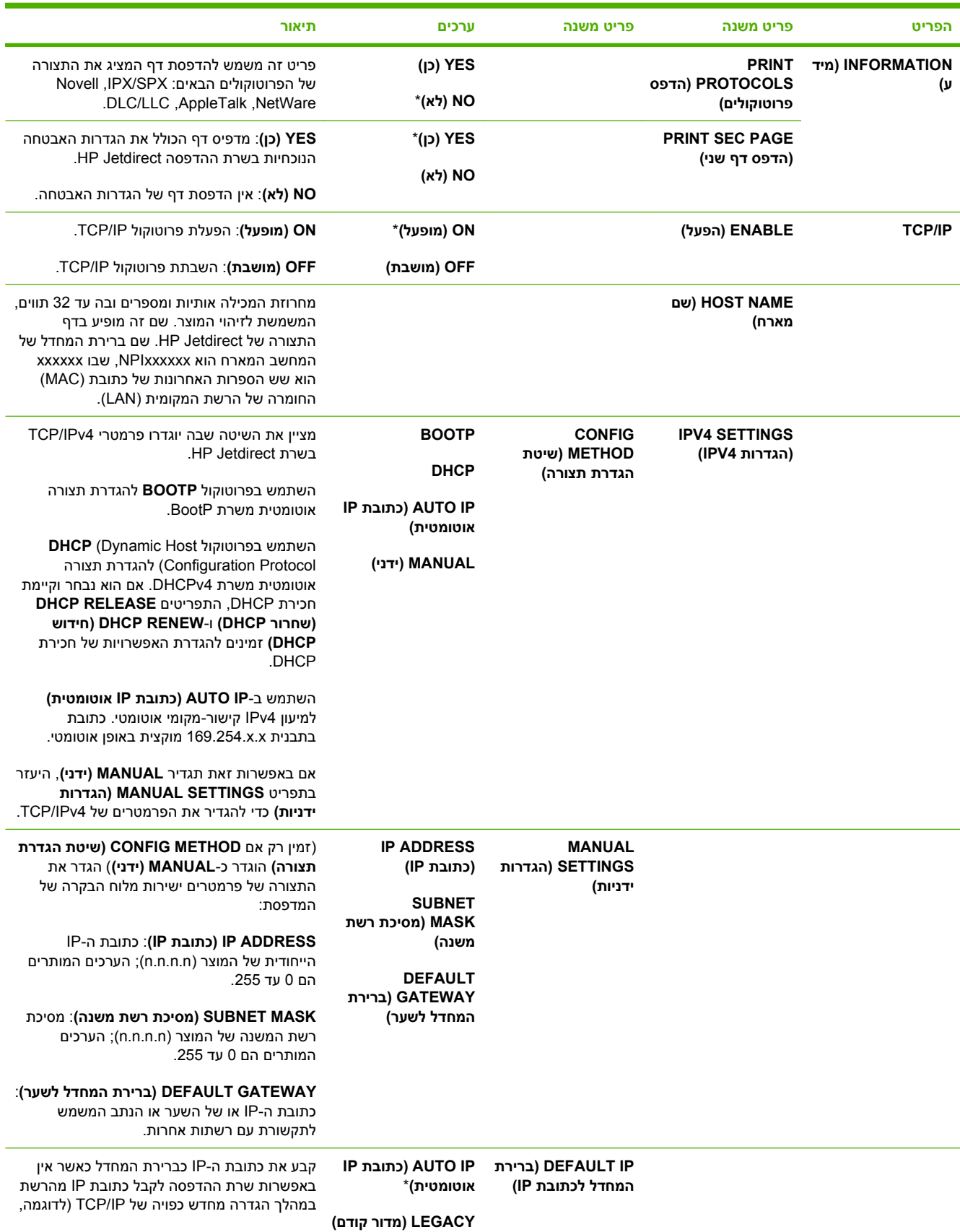

### **טבלה 2-1 תפריטי Jetdirect מובנה ו - Jetdirect> X <EIO**

**טבלה 2-1 תפריטי Jetdirect מובנה ו - Jetdirect> X <EIO) המשך)**

| תיאור                                                                                                    | ערכים                                                                        | פריט משנה                                | פריט משנה                             | הפריט |
|----------------------------------------------------------------------------------------------------|------------------------------------------------------------------------------|------------------------------------------|---------------------------------------|-------|
| או BootP-כאשר מוגדר באופן ידני לעשות שימוש ב-BootP או<br>ב-DHCP).                                                                                                    |                                                                              |                                          |                                       |       |
| הערה: מאפיין זה מקצה כתובת IP סטטית<br>העלולה להפריע לפעולתה של רשת מנוהלת.                                                                                                    |                                                                              |                                          |                                       |       |
| AUTO IP (כתובת IP אוטומטית): מוגדרת כתובת<br>IP קישור-מקומי IP.254.x.x                                                                                                    |                                                                              |                                          |                                       |       |
| LEGACY (מדור קודם): הכתובת 192.0.0.192<br>נקבעת והיא תואמת התקני HP Jetdirect קודמים.                                                                                                    |                                                                              |                                          |                                       |       |
| תפריט זה מופיע אם ב-CONFIG<br>METHOD (שיטת הגדרת תצורה) הוגדר<br>ויש חכירת DHCP לשרת ההדפסה.                                                                                                    | *(לא) NO<br>(כן) YES                                                         | <b>DHCP RELEASE</b><br>(שחרור DHCP)      |                                       |       |
| <b>NO (לא</b> ): חכירת ה-DHCP הנוכחית נשמרת.                                                                                                    |                                                                              |                                          |                                       |       |
| YES (כן): חכירת ה-DHCP הנוכחית וכתובות ה-<br>IP החכורות מתפנות.                                                                                                    |                                                                              |                                          |                                       |       |
| תפריט זה מופיע אם ב-CONFIG<br>METHOD (שיטת הגדרת תצורה) הוגדר<br>ויש חכירת DHCP לשרת ההדפסה.                                                                                                    | *(לא) NO<br>(כן) YES                                                         | <b>DHCP RENEW</b><br>(חידוש DHCP)        |                                       |       |
| <b>NO (לא)</b> : שרת ההדפסה אינו מבקש לחדש את<br>חכירת ה-DHCP.                                                                                                    |                                                                              |                                          |                                       |       |
| YES (כן): שרת ההדפסה מבקש לחדש את חכירת<br>ה-DHCP.                                                                                                    |                                                                              |                                          |                                       |       |
| קביעת כתובת ה-IP (n.n.n.n) של שרת DNS<br>עיקרי.                                                                                                    |                                                                              | <b>PRIMARY</b><br>(ראשי DNS) DNS         |                                       |       |
| קביעת כתובת ה-IP (n.n.n.n) של שרת Domain<br>m (DNS) Name System                                                                                                    |                                                                              | <b>SECONDARY</b><br>(משני DNS) DNS       |                                       |       |
| פריט זה משמש להפעלה או להשבתה של פעולת<br>IPv6 בשרת ההדפסה.                                                                                                    | (מופעל) ON<br>*(מושבת) OFF                                                   | (הפעל) ENABLE                            | <b>IPV6 SETTINGS</b><br>(הגדרות IPV6) |       |
| <b>OFF</b> (מושבת): IPv6 מושבת.                                                                                                    |                                                                              |                                          |                                       |       |
| <b>ON (מופעל)</b> : IPv6 מופעל.                                                                                                    |                                                                              |                                          |                                       |       |
| השתמש בפריט זה כדי להפעיל ולקבוע את התצורה<br>של כתובת TCP/IPv6 באופן ידני.                                                                                                    | <b>MANUAL</b><br>SETTINGS (הגדרות<br>ידניות)                                 | (כתובת) ADDRESS                          |                                       |       |
| ENABLE (הפעל): בחר ON (מופעל) כדי להפעיל<br>הגדרת תצורה ידנית, או בחר OFF (מושבת) כדי<br>להשבית הגדרת תצורה ידנית. הגדרת ברירת<br>המחדל היא OFF (מושבת).                                             | הפעל) ENABLE<br><b>ADDRESS</b>                                               |                                          |                                       |       |
| ADDRESS (כתובת): פריט זה משמש להקלדת<br>כתובת צומת IPv6, בת 32 ספרות הקסדצימליות,<br>העושה שימוש בתחביר ההקסדצימלי של נקודתיים.                                                                      | (כתובת)                                                                      |                                          |                                       |       |
| ROUTER SPECIFIED (צוין נתב): השיטה<br>להגדרה אוטומטית שבה ישתמש שרת ההדפסה<br>נקבעת על-ידי נתב. הנתב קובע אם שרת ההדפסה<br>מקבל את הכתובת שלו, את פרטי התצורה שלו או<br>את שניהם גם יחד משרת DHCPv6. | <b>ROUTER</b><br>(צוין נתב) SPECIFIED<br><b>ROUTER</b><br><b>UNAVAILABLE</b> | <b>DHCPV6 POLICY</b><br>(מדיניות DHCPV6) |                                       |       |
| ונתב לא זמין): אם ROUTER UNAVAILABLE<br>אין נתב זמין, על שרת ההדפסה לנסות ולקבל את<br>פרטי התצורה שלו משרת DHCPv6.                                                                                   | (נתב לא זמין)<br>(תמיד) ALWAYS                                               |                                          |                                       |       |

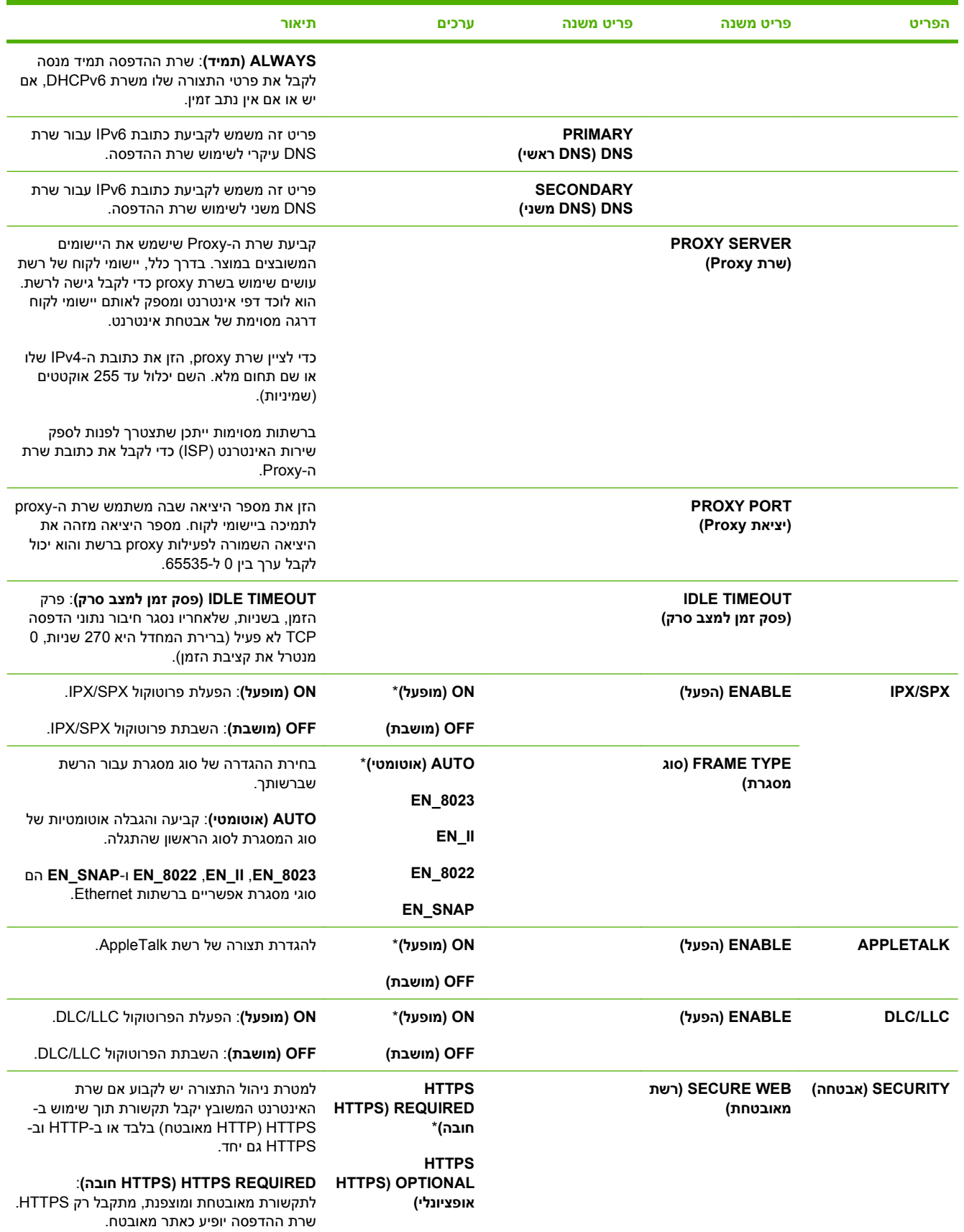

### **טבלה 2-1 תפריטי Jetdirect מובנה ו - Jetdirect> X <EIO) המשך)**

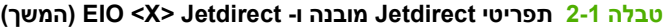

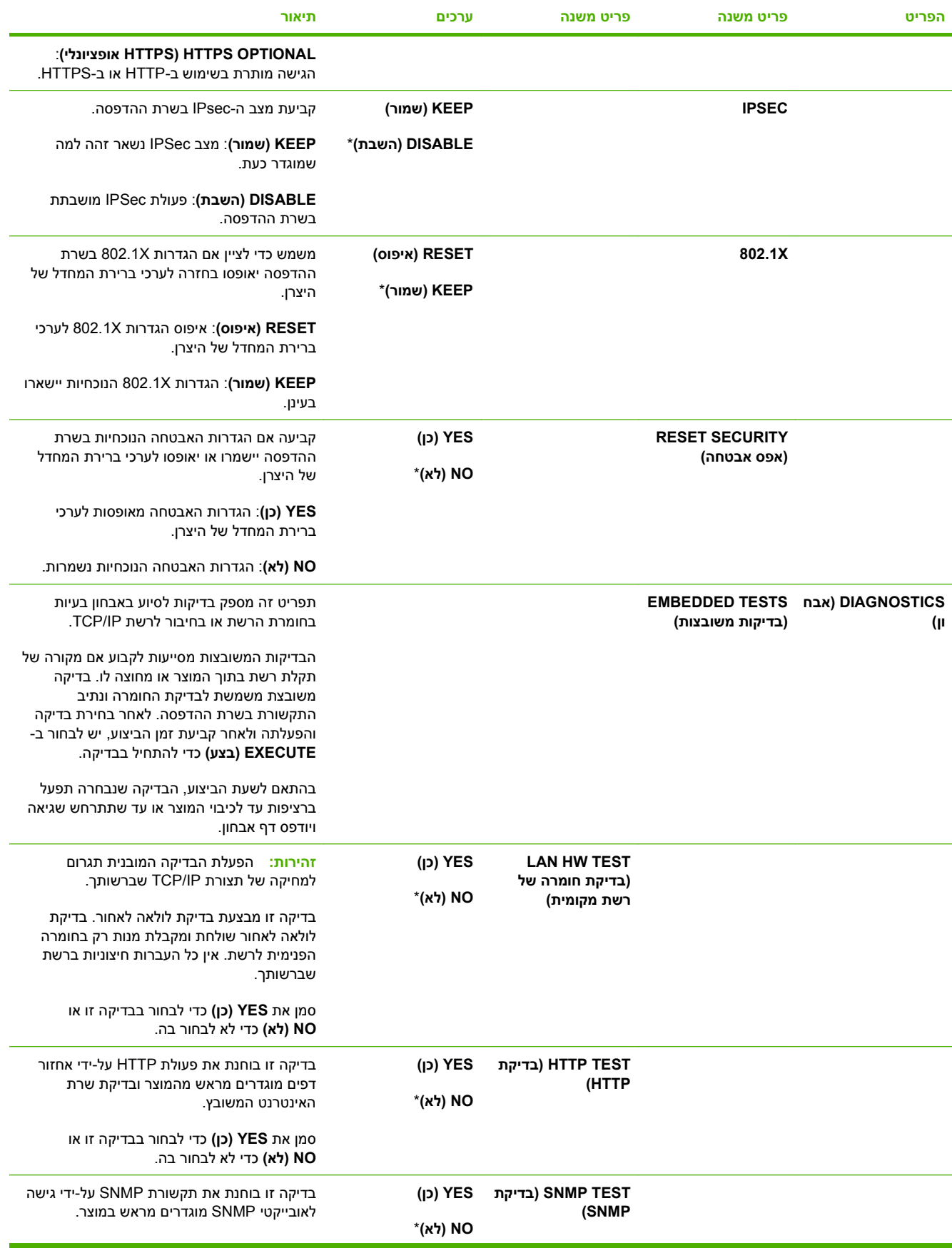

### **טבלה 2-1 תפריטי Jetdirect מובנה ו - Jetdirect> X <EIO) המשך)**

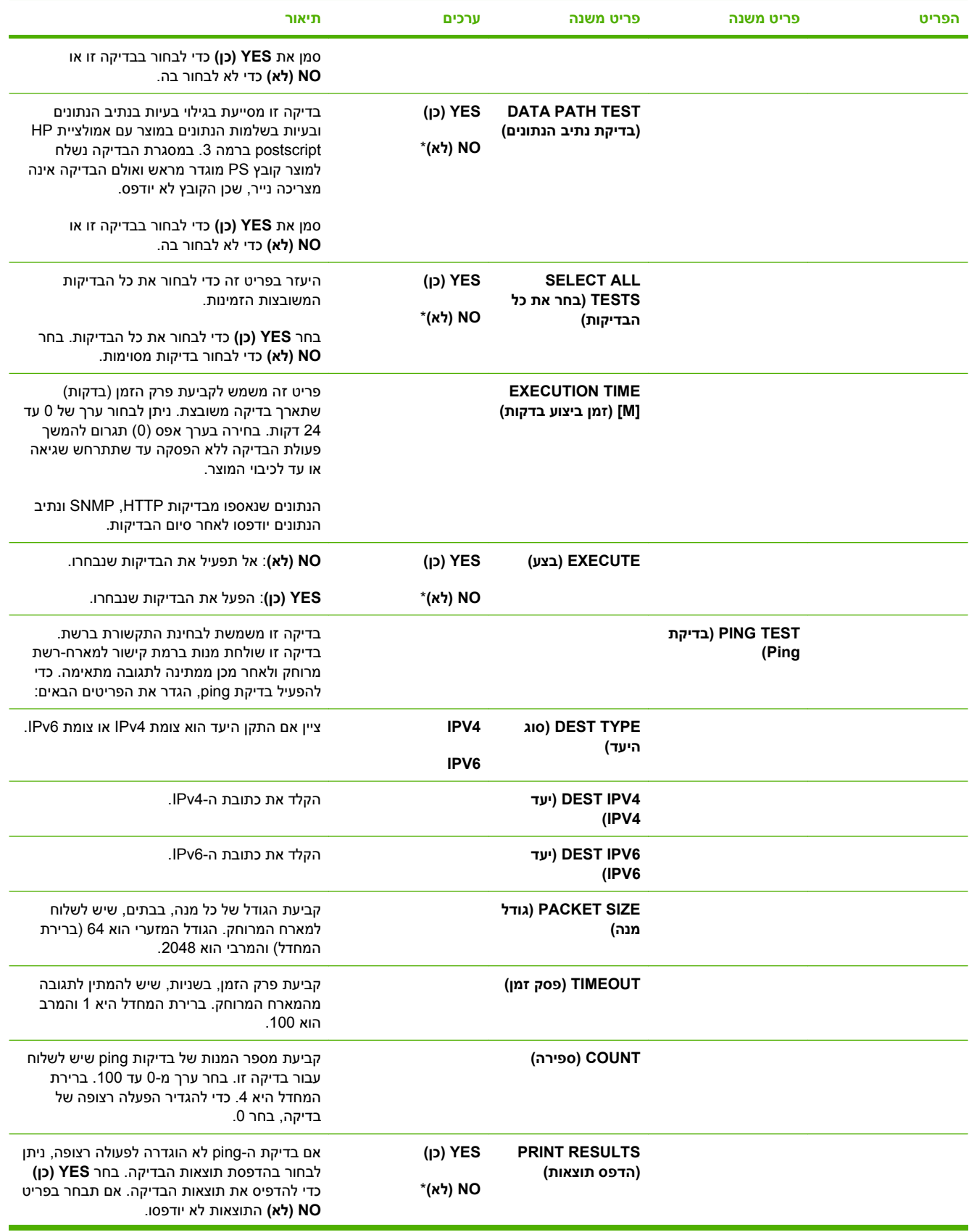

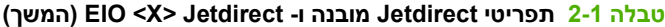

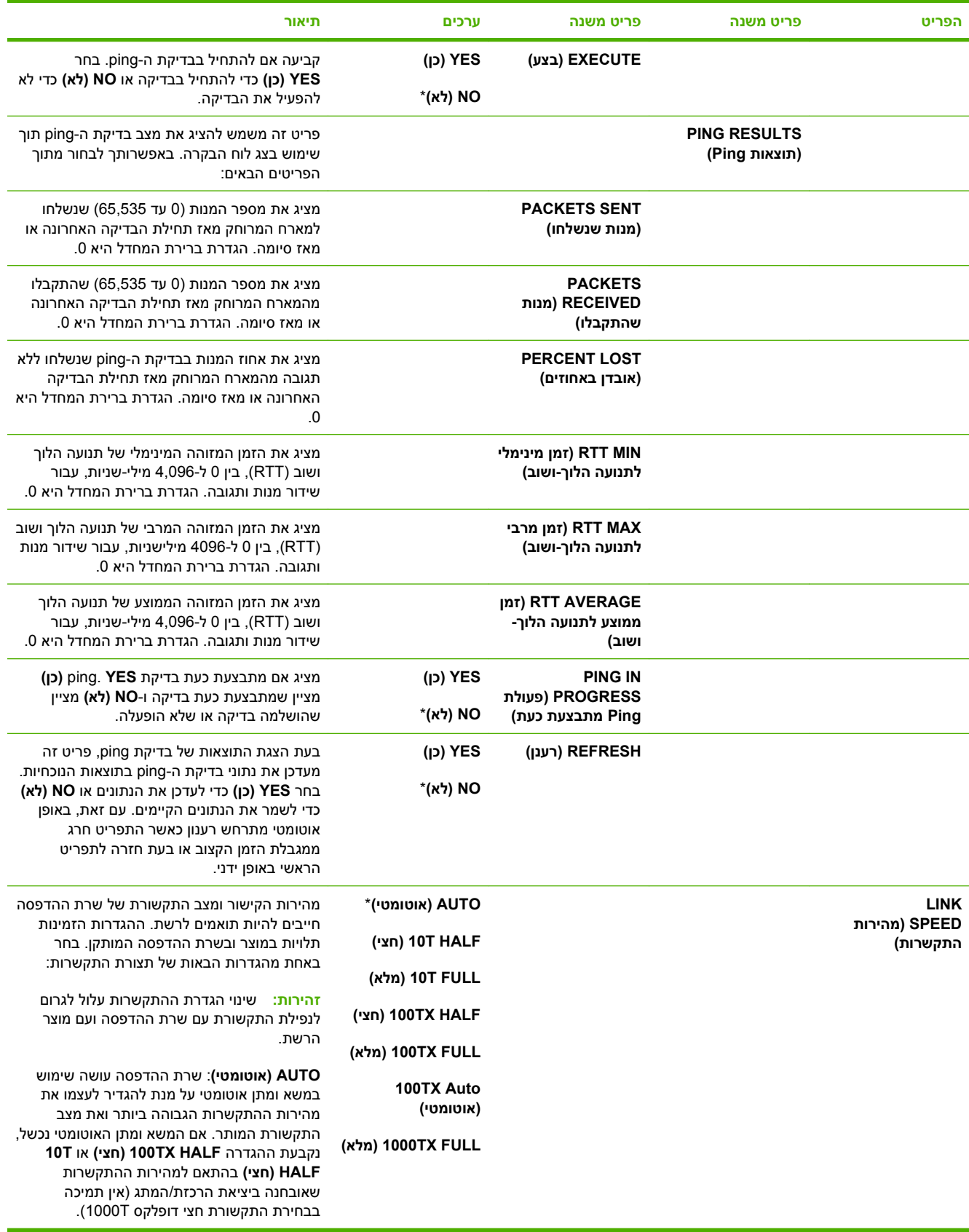

#### **טבלה 2-1 תפריטי Jetdirect מובנה ו - Jetdirect> X <EIO) המשך)**

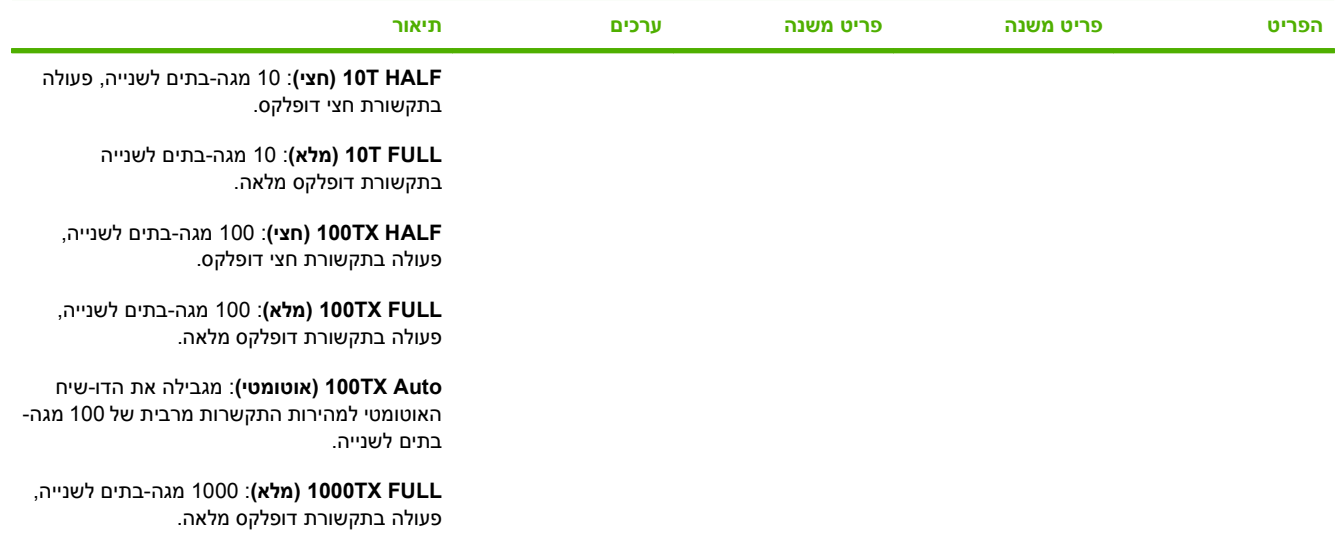

### **התפריט Resets) איפוסים)**

תפריט **RESETS) איפוסים)** מאפשר שחזור של הגדרות היצרן, ביטול או הפעלה של מצב שינה ועדכון המדפסת לאחר התקנת חומרים מתכלים חדשים.

**כדי להציג:** לחץ על הלחצן Menu) תפריט) , בחר בתפריט **DEVICE CONFIGURE) הגדר תצורת התקן)** ולאחר מכן בחר בתפריט **RESETS) איפוסים)**.

#### **הערה:** ערכים שלצדם כוכבית (\*) הם ערכי ברירת המחדל של היצרן. לפריטים מסוימים בתפריט אין ברירת מחדל.

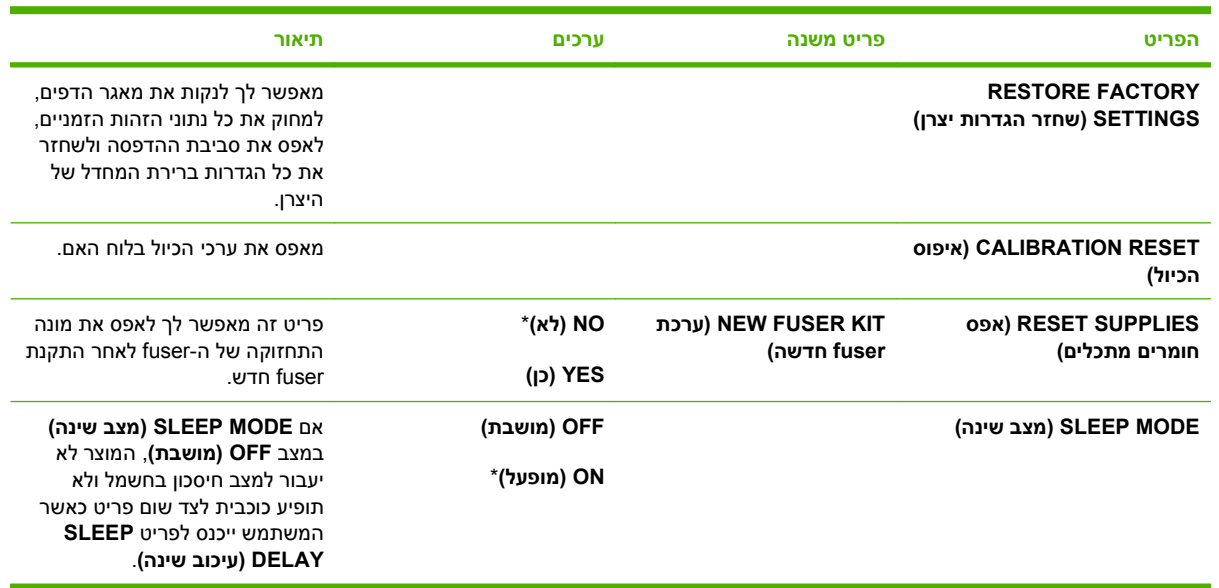

# **התפריט Diagnostics) אבחון)**

התפריט **DIAGNOSTICS) אבחון)** מאפשר הרצת בדיקות שיכולות לסייע בזיהוי ובפתרון בעיות במוצר.

**כדי להציג:** לחץ על הלחצן Menu) תפריט) ובחר בתפריט **DIAGNOSTICS) אבחון)**.

### **הערה:** ערכים שלצדם כוכבית (\*) הם ערכי ברירת המחדל של היצרן. לפריטים מסוימים בתפריט אין ברירת מחדל.

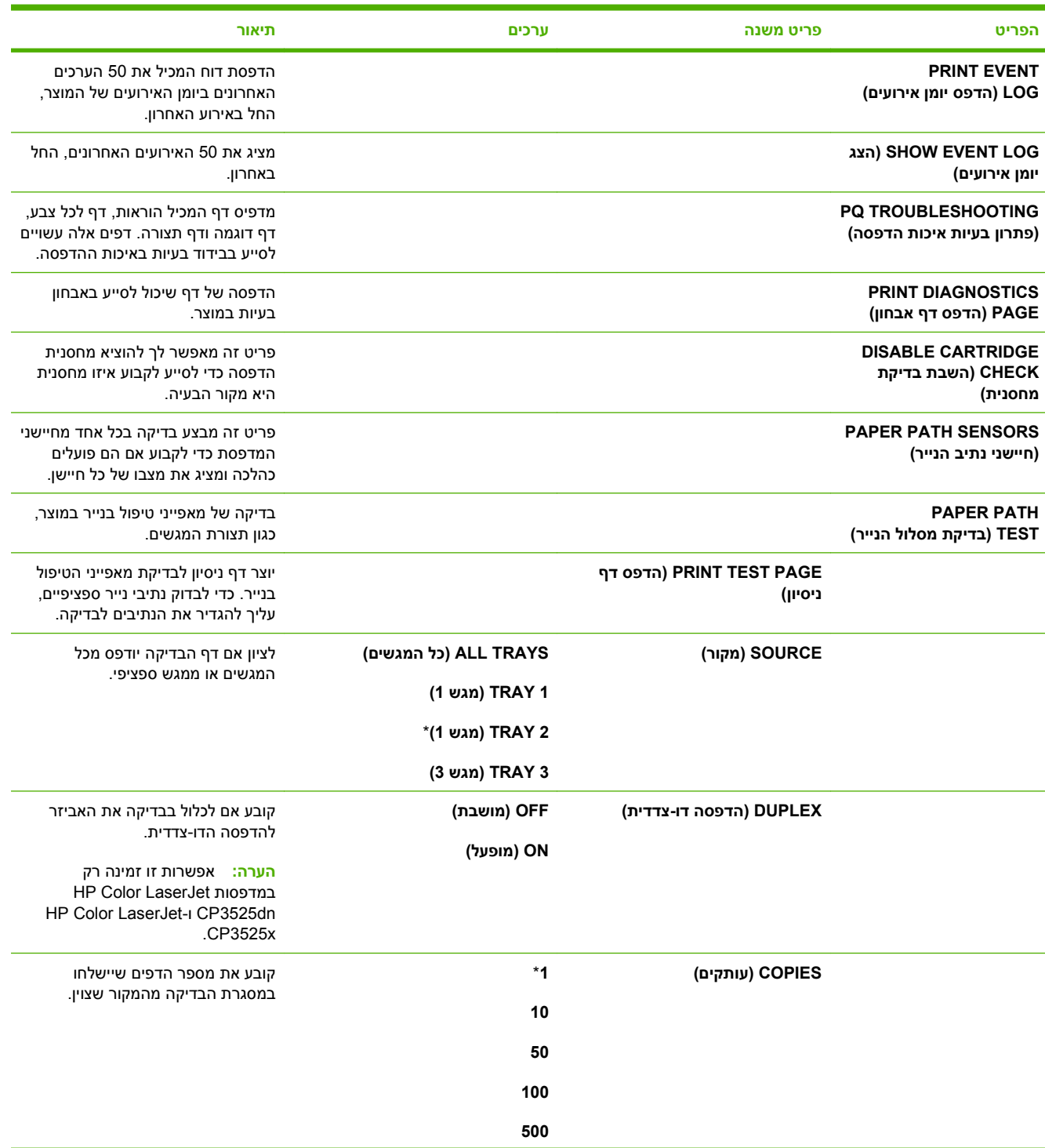

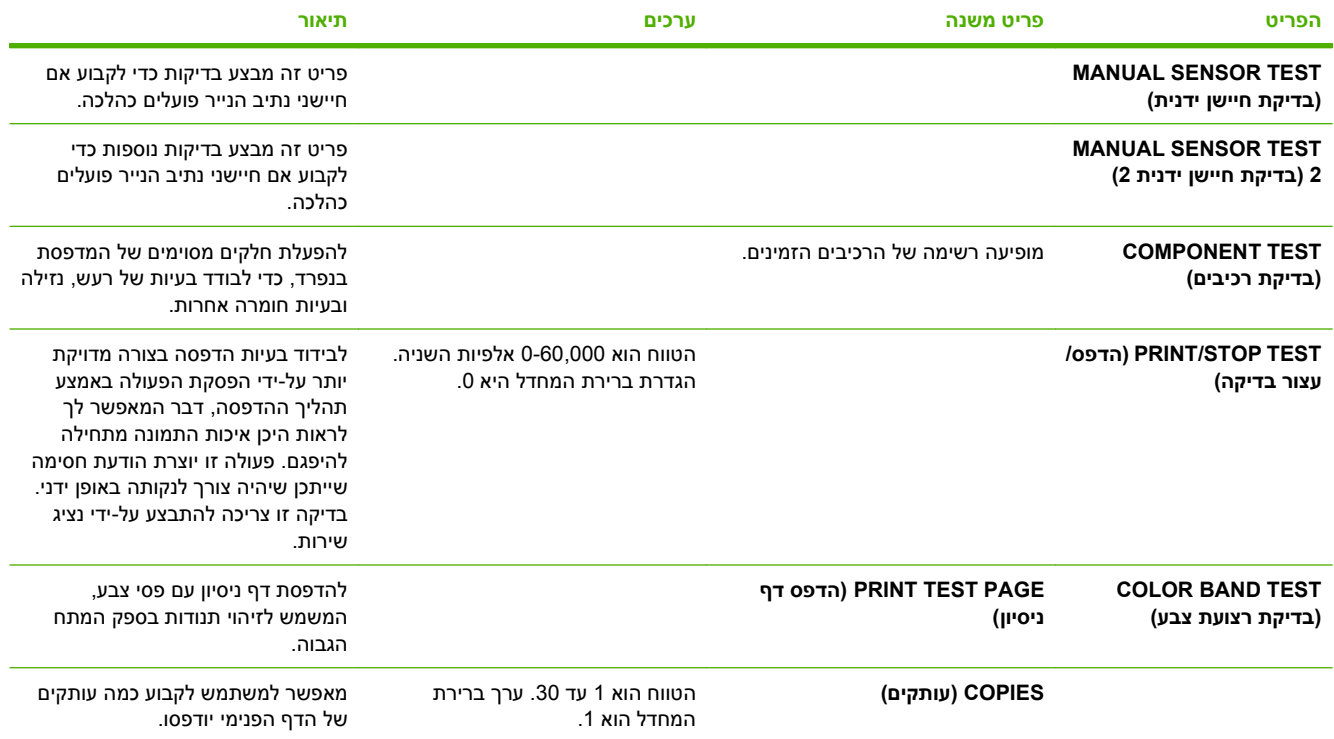

# **התפריט Service) שירות)**

התפריט **SERVICE) שירות)** נעול ומחייב הזנת מספר זיהוי אישי ( PIN (כדי לקבל גישה אליו. תפריט זה מיועד לשימושם של אנשי שירות מורשים.

# **3 תוכנות עבור Windows**

- [מערכות](#page-55-0) הפעלה נתמכות של [Windows](#page-55-0)
	- מנהלי מדפסת [הנתמכים](#page-56-0) ב-[Windows](#page-56-0)
- מנהל הדפסה [אוניברסלי](#page-57-0) של [\(UPD \(HP](#page-57-0)
- בחר את מנהל [המדפסת](#page-58-0) המתאים ל[-Windows](#page-58-0)
	- עדיפות של [הגדרות](#page-59-0) הדפסה
	- שינוי [הגדרות](#page-60-0) מנהל מדפסת ב-[Windows](#page-60-0)
		- הסרת [התוכנה](#page-61-0) ב-[Windows](#page-61-0)
		- תוכניות שירות [נתמכות](#page-62-0) ל-[Windows](#page-62-0)
			- תוכנה [למערכות](#page-64-0) הפעלה אחרות

## <span id="page-55-0"></span>**מערכות הפעלה נתמכות של Windows**

המוצר תומך במערכות ההפעלה הבאות של Windows:

- (64-bit-ı 32-bit) Windows  $XP \qquad \bullet$
- (64-bit-ו 32-bit) Windows Server 2003 ●
- (64-bit-ו 32-bit) Windows Server 2008
	- $(32-bit)$  Windows 2000  $\bullet$
	- (64-bit-ו 32-bit) Windows Vista ●

### **מנהלי מדפסת הנתמכים ב-Windows**

- 6 PCL HP) מנהל המדפסת שהוגדר כברירת מחדל)
- <span id="page-56-0"></span>(אנהל הדפסה אוניברסלי HP postscript emulation Universal Print Driver (HP UPD PS) •
- <u>[www.hp.com/go/](http://www.hp.com/go/cljcp3525_software)</u> דמין להורדה בדף /www<u>.hp.com/go (</u>או HP PCL 5 המדפסת האוניברסלי 5 HP PCL (או [cljcp3525\\_software](http://www.hp.com/go/cljcp3525_software)

מנהלי המדפסת כוללים את מערכת העזרה המקוונת המכילה הוראות לביצוע משימות הדפסה רגילות, וכן תיאור של לחצנים, תיבות סימון ורשימות נפתחות שניתן למצוא במנהל המדפסת.

**הערה:** למידע נוסף על ה-UPD, ראה [upd/go/com.hp.www.](http://www.hp.com/go/upd)

# **מנהל הדפסה אוניברסלי של (UPD (HP**

<span id="page-57-0"></span>מנהל ההדפסה האוניברסלי ( UPD (של HP עבור Windows הוא מנהל התקן יחיד המספק לך גישה מיידית ומכל מקום למוצרי LaserJet HP, וזאת מבלי שתידרש להוריד מנהלי התקן נפרדים. הוא מושתת על טכנולוגיית מנהלי ההדפסה המוכחת של HP, והוא נבדק ביסודיות ונוסה עם תוכנות רבות. מדובר בפתרון רב עוצמה אשר מתאפיין בביצועים עקביים לאורך זמן.

ה-UPD HP מקיים תקשורת ישירה עם כל מוצר של HP, אוסף נתוני תצורה ולאחר מכן מתאים אישית את ממשק המשתמש כדי להציג את המאפיינים הזמינים הייחודיים של המוצר. הוא מאפשר אוטומטית את המאפיינים הזמינים עבור המוצר, כגון הדפסה דו-צדדית והידוק, כך שאינך צריך לאפשר אותם באופן ידני.

[.www.hp.com/go/upd](http://www.hp.com/go/upd) למידע נוסף, ראה

### **UPD - מצבי התקנה**

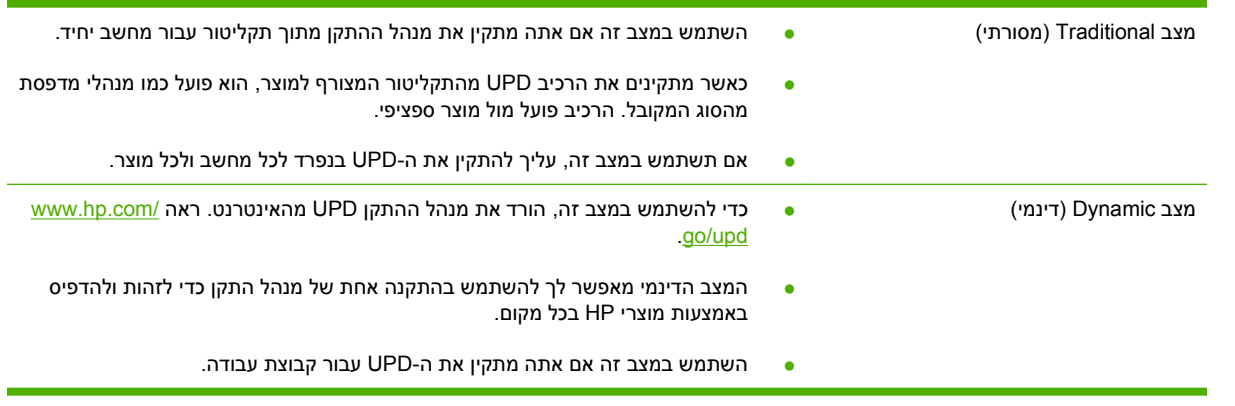

### **בחר את מנהל המדפסת המתאים ל-Windows**

<span id="page-58-0"></span>מנהלי המדפסות מספקים גישה למאפייני המוצר ומאפשרים למחשב לקיים תקשורת עם המוצר (באמצעות שפת מדפסות). לפרטים על תוכנות ושפות נוספות, עיין בהערות ההתקנה ובקובצי readme שבתקליטור המוצר.

#### **תיאור מנהל ההתקן 6 PCL HP**

- .[www.hp.com/go/cljcp3525\\_software](http://www.hp.com/go/cljcp3525_software) ובאתר www.hp.com/go/cljcp3525
	- מסופק כמנהל ההתקן המהווה ברירת מחדל
		- מומלץ להדפסה בכל סביבות Windows
- מספק את המהירות, איכות ההדפסה והתמיכה במוצר הכוללים הטובים ביותר עבור רוב המשתמשים.
- פותח כדי להבטיח התאמה לממשק Interface Device Graphic Windows) GDI(, כמו גם מהירות מיטבית בסביבות Windows
- ייתכן שלא תהיה התאמה מלאה לתוכנות של יצרנים אחרים ולתוכנות מותאמות אישית המבוססות על 5 PCL

#### **תיאור מנהל ההתקן PS UPD HP**

- .[www.hp.com/go/cljcp3525\\_software](http://www.hp.com/go/cljcp3525_software) ובאתר www.hp.com/go/cljcp3525\_software
- או עם תוכנות אחרות הדורשות משאבים גרפיים רבים Adobe® מומלץ להדפסה עם תוכנות  $\bullet$
- מנהל ההתקן תומך בהדפסה עם אמולציית postscript , ובזיכרון הבזק לגופני postscript.

#### **תיאור מנהל ההתקן 5 PCL UPD HP**

- ההתקנה מתבצעת באמצעות האשף **הוספת מדפסת**.
- מומלץ עבור הדפסות משרדיות כלליות בסביבות Windows
- תואם לגרסאות PCL קודמות וכן למוצרי LaserJet HP ותיקים יותר
- הבחירה הטובה ביותר להדפסה מתוכניות צד שלישי או מתוכנות מותאמות אישית
- הבחירה הטובה ביותר בעת עבודה בסביבות מעורבות, הדורשות את הגדרת המוצר ל5- PCL) UNIX, Linux, מחשב mainframe(
- מיועד לשימוש בסביבות Windows ארגוניות, ומיועד לספק מנהל התקן יחיד לשימוש עם מספר דגמי מדפסות
	- אפשרות מועדפת בעת הדפסה למספר דגמי מדפסות ממחשב נייד מבוסס Windows

### **עדיפות של הגדרות הדפסה**

השינויים שנעשים בהגדרות ההדפסה מקבלים עדיפות בהתאם לכלי שבו הם בוצעו:

**הערה:** השמות של פקודות ותיבות דו-שיח עשויים להשתנות בהתאם לתוכנה שבשימוש.

- <span id="page-59-0"></span>● **תיבת הדו-שיח 'הגדרת עמוד'**: לחץ על **הגדרת עמוד** או על הפקודה המקבילה לה בתפריט **קובץ** של התוכנית שבשימוש כדי לפתוח תיבת דו-שיח זו. הגדרות שתשנה מכאן יעקפו הגדרות ששונו מכל מקום אחר.
- **תיבת הדו-שיח 'הדפסה'**: כדי לפתוח תיבת דו-שיח זו, לחץ על **הדפסה, הגדרות הדפסה** או על פקודה דומה בתפריט **קובץ** בתוכנית שבה אתה עובד. להגדרות ששונו דרך תיבת הדו-שיח **הדפסה** עדיפות נמוכה יותר ובדרך כלל הן אינן יכולות לעקוף שינויים שבוצעו דרך תיבת הדו-שיח **הגדרת עמוד**.
- **תיבת הדו-שיח 'מאפייני מדפסת' (מנהל מדפסת)**: כדי לפתוח את מנהל המדפסת, לחץ על **מאפיינים** בתיבת הדו-שיח **הדפסה**. הגדרות ששונו דרך תיבת הדו-שיח **מאפייני מדפסת** בדרך כלל אינן יכולות לקבל עדיפות על הגדרות אחרות בתוכנת ההדפסה. כאן ניתן לשנות את רוב הגדרות ההדפסה.
- **הגדרות ברירת המחדל של מנהל המדפסת**: הגדרות ברירת המחדל של מנהל המדפסת קובעות את ההגדרות עבור כל עבודות ההדפסה , *אלא אם כן* משנים אותן דרך תיבות הדו-שיח **הגדרת עמוד** , **הדפסה** או **מאפייני מדפסת**.
	- **הגדרות לוח הבקרה של המדפסת**: להגדרות ששונו דרך לוח הבקרה של המדפסת יש את העדיפות הנמוכה ביותר.

# **שינוי הגדרות מנהל מדפסת ב-Windows**

<span id="page-60-0"></span>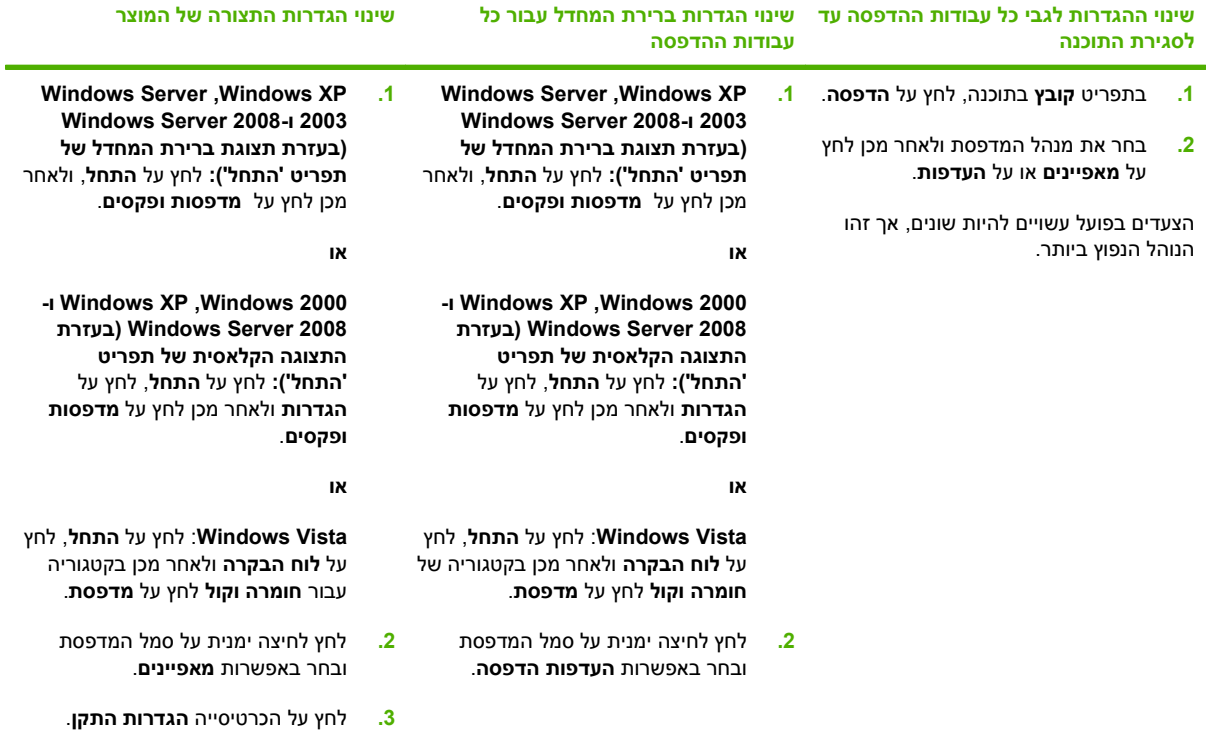

# **הסרת התוכנה ב-Windows**

### **:Windows XP**

- **1.** לחץ על **התחל** , **לוח הבקרה, הוספה או הסרה של תוכניות**.
- <span id="page-61-0"></span>**2.** מצא את הפריט 3525CP LaserJet Color HP ברשימה ובחר בו.
	- **3.** לחץ על לחצן **שנה/הסר** כדי להסיר את התוכנה.

### **Windows Vista**

- **1.** לחץ על **התחל** , **לוח הבקרה, תוכניות ותכונות**.
- **2.** מצא את הפריט 3525CP LaserJet Color HP ברשימה ובחר בו.
	- **3.** בחר באפשרות **הסר/שנה**.

### **תוכניות שירות נתמכות ל-Windows**

### **HP Web Jetadmin**

<span id="page-62-0"></span>Jetadmin Web HP היא כלי תוכנה פשוט לניהול ציוד היקפי להדפסה והדמיה. כלי זה מסייע למטב את השימוש במוצר, לשלוט בעלויות הצבע, לאבטח מוצרים ולייעל את ניהול החומרים המתכלים, בכך שהוא מאפשר לבצע מרחוק פעולות כמו הגדרת תצורה, ניטור יזום, פתרון בעיות אבטחה ודיווח על מוצרי הדפסה והדמיה.

להורדת גרסה עדכנית של Jetadmin Web HP ולעיון ברשימה עדכנית של מערכות אירוח נתמכות, בקר באתר .[www.hp.com/go/webjetadmin](http://www.hp.com/go/webjetadmin)

לקוח Windows שהותקן בשרת מארח יכול לקבל גישה ל-Jetadmin Web HP באמצעות דפדפן אינטרנט נתמך (כגון Explorer Internet® Microsoft(, על-ידי ניווט אל מארח ה-WebAdmin HP.

### **שרת אינטרנט מובנה**

התקן זה מצויד בשרת אינטרנט משובץ, המאפשר גישה למידע על פעילויות המוצר והרשת. מידע זה מופיע בדפדפן .Firefox או Apple safari ,Netscape Navigator ,Microsoft Internet Explorer כגון ,אינטרנט

שרת האינטרנט המשובץ כלול בהתקן. הוא אינו נטען לשרת רשת.

שרת האינטרנט המשובץ כולל ממשק אל המוצר, העומד לרשות כל מי שברשותו מחשב המחובר לאינטרנט ודפדפן אינטרנט סטנדרטי. אין צורך בהתקנה או בהגדרה של תוכנה מיוחדת, כל שנדרש הוא דפדפן אינטרנט הנתמך במחשב שברשותך. כדי לקבל גישה לשרת האינטרנט המשובץ, הקלד את כתובת ה-IP של המוצר בשדה הכתובת בדפדפן (כדי לברר מהי כתובת ה-IP של ההתקן, הדפס דף תצורה. לקבלת מידע נוסף אודות הדפסת דף תצורה, ראה דפי [מידע](#page-135-0) [בעמוד](#page-135-0) 124 .)

לקבלת הסבר מלא על התכונות והפונקציות של שרת האינטרנט המובנה, ראה שרת [האינטרנט](#page-139-0) המשובץ בעמוד .128

### **HP Easy Printer Care**

התוכנה Care Printer Easy HP היא תוכנית שבאמצעותה תוכל לבצע את המשימות הבאות:

- בדיקת מצב המוצר
- בדיקת מצב החומרים המתכלים ורכישה מקוונת של חומרים מתכלים באמצעות SureSupply HP
	- הגדרת התרעות
	- הצגת דוחות שימוש במוצר
		- הצגת תיעוד המוצר
	- גישה לכלי פתרון בעיות ותחזוקה
- שימוש ב-Support Proactive HP לצורך סריקה שגרתית של מערכת ההדפסה שלך ולמניעה של בעיות אפשריות. התוכנה Support Proactive HP מאפשרת עדכון תוכנה, קושחה וכן מנהלי מדפסות של HP.

באפשרותך להציג את התוכנה Care Printer Easy HP כאשר המוצר מחובר ישירות למחשב או כאשר הוא מחובר לרשת.

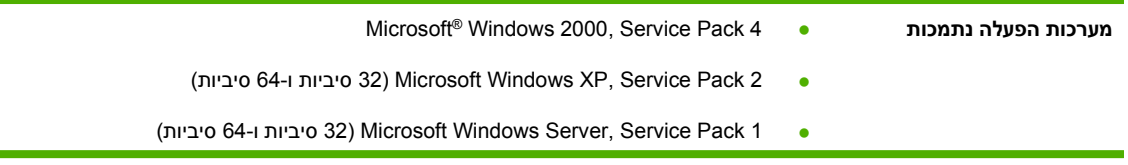

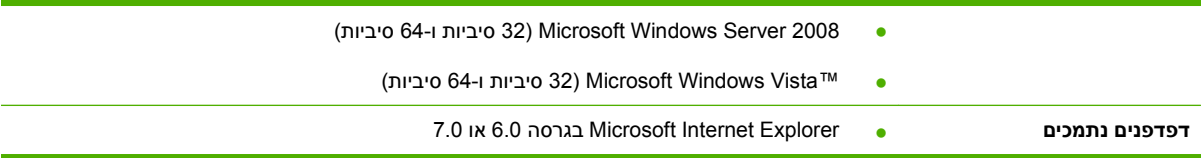

כדי להוריד את התוכנה HP Easy Printer Care, עבור לאתר [www.hp.com/go/easyprintercare](http://www.hp.com/go/easyprintercare) התוכנה HP Easy Printer Care זה תמצא גם מידע מעודכן בנוגע לדפדפנים נתמכים וכן רשימה של מוצרי HP אשר תומכים בתוכנה Printer Easy HP .Care

.125 [בעמוד](#page-136-0) [HP Easy Printer Care](#page-136-0) ראה ,HP Easy Printer Care בתוכנה השימוש על נוסף למידע

# **תוכנה למערכות הפעלה אחרות**

<span id="page-64-0"></span>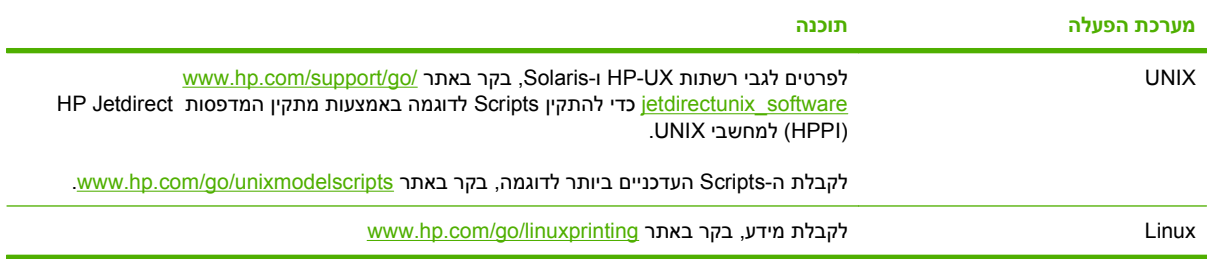

# **4 שימוש במוצר עם Macintosh**

- [תוכנה](#page-67-0) ל[-Macintosh](#page-67-0)
- שימוש [במאפיינים](#page-70-0) מתוך מנהל המדפסת של [Macintosh](#page-70-0)

## **תוכנה ל-Macintosh**

### **מערכות הפעלה נתמכות של Macintosh**

המוצר תומך במערכות ההפעלה הבאות של Macintosh:

ואילך 10.5 , 10.4 , 10.3.9 גירסאות Mac OS X ●

<span id="page-67-0"></span>**הערה:** עבור X OS Mac בגירסה 10.4 ואילך, יש תמיכה במחשבי PPC ובמחשבי Mac המבוססים על מעבדים RIntel .Core™

### **מנהלי מדפסת נתמכים ב-Macintosh**

Printer Dialog Extensions (קובצי PostScript® Printer Description קובצי Printer Dialog Extensions), קובצי (קובצי PDE (ואת תוכנית השירות למדפסות HP) Utility Printer HP(, לשימוש במחשבי Macintosh.

קובצי ה-PPD, בשילוב עם מנהלי המדפסת PostScript של Apple, מספקים גישה אל מאפייני המוצר. השתמש במנהל המדפסת PostScript Apple המצורף למחשב.

### **הסרת תוכנה ממערכות הפעלה של Macintosh**

כדי להסיר את התוכנה ממחשב Macintosh, גרור את קובצי ה-PPD לסל האשפה.

### **קדימות להגדרות הדפסה ב-Macintosh**

השינויים שנעשים בהגדרות ההדפסה מקבלים עדיפות בהתאם לכלי שבו הם בוצעו:

**הערה:** השמות של פקודות ותיבות דו-שיח עשויים להשתנות בהתאם לתוכנה שבשימוש.

- **תיבת הדו-שיח 'הגדרת עמוד'**: לחץ על **הגדרת עמוד** או על פקודה דומה בתפריט **קובץ** של התוכנית שבה אתה עובד, כדי לפתוח את תיבת הדו-שיח. לשינויים המוכנסים בהגדרות במקום זה עשויה להיות עדיפות על פני הגדרות ששונו במקומות אחרים.
	- **תיבת הדו-שיח 'הדפסה'**: לחץ על **הדפסה** , **הגדרת עמוד** או על הפקודה המקבילה לה בתפריט **קובץ** של התוכנית שבשימוש כדי לפתוח תיבת דו-שיח זו. להגדרות שמשנים בתיבת הדו-שיח **הדפסה** יש עדיפות נמוכה יותר, ולכן הן *אינן* עוקפות שינויים שבוצעו בתיבת הדו-שיח **הגדרת עמוד**.
- **הגדרות ברירת המחדל של מנהל המדפסת**: הגדרות ברירת המחדל של מנהל המדפסת קובעות את ההגדרות עבור כל עבודות ההדפסה , *אלא אם כן* משנים אותן דרך תיבות הדו-שיח **הגדרת עמוד** , **הדפסה** או **מאפייני מדפסת**.
	- **הגדרות לוח הבקרה של המדפסת**: להגדרות ששונו דרך לוח הבקרה של המדפסת יש את העדיפות הנמוכה ביותר.

### **שינוי הגדרות מנהל מדפסת ב-Macintosh**

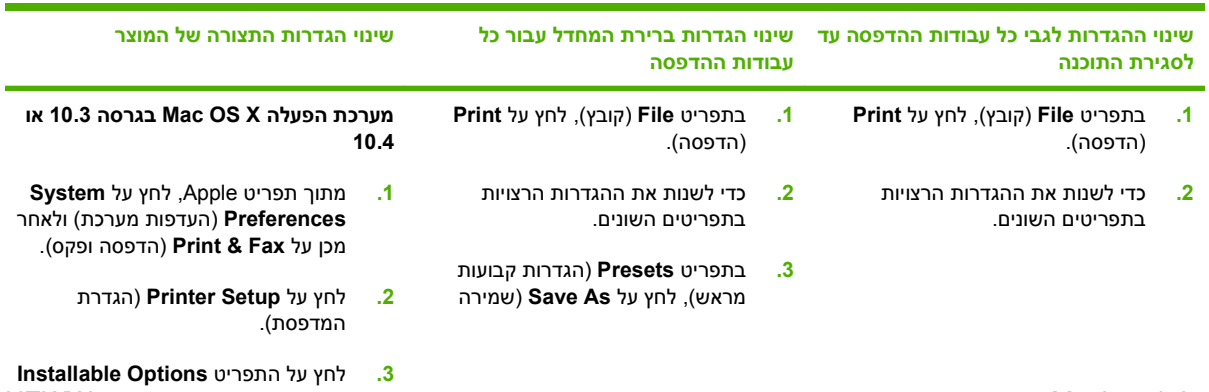

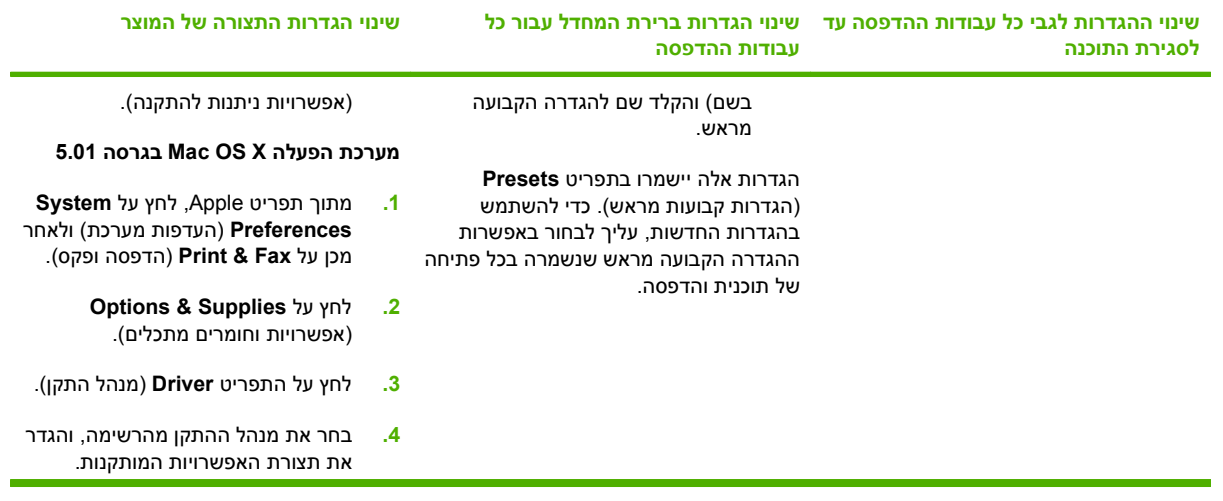

### **תוכנה למחשבי Macintosh**

### **HP Printer Utility השירות תוכנית**

השתמש בתוכנית Utility Printer HP) תוכנית השירות להגדרת מדפסות HP (כדי להגדיר תכונות מוצר שאינן זמינות דרך מנהל המדפסת.

תוכל להשתמש בתוכנית השירות Utility Printer HP אם המוצר משתמש בחיבור USB או מחובר לרשת מבוססת /TCP .IP

### **פתיחת תוכנית השירות Utility Printer HP**

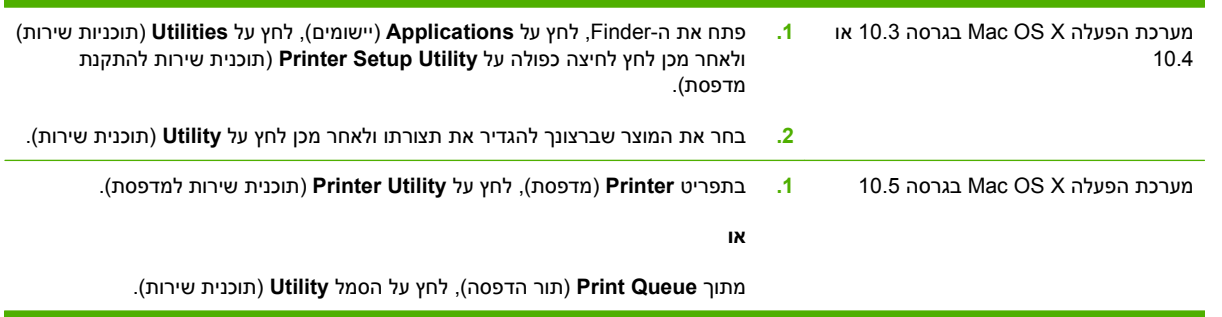

### **התכונות של תוכנית השירות Utility Printer HP**

תוכנית השירות Utility Printer HP מורכבת מדפים שניתן לפתוח בלחיצה ברשימה **Settings Configuration** (הגדרות תצורה). הטבלה הבאה מתארת את המשימות שניתן לבצע מדפים אלה.

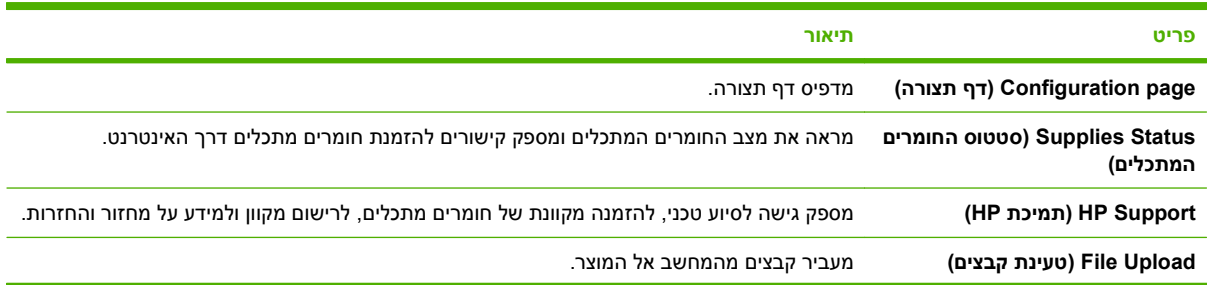

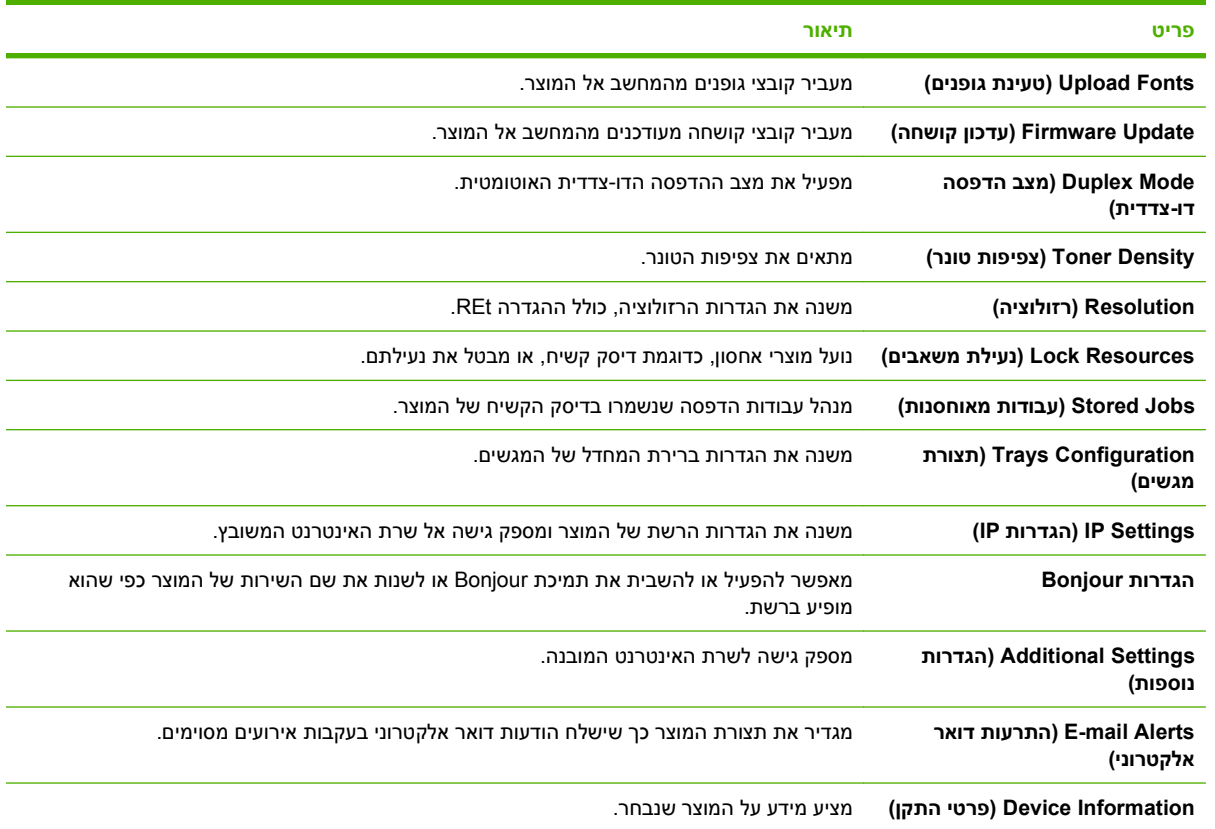

### **תוכניות שירות נתמכות עבור Macintosh**

### **שרת אינטרנט משובץ**

מוצר זה מצויד בשרת אינטרנט משובץ, המאפשר גישה למידע על פעילויות המוצר והרשת. לקבלת מידע נוסף, ראה <u>מקטעי שרת [האינטרנט](#page-140-0) המובנה בעמוד 129</u>

### <span id="page-70-0"></span>**שימוש במאפיינים מתוך מנהל המדפסת של Macintosh**

### **הדפסה**

### **יצירה של ערכות מוגדרות מראש להדפסה ב-Macintosh והשימוש בהן**

השתמש בערכות מוגדרות מראש להדפסה כדי לשמור את ההגדרות הנוכחיות של מנהל המדפסת לשימוש חוזר.

#### **יצירת ערכה מוגדרת מראש להדפסה**

- **1.** בתפריט **File**) קובץ), לחץ על **Print**) הדפסה .)
	- **2.** בחר את מנהל ההתקן.
	- **3.** בחר את הגדרות ההדפסה.
- **4.** בתיבה **Presets**) ערכות מוגדרות מראש), לחץ על **As Save...**) שמירה בשם ) ... והקלד שם לערכה.
	- **.5** לחץ על **OK**) אישור .)

#### **שימוש בערכות מוגדרות מראש**

- **1.** בתפריט **File**) קובץ), לחץ על **Print**) הדפסה .)
	- **2.** בחר את מנהל ההתקן.
- **3.** בתיבה **Presets**) ערכות מוגדרות מראש), בחר בערכה הרצויה לשימוש.

**הערה:** כדי להשתמש בהגדרות ברירת המחדל של מנהל המדפסת, בחר באפשרות **Standard**) רגיל .)

### **שינוי גודל של מסמכים או הדפסה על גבי גודל נייר מותאם אישית**

באפשרותך לשנות קנה מידה של מסמך כך שיתאים לגודל נייר שונה.

- **1.** בתפריט **File**) קובץ), לחץ על **Print**) הדפסה .)
- **2.** פתח את התפריט **Handling Paper**) טיפול בנייר .)
- **3.** באזור של **Size Paper Destination**) גודל הנייר הרצוי), בחר באפשרות **size paper fit to Scale**) שנה קנה מידה כדי להתאים לגודל הנייר) ולאחר מכן בחר את הגודל מהרשימה הנפתחת.
	- **4.** אם ברצונך להשתמש רק בנייר הקטן יותר מהמסמך, בחר באפשרות **only down Scale**) הקטן בלבד .)

### **הדפסת עמוד כריכה**

באפשרותך להדפיס עמוד כריכה נפרד הכולל הודעה (למשל, "סודי").

- **1.** בתפריט **File**) קובץ), לחץ על **Print**) הדפסה .)
	- **2.** בחר את מנהל ההתקן.
- **3.** פתח את התפריט **Page Cover**) עמוד כריכה), ובחר אם להדפיס את עמוד הכריכה **Document Before**) לפני המסמך) או **Document After**) אחרי המסמך .)
	- **4.** בתפריט **Type Page Cover**) סוג עמוד הכריכה), בחר את ההודעה שברצונך להדפיס בעמוד הכריכה.
	- **הערה:** כדי להדפיס עמוד כריכה ריק, בחר באפשרות **רגיל** ( Standard (בהגדרה **Type Page Cover**) סוג עמוד הכריכה .)

### **שימוש בסימני מים**

סימן מים הוא הודעה, כגון "סודי", המודפסת ברקע של כל אחד מעמודיו של מסמך.

- **1.** בתפריט **File**) קובץ), לחץ על **Print**) הדפסה .)
- **2.** פתח את התפריט **Watermarks**) סימני מים .)
- **3.** לצד **Mode**) מצב), בחר את סוג סימן המים הרצוי. בחר באפשרות **Watermark**) סימן מים), כדי להדפיס הודעה שקופה-למחצה. בחר באפשרות **Overlay**) תווית) כדי להדפיס הודעה שאינה שקופה.
	- **4.** לצד **Pages**) עמודים), בחר אם להדפיס את סימן המים על כל העמודים או על העמוד הראשון בלבד.
	- **5.** לצד **Text**) טקסט), בחר באחת מההודעות הסטנדרטיות או בחר ב**Custom**) מותאם אישית) והקלד הודעה חדשה בתיבה.
		- **6.** בחר אפשרויות עבור ההגדרות הנותרות.

### **הדפסת מספר עמודים על גיליון נייר אחד ב-Macintosh**

אפשר להדפיס יותר מעמוד אחד על גיליון אחד. מאפיין זה מהווה דרך חסכונית להדפיס דפי טיוטה.

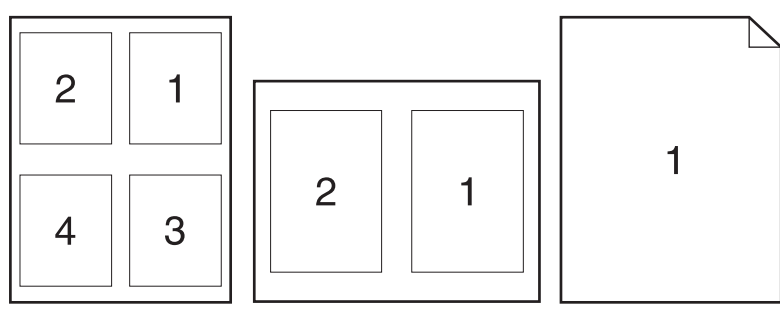

- **1.** בתפריט **File**) קובץ), לחץ על **Print**) הדפסה .)
	- **2.** בחר את מנהל ההתקן.
	- **3.** פתח את התפריט **פריסה**.
- **4.** במקטע **Sheet Per Pages**) עמודים לגיליון), בחר את מספר העמודים שברצונך להדפיס בכל גיליון 6, 4, 2, 1,( 9 או 16 .)
	- **5.** לצד **Direction Layout**) כיוון פריסה), בחר את הסדר ואת אופן פריסת הדפים בגיליון.
	- **6.** לצד **Borders**) גבולות), בחר את סוג המסגרת שתודפס מסביב לכל אחד מהעמודים בגיליון.

### **הדפסה משני צידי הדף (הדפסה דו-צדדית)**

#### **שימוש בהדפסה דו-צדדית (הדפסת דופלקס) אוטומטית**

- **1.** טען כמות מספקת של נייר באחד מהמגשים. אם אתה טוען נייר מיוחד, כגון נייר חברה, טען אותו באחת מהדרכים הבאות:
	- במגש 1 , טען את נייר המכתבים כשפניו כלפי מטה והקצה העליון מוזן למוצר תחילה.
	- בכל שאר המגשים, טען את נייר המכתבים כשפניו כלפי מעלה והקצה העליון בצד הימני של המגש.
		- **2.** בתפריט **File**) קובץ), לחץ על **Print**) הדפסה .)
			- **3.** פתח את התפריט **פריסה**.
- **4.** ליד האפשרות **Sided-Two**) דו-צדדי), בחר **Binding Edge-Long**) כריכה לאורך) או **Binding Edge-Short** (כריכה לרוחב).
	- **5.** לחץ על **Print**) הדפסה .)

#### **הדפסה דו-צדדית ידנית**

- **1.** טען כמות מספקת של נייר באחד מהמגשים. אם אתה טוען נייר מיוחד, כגון נייר חברה, טען אותו באחת מהדרכים הבאות:
	- במגש 1 , טען את נייר המכתבים כשפניו כלפי מטה והקצה העליון מוזן למוצר תחילה.
	- בכל שאר המגשים, טען את נייר המכתבים כשפניו כלפי מעלה והקצה העליון בצד הימני של המגש.
		- **2.** בתפריט **File**) קובץ), לחץ על **Print**) הדפסה .)
		- **3.** בתפריט **גימור**, בחר **הדפסה דו-צדדית ידנית**.
- **4.** לחץ על **הדפס**. בצע את ההוראות בחלון המוקפץ המופיע במסך המחשב ולאחר מכן הנח את ערימת הפלט במגש 1 להדפסת החצי השני.
	- **5.** גש למוצר והוצא את כל הדפים הריקים ממגש 1.
	- **6.** הכנס את הערימה המודפסת למגש 1 כשהצד המודפס כלפי מעלה והקצה התחתון מופנה אל המדפסת . *חובה* להדפיס את הצד השני ממגש 1.
		- **7.** אם הופיעה הנחיה לכך, לחץ על הלחצן המתאים בלוח הבקרה כדי להמשיך.

#### **אחסון עבודות**

ניתן לאחסן את עבודות ההדפסה במוצר ולהדפיסן בכל עת. ניתן לשתף עבודות הדפסה מאוחסנות עם משתמשים אחרים, או להפוך אותן לפרטיות.

- <mark>ੈ</mark> הערה: לפרטים נוספים על תכונות אחסון עבודות, ראה <u>שימוש [במאפיינים](#page-112-0) של אחסון עבודות בעמוד 101</u> ו-<u>[הגדרת](#page-122-0)</u> " [אפשרויות](#page-122-0) אחסון עבודות בעמוד .111
	- **1.** בתפריט **File**) קובץ), לחץ על **Print**) הדפסה .)
	- **2.** פתח את התפריט **Storage Job**) אחסון עבודות .)
	- **3.** ברשימה הנפתחת **אחסון עבודות:** בחר בסוג העבודה המאוחסנת.
- **4.** בעבודות מאוחסנות מהסוגים **עבודה מאוחסנת** וכן **עבודה פרטית**, הזן שם לעבודה המאוחסנת בתיבה שליד הפריט **שם עבודה**.**:**

אם שם זה כבר קיים עבור עבודה מאוחסנת אחרת, בחר באיזו אפשרות להשתמש.

- **השתמש בשם עבודה ( + 1-99)** מצרפת מספר ייחודי בסופו של שם העבודה.
- **החלף קובץ קיים** מחליפה את העבודה המאוחסנת הקיימת בעבודה החדשה.
- **5.** אם בשלב 3 בחרת באפשרות **עבודה מאוחסנת** או **עבודה פרטית**, הקלד מספר בן 4 ספרות בתיבה הסמוכה לפריט **מספר זיהוי אישי להדפסה**. אם אנשים אחרים ינסו להדפיס את העבודה, הם יתבקשו על ידי המוצר להזין את מספר הזיהוי האישי.

### **הגדרת אפשרויות הצבע**

השתמש בתפריט הצץ **Options Color**) אפשרויות צבע) כדי לשלוט באופן שבו הצבעים יפורשו ויודפסו מתוכנה.

- **1.** בתפריט **File**) קובץ) בתוכנה, לחץ על **Print**) הדפסה .)
	- **2.** בחר את מנהל ההתקן.
- **3.** פתח את התפריט הצץ **Options Color**) אפשרויות צבע .)
- **4.** לחץ על **Options Advanced Show**) הצג אפשרויות מתקדמות .)
	- **5.** התאם את ההגדרות לגבי טקסט, גרפיקה ותצלומים בנפרד.

### **שימוש בתפריט Services) שירותים)**

אם המוצר מחובר לרשת, השתמש בתפריט **Services**) שירותים) כדי לקבל מידע על המוצר ועל סטטוס החומרים המתכלים.

- **1.** בתפריט **File**) קובץ), לחץ על **Print**) הדפסה .)
	- **2.** פתח את התפריט **Services**) שירותים .)
- **3.** כדי לפתוח את שרת האינטרנט המובנה ולבצע משימת תחזוקה, בצע את הפעולות הבאות:
	- **א.** בחר **Maintenance Device**) תחזוקת ההתקן .)
		- **ב.** בחר משימה מתוך הרשימה הנפתחת.
			- **ג.** לחץ על **Launch**) הפעל .)
- **4.** כדי לעבור לאתרי תמיכה שונים באינטרנט המתייחסים למוצר זה, בצע את הפעולות הבאות:
	- **א.** בחר **Web the on Services**) שירותים באינטרנט .)
- **ב.** בחר **Services Internet**) שירותי אינטרנט) ובחר באפשרות מתוך התפריט הנפתח.
	- **ג.** לחץ על **Go!** (בצע).

# **5 קישוריות**

- [חיבור](#page-75-0) [USB](#page-75-0)
- [הגדרת](#page-76-0) תצורת רשת

# **חיבור USB**

<span id="page-75-0"></span>מוצר זה תומך בחיבור 2.0 USB. עליך להשתמש בכבל USB מסוג A ל B- שאורכו אינו עולה על 2 מטר.

# **הגדרת תצורת רשת**

<span id="page-76-0"></span>ייתכן שיתעורר הצורך להגדיר במוצר מספר פרמטרי רשת. ניתן להגדיר את הפרמטרים מלוח הבקרה, משרת האינטרנט המשובץ או, במרבית הרשתות, מהתוכנה Jetadmin Web HP.

לעיון ברשימה מלאה של רשתות נתמכות ובהוראות לגבי הגדרת פרמטרים לפעולה ברשת מתוך תוכנה, עיין במדריך *HP* HP המשובץ ההדפסה שרת למנהל המדריך (*Jetdirect Embedded Print Server Administrator's Guide* Jetdirect(. מדריך זה מצורף למוצרים שבהם מותקן שרת ההדפסה המשובץ Jetdirect HP.

# **פרוטוקולי רשת נתמכים**

המוצר תומך בפרוטוקול רשת IP/TCP, שהוא פרוטוקול הרשת המקובל ביותר והנפוץ ביותר בשימוש. שירותי עבודה ברשת רבים עושים שימוש בפרוטוקול זה. הטבלאות שלהלן מונות את שירותי הרשת והפרוטוקולים הנתמכים.

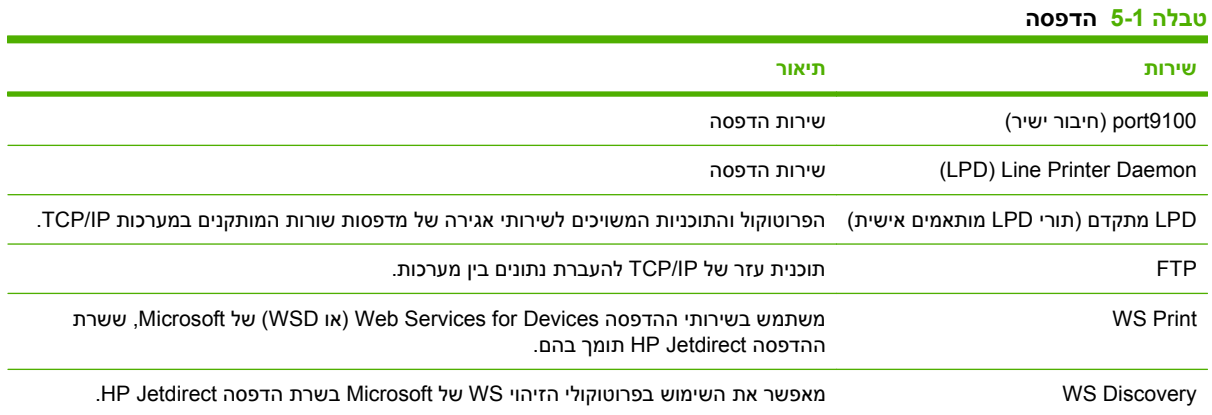

**טבלה 5-2 גילוי התקן ברשת**

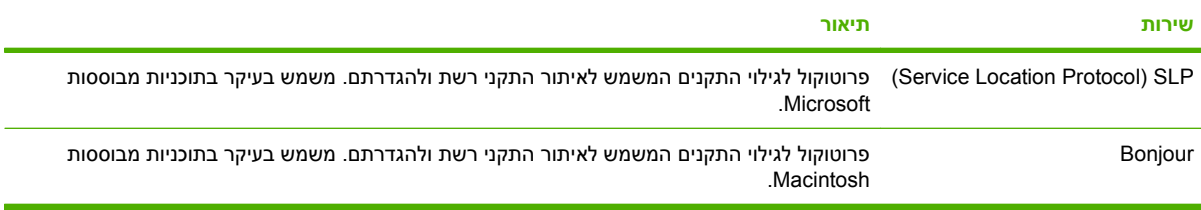

#### **טבלה 5-3 הודעות וניהול**

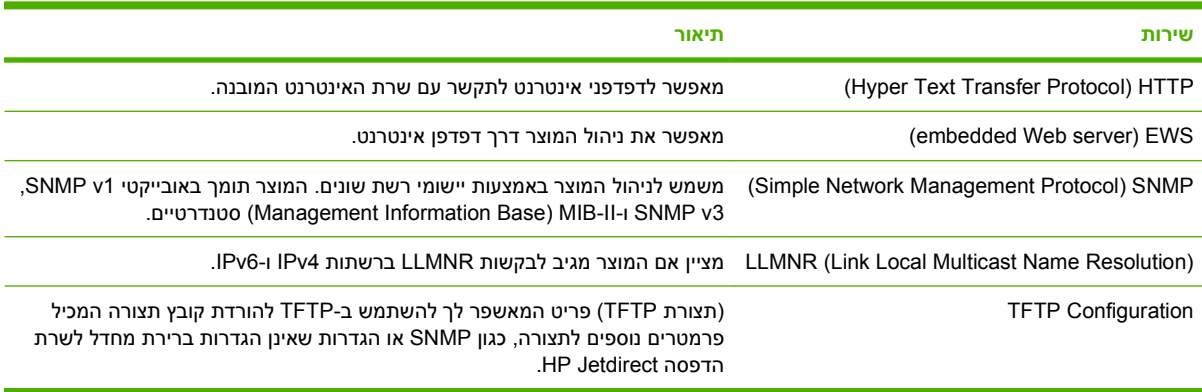

#### **טבלה 5-4 הקצאת כתובות IP**

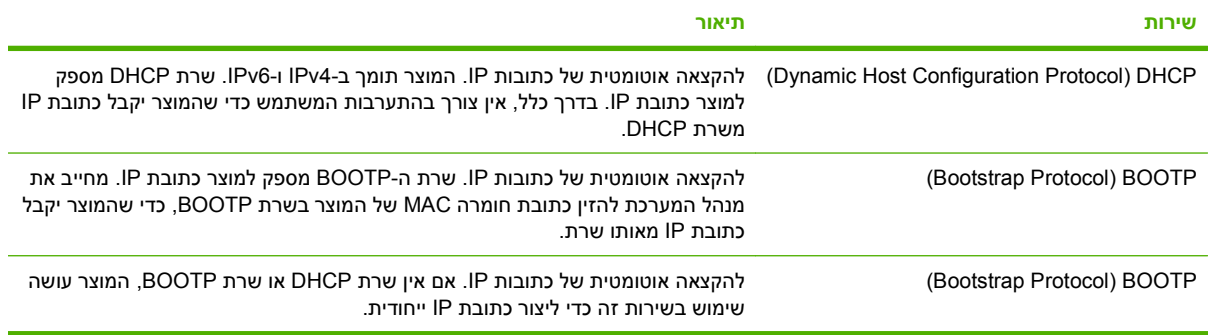

#### **טבלה 5-5 מאפייני אבטחה**

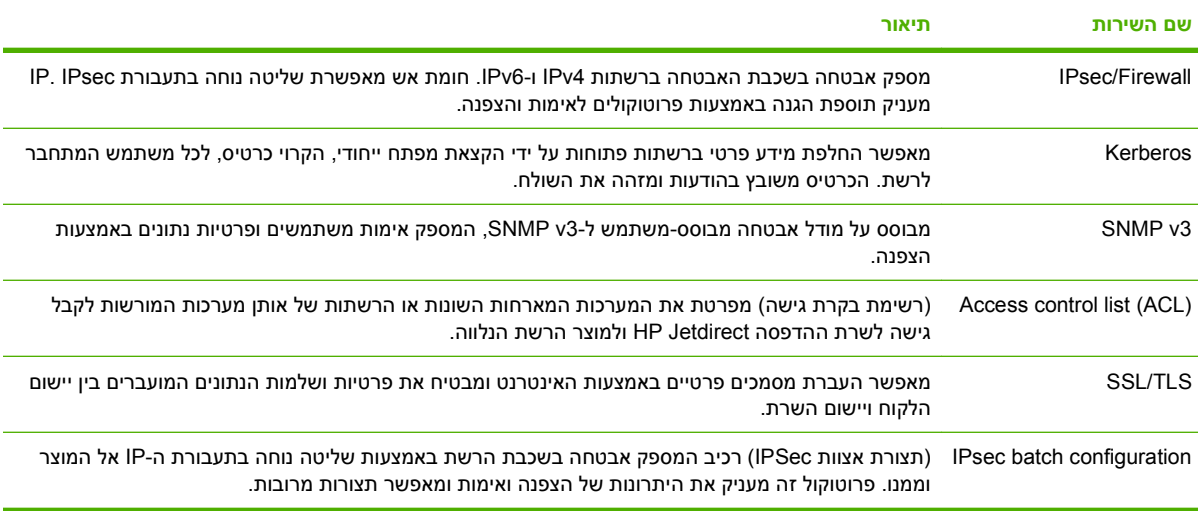

### **הגדרת מוצר הרשת**

### **הצגה או שינוי של הגדרות הרשת**

ניתן להשתמש בשרת האינטרנט המשובץ כדי להציג את הגדרות התצורה של פרוטוקול IP או כדי לשנותן.

- **1.** הדפס דף תצורה ואתר את כתובת ה-IP.
- אם אתה משתמש בפרוטוקול , 4IPv כתובת ה-IP כוללת רק ספרות. היא מופיעה בתבנית הבאה:

xxx.xxx.xxx.xxx

● אם אתה משתמש בפרוטוקול , 6IPv כתובת ה-IP היא שילוב הקסדצימלי של אותיות וספרות. התבנית דומה לתבנית הבאה:

xxxx::xxx:xxxx:xxxx:xxxx

- **2.** הקלד את כתובת ה-IP בשורת הכתובת של דפדפן אינטרנט כדי לפתוח את שרת האינטרנט המשובץ.
- **3.** לקבלת פרטי הרשת, לחץ על הכרטיסייה **Networking**) עבודה ברשת). באפשרותך לשנות את ההגדרות לפי הצורך.

### **הגדרה או שינוי של סיסמת הרשת**

השתמש בשרת האינטרנט המשובץ כדי להגדיר סיסמת רשת או לשנות סיסמה קיימת.

- **1.** פתח את שרת האינטרנט המשובץ ולחץ על הכרטיסייה **Networking) עבודה ברשת)**.
	- **2.** בחלונית השמאלית, לחץ על הלחצן **Security) אבטחה)**.
- **הערה:** אם הסיסמה הוגדרה כבר קודם לכן, תתבקש להקליד אותה. הקלד את הסיסמה ולאחר מכן לחץ על הלחצן **Apply) החל)**.
- **3.** באזור **Password Device) סיסמת התקן)**, הקלד את הסיסמה החדשה בתיבה **Password New) סיסמה חדשה)** ובתיבה **Password Verify) בדוק סיסמה)**.
	- **4.** בחלק התחתון של החלון, לחץ על הלחצן **Apply) החל)** כדי לשמור את הסיסמה.

### **הגדרה ידנית של פרמטרי IP/TCP 4IPv מלוח הבקרה**

בנוסף לשימוש בשרת האינטרנט המשובץ, ניתן להשתמש גם בתפריטי לוח הבקרה כדי להגדיר כתובת IPv4, מסיכת רשת משנה ושער ברירת מחדל.

- הלחצן Menu) תפריט) . **1.** לחץ על
- **2.** לחץ על החץ מטה כדי לסמן את התפריט **DEVICE CONFIGURE) הגדר תצורת התקן)** ולאחר מכן לחץ על הלחצן OK) אישור).
	- **3.** לחץ על החץ מטה כדי לסמן את התפריט **O/I) קלט/פלט)** ולאחר מכן לחץ על הלחצן OK) אישור).
	- **4.** לחץ על החץ מטה כדי לסמן את האפשרות **MENU JETDIRECT EMBEDDED) תפריט Jetdirect משובץ)** ולאחר מכן לחץ על הלחצן OK) אישור).
		- **5.** לחץ על החץ מטה כדי לסמן את התפריט **IP/TCP** ולאחר מכן לחץ על הלחצן OK) אישור).
- **6.** לחץ על החץ מטה כדי לסמן את התפריט **SETTINGS 4IPV) הגדרות 4IPV (**ולאחר מכן לחץ על הלחצן OK (אישור).
- **7.** לחץ על החץ מטה כדי לסמן את התפריט **METHOD CONFIG) שיטת הגדרת תצורה)** ולאחר מכן לחץ על הלחצן OK) אישור).
	- **8.** לחץ על החץ מטה כדי לסמן את ההגדרה **MANUAL) ידני)** ולאחר מכן לחץ על הלחצן OK) אישור).
	- **9.** לחץ על החץ מטה כדי לסמן את התפריט **SETTINGS MANUAL) הגדרות ידניות)** ולאחר מכן לחץ על הלחצן OK) אישור).
- **.10** לחץ על החץ מטה כדי לסמן את התפריט **ADDRESS IP) כתובת IP (**ולאחר מכן לחץ על הלחצן OK) אישור).

**או**

לחץ על החץ מטה כדי לסמן את התפריט **MASK SUBNET) מסיכת רשת משנה)** ולאחר מכן לחץ על הלחצן OK) אישור).

**או**

לחץ על החץ מטה כדי לסמן את התפריט **GATEWAY DEFAULT) ברירת המחדל לשער)** ולאחר מכן לחץ על הלחצן OK) אישור).

**.11** לחץ על החץ מעלה או על החץ מטה כדי להגדיל או להקטין את מספר הבית הראשון בכתובת ה- , IP במסיכת רשת המשנה או בשער ברירת המחדל.

- **.12** לחץ על הלחצן OK) אישור) כדי לעבור לערכת המספרים הבאה. כדי לעבור לערכת המספרים הקודמת, לחץ על החץ 'הקודם ' .
- <mark>13.</mark> חזור על שלבים 11 ו-12 עד להשלמת כתובת ה-IP, מסיכת רשת המשנה או שער ברירת המחדל ולאחר מכן לחץ על הלחצן OK) אישור) כדי לשמור את ההגדרה.
	- **.14** לחץ על הלחצן Menu) תפריט) כדי לחזור למצב **Ready) מוכן)**.

### **הגדרה ידנית של פרמטרי IP/TCP 6IPv מלוח הבקרה**

בנוסף לשימוש בשרת האינטרנט המשובץ, ניתן להשתמש גם בתפריטי לוח הבקרה כדי להגדיר כתובת 6IPv.

- הלחצן Menu) תפריט) . **1.** לחץ על
- **2.** לחץ על החץ מטה כדי לסמן את התפריט **DEVICE CONFIGURE) הגדר תצורת התקן)** ולאחר מכן לחץ על הלחצן OK) אישור).
	- **3.** לחץ על החץ מטה כדי לסמן את התפריט **O/I) קלט/פלט)** ולאחר מכן לחץ על הלחצן OK) אישור).
	- **4.** לחץ על החץ מטה כדי לסמן את האפשרות **MENU JETDIRECT EMBEDDED) תפריט Jetdirect משובץ)** ולאחר מכן לחץ על הלחצן OK) אישור).
		- **5.** לחץ על החץ מטה כדי לסמן את התפריט **IP/TCP** ולאחר מכן לחץ על הלחצן OK) אישור).
- **6.** לחץ על החץ מטה כדי לסמן את התפריט **SETTINGS 6IPV) הגדרות 6IPV (**ולאחר מכן לחץ על הלחצן OK (אישור).
	- **7.** לחץ על החץ מטה כדי לסמן את התפריט **ADDRESS) כתובת)** ולאחר מכן לחץ על הלחצן OK) אישור).
	- **8.** לחץ על החץ מטה כדי לסמן את התפריט **SETTINGS MANUAL) הגדרות ידניות)** ולאחר מכן לחץ על הלחצן OK) אישור).
		- **9.** לחץ על החץ מטה כדי לסמן את ההגדרה **ENABLE) הפעל)** ולאחר מכן לחץ על הלחצן OK) אישור).
			- **.10** לחץ על החץ מטה כדי לסמן את ההגדרה **ON) מופעל)** ולאחר מכן לחץ על הלחצן OK) אישור).
	- **.11** לחץ על החץ מטה כדי לסמן את התפריט **ADDRESS) כתובת)** ולאחר מכן לחץ על הלחצן OK) אישור).
		- **.12** לחץ על החץ מעלה או על חץ מטה כדי להזין את הכתובת. לחץ על הלחצן OK) אישור).
			- **הערה:** עליך ללחוץ על הלחצן OK) אישור) לאחר כל תו שאתה מקליד.
		- **.13** לחץ על החץ מעלה או על חץ מטה כדי לבחור את תו העצירה . לחץ על הלחצן OK) אישור).
			- **.14** לחץ על הלחצן Menu) תפריט) כדי לחזור למצב **Ready) מוכן)**.

### **השבתת פרוטוקולי רשת (אופציונלי)**

לפי הגדרות ברירת המחדל של היצרן, כל פרוטוקולי הרשת הנתמכים מופעלים. להשבתת פרוטוקולים שאינם בשימוש היתרונות הבאים:

- הפחתת תעבורת רשת שמקורה במוצר.
- משתמשים בלתי מורשים מנועים מלשלוח עבודות הדפסה למוצר.
	- בדף התצורה מופיעים רק נתונים חיוניים.
- מאפשר ללוח הבקרה של המוצר להציג הודעות שגיאה ואזהרה ספציפיות לפרוטוקול.

### **השבתת פרוטוקול SPX/IPX, פרוטוקול AppleTalk או פרוטוקול . LLC/DLC**

**הערה:** במערכות המבוססות על Windows המדפיסות דרך פרוטוקול SPX/IPX, אין להשבית את SPX/IPX.

- הלחצן Menu) תפריט) . **1.** לחץ על
- **2.** לחץ על החץ מטה כדי לסמן את התפריט **DEVICE CONFIGURE) הגדר תצורת התקן)** ולאחר מכן לחץ על הלחצן OK) אישור).
	- **3.** לחץ על החץ מטה כדי לסמן את התפריט **O/I) קלט/פלט)** ולאחר מכן לחץ על הלחצן OK) אישור).
	- **4.** לחץ על החץ מטה כדי לסמן את האפשרות **MENU JETDIRECT EMBEDDED) תפריט Jetdirect משובץ)** ולאחר מכן לחץ על הלחצן OK) אישור).
		- **5.** לחץ על החץ מטה כדי לסמן את התפריט **SPX/IPX** ולאחר מכן לחץ על הלחצן OK) אישור).

**או**

לחץ על החץ מטה כדי לסמן את התפריט **APPLETALK** ולאחר מכן לחץ על הלחצן OK) אישור).

**או**

לחץ על החץ מטה כדי לסמן את התפריט **LLC/DLC** ולאחר מכן לחץ על הלחצן OK) אישור).

- **6.** לחץ על הלחצן OK) אישור) כדי לבחור בהגדרה **ENABLE) הפעל)**.
- **7.** לחץ על החץ מטה כדי לסמן את ההגדרה **OFF) מושבת)** ולאחר מכן לחץ על הלחצן OK) אישור).
	- הלחצן Menu) תפריט) כדי לחזור למצב **Ready) מוכן)**. **8.** לחץ על

### **הגדרות מהירות קישור והדפסה דו-צדדית**

מהירות הקישור ומצב התקשורת של שרת ההדפסה חייבים להיות תואמים לרשת. לקבלת מצבים נוספים, השאר את המוצר במצב אוטומטי. שינויים שגויים בהגדרות מהירות הקישור וההדפסה הדו-צדדית עלולים למנוע מהמוצר קיום תקשורת עם התקנים אחרים ברשת. אם מתעורר הצורך בביצוע שינויים, השתמש בלוח הבקרה של המוצר.

**הערה:** ביצוע שינויים בהגדרות אלה גורם לכיבוי ולהפעלה של המוצר. את השינויים יש לבצע רק כאשר המוצר במצב סרק.

- הלחצן Menu) תפריט) . **1.** לחץ על
- **2.** לחץ על החץ מטה כדי לסמן את התפריט **DEVICE CONFIGURE) הגדר תצורת התקן)** ולאחר מכן לחץ על הלחצן OK) אישור).
	- **3.** לחץ על החץ מטה כדי לסמן את התפריט **O/I) קלט/פלט)** ולאחר מכן לחץ על הלחצן OK) אישור).
	- **4.** לחץ על החץ מטה כדי לסמן את האפשרות **MENU JETDIRECT EMBEDDED) תפריט Jetdirect משובץ)** ולאחר מכן לחץ על הלחצן OK) אישור).
- **5.** לחץ על החץ מטה כדי לסמן את התפריט **SPEED LINK) מהירות התקשרות)** ולאחר מכן לחץ על הלחצן OK (אישור).
	- **6.** לחץ על החץ מטה כדי להאיר אחת מהאפשרויות הבאות.

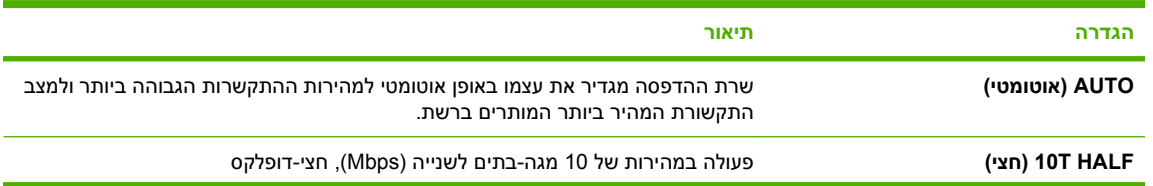

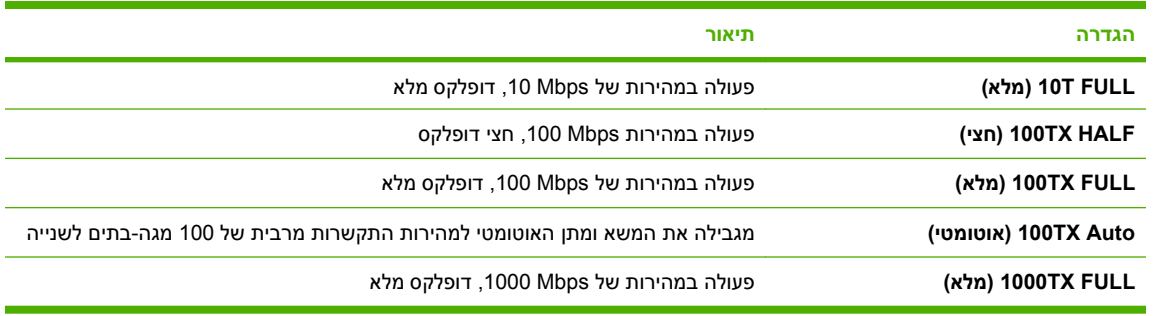

**7.** לחץ על הלחצן OK) אישור). המוצר נכבה ולאחר מכן מופעל.

# **6 נייר וחומרי הדפסה**

- הכרת סוגי הנייר וחומרי [ההדפסה](#page-83-0) והשימוש בהם
	- גדלים [נתמכים](#page-84-0) של נייר וחומרי הדפסה
		- נייר בגדלים [מותאמים](#page-86-0) אישית
	- סוגי הנייר וחומרי ההדפסה [הנתמכים](#page-87-0)
		- קיבולת [המגשים](#page-88-0) והסלים
	- הנחיות לגבי סוגי נייר וחומרי הדפסה [מיוחדים](#page-89-0)
		- טעינת [המגשים](#page-90-0)
		- [קביעת](#page-105-0) תצורה של מגשים

# **הכרת סוגי הנייר וחומרי ההדפסה והשימוש בהם**

<span id="page-83-0"></span>מוצר זה תומך במגוון סוגי נייר וחומרי הדפסה אחרים בהתאם להנחיות במדריך למשתמש זה. נייר או חומרי הדפסה שאינם עומדים בהנחיות אלה עלולים לגרום לבעיות הבאות:

- איכות הדפסה ירודה
- חסימות נייר מרובות
- שחיקה מוקדמת של המוצר המצריכה תיקון

לקבלת תוצאות מיטביות, השתמש אך ורק בנייר וחומרי הדפסה מתוצרת HP למדפסות לייזר או שימוש רב-פעמי. אל תשתמש בנייר או חומרי מדיה למדפסות הזרקת דיו. חברת Packard-Hewlett אינה יכולה להמליץ על שימוש בחומרים של מותגים אחרים מאחר ש-HP אינה יכולה לשלוט באיכות שלהם.

ייתכן שסוגי הנייר יענו על כל ההנחיות במדריך למשתמש זה ועדיין לא יפיקו תוצאות משביעות רצון. זו עשויה להיות התוצאה של טיפול לא נאות, רמות טמפרטורה ו/או לחות לא מקובלות, או משתנים אחרים שעליהם אין לחברת -Hewlett Packard שליטה.

**זהירות:** שימוש בסוגי נייר או בחומרי הדפסה שאינם עונים על מפרטי Packard-Hewlett עלול לגרום לבעיות במוצר, המצריכות תיקון. תיקון זה אינו מכוסה באחריות או בהסכמי השירות של Packard-Hewlett.

# **גדלים נתמכים של נייר וחומרי הדפסה**

מוצר זה תומך בכמה גדלים של נייר ומותאם למגוון חומרי הדפסה.

<span id="page-84-0"></span>**הערה:** לקבלת התוצאות הטובות ביותר, יש לבחור לפני ההדפסה בגודל הנייר ובסוג הנייר הנכונים במנהל המדפסת.

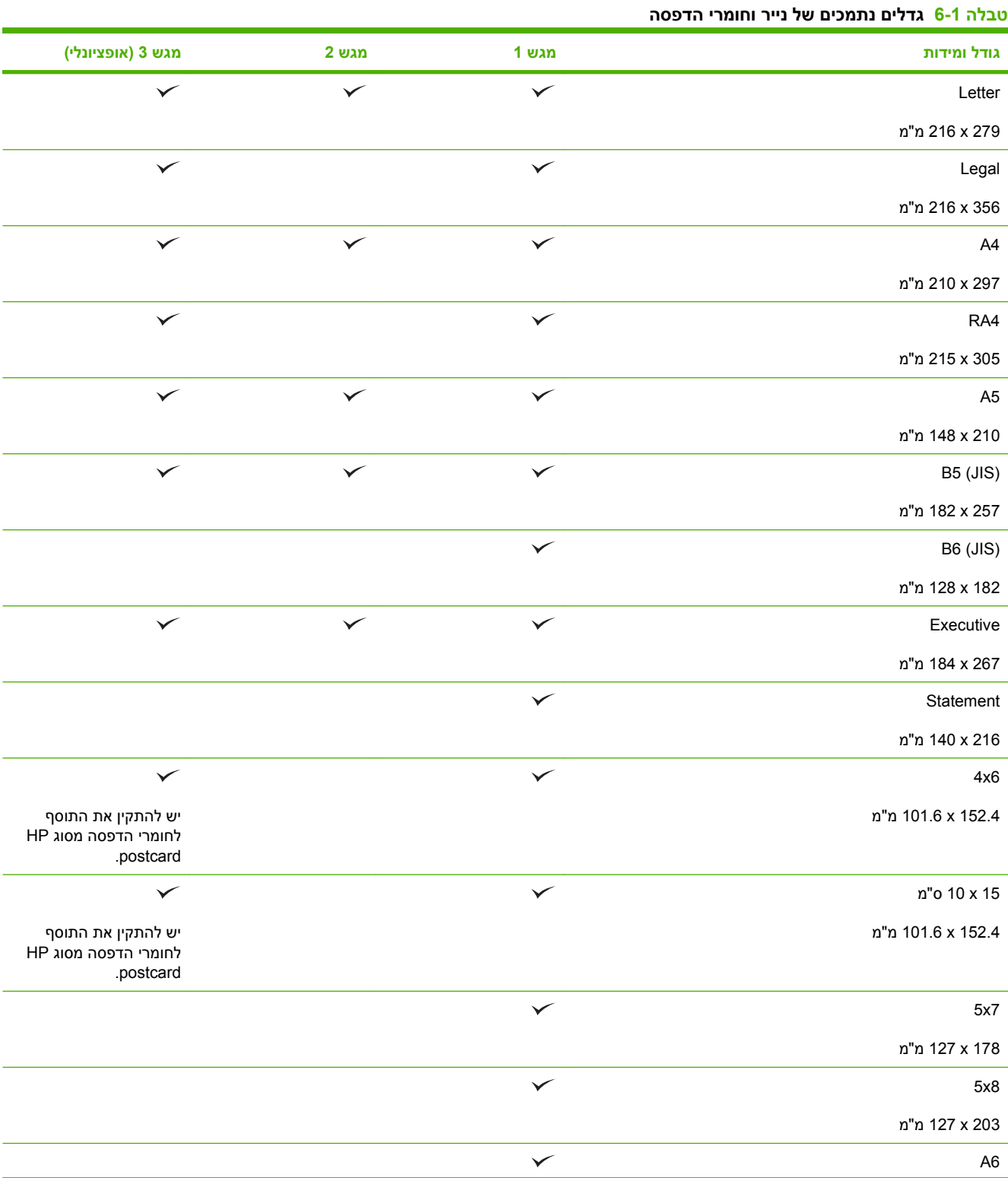

# **טבלה 6-1 גדלים נתמכים של נייר וחומרי הדפסה (המשך)**

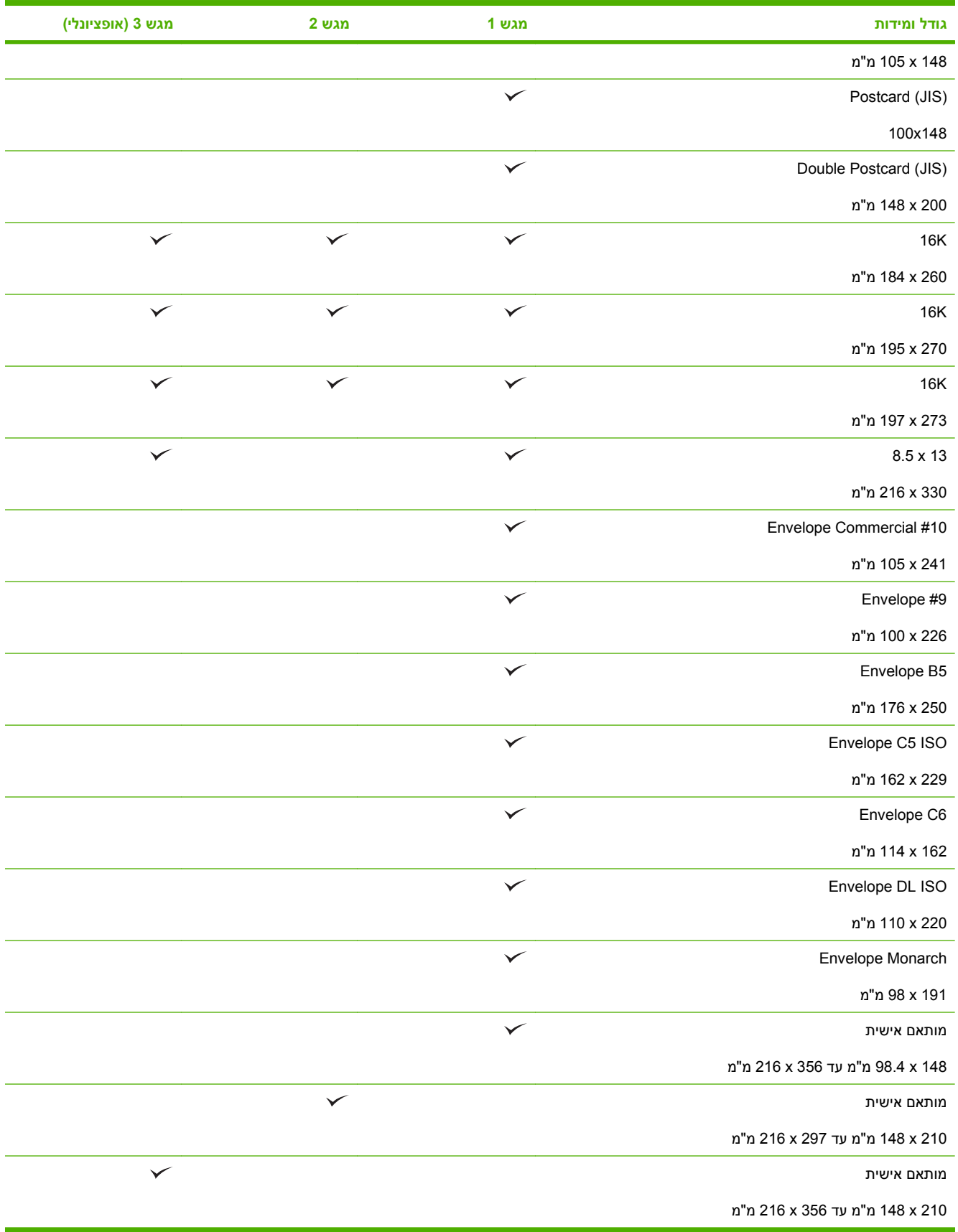

# **נייר בגדלים מותאמים אישית**

<span id="page-86-0"></span>מוצר זה תומך במגוון ניירות בגדלים מותאמים אישית. גדלים מותאמים אישית נתמכים, נכללים בגבולות הגדלים הקטנים ביותר והגדולים ביותר במסגרת ההנחיות למוצר זה אך אינם מפורטים בטבלה של גודלי הנייר הנתמכים. בעת שימוש בנייר בגודל מותאם אישית נתמך, ציין את הגודל המותאם אישית במנהל התקן ההדפסה וטען את הנייר במגש אשר תומך בגדלים מותאמים אישית.

# **סוגי הנייר וחומרי ההדפסה הנתמכים**

<span id="page-87-0"></span>לעיון ברשימה מלאה של סוגי נייר מתוצרת HP שבהם המוצר תומך, בקר בכתובת /www.hp.com/support .[cljcp3525](http://www.hp.com/support/cljcp3525)

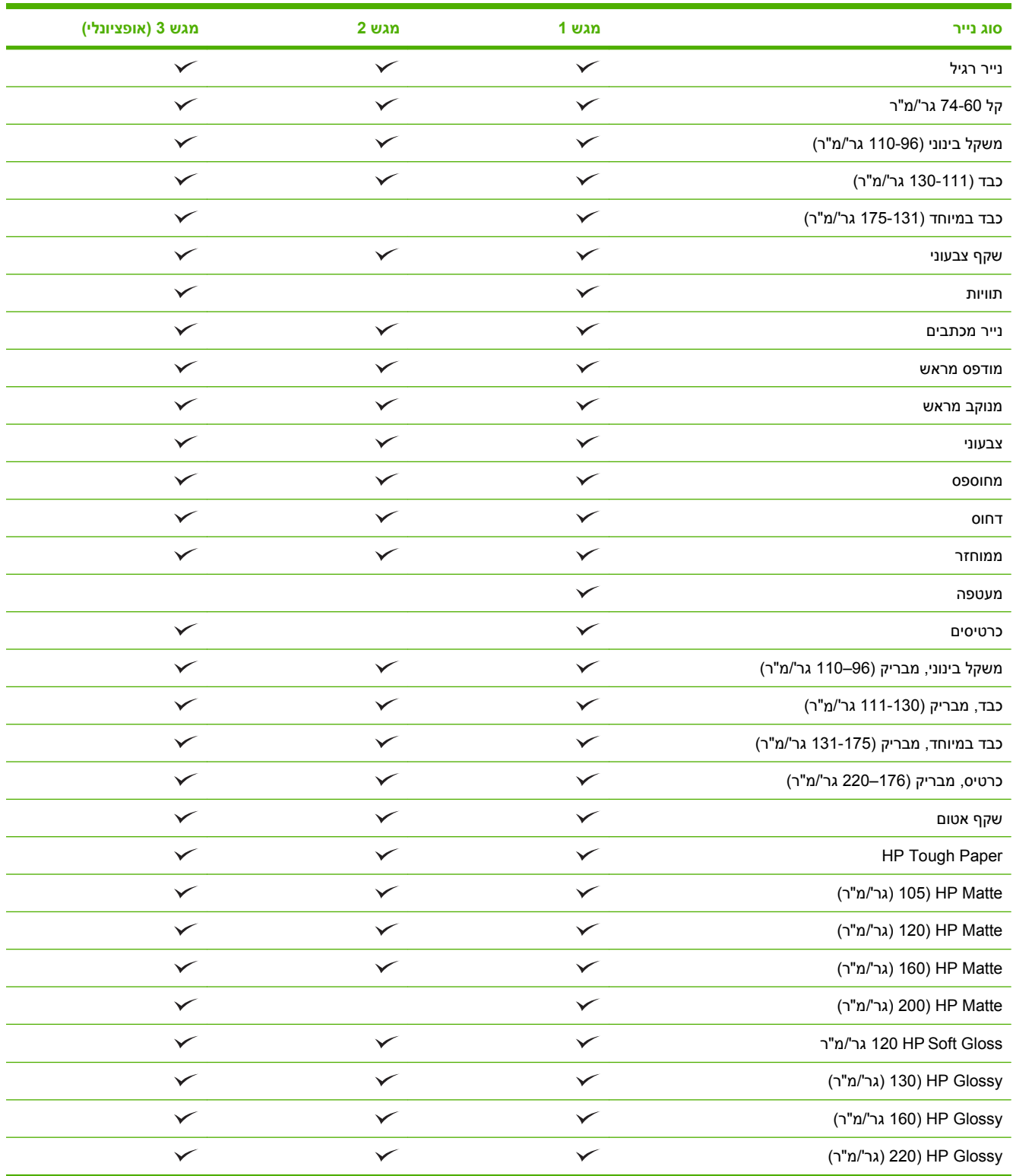

# **קיבולת המגשים והסלים**

<span id="page-88-0"></span>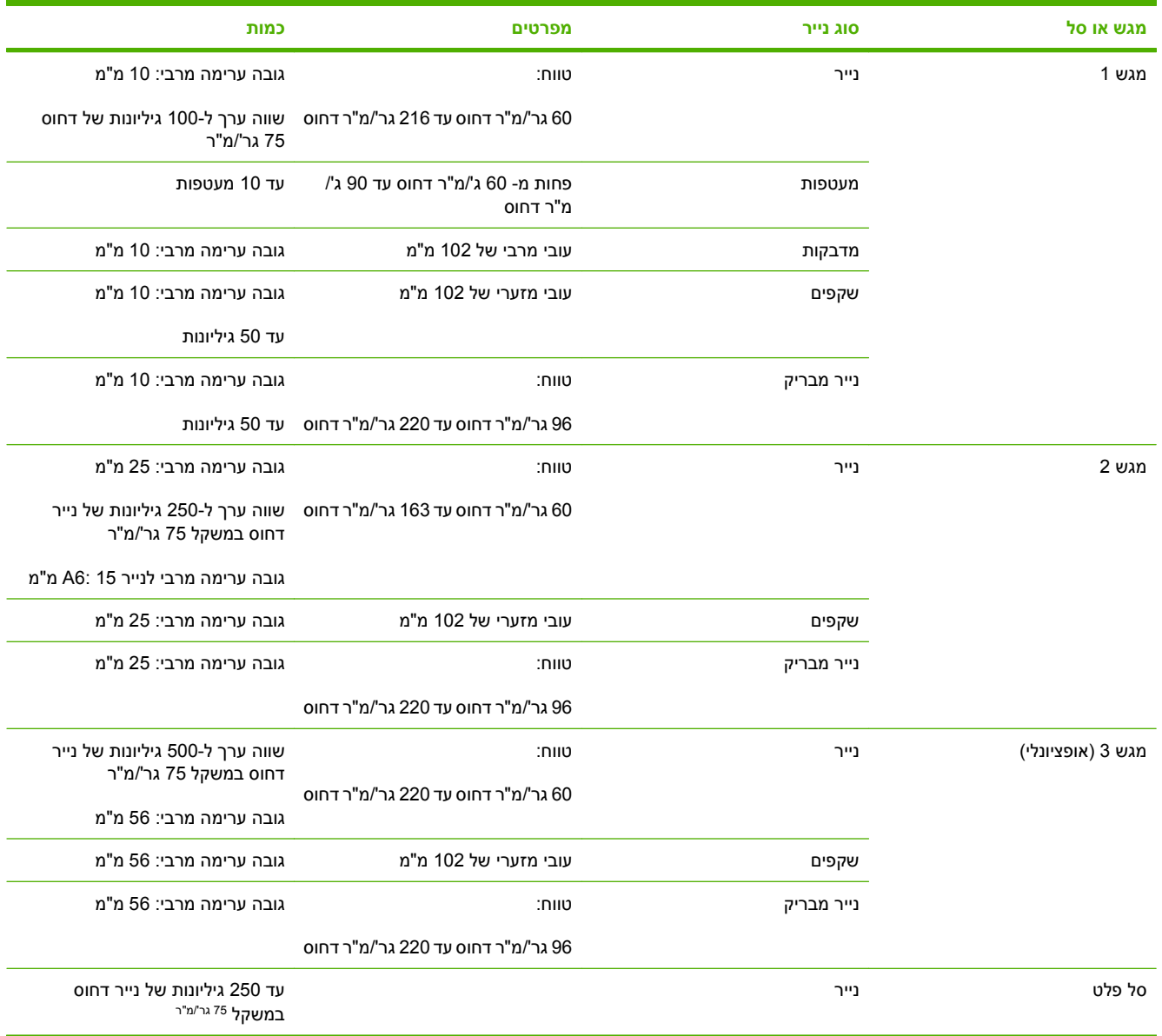

# **הנחיות לגבי סוגי נייר וחומרי הדפסה מיוחדים**

<span id="page-89-0"></span>מוצר זה תומך בהדפסה על-גבי חומרי הדפסה מיוחדים. היעזר בהנחיות הבאות לקבלת תוצאות משביעות רצון. בעת שימוש בסוגי נייר או בחומרי הדפסה מיוחדים, הקפד להגדיר את הסוג והגודל במנהל התקן ההדפסה לקבלת תוצאות ההדפסה הטובות ביותר.

**זהירות:** מדפסות לייזר של HP משתמשות ב-Fuser כדי לדחוס חלקיקי טונר בנקודות מדויקות ביותר לנייר. נייר לייזר של HP מתוכנן לעמוד בפני חום רב זה. שימוש בנייר להזרקת דיו שאינו מיועד לטכנולוגיה זו עלול לגרום נזק למדפסת.

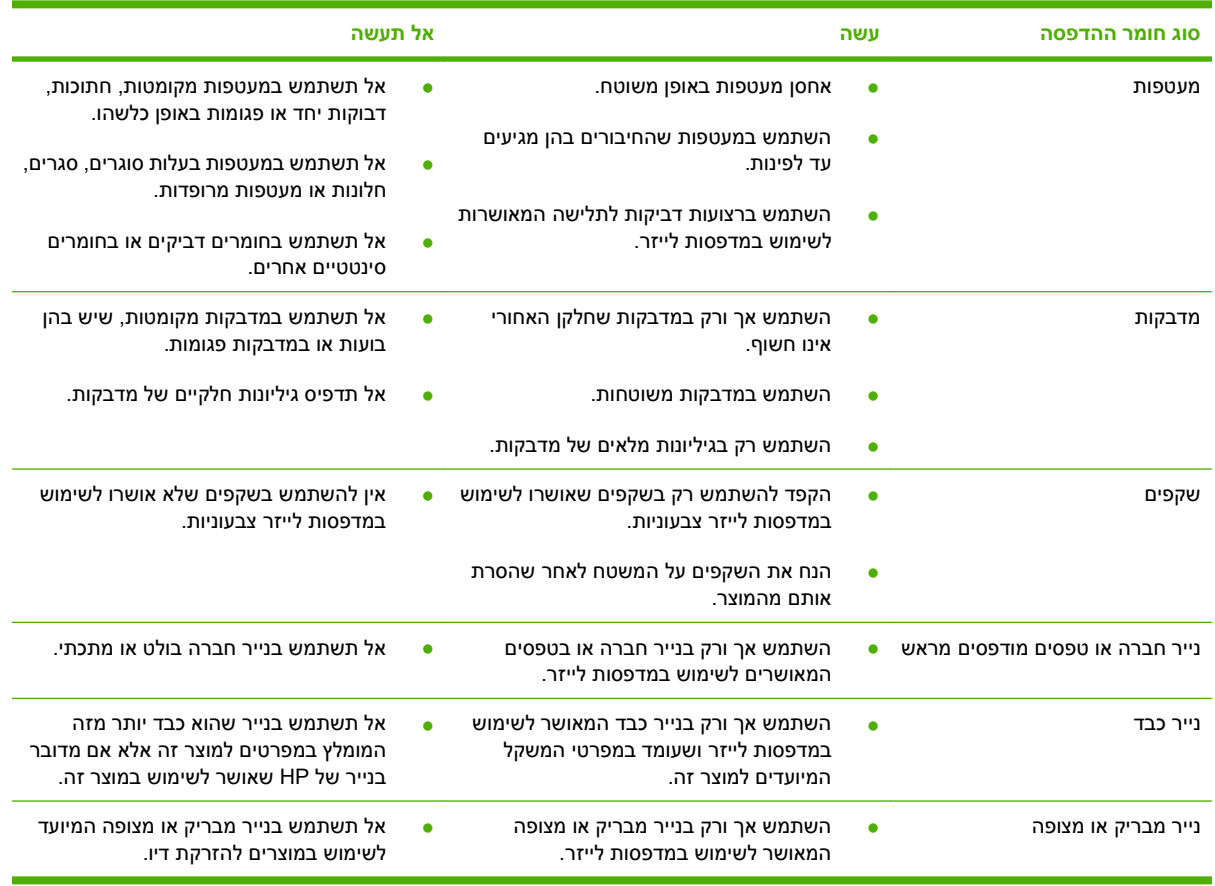

# **טעינת המגשים**

<span id="page-90-0"></span>באפשרותך לטעון חומרי הדפסה שונים במגשים ולאחר מכן לבקש חומרי הדפסה לפי סוג או לפי גודל באמצעות לוח הבקרה.

# **כיוון הנייר לצורך טעינת המגשים**

כאשר משתמשים בנייר המחייב כיוון מסוים, יש לטעון אותו בהתאם לפרטים בטבלאות הבאות.

**הערה:** ההגדרה **MODE LETTERHEAD ALTERNATIVE) מצב נייר חברה חלופי)** משפיעה על אופן הטעינה של נייר מכתבים או נייר מודפס מראש. כברירת מחדל, הגדרה זו אינה פעילה. לקבלת מידע נוסף, ראה [התפריט](#page-36-0) [system](#page-36-0) [setup](#page-36-0))הגדרת [המערכת](#page-36-0)) בעמוד .25

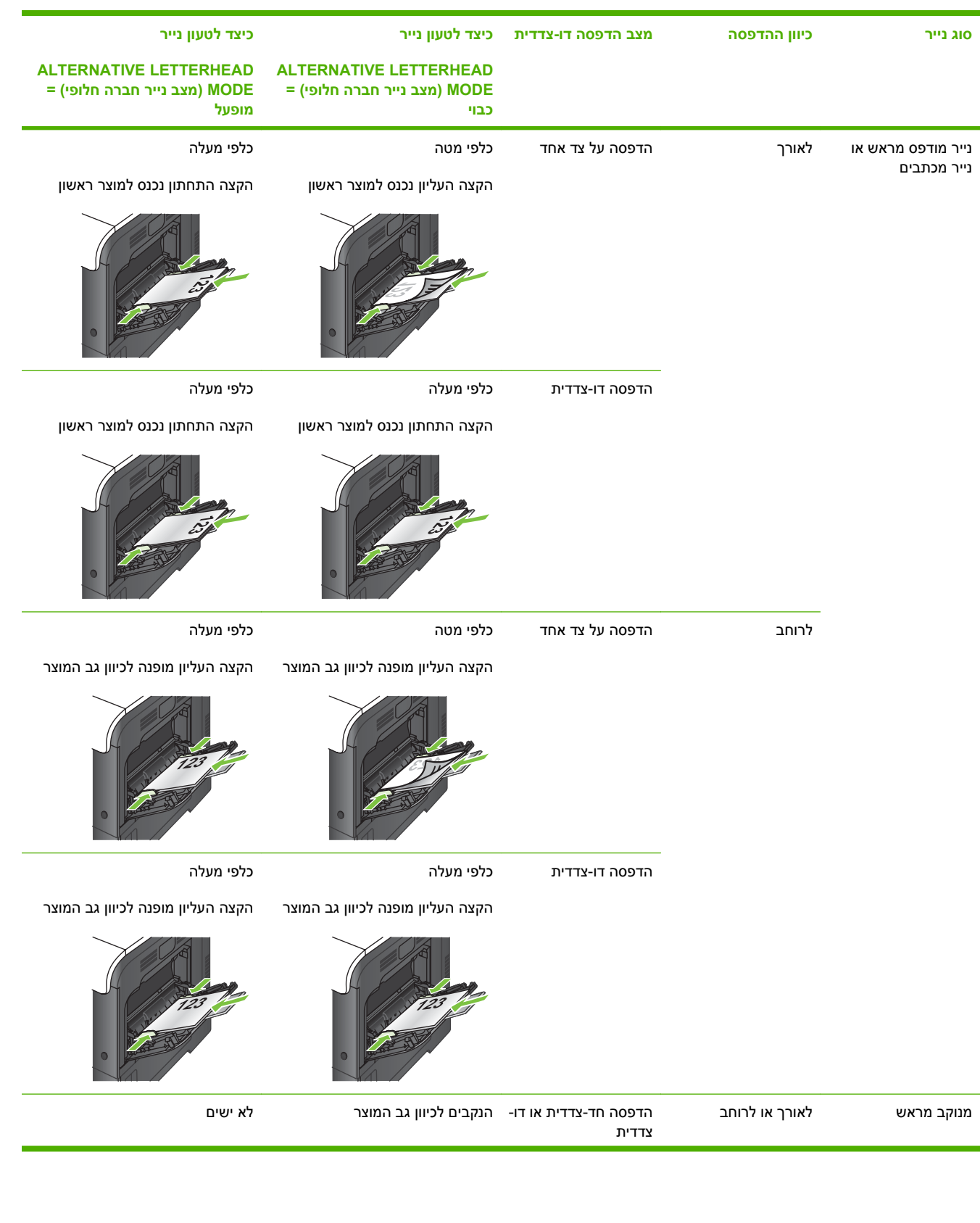

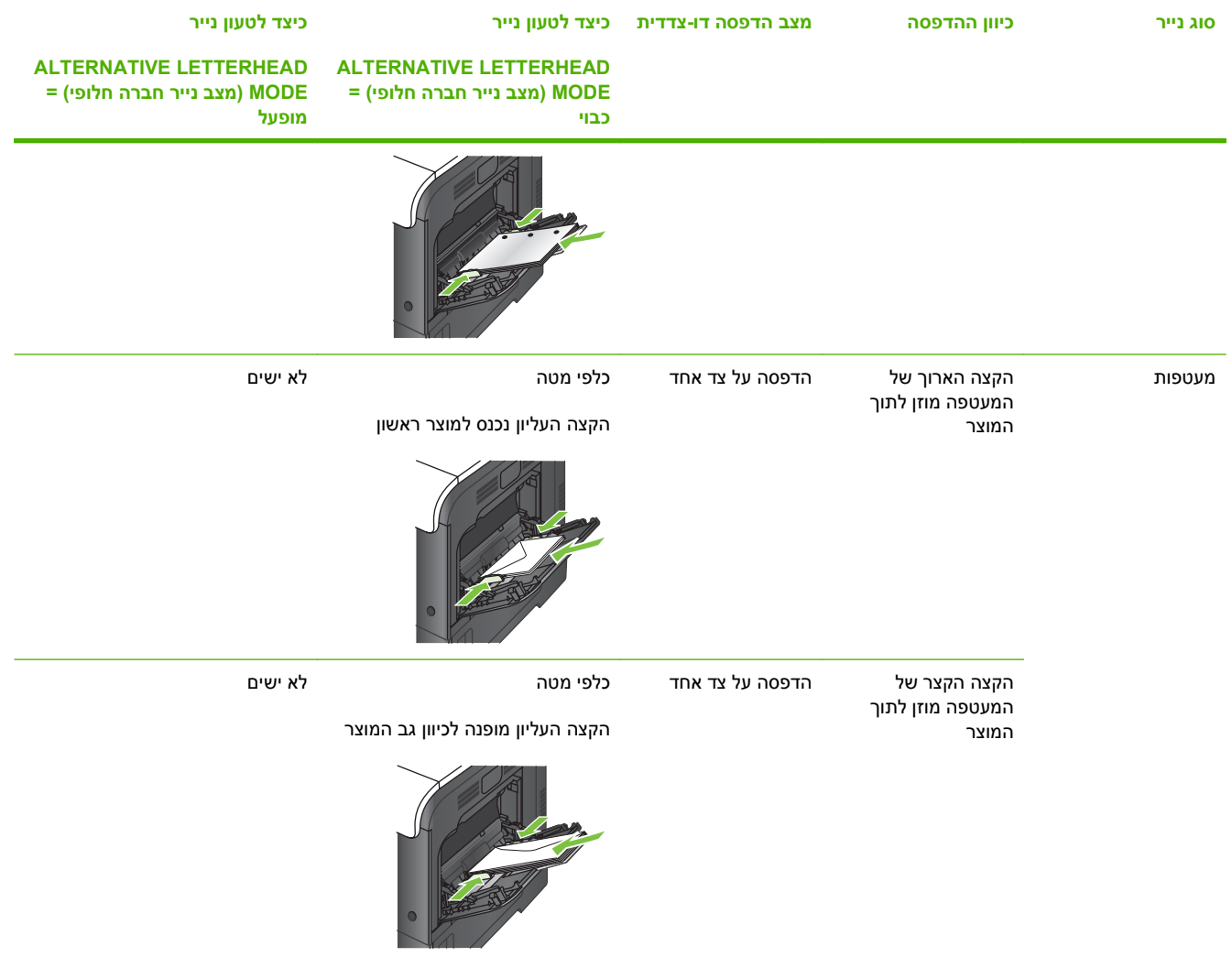

# **מגש 2 או מגש 3 האופציונלי**

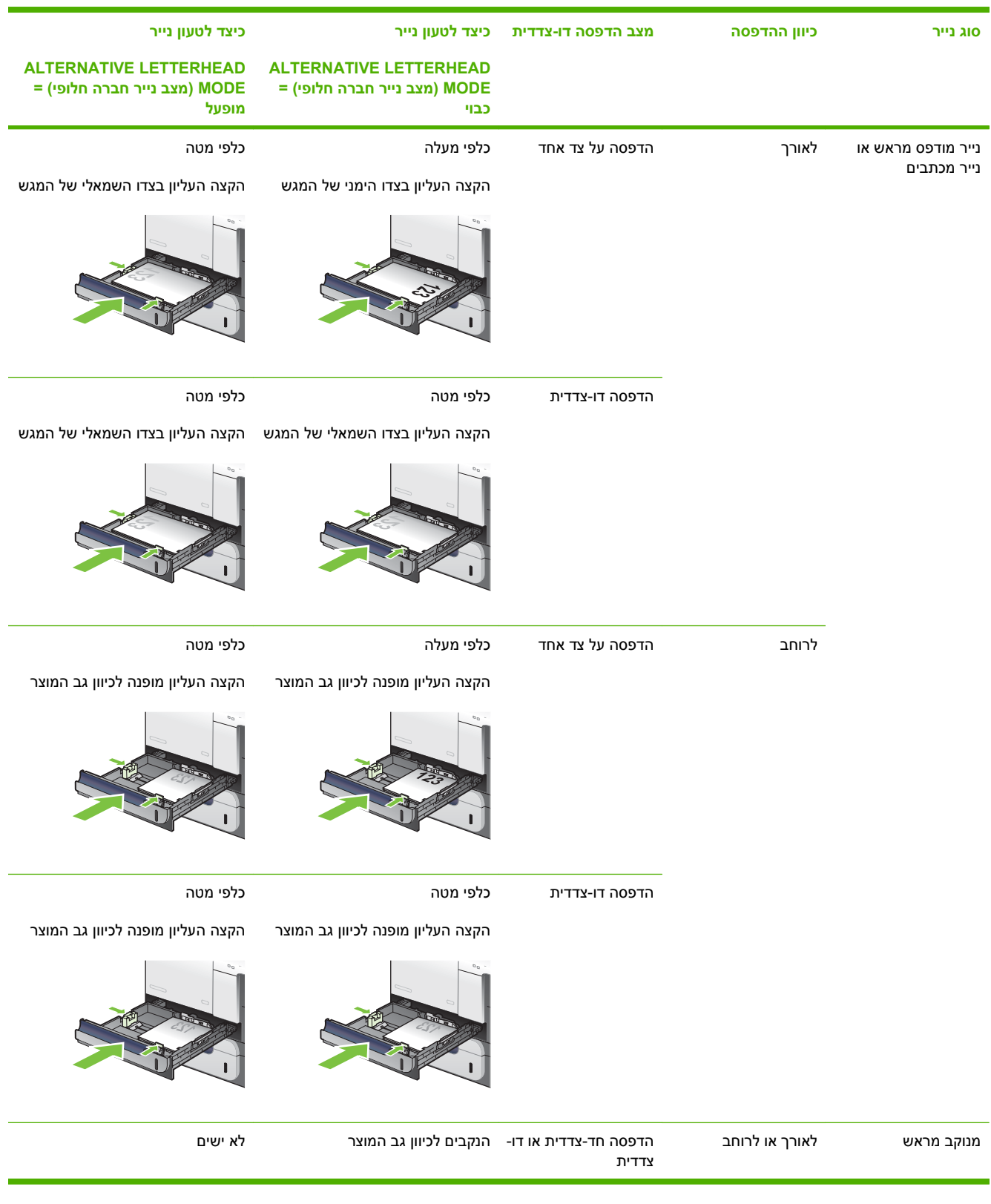

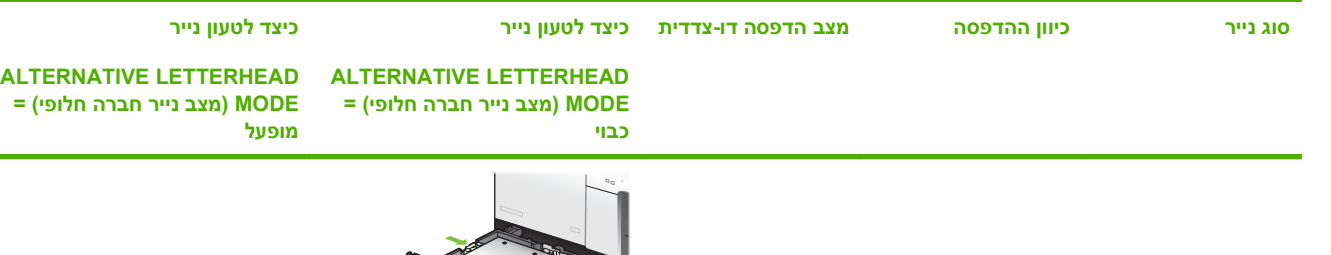

### **טעינת מגש 1**

- <u>: ע<mark>צה: כדי לראות הדגמה מונפשת של הליך זה, עבור לאתר האינטרנט הבא: -www.hp.com/go/cljcp3525-load </u></u></mark> [.tray1](http://www.hp.com/go/cljcp3525-load-tray1)
	- **זהירות:** כדי להימנע מחסימות נייר, אין להוסיף או להוציא נייר ממגש 1 במהלך ההדפסה.
		- **1.** פתח את מגש 1.

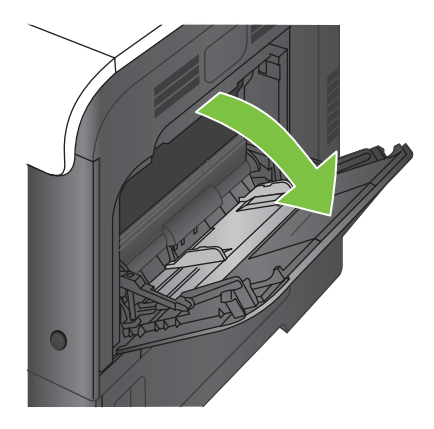

**2.** שלוף את מאריך המגש כדי לתמוך בנייר והתאם את המכוונים הצדדיים לרוחב הנייר.

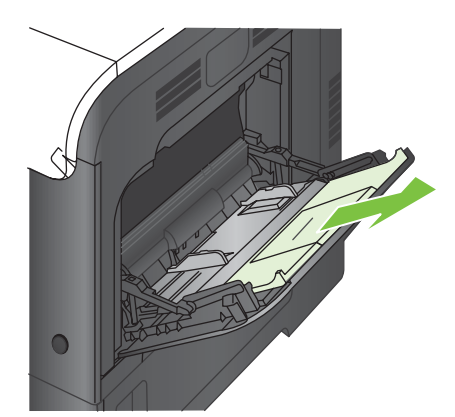

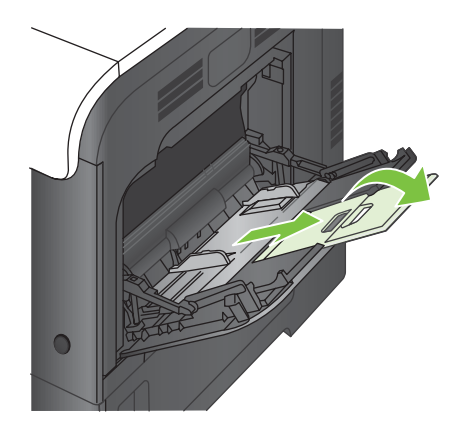

84 טעינת המגשים HEWW

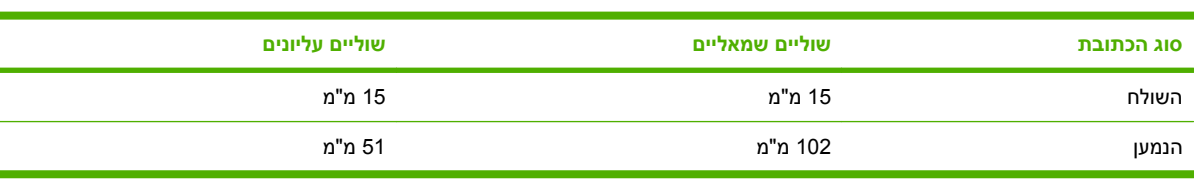

אם התוכנה שברשותך לא מגדירה מעטפה באופן אוטומטי, בחר בכיוון ההדפסה **לרוחב** בתוכנה או במנהל המדפסת. היעזר בהנחיות הבאות כדי לקבוע שוליים עבור כתובות הנמען והשולח במעטפות מסוג #10 Commercial או DL:

# **הדפסה מעטפות**

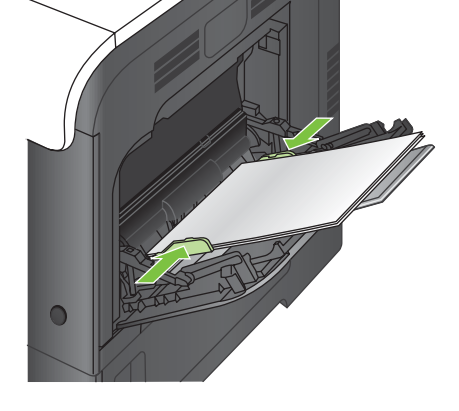

**5.** כוונן את המכוונים הצדדיים כך שייגעו קלות בערימת חומרי ההדפסה אך לא יכופפו אותה.

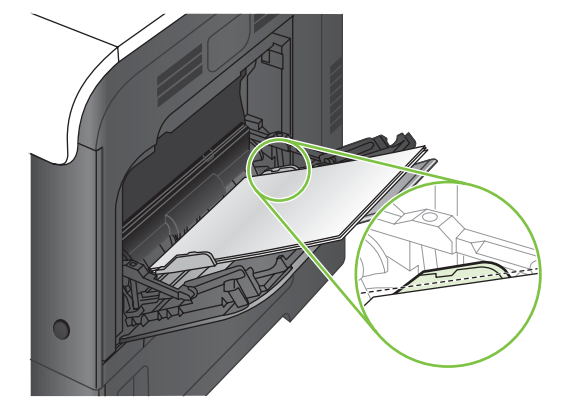

**4.** ודא שהערימה נמצאת מתחת ללשוניות שעל המכוונים, ואינה חורגת ממחווני רמת הטעינה.

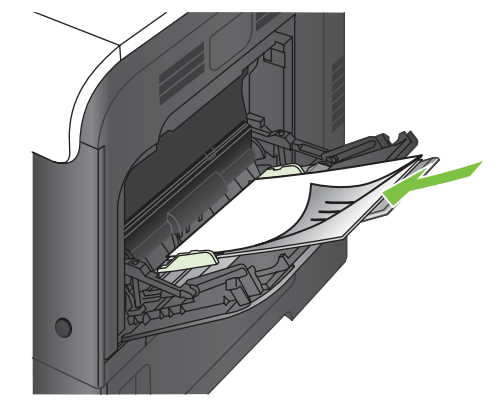

**3.** טען את הנייר במגש כשהצד המיועד להדפסה כלפי מטה והקצה העליון, הקצר, מופנה כלפי המדפסת.

במעטפות מגדלים אחרים, שנה את הגדרות השוליים בהתאם.

# **טען את מגש 2**

מגש זה מכיל עד 250 גיליונות של נייר 75 גר'/מ"ר. שימוש בנייר כבד יותר מפחית את קיבולת המגש בהתאם. אין למלא את המגש יתר על המידה.

- **זהירות:** אין להדפיס על מעטפות, תוויות, גלויות או נייר בגודל שאינו נתמך מתוך מגש 2 . להדפסה על נייר מסוגים אלה, הדפס ממגש 1 בלבד.
- <u>א</u> : ע<mark>צה: כדי לראות הדגמה מונפשת של הליך זה, עבור לאתר האינטרנט הבא: -www.hp.com/go/cljcp3525-load</mark> tray<sub>2</sub>
	- **1.** שלוף את המגש.
	- **הערה:** אין לפתוח את המגש תוך כדי שימוש.

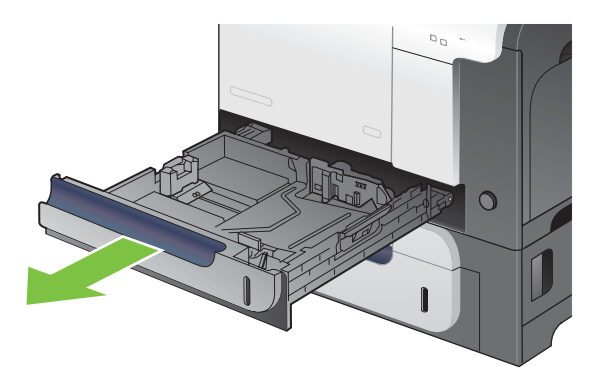

**2.** התאם את מכווני אורך ורוחב הנייר. לשם כך, לחץ על ידית הכוונון והחלק את המכוונים אל המיקום הנכון בהתאם לגודל הנייר.

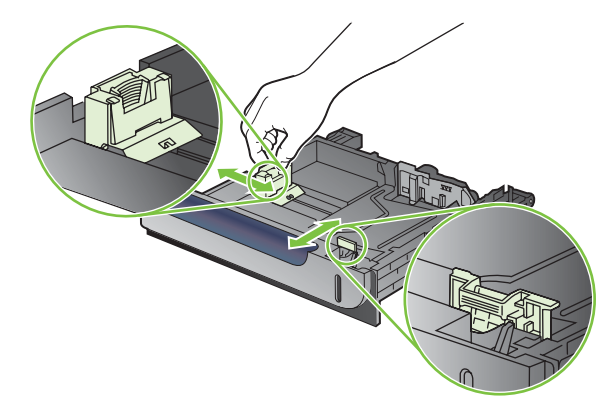

- **3.** טען את הנייר במגש כאשר החלק המיועד להדפסה מופנה כלפי מעלה. בדוק את הנייר כדי לוודא שהמכוונים נוגעים קלות בערימת הנייר, אך אינם מכופפים אותה.
- **הערה:** כדי למנוע חסימות, אין לטעון את מגש ההזנה יתר על המידה. ודא שראש הערימה נמצא מתחת למחוון המגש המלא.

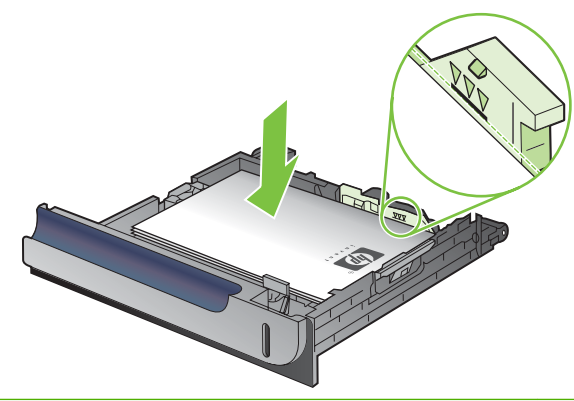

- **הערה:** כוונון לקוי של המגש עשוי לגרום להופעת הודעת שגיאה במהלך ההדפסה או לחסימת נייר.
	- **4.** החלק את המגש לתוך המוצר.

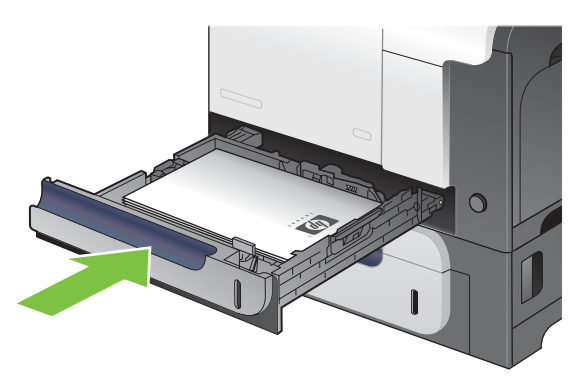

**5.** לוח הבקרה יציג את הסוג והגודל של הנייר שבמגש. אם ההגדרות אינן נכונות, פעל לפי ההוראות שיופיעו בלוח הבקרה ושנה את גודל הנייר או את סוג הנייר.

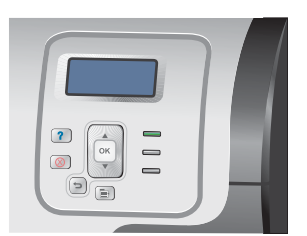

# **טען את המגש האופציונלי ל500- גיליונות ולחומרי הדפסה כבדים (מגש )3**

מגש 3 מכיל עד 500 גיליונות של נייר רגיל.

המוצר מזהה אוטומטית את גודלי הנייר הסטנדרטיים הבאים במגש 3: Letter, Legal, Executive, 4A, 5A ו5-B .(JIS)

**זהירות:** אין להדפיס מתוך מגש 3 על מעטפות או נייר בגודל שאינו נתמך. להדפסה על נייר מסוגים אלה, הדפס ממגש 1 בלבד.

## **טען במגש 3 נייר בגודל רגיל**

- <u>א</u> עדה: כדי לראות הדגמה מונפשת של הליך זה, עבור לאתר האינטרנט הבא: -www.hp.com/go/cljcp3525-load [.tray3](http://www.hp.com/go/cljcp3525-load-tray3)
	- **1.** שלוף את המגש.
	- **הערה:** אין לפתוח את המגש תוך כדי שימוש.

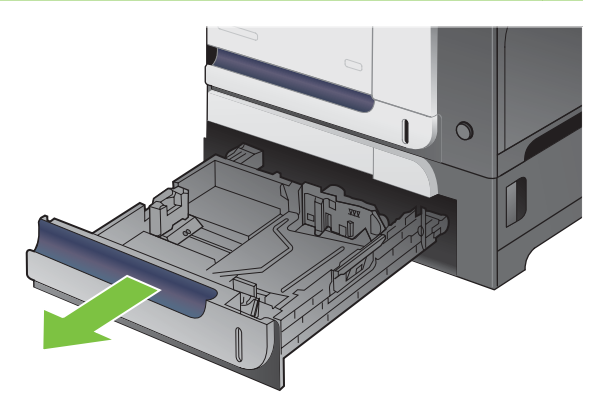

**2.** התאם את מכווני אורך ורוחב הנייר על ידי לחיצה על ידית הכוונון והסט כל מכוון אל המיקום הנכון בהתאם לגודל הנייר.

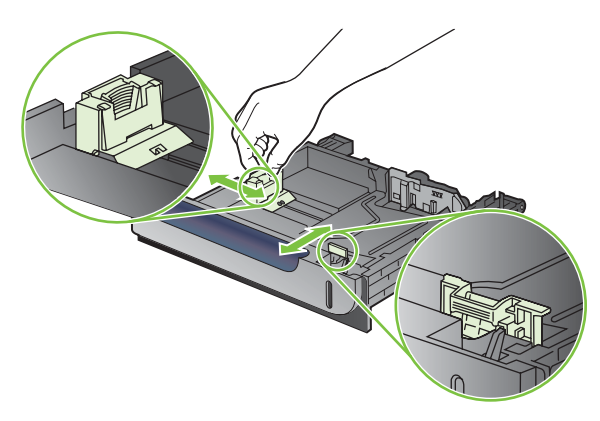

- **3.** טען את הנייר במגש כאשר החלק המיועד להדפסה מופנה כלפי מעלה. בדוק את הנייר כדי לוודא שהמכוונים נוגעים קלות בערימת הנייר, אך אינם מכופפים אותה.
- **הערה:** כדי למנוע חסימות, אין לטעון את מגש ההזנה יתר על המידה. ודא שראש הערימה נמצא מתחת למחוון המגש המלא.

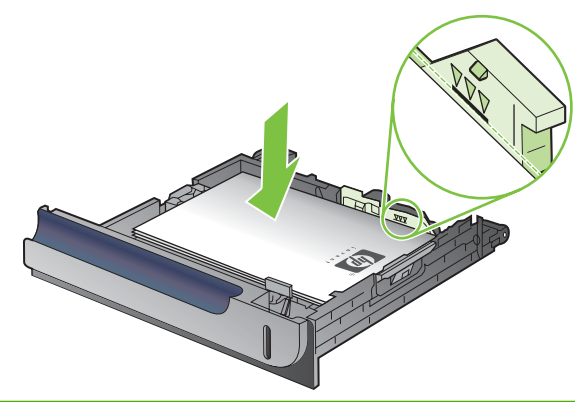

- **הערה:** כוונון לקוי של המגש עשוי לגרום להופעת הודעת שגיאה במהלך ההדפסה או לחסימת נייר.
	- **4.** החלק את המגש לתוך המוצר.

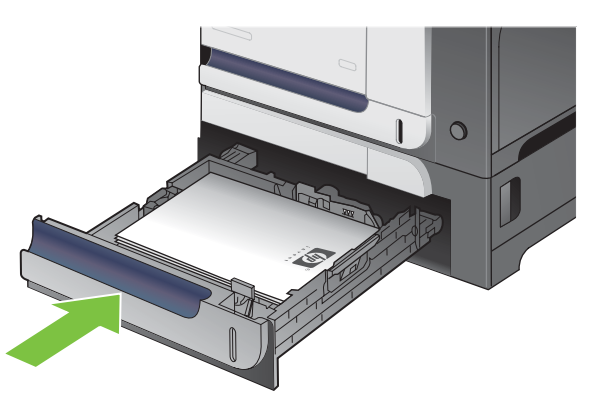

**5.** לוח הבקרה יציג את הסוג והגודל של הנייר שבמגש. אם ההגדרות אינן נכונות, פעל לפי ההוראות שיופיעו בלוח הבקרה ושנה את גודל הנייר או את סוג הנייר.

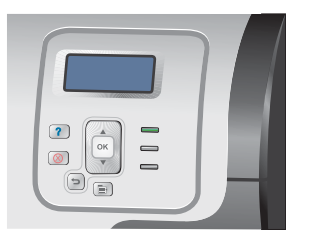

## **טען את מגש 3 בנייר בגודל מותאם אישית**

כדי להשתמש בחומרי הדפסה מותאמים אישית, שנה את הגדרת הגודל בלוח הבקרה ל-**CUSTOM) מותאם אישית)** והגדר את יחידת המידה, את ממד **DIMENSION X) ממד )X** ואת ממד **DIMENSION Y) ממד )Y** .

**1.** שלוף את המגש.

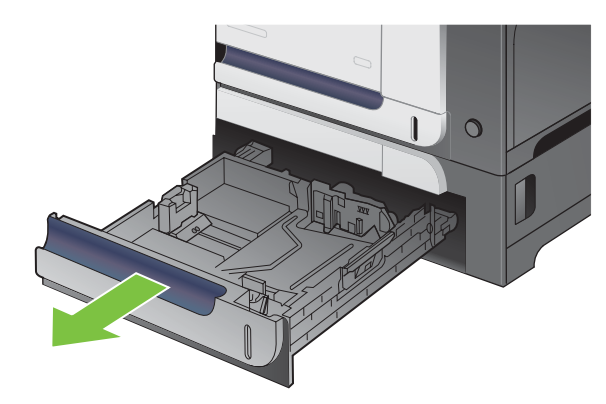

**2.** התאם את מכווני אורך ורוחב הנייר. לשם כך, לחץ על ידיות הכוונון והחלק את המכוונים אל המיקום הנכון בהתאם לגודל הנייר.

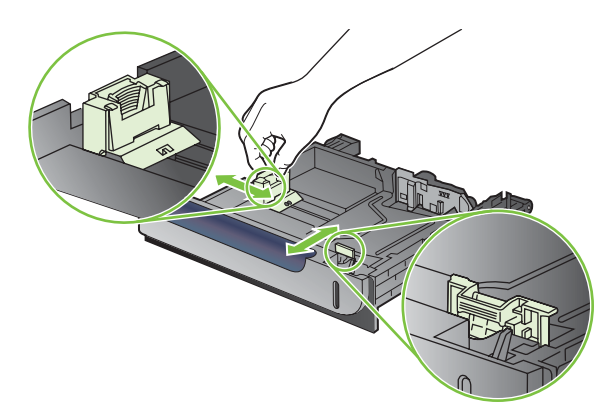

**3.** טען את הנייר במגש כאשר החלק המיועד להדפסה מופנה כלפי מעלה. בדוק את הנייר כדי לוודא שהמכוונים נוגעים קלות בערימת הנייר, אך אינם מכופפים אותה.

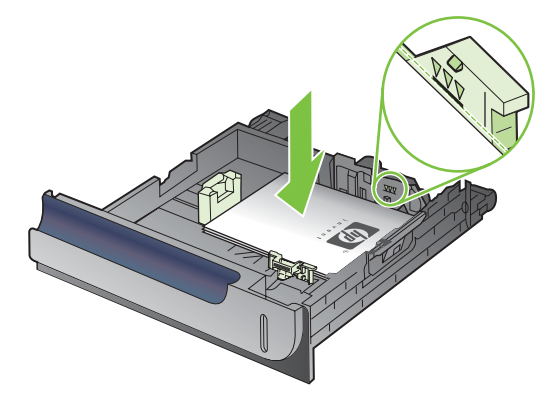

**4.** החלק את המגש לתוך המוצר. לוח הבקרה יציג את הסוג והגודל של הנייר שבמגש.

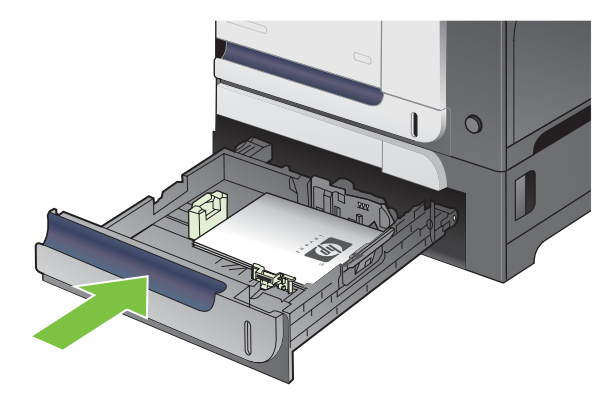

**5.** בלוח הבקרה תופיע הנחיה להגדיר גודל וסוג נייר. בחר בהגדרה **CUSTOM) מותאם אישית)** והגדר את ממד ה- X וה Y- של הנייר בגודל המותאם אישית.

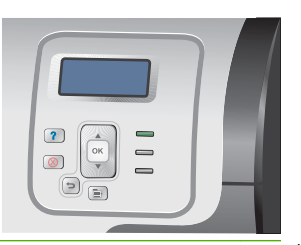

**הערה:** כדי להגדיר את ממד X וממד Y , עיין במדבקה שבמגש הנייר או באיור הבא.

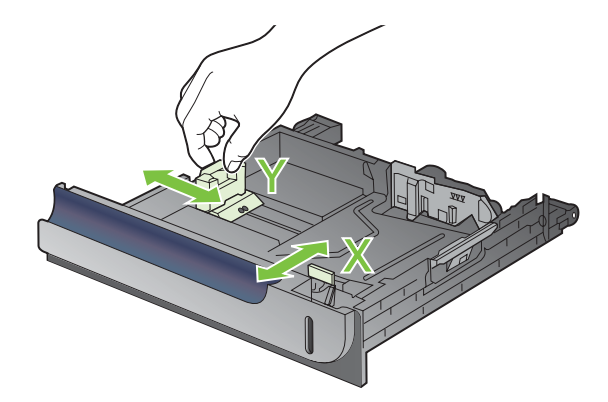

# **טען נייר בגודל 6 x 4 אינץ ( ' 15 x 10 ס"מ) במגש 3**

<u>ָ</u> ע<mark>צה: כדי לראות הדגמה מונפשת של הליך זה, עבור לאתר האינטרנט הבא: -www.hp.com/go/cljcp3525-load.</mark> [.tray3-4x6](http://www.hp.com/go/cljcp3525-load-tray3-4x6)

כדי לטעון נייר בגודל 6 x 4 אינץ ( ' 15 x 10 ס"מ) במגש 3 , יש להתקין את התוסף לחומרי הדפסה מסוג Postcard HP.

**1.** שלוף את המגש כדי לפתוח אותו.

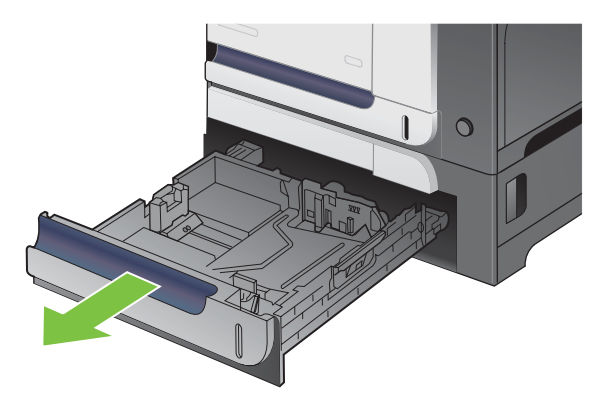

**2.** התאם את מכווני אורך ורוחב הנייר. לשם כך, לחץ על תפסי ההתאמה והתאם את המכוונים למצב פתוח לרווחה.

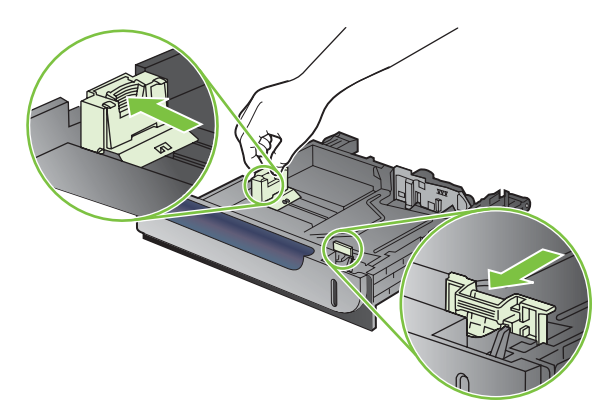

**3.** התאם את התוסף לחומרי הדפסה מסוג Postcard HP במגש 3 והחלק את התוסף ימינה עד שיינעל במקומו בנקישה.

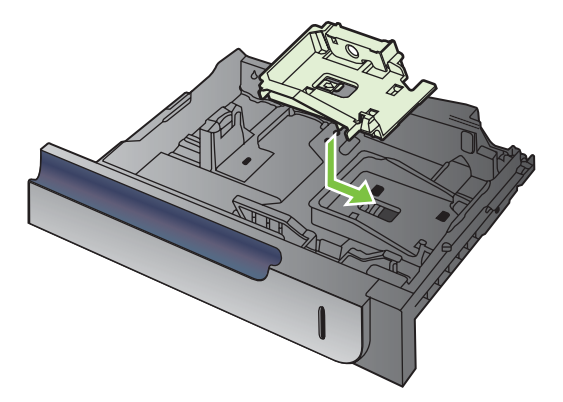

**4.** טען במגש נייר בגודל 6 x 4 אינץ ( ' 15 x 10 ס"מ) כאשר הצד המיועד להדפסה כלפי מעלה.

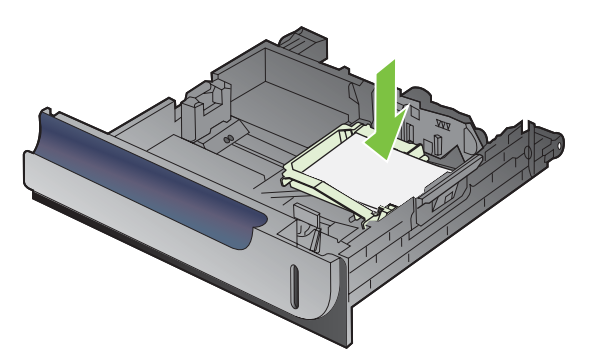

**5.** התאם את מכווני אורך ורוחב הנייר. לשם כך, לחץ על תפסי ההתאמה והתאם את המכוונים למצב סגור לחלוטין.

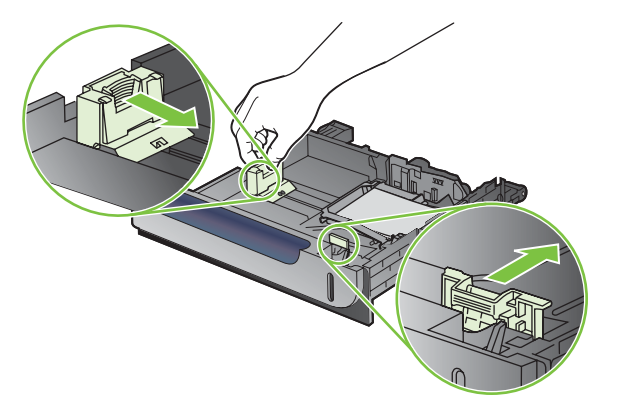

**6.** החלק את המגש לתוך המוצר.

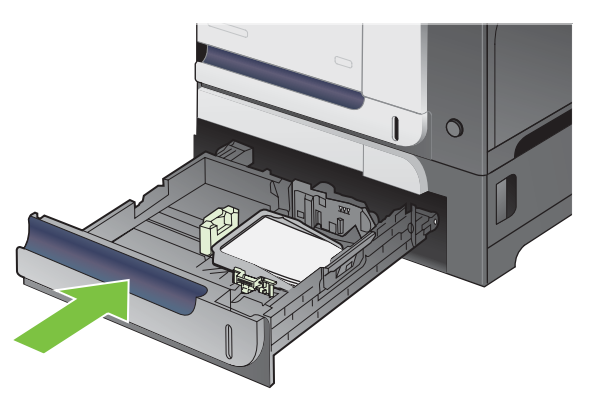

**7.** בלוח הבקרה תופיע הנחיה להגדיר גודל וסוג נייר. בחר גודל נייר 6 x 4 אינץ' או 15 x 10 ס"מ.

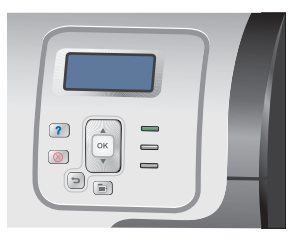

### **הסר את התוסף לחומרי הדפסה מסוג postcard HP**

**1.** התאם את מכווני אורך ורוחב הנייר. לשם כך, לחץ על תפסי ההתאמה והתאם את המכוונים למצב פתוח לרווחה.

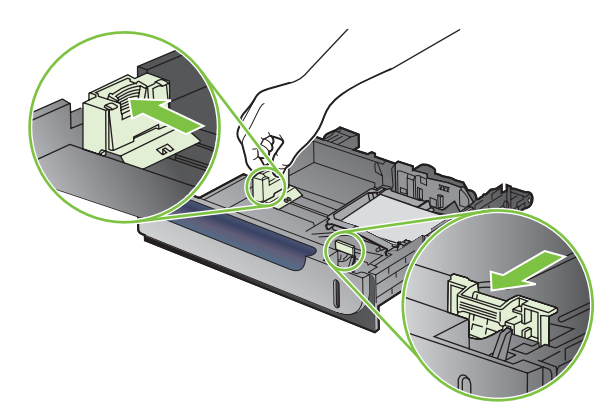

**2.** כדי להוציא את התוסף לחומרי הדפסה מסוג postcard HP, הרם את הלשונית, החלק את התוסף לכיוון מרכז המגש והרם אותו כדי להוציאו.

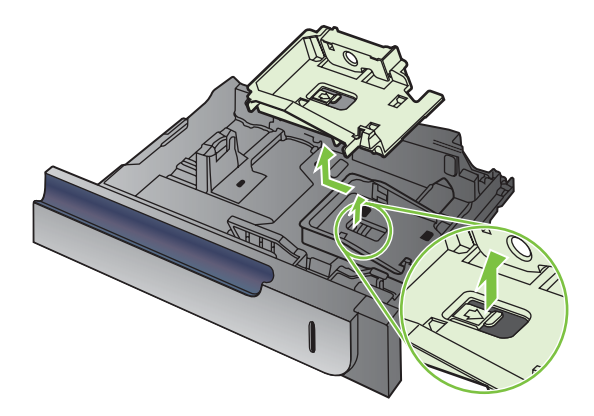

# **קביעת תצורה של מגשים**

במצבים הבאים, תוצג במוצר באופן אוטומטי הנחיה להגדיר סוג וגודל מגש:

- בעת טעינת נייר במגש
- <span id="page-105-0"></span>● בעת ציון מגש או סוג חומר הדפסה מסוימים עבור עבודת הדפסה באמצעות מנהל התקן המדפסת או תוכנה, כאשר המגש לא מוגדר באופן התואם להגדרות עבודת ההדפסה

לוח הבקרה יציג את ההודעה הבאה:**[גודל] [סוג] <TRAY> X) מגש) OK press type or size change To) כדי** לשנות גודל או סוג, לחץ על 'אישור'). ⊂ To accept settings press (כדי לקבל את ההגדרות, לחץ על).

**הערה:** ההנחיה לא תופיע אם תדפיס ממגש 1 וההגדרות שנקבעו עבורו הן **SIZE ANY) כל גודל)** ו-**ANY (TYPE כל סוג)**.

**הערה:** אם השתמשת בדגמים אחרים של מדפסות LaserJet, HP ייתכן שאתה רגיל להגדיר במגש 1 מצב **First** (ראשון) או **Cassette**) מחסנית). במוצר זה, הגדרת האפשרות **SIZE 1 TRAY) גודל מגש )1** לערך **SIZE ANY) כל גודל)** והגדרת האפשרות **TYPE 1 TRAY) סוג מגש )1** לערך **TYPE ANY) כל סוג)** שקולה למצב **First**) ראשון). הגדרת **SIZE 1 TRAY) גודל מגש )1** ו-**TYPE 1 TRAY) סוג מגש )1** לכל ערך אחר שקולה למצב **Cassette** (מחסנית .)

### **קביעת תצורה של מגש בעת טעינת נייר**

- **1.** טען נייר במגש. סגור את המגש אם אתה משתמש במגש 2 או 3.
	- **2.** הודעת התצורה של המגש מופיעה.
- ים לחץ על החץ 'הקודם' כ*"* כדי לקבל את ערכי הגודל והסוג, או לחץ על הלחצן OK (אישור) כדי לבחור גודל או סוג **3.** נייר אחרים.
- **4.** כדי לשנות הגדרת גודל של מגש, לחץ על החץ מטה כדי לסמן את הגודל הנכון ולאחר מכן לחץ על הלחצן OK (אישור).
- **5.** כדי לשנות הגדרת סוג של מגש, לחץ על החץ מטה כדי לסמן את הגודל הנכון ולאחר מכן לחץ על הלחצן OK (אישור).

## **קביעת תצורה של מגש כך שיתאים להגדרות עבודת הדפסה**

- **1.** בתוכנה, ציין את מגש המקור, את גודל הנייר ואת סוג הנייר.
	- **2.** שלח את עבודת ההדפסה למוצר.

אם יש צורך בשינוי תצורת המגש, תופיע ההודעה **[גודל] [סוג ] <X <TRAY LOAD) טען מגש )X** .

- **3.** טען במגש נייר מהסוג והגודל שצוינו וסגור את המגש.
- **4.** כאשר מופיעה ההודעה **SIZE> X <TRAY) גודל במגש X> = ( גודל>**, לחץ על הלחצן OK) אישור) כדי לאשר את הגודל.

כדי לציין גודל מותאם אישית, לחץ תחילה על החץ מטה כדי לסמן את יחידת המידה הנכונה. כעת השתמש בחצים מעלה ומטה כדי להגדיר את ממד X וממד Y , ולאחר מכן לחץ על הלחצן OK) אישור).

**5.** כאשר מופיעה ההודעה **TYPE=<TYPE> X<TRAY**) **<**מגש <X <סוג =<סוג>), לחץ על הלחצן OK) אישור) כדי לאשר את הסוג ולהמשיך בעבודה.

# **קביעת תצורה של מגש באמצעות תפריט Handling Paper) טיפול בנייר)**

באפשרותך להגדיר סוג וגודל של חומרי הדפסה במגשים גם ללא הנחיה מהמוצר.

- הלחצן Menu) תפריט) . **1.** לחץ על
- **2.** לחץ על החץ מטה כדי לסמן את התפריט **HANDLING PAPER) טיפול בנייר)** ולאחר מכן לחץ על הלחצן OK) אישור).
- **3.** לחץ על החץ מטה כדי לסמן את הגדרת הגודל או הסוג למגש הרצוי ולאחר מכן לחץ על הלחצן OK) אישור).
- **4.** לחץ על החץ מעלה או על החץ מטה כדי לסמן את הסוג או הגודל. אם תבחר גודל מותאם אישית, בחר את יחידת המידה והגדר את ממד X וממד .Y
	- **5.** לחץ על הלחצן OK) אישור) כדי לשמור את הבחירה שלך.
	- הלחצן Menu) תפריט) כדי לצאת מהתפריטים. **6.** לחץ על

# **זיהוי אוטומטי של שקפים למטול עילי (מצב זיהוי אוטומטי)**

חיישן הזיהוי האוטומטי של חומרי ההדפסה פועל רק כאשר הגדרת המגש היא **TYPE ANY) כל סוג)**. הגדרת המגש לכל סוג אחר, למשל Bond) דחוס) או Glossy) מבריק), מנטרלת את חיישן זיהוי חומרי ההדפסה באותו מגש.

מדפסות Series 3525CP LaserJet Color HP יכולות לסווג באופן אוטומטי סוגי נייר לאחת משתי הקטגוריות הבאות:

- לא שקף
	- שקף

לקבלת שליטה משופרת, יש לבחור בסוג ספציפי דרך העבודה או להגדיר סוג ספציפי במגש.

### **הגדרות חישה אוטומטית**

### **sensing Full) זיהוי מלא, מגש 1 בלבד)**

- המוצר מבחין בין שקפים (מצב 'שקף') לבין נייר (מצב 'רגיל').
- בכל פעם שהמוצר מדפיס דף, הוא בודק אם מדובר בשקף או בחומר הדפסה שאינו שקף.
	- זהו המצב האיטי ביותר.

### **ONLY TRANSPARENCY) שקף בלבד)**

- המוצר מבחין בין שקפים (מצב 'שקף') לבין נייר (מצב 'רגיל' .)
- המוצר מניח ששאר הדפים הם מסוג זהה לזה של הדף הראשון.
- זהו המצב המהיר ביותר, והוא יעיל להדפסה בנפחים גדולים במצב Normal) רגיל .)

לקבלת מידע נוסף על הגדרת אפשרויות אלה, ראה . [התפריט](#page-34-0) [Quality Print](#page-34-0)) איכות [הדפסה](#page-34-0)) בעמוד 23

### **בחירת חומרי הדפסה לפי מקור, סוג או גודל**

במערכת ההפעלה Windows Microsoft, שלוש הגדרות משפיעות על האופן שבו מנהל המדפסת מנסה למשוך חומר הדפסה בעת שליחת עבודת הדפסה. ההגדרות *Source*) מקור ,) *Type*) סוג), ו-*Size*) גודל) מופיעות בתיבות הדו-שיח **הגדרת עמוד** , **הדפסה** או **מאפייני הדפסה** במרבית התוכניות. כל עוד לא תשנה את ההגדרות האלה, המוצר יבחר מגש באופן אוטומטי לפי הגדרות ברירת המחדל.

### **מקור**

כדי להדפיס לפי *מקור*, בחר מגש ספציפי שממנו ברצונך למשוך חומרי הדפסה. אם תבחר מגש שסוג או גודל הנייר שהוגדרו בו אינם תואמים את עבודה ההדפסה, המוצר ינחה אותך לטעון את המגש בחומר ההדפסה מהסוג או הגודל המתאימים לעבודת ההדפסה לפני תחילת העבודה. לאחר טעינת המגש, המוצר יתחיל להדפיס.

### **סוג וגודל**

הדפסה לפי *סוג* או לפי *גודל* מנחה את המוצר למשוך חומר הדפסה מהמגש שבו נטענו חומרי הדפסה מהסוג והגודל המתאימים. בחירת חומר הדפסה לפי סוג ולא לפי מקור דומה לנעילת מגשים, ועוזרת להגן על חומרי הדפסה מיוחדים מפני שימוש שגוי. לדוגמה, אם הוגדר במגש נייר חברה ובחרת בנייר רגיל, המוצר לא ימשוך את נייר המכתבים מהמגש. במקום זאת, הוא ימשוך נייר ממגש שנטען בנייר רגיל ושהוגדר בו נייר רגיל דרך לוח הבקרה של המוצר. בחירת חומרי הדפסה לפי Type) סוג) ו-Size) גודל) משפרת את איכות ההדפסה באופן משמעותי כשמדובר בנייר כבד, בנייר מבריק ובשקפים. שימוש בהגדרות לא מתאימות עלול להפיק איכות הדפסה ירודה. הדפס תמיד לפי Type) סוג) בחומרי הדפסה מיוחדים כגון מדבקות או שקפים. בעת הדפסת מעטפות, הדפס לפי Size) גודל), אם אפשר.

- כדי להדפיס לפי Type) סוג) או Size) גודל), בחר את הסוג או הגודל מתיבת הדו-שיח **הגדרת עמוד**, מתיבת הדו- שיח **הדפסה** או מתיבת הדו-שיח **מאפייני הדפסה**, בהתאם לתוכנה.
- אם אתה מדפס לעתים תכופות על סוג או גודל מסוים של חומר הדפסה, קבע את תצורת המגש עבור סוג או גודל זה. לאחר מכן, אם תבחר באותו סוג או גודל בעבודת הדפסה, המוצר ימשוך חומרי הדפסה מהמגש שבו הוגדר אותו סוג או גודל.
# **7 שימוש במאפייני המוצר**

- [הגדרות](#page-109-0) חיסכון
- שימוש [במאפיינים](#page-112-0) של אחסון עבודות
- [הדפסת](#page-114-0) גרפיקה עסקית או חומרי שיווק
- [הדפסה](#page-116-0) של מפות ושלטי חוץ עמידים למזג אוויר
	- הגדרת היישור [בהדפסה](#page-117-0) דו-צדדית

## **הגדרות חיסכון**

באפשרותך לבחור בהגדרות חיסכון מלוח הבקרה או משרת האינטרנט המשובץ ( EWS(.

#### **השהיית שינה**

<span id="page-109-0"></span>המאפיין 'מצב שינה' (ניתן להתאמה) מצמצם את צריכת החשמל כאשר המדפסת אינה פעילה לאורך זמן. באפשרותך לקבוע את פרק הזמן עד שהמוצר יעבור למצב שינה. הגדרת ברירת המחדל היא **MINUTES 15) 15 דקות)**.

**הערה:** במצב שינה, תצוגת המוצר מתעמעמת. מצב זה אינו משפיע על זמן ההתחממות של המדפסת.

#### **הגדרה של השהיית השינה**

- הלחצן Menu) תפריט) . **1.** לחץ על
- **2.** לחץ על החץ מטה כדי לסמן את התפריט **DEVICE CONFIGURE) הגדר תצורת התקן)** ולאחר מכן לחץ על הלחצן OK) אישור).
	- **3.** לחץ על החץ מטה כדי לסמן את התפריט **SETUP SYSTEM) הגדרת מערכת)** ולאחר מכן לחץ על הלחצן OK) אישור).
	- **4.** לחץ על החץ מטה כדי לסמן את ההגדרה **DELAY SLEEP) עיכוב שינה)** ולאחר מכן לחץ על הלחצן OK (אישור).
		- **5.** לחץ על החץ מעלה או על החץ מטה / כדי לבחור את משך הזמן המתאים.
			- **6.** לחץ על הלחצן OK) אישור) כדי להגדיר את משך הזמן.
				- הלחצן Menu) תפריט) . **7.** לחץ על

#### **הפעלה/השבתה של מצב שינה**

- הלחצן Menu) תפריט) . **1.** לחץ על
- **2.** לחץ על החץ מטה כדי לסמן את התפריט **DEVICE CONFIGURE) הגדר תצורת התקן)** ולאחר מכן לחץ על הלחצן OK) אישור).
	- **3.** לחץ על החץ מטה כדי לסמן את התפריט **RESETS) איפוסים)** ולאחר מכן לחץ על הלחצן OK) אישור).
	- **4.** לחץ על החץ מטה כדי לסמן את התפריט **MODE SLEEP) מצב שינה)** ולאחר מכן לחץ על הלחצן OK (אישור).
		- **5.** לחץ על החץ מעלה או מטה / כדי לבחור בהגדרות **ON) מופעל)** או **OFF) מושבת)**.
			- **6.** לחץ על הלחצן OK) אישור) כדי לשמור את הבחירה שלך.
				- הלחצן Menu) תפריט) . **7.** לחץ על

#### **זמן יקיצה**

המאפיין 'זמן יקיצה' מאפשר לך להורות למדפסת להתעורר בשעה מסוימת בימים מסוימים, כדי לחסוך לעצמך את ההמתנה להתחממות ולכיול. כדי להגדיר את זמן היקיצה, יש להפעיל את הגדרה **MODE SLEEP) מצב שינה)**.

**הערה:** ודא ששעון זמן האמת מכוון לפני הגדרת זמן היקיצה. לקבלת מידע נוסף, ראה [הגדרת](#page-110-0) שעון זמן האמת [בעמוד](#page-110-0) .99

כדי לשנות את זמן היקיצה, בצע את הפעולות הבאות:

#### **הגדרת שעון זמן האמת**

<span id="page-110-0"></span>השתמש במאפיין שעון זמן-אמת לקביעת הגדרות התאריך והשעה. פרטי התאריך והשעה נשמרים יחד עם עבודות ההדפסה המאוחסנות, כדי לאפשר לך לזהות את הגרסאות העדכניות ביותר .

#### **הגדרת שעון זמן-אמת**

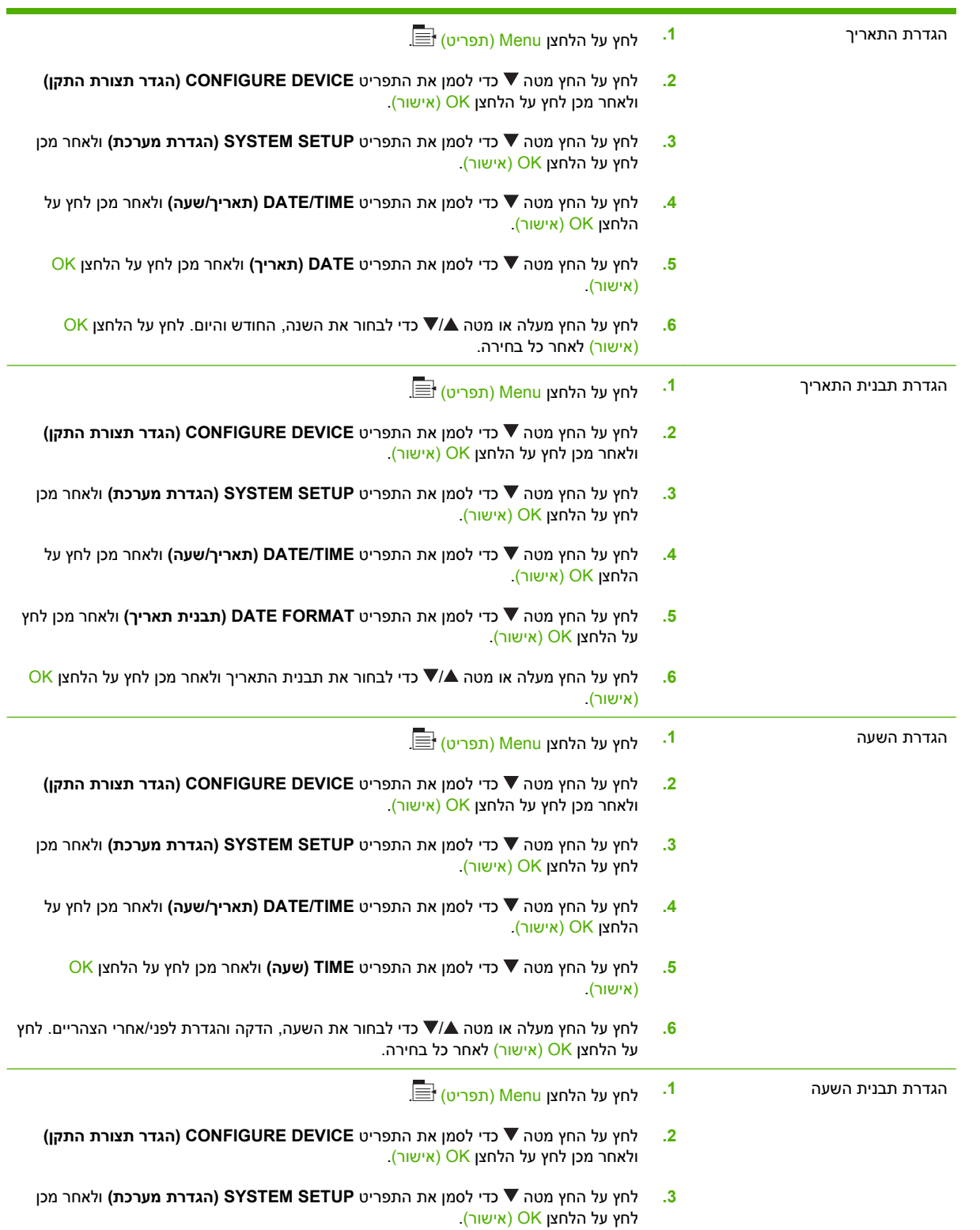

- **4.** לחץ על החץ מטה כדי לסמן את התפריט **TIME/DATE) תאריך/שעה)** ולאחר מכן לחץ על הלחצן OK) אישור).
- **5.** לחץ על החץ מטה כדי לסמן את התפריט **FORMAT TIME) תבנית שעה)** ולאחר מכן לחץ על הלחצן OK) אישור).
	- 6. לחץ על החץ מעלה או מטה ■/▼ כדי לבחור את תבנית השעה ולאחר מכן לחץ על הלחצן OK (אישור).

#### **הגדרת זמן היקיצה**

- הלחצן Menu) תפריט) . **1.** לחץ על
- **2.** לחץ על החץ מטה כדי לסמן את התפריט **DEVICE CONFIGURE) הגדר תצורת התקן)** ולאחר מכן לחץ על הלחצן OK) אישור).
	- **3.** לחץ על החץ מטה כדי לסמן את התפריט **SETUP SYSTEM) הגדרת מערכת)** ולאחר מכן לחץ על הלחצן OK) אישור).
- **4.** לחץ על החץ מטה כדי לסמן את התפריט **TIME WAKE) זמן יקיצה)** ולאחר מכן לחץ על הלחצן OK) אישור).
	- <mark>5.</mark> לחץ על החץ מעלה או מטה ▲/▼ כדי לבחור את היום בשבוע ולאחר מכן לחץ על הלחצן OK (אישור).
- **6.** לחץ על החץ מטה כדי לסמן את ההגדרה **CUSTOM) מותאם אישית)** ולאחר מכן לחץ על הלחצן OK) אישור).
	- **7.** לחץ על החץ מעלה או מטה / כדי לבחור את השעה ולאחר מכן לחץ על הלחצן OK) אישור).
	- **8.** לחץ על החץ מעלה או מטה / כדי לבחור את הדקות ולאחר מכן לחץ על הלחצן OK) אישור).
	- **9.** לחץ על החץ מעלה או על החץ מטה / כדי לבחור **AM**) לפני הצהריים) או **PM**) אחרי הצהריים) ולאחר מכן לחץ על הלחצן OK) אישור).
		- **.10** לחץ על הלחצן OK) אישור) כדי להיכנס לתפריט **DAYS ALL TO APPLY**) החל על כל הימים .)
		- **.11** לחץ על החץ מעלה או מטה / כדי לבחור **YES) כן)** או **NO) לא)** ולאחר מכן לחץ על הלחצן OK) אישור).
		- **.12** אם בחרת **NO**, השתמש בחץ שכיוונו מעלה או בחץ שכיוונו מטה / כדי להגדיר את **TIME WAKE) זמן יקיצה)** לשאר ימות השבוע ולאחר מכן לחץ על הלחצן OK) אישור) כדי לאשר כל בחירה.
			- **.13** לחץ על הלחצן Menu) תפריט) .

#### **הגדרת מצבי חיסכון דרך שרת האינטרנט המשובץ ( EWS(**

- **1.** פתח את שרת האינטרנט המשובץ ( EWS (מתוך דפדפן אינטרנט. ראה שרת [האינטרנט](#page-139-0) המשובץ בעמוד .128
	- **2.** לחץ על **Settings**) הגדרות) ולאחר מכן על **Time Wake**) זמן יקיצה .)
		- **3.** הגדר את זמן היקיצה לכל יום בשבוע.
		- **4.** הגדר את השהיית השינה של המוצר.
			- **5.** לחץ על **Apply) החל)**.

# **שימוש במאפיינים של אחסון עבודות**

המאפיינים הבאים לאחסון עבודות זמינים עבור עבודות הדפסה:

- <span id="page-112-0"></span>● **עבודות הגהה והחזקה**: מאפיין זה מספק דרך מהירה וקלה להדפסה והגהה של עותק אחד של עבודה ולאחר מכן הדפסה של שאר העותקים.
	- **עבודות אישיות**: כאשר שולחים למוצר עבודה פרטית, העבודה אינה מודפסת עד להזנת מספר הזיהוי האישי (PIN) בלוח הבקרה.
	- **עבודות הדפסה במצב העתקה מהירה**: אם מותקן במוצר הדיסק הקשיח האופציונלי, באפשרותך להדפיס את מספר העותקים המבוקש של עבודה ולאחר מכן לאחסן עותק ממנה בדיסק הקשיח האופציונלי. אחסון עבודת ההדפסה מאפשר להדפיס עותקים נוספים ממנה במועד מאוחר יותר.
	- **עבודות הדפסה מאוחסנות**: אם מותקן במוצר הדיסק הקשיח האופציונלי, באפשרותך לאחסן במוצר עבודה כמו טופס כוח אדם, גיליון שעות או לוח שנה ולאפשר למשתמשים אחרים להדפיס את העבודה בכל עת. ניתן גם להגן על עבודות מאוחסנות באמצעות מספר זיהוי אישי ( PIN(.
		- **זהירות:** אם תכבה את המוצר, כל העבודות במצב העתקה מהירה, עותק ראשון לאישור ועבודות אישיות יימחקו.

#### **יצירת עבודת הדפסה מאוחסנת**

השתמש במנהל המדפסת כדי ליצור עבודות הדפסה מאוחסנות.

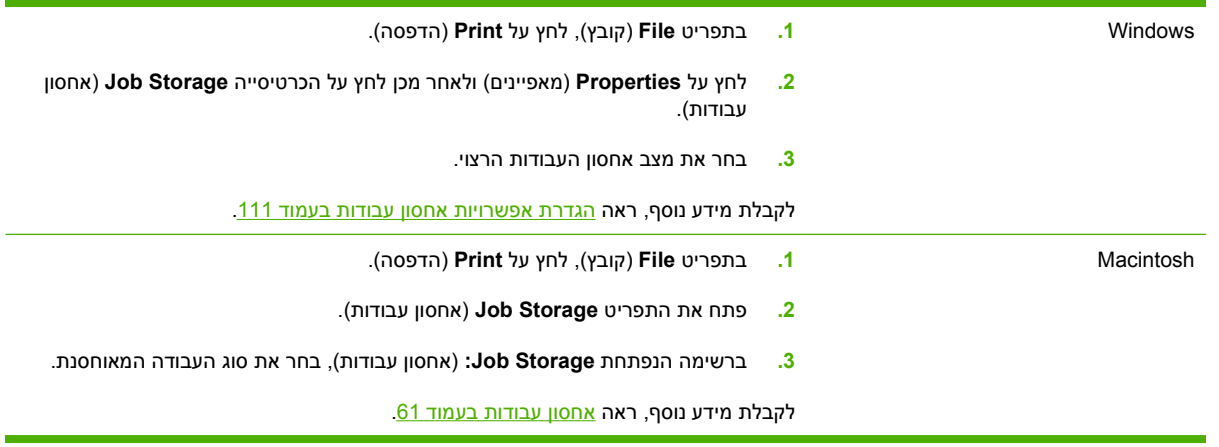

**הערה:** כדי לאחסן עבודה לצמיתות ולמנוע מהמוצר למחוק אותה בעת פינוי מקום עבור פריט אחר, בחר באפשרות **Job Stored**) עבודה מאוחסנת) במנהל ההתקן.

#### **הדפסת עבודה מאוחסנת**

- הלחצן Menu) תפריט) . **1.** לחץ על
- **2.** לחץ על החץ מטה כדי לסמן את התפריט **JOB RETRIEVE) אחזור עבודה)** ולאחר מכן לחץ על הלחצן OK (אישור).
	- **3.** לחץ על החץ מטה כדי לסמן את שם המשתמש שלך ולאחר מכן לחץ על הלחצן OK) אישור).
		- **4.** לחץ על החץ מטה כדי לסמן שם של עבודה ולאחר מכן לחץ על הלחצן OK) אישור).

האפשרות **PRINT) הדפס)** או **DELETE AND PRINT) הדפס ומחק)** תסומן.

- **5.** לחץ על הלחצן OK) אישור) כדי לבחור את האפשרות **PRINT) הדפס)** או **DELETE AND PRINT) הדפס ומחק)**.
- **6.** אם העבודה מחייבת הזנת מספר זיהוי אישי, לחץ על החץ מעלה או מטה כדי להזין את מספר הזיהוי האישי ולאחר מכן לחץ על הלחצן OK) אישור).

הערה: \_ בהזנת מספר הזיהוי האישי בעזרת החץ מעלה ▲ או מטה ▼, לחץ על OK (אישור) לאחר כל ספרה. <mark>3</mark>

- **7.** לחץ על הלחצן OK) אישור) כדי לבחור באפשרות **COPIES) עותקים)**.
- **8.** כדי להדפיס את מספר העותקים שצוין במנהל ההתקן בעת אחסון העבודה, לחץ על הלחצן OK) אישור) כדי לבחור באפשרות **JOB) עבודה)**.

**או**

כדי להדפיס מספר רב יותר של עותקים מכפי שצוין במנהל ההתקן בעת אחסון העבודה, לחץ על החץ מטה כדי לסמן את האפשרות **COPIES) עותקים)** ולאחר מכן לחץ על הלחצן OK) אישור). לחץ על החץ מעלה או מטה כדי לבחור את מספר העותקים ולאחר מכן לחץ על הלחצן OK (אישור). מספר העותקים שיודפס הוא מספר  $\blacktriangledown$ העותקים שצוין במנהל ההתקן, מוכפל במספר העותקים שצוין באפשרות **COPIES) עותקים)**.

#### **מחיקת עבודת הדפסה מאוחסנת**

אם תשלח עבודה מאוחסנת להדפסה, המוצר ידרוס את כל העבודות הקודמות עם אותו שם משתמש ושם עבודה. אם עבודת הדפסה כלשהי אינה מאוחסנת עם שם משתמש ושם עבודה זהים, ואם המוצר זקוק לשטח נוסף, ייתכן שהמוצר ימחק עבודות הדפסה מאוחסנות אחרות, החל מהישנה ביותר. באפשרותך לשנות את מספר העבודות שניתן לאחסן מהתפריט **JOB RETRIEVE) אחזור עבודה)** בלוח הבקרה של המוצר.

ניתן למחוק עבודת הדפסה מלוח הבקרה, משרת האינטרנט המשובץ או מ-Jetadmin Web HP. כדי למחוק עבודת הדפסה מלוח הבקרה, בצע את הפעולות הבאות:

- הלחצן Menu) תפריט) . **1.** לחץ על
- **2.** לחץ על החץ מטה כדי לסמן את התפריט **JOB RETRIEVE) אחזור עבודה)** ולאחר מכן לחץ על הלחצן OK (אישור).
	- **3.** לחץ על החץ מטה כדי לסמן את שם המשתמש שלך ולאחר מכן לחץ על הלחצן OK) אישור).
		- **4.** לחץ על החץ מטה כדי לסמן שם של עבודה ולאחר מכן לחץ על הלחצן OK) אישור).
	- **5.** לחץ על החץ מטה כדי לסמן את האפשרות **DELETE) מחק)** ולאחר מכן לחץ על הלחצן OK) אישור).
- **6.** אם העבודה מחייבת הזנת מספר זיהוי אישי, לחץ על החץ מעלה או מטה כדי להזין את מספר הזיהוי האישי ולאחר מכן לחץ על הלחצן OK) אישור).
	- הערה: ) בהזנת מספר הזיהוי האישי בעזרת החץ מעלה ▲ או מטה ▼, לחץ על OK (אישור) לאחר כל ספרה <u>W</u>
		- **7.** לחץ על הלחצן OK) אישור) כדי לאשר שברצונך למחוק את עבודת ההדפסה.

## **הדפסת גרפיקה עסקית או חומרי שיווק**

<span id="page-114-0"></span>באפשרותך להשתמש במוצר זה להדפסת חומרי שיווק ומכירות או מסמכי צבע אחרים, על נייר מבריק. כדי להגיע לאיכות מיטבית בתדפיס, בצע את הפעולות הבאות:

- בחר את הנייר המתאים. עיין בטבלה הבאה.
- הגדר נכונה את תצורת המגש. ראה הגדרת התצורה של מגש הנייר בעמוד .103
- בחר את ההגדרות הנכונות במנהל המדפסת. ראה הגדרות [התצורה](#page-115-0) במנהל התקן בעמוד .104

#### **שימוש בנייר מבריק נתמך**

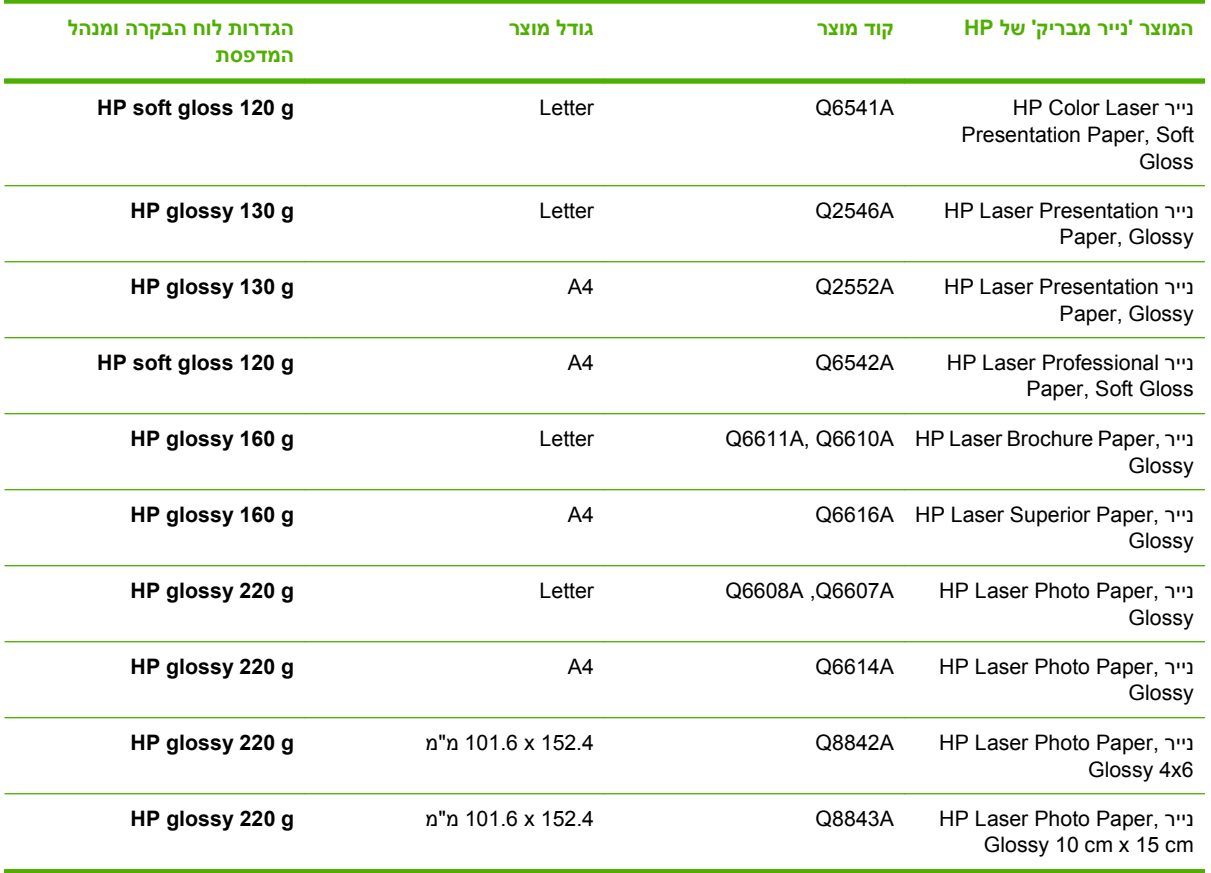

. <u>הערה: \_ בארצות הברית, עיין ברשימה המלאה של מותגי נייר של HP בדף www.hp.com/go/paper .</u>

#### **הגדרת התצורה של מגש הנייר**

הגדר את סוג הנייר המתאים במגש הנייר.

- **1.** טען את הנייר במגש 2 או 3.
- **2.** לאחר סגירת המגש, תופיע בלוח הבקרה הנחיה להגדיר את סוג הנייר וגודלו. לחץ על הלחצן OK) אישור) כדי להגדיר את הגודל ואת הסוג.
- <span id="page-115-0"></span><mark>3. אם הגודל המוצג הוא הגודל הנכון, לחץ על הלחצן OK (אישור) כדי לאשר את הגודל או על החץ מעלה או מטה **∆**</mark> כדי לבחור גודל אחר.
- **4.** כאשר מופיעה ההנחיה לציין סוג נייר, לחץ על החץ מעלה או מטה כדי לסמן את סוג הנייר הנכון ולאחר מכן לחץ על הלחצן OK) אישור) כדי לבחור בו.

#### **הגדרות התצורה במנהל התקן**

בצע את הפעולות הבאות כדי להדפיס על נייר מבריק מתוך תוכנית הגרפיקה שלך.

- **1.** בחר **הדפסה** מתוך התפריט **קובץ** בתוכנית הגרפיקה שלך.
- **2.** בחר את המדפסת Series 3525CP LaserJet Color HP ולאחר מכן לחץ על **מאפיינים** או על **העדפות הדפסה**.
	- **3.** מתוך הרשימה הנפתחת **סוג נייר**, בחר את סוג הנייר שהגדרת בלוח הבקרה של המוצר.
- **4.** לחץ על **OK** כדי לשמור את ההגדרות ועל **OK** כדי להדפיס. עבודה ההדפסה תודפס באופן אוטומטי מהמגש שבו הוגדר נייר.

# **הדפסה של מפות ושלטי חוץ עמידים למזג אוויר**

<span id="page-116-0"></span>באפשרותך להשתמש במדפסת Series 3525CP LaserJet Color HP כדי להדפיס מפות, שלטים או תפריטים עמידים בפני מים על גבי נייר מסוג Paper Tough HP) נייר קשיח). נייר Paper Tough HP עמיד בפני מים וקריעה ויש לו גימור סאטן המשמר צבע ובהירות עשירים וחדים גם לאחר שימוש מסיבי או חשיפה לפגעי מזג האוויר. השימוש בנייר זה חוסך למינציה, שהיא תהליך יקר ועתיר זמן. כדי להגיע לאיכות מיטבית בתדפיס, בצע את הפעולות הבאות:

- בחר את הנייר המתאים. עיין בטבלה הבאה.
- הגדר נכונה את תצורת המגש. ראה הגדרת [התצורה](#page-114-0) של מגש הנייר בעמוד .103
- בחר את ההגדרות הנכונות במנהל המדפסת. ראה הגדרות [התצורה](#page-115-0) במנהל התקן בעמוד .104

#### **סוגי נייר קשיח נתמכים**

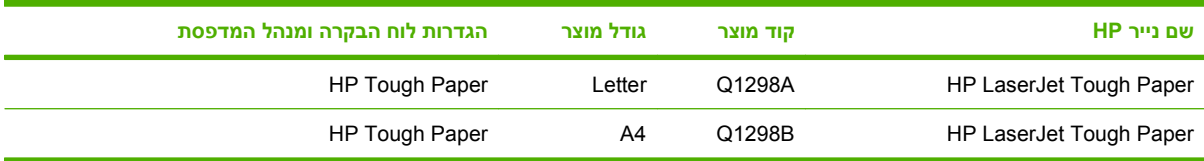

## **הגדרת היישור בהדפסה דו-צדדית**

<span id="page-117-0"></span>במסמכים דו-צדדיים כגון עלונים, הגדר את יישור ( Registration (המגש לפני הדפסה כדי להבטיח יישור בין חזית וגב הדף.

- הלחצן Menu) תפריט) . **1.** לחץ על
- **2.** לחץ על החץ מטה כדי לסמן את התפריט **DEVICE CONFIGURE) הגדר תצורת התקן)** ולאחר מכן לחץ על הלחצן OK) אישור).
- **3.** לחץ על החץ מטה כדי לסמן את התפריט **QUALITY PRINT) איכות הדפסה)** ולאחר מכן לחץ על הלחצן OK (אישור).
- **4.** לחץ על החץ מטה כדי לסמן את התפריט **REGISTRATION SET) הגדר יישור)** ולאחר מכן לחץ על הלחצן OK) אישור).
	- **5.** לחץ על החץ מטה כדי לסמן את התפריט **<X <Tray Adjust) התאמת מגש <X (<**של המגש שברצונך להתאים, ולחץ על הלחצן OK) אישור).
- **6.** לחץ על החץ מטה כדי לסמן את ההגדרה **PAGE TEST PRINT) הדפס דף ניסיון)** ולאחר מכן לחץ על הלחצן OK) אישור).
	- **7.** בצע את ההוראות בדף הניסיון כדי להשלים את הכוונון.

# **8 משימות הדפסה**

- ביטול עבודת [הדפסה](#page-119-0)
- שימוש [במאפיינים](#page-120-0) מתוך מנהל המדפסת של [Windows](#page-120-0)

# **ביטול עבודת הדפסה**

<span id="page-119-0"></span>באפשרותך לעצור בקשה להדפסה באמצעות לוח הבקרה או התוכנית. לקבלת הוראות בנוגע לאופן העצירה של בקשה להדפסה ממחשב או רשת, עיין בעזרה המקוונת עבור תוכנת הרשת הספציפית.

**הערה:** ניקוי כל ההדפסות בעקבות ביטול עבודת הדפסה עשוי להימשך זמן מה.

#### **הפסקת עבודת ההדפסה הנוכחית מלוח הבקרה**

- **1. לחץ על לחצן העצירה ⊗ בלוח הבקרה.**
- **2.** לחץ על החץ מטה כדי לסמן את האפשרות **JOB CURRENT CANCEL) בטל עבודה נוכחית)** ולאחר מכן לחץ על לחצן OK) אישור).

#### **הפסקת עבודת ההדפסה הנוכחית מהתוכנה**

בעת שליחת עבודת ההדפסה, מופיעה במסך לזמן קצר תיבת דו-שיח המאפשרת לבטל את עבודת ההדפסה.

אם למוצר נשלחו מספר בקשות דרך התוכנה, ייתכן שהן ממתינות בתור ההדפסות (לדוגמה: במנהל ההדפסות במערכת ההפעלה Windows(. עיין בתיעוד התוכנה לקבלת הוראות ספציפיות על ביטול בקשת הדפסה מהמחשב.

אם עבודת הדפסה ממתינה בתור להדפסה או להדפסה ברקע, מחק אותה שם.

**1. XP Windows, 2003 Server Windows ו2008- Server Windows) בעזרת תצוגת ברירת המחדל של תפריט 'התחל :)'** לחץ על **התחל**, לחץ על **הגדרות** ולאחר מכן לחץ על **מדפסות ופקסים**.

**או**

**התצוגה בעזרת (Windows Server 2008-ו Windows Server 2003 ,Windows XP ,Windows 2000 הקלאסית של תפריט 'התחל :)'** לחץ על **התחל**, לחץ על **הגדרות** ולאחר מכן לחץ על **מדפסות ופקסים**.

**או**

**Vista Windows:** לחץ על **התחל**, לחץ על **לוח הבקרה** ולאחר מכן, בקטגוריה **חומרה וקול**, לחץ על **מדפסת**.

- **2.** ברשימת המדפסות, לחץ פעמיים על שם מוצר זה כדי לפתוח את תור ההדפסות או ההדפסה ברקע.
	- **3.** בחר את עבודת ההדפסה שברצונך לבטל ולאחר מכן לחץ על Delete) מחק .)

# **שימוש במאפיינים מתוך מנהל המדפסת של Windows**

## **פתיחת מנהל המדפסת**

<span id="page-120-0"></span>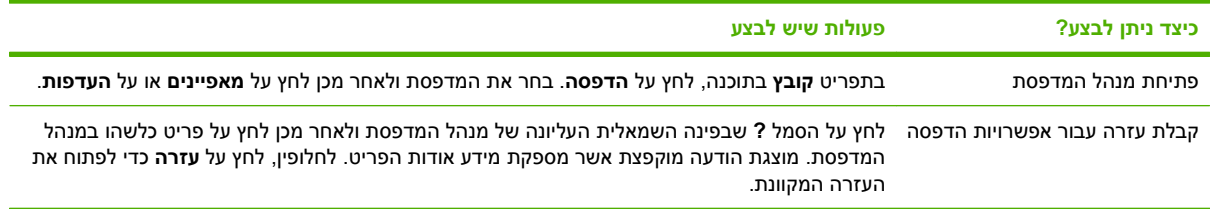

### **שימוש בקיצורי דרך להדפסה**

לביצוע המשימות הבאות, פתח את מנהל המדפסת ולחץ על הכרטיסייה **קיצורי דרך להדפסה**.

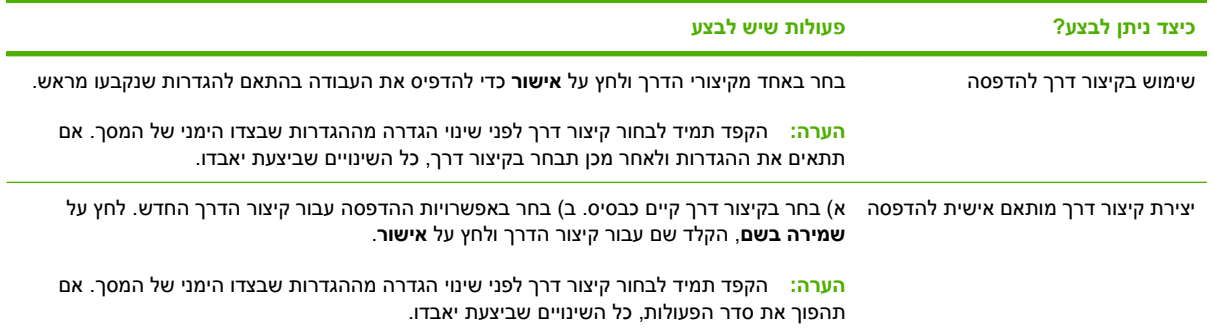

#### **הגדרת אפשרויות נייר ואיכות**

לביצוע המשימות הבאות, פתח את מנהל המדפסת ולחץ על הכרטיסייה **נייר/איכות**.

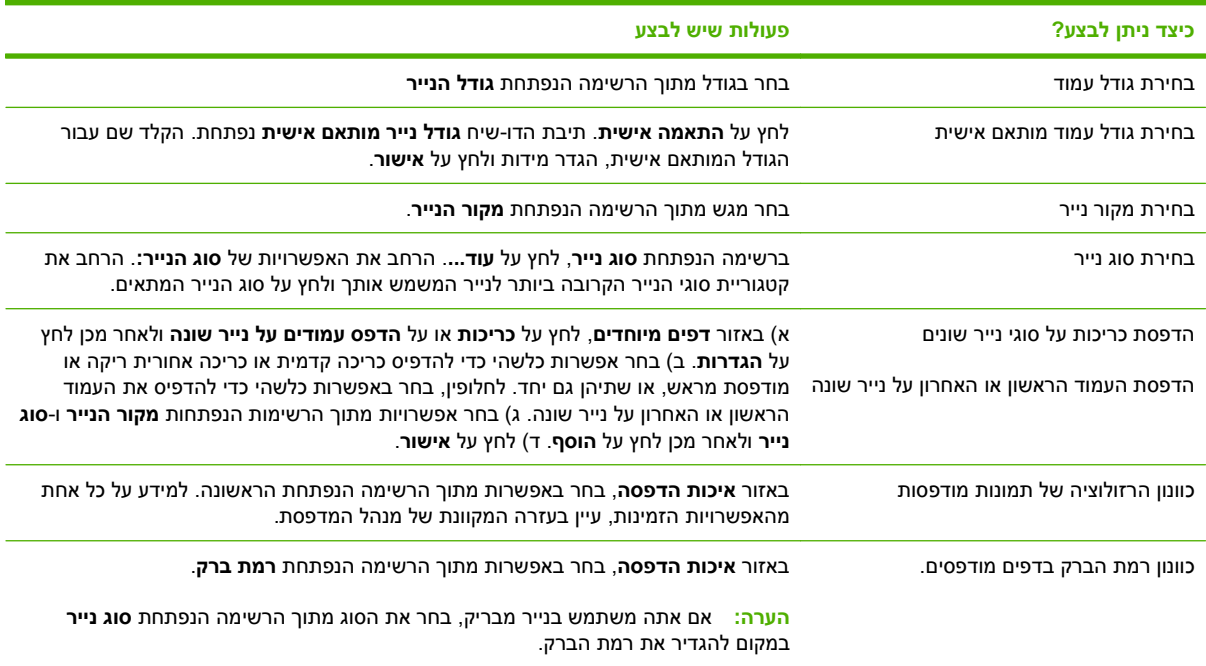

## **הגדרת אפקטים של מסמכים**

לביצוע המשימות הבאות, פתח את מנהל המדפסת ולחץ על הכרטיסייה **אפקטים**.

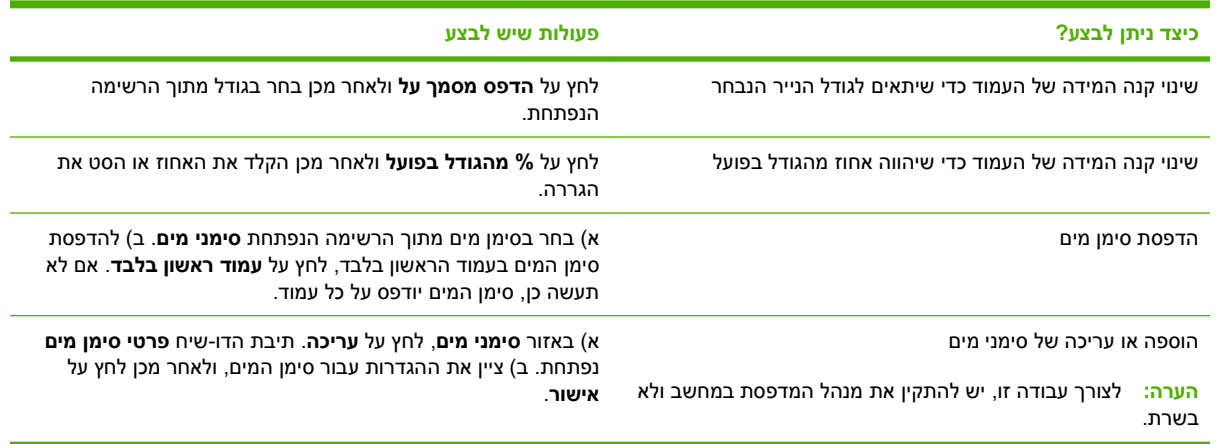

# **הגדרת אפשרויות הגימור של המסמך**

לביצוע המשימות הבאות, פתח את מנהל המדפסת ולחץ על הכרטיסייה **גימור**.

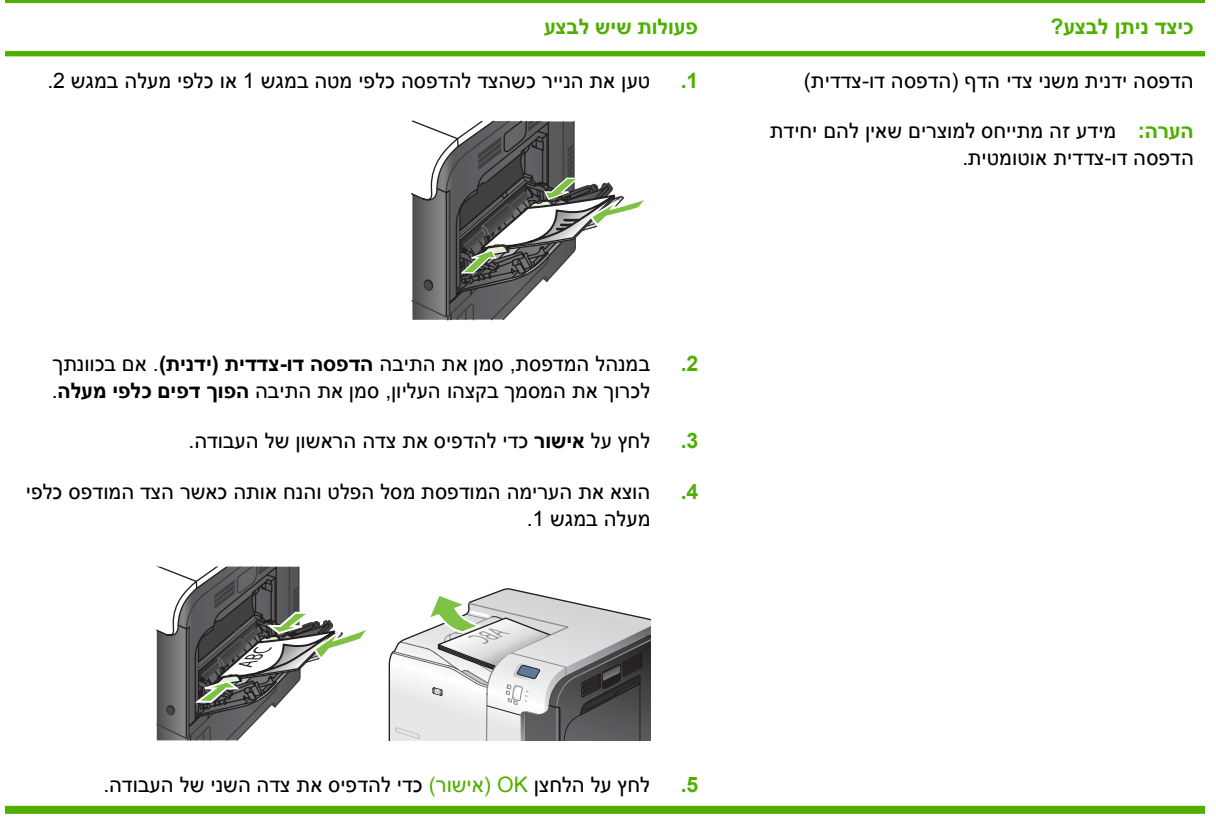

<span id="page-122-0"></span>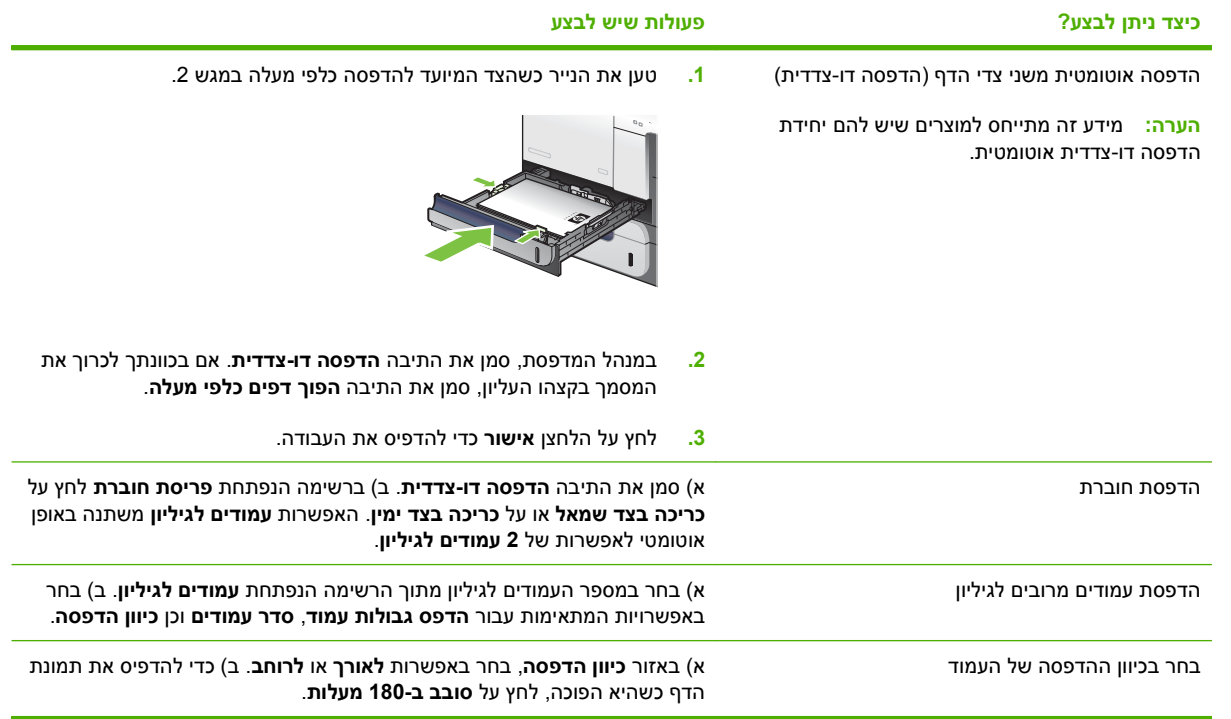

### **הגדרת אפשרויות אחסון עבודות**

לביצוע המשימות הבאות, פתח את מנהל המדפסת ולחץ על הכרטיסייה **אחסון עבודות**.

**הערה:** לקבלת מידע נוסף על תכונת אחסון העבודות, ראה אחסון [עבודות](#page-72-0) בעמוד 61 ו - הגדרת אפשרויות אחסון <u>עבודות בעמוד 111</u>

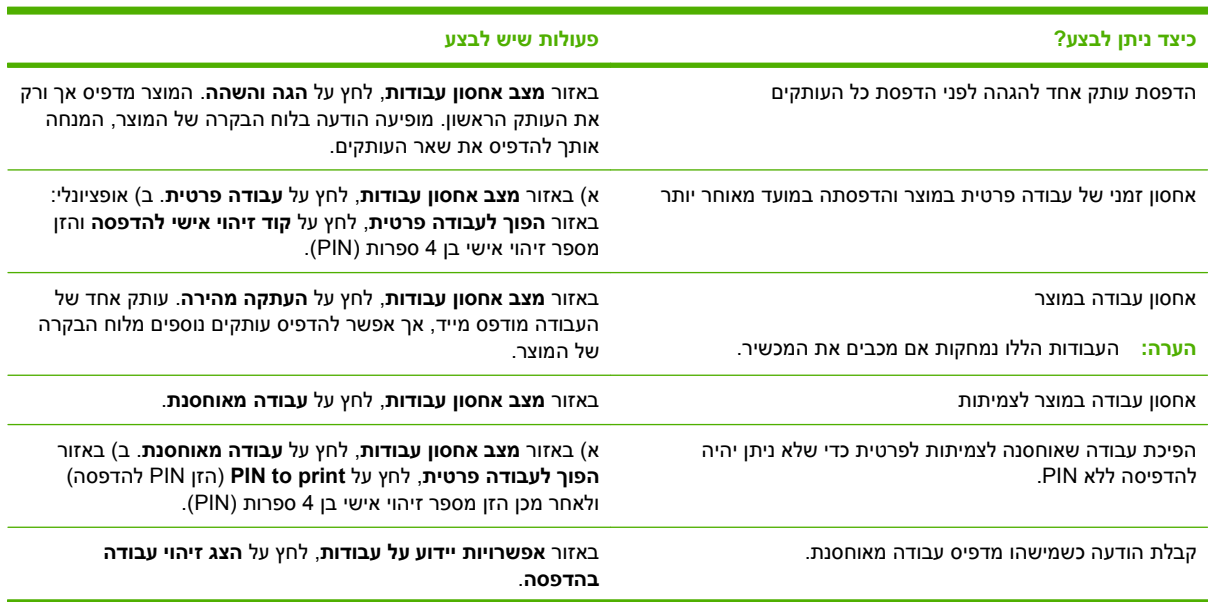

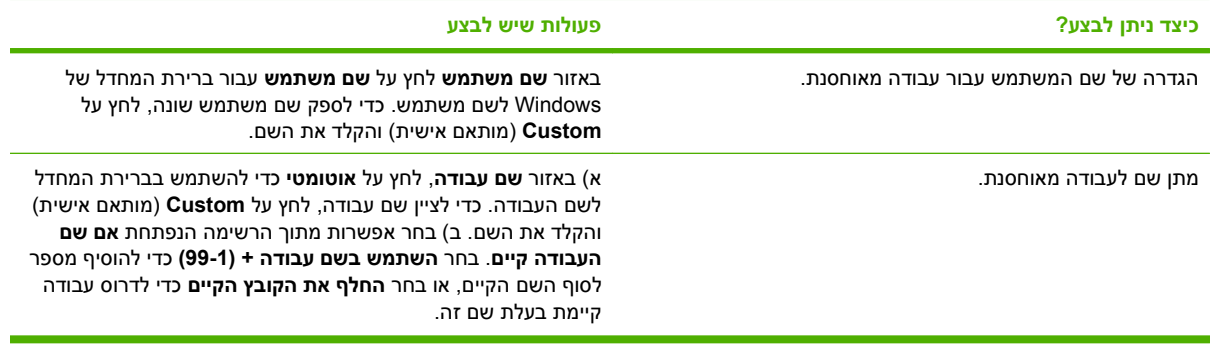

#### **הגדרת אפשרויות הצבע**

לביצוע המשימות הבאות, פתח את מנהל המדפסת ולחץ על הכרטיסייה **צבע**.

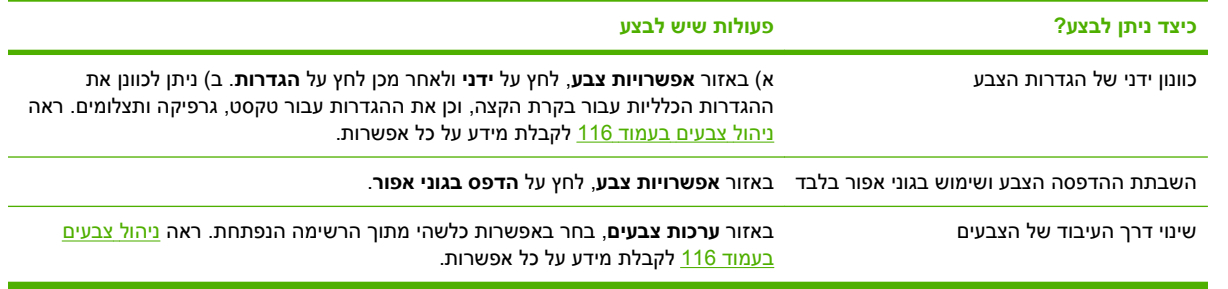

## **קבלת מידע בנוגע לתמיכה ולסטטוס המוצר**

לביצוע המשימות הבאות, פתח את מנהל המדפסת ולחץ על הכרטיסייה **שירותים**.

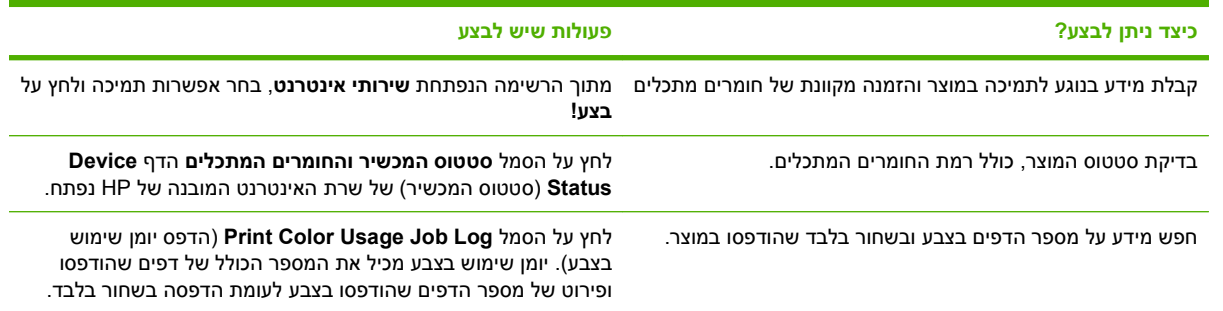

#### **הגדרת אפשרויות הדפסה מתקדמות**

לביצוע המשימות הבאות, פתח את מנהל המדפסת ולחץ על הכרטיסייה **מתקדם**.

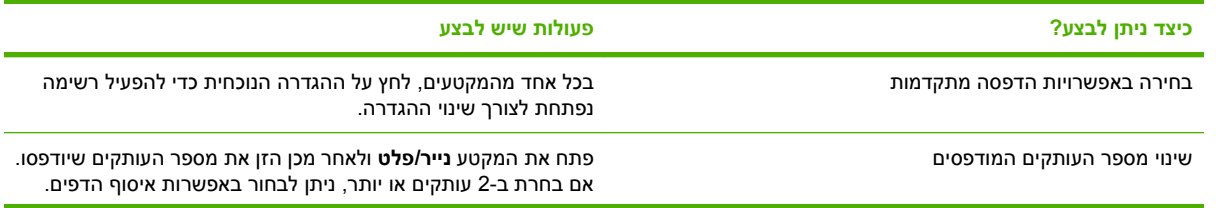

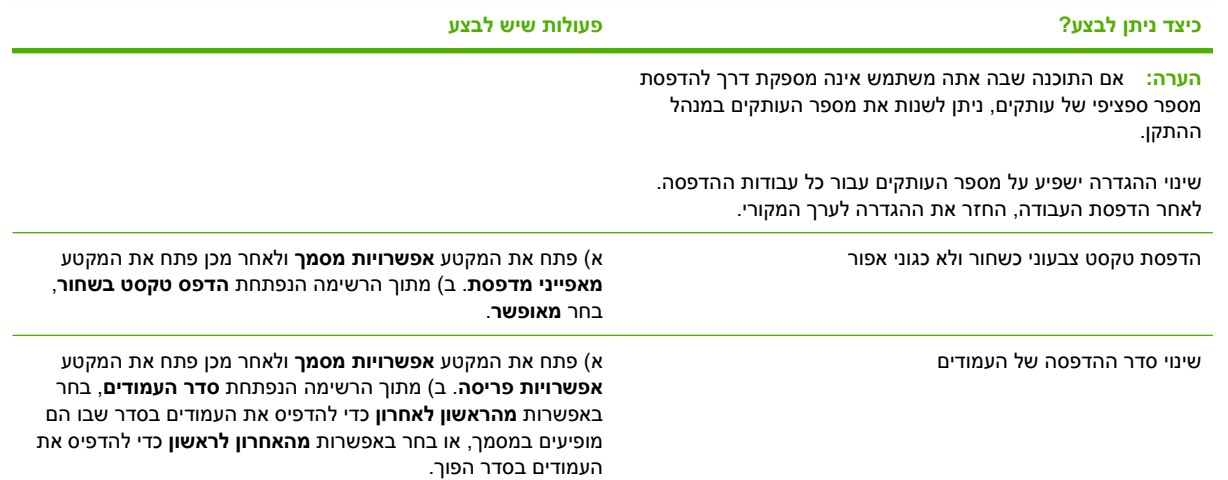

# **9 שימוש בצבע**

- נ<u>יהול [צבעים](#page-127-0)</u>
- [התאמת](#page-130-0) צבעים
- שימוש [מתקדם](#page-132-0) בצבע

# **ניהול צבעים**

נהל צבעים על-ידי שינוי ההגדרות בכרטיסייה Color) צבע) במנהל התקן המדפסת.

#### **אוטומטי**

<span id="page-127-0"></span>להפקת מסמכים צבעוניים באיכות הדפסה מיטבית, מומלץ להגדיר את אפשרויות הצבע כ**אוטומטי**. אפשרות כוונון הצבעים **אוטומטי** ממטבת את הטיפול בצבעי האפור הניטרלי, גוני הביניים וחידוד הקצוות המשמשים עבור כל מרכיב במסמך. לקבלת מידע נוסף, עיין בעזרה המקוונת של מנהל התקן המדפסת.

**הערה: אוטומטי** היא הגדרת ברירת המחדל, ומומלץ לבחור בה בהדפסת כל מסמך צבעוני.

#### **הדפסה בגוני אפור**

בחר באפשרות **הדפס בגוני אפור** במנהל המדפסת כדי להפיק מסמך צבעוני בשחור-לבן. אפשרות זו שימושית להדפסת מסמכים צבעוניים המיועדים להעתקה או לשליחה בפקס.

בעת בחירה באפשרות **הדפסה בגוני אפור**, המוצר עובר למצב שחור-לבן, המפחית את השימוש מחסניות הצבע.

#### **הגבלת השימוש בצבע**

מוצר זה כולל הגדרת **USE COLOR RESTRICT) הגבל שימוש בצבע)**. בעזרת הגדרה זו יכול מנהל רשת להגביל את גישת המשתמשים למאפייני ההדפסה בצבע כדי לחסוך בטונר צבעוני. אם אין באפשרותך להדפיס בצבע, פנה למנהל הרשת.

#### **הגבלת ההדפסה בצבע**

- הלחצן Menu) תפריט) . **1.** לחץ על
- **2.** לחץ על החץ מטה כדי לסמן את התפריט **DEVICE CONFIGURE) הגדר תצורת התקן)** ולאחר מכן לחץ על הלחצן OK) אישור).
	- **3.** לחץ על החץ מטה כדי לסמן את התפריט **SETUP SYSTEM) הגדרת מערכת)** ולאחר מכן לחץ על הלחצן OK) אישור).
- **4.** לחץ על החץ מטה כדי לסמן את התפריט **USE COLOR RESTRICT) הגבל שימוש בצבע)** ולאחר מכן לחץ על הלחצן OK) אישור).
	- **5.** בחר באחת מהאפשרויות הבאות:
	- **COLOR DISABLE) השבת צבע)**. הגדרה זו מונעת מכל המשתמשים אפשרות להדפיס בצבע.
	- **COLOR ENABLE) אפשר צבע)** (ברירת מחדל). הגדרה זו מאפשרת לכל המשתמשים להשתמש ביכולות ההדפסה בצבע.
- **ALLOWED IF COLOR) צבע אם מותר)**. הגדרה זו מאפשרת למנהל הרשת להקצות אפשרויות שימוש בצבע למשתמשים ו/או יישומים נבחרים. השתמש בשרת האינטרנט המשובץ כדי לציין אילו משתמשים ו/או יישומים יוכלו להדפיס בצבע.
	- **6.** לשמירה, לחץ על הלחצן OK) אישור).

לקבלת מידע על הגבלה ודיווח על שימוש בצבע, בקר באתר www.hp.com/go/coloraccess.

#### **כוונון צבעים ידני**

האפשרות **ידני** בהתאמת הצבעים מאפשרת למשתמש להתאים את צבעי האפור הנייטרלי, גוני הביניים וחידוד הקצוות בטקסט, גרפיקה ותצלומים. כדי לגשת לאפשרויות הצבע הידניות פתח את הכרטיסייה **צבע**, בחר באפשרות **ידני** ולחץ על **הגדרות**.

#### **אפשרויות צבע ידניות**

השתמש באפשרויות צבע ידניות לכווונון האפשרויות **Grays Neutral**) אפור נייטרלי ,) **Halftone**) גוני ביניים) ו - **Edge Control**) בקרת קצה) עבור טקסט, גרפיקה וצילומים.

#### **טבלה 9-1 אפשרויות צבע ידניות**

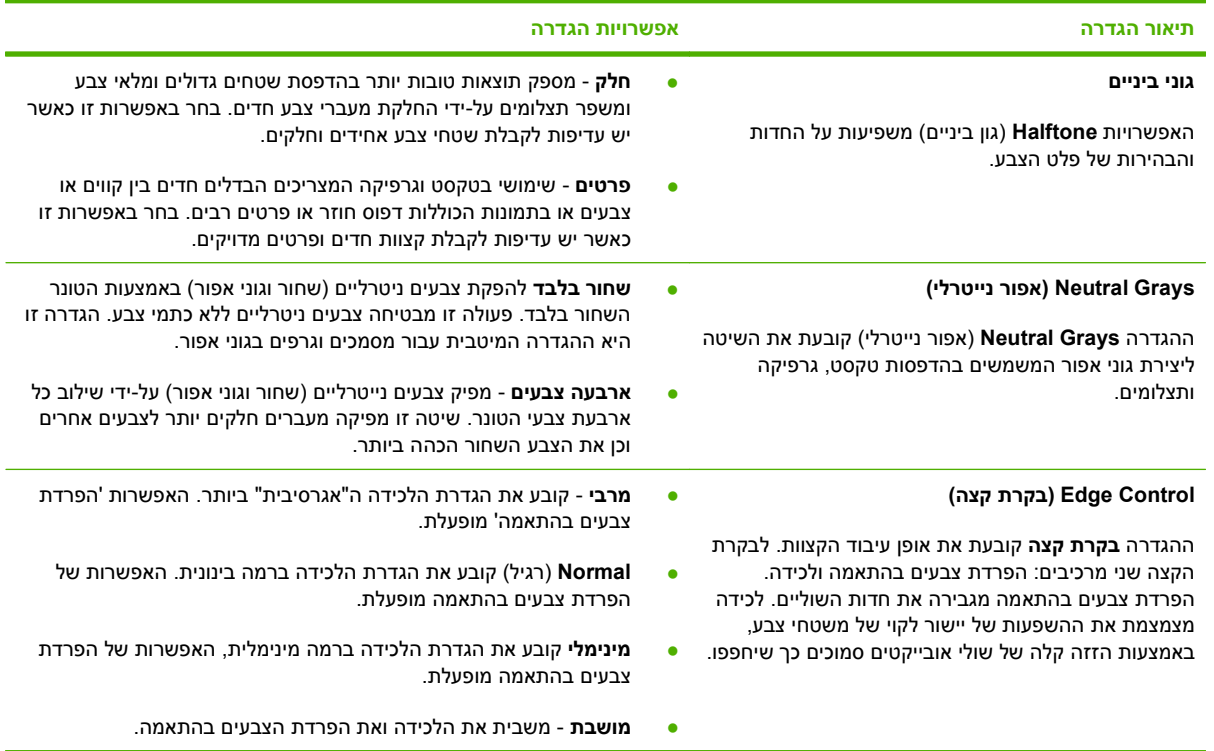

#### **ערכות צבע**

השתמש בערכות צבע כדי לכוונן את האפשרויות של **Color RGB**) צבע RGB (עבור הדף כולו.

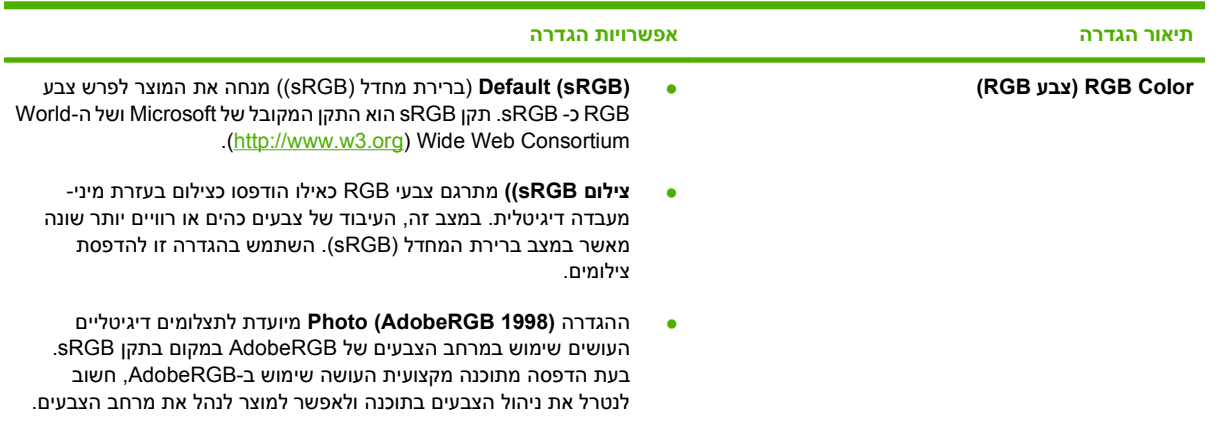

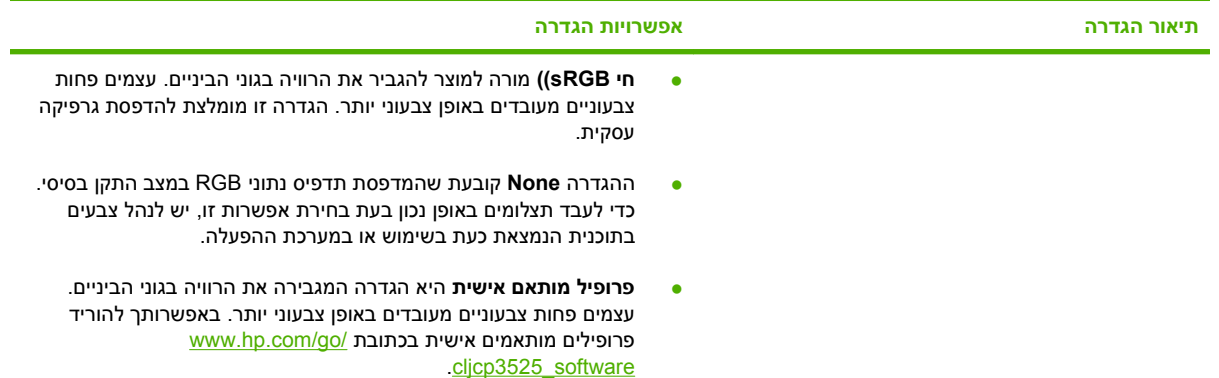

## **התאמת צבעים**

<span id="page-130-0"></span>התאמת הצבעים בתדפיס שמפיקה המדפסת לצבעים המופיעים בצג המחשב היא תהליך מורכב, שכן שיטת הפקת הצבע של מדפסות שונה מזו של צגי מחשב. צגי מחשב *מציגים* צבעים באמצעות פיקסלים של אור בעזרת שיטת הצבעים RGB) אדום, ירוק, כחול), ואילו מדפסות *מפיקות* צבעים באמצעות שיטת CMYK) ציאן, מגנטה, צהוב ושחור .)

התאמת הצבעים המודפסים לאלה המופיעים בצג המחשב מושפעת מכמה גורמים. גורמים אלה כוללים:

- נייר
- חומרי הצבע במדפסת (לדוגמה, דיו או טונר)
- שיטת ההדפסה (לדוגמה, הזרקת דיו, מכבש או טכנולוגיית לייזר)
	- תאורה עילית
	- שינויים אישיים בתפיסת הצבע
		- תוכנות
		- מנהלי מדפסת
		- מערכת ההפעלה במחשב
			- צגים והגדרות של צגים
		- כרטיסי וידאו ומנהלי התקן
	- תנאי הסביבה (לדוגמה, לחות)

כדאי לזכור את הגורמים שצוינו לעיל במקרה שהצבעים הנראים על הצג אינם תואמים לצבעי הפלט המודפס.

לרוב המשתמשים, השיטה הטובה ביותר להתאמת צבעי הצג לצבעי המדפסת, היא הדפסה בצבעי היסוד הסטנדרטיים אדום, ירוק וכחול ( sRGB(.

#### **התאמת צבע לספר דוגמאות**

תהליך התאמת הפלט המודפס לספרי דוגמאות מודפסים מראש ולקטלוגים סטנדרטיים של צבעים הוא תהליך מורכב. ככלל, ניתן להשיג התאמה טובה למדי של תדפיס לספר דוגמאות, אם הספר הופק מצבעי דיו המבוססים על ציאן, מגנטה, צהוב ושחור. ספרים כאלה מוכרים בדרך-כלל כספרי דוגמאות לצבעי פרוצס.

ספרים מסוימים הופקו על בסיס צבעי ספוט. צבעי ספוט הם חומרי צבע שנוצרו באופן מיוחד. רבים מהם אינם נכללים בטווח הצבעים של המוצר. למרבית ספרי הדוגמאות של צבעי ספוט, נלווים ספרי דוגמאות פרוצס, שכוללים ערכי CMYK הדומים לצבעי ספוט.

רוב ספרי הדוגמאות של צבעי פרוצס יציינו מהם תקני הפרוצס ששימשו להדפסת ספר הדוגמאות. בדרך כלל יהיו אלה תקני EURO ,SWOP או DIC. לקבלת ההתאמה המרבית לספר דוגמאות הפרוצס, בחר את הדמיית הדיו המתאימה מתפריט המוצר. אם אינך מצליח לזהות את תקן הפרוצס, בחר בהדמיית הדיו SWOP.

#### **הדפסת דוגמאות צבע**

כדי להשתמש בדוגמאות הצבע, בחר את דוגמת הצבע הקרובה ביותר לצבע המבוקש. השתמש בערך הצבע של הדוגמה בתוכנה שלך כדי לתאר את האובייקט שאליו ברצונך להתאים את הצבע. הצבעים עשויים להשתנות בהתאם לסוג הנייר ולתוכנה שבשימוש. לקבלת פרטים נוספים אודות השימוש בדוגמאות צבע, בקר בכתובת [/com.hp.www](http://www.hp.com/support/cljcp3525) [.support/cljcp3525](http://www.hp.com/support/cljcp3525) בצע את הפעולות הבאות כדי להדפיס דוגמאות צבע דרך לוח הבקרה של המוצר:

- הלחצן Menu) תפריט) . **1.** לחץ על
- **2.** לחץ על החץ מטה כדי לסמן את התפריט **INFORMATION) מידע)** ולאחר מכן לחץ על הלחצן OK) אישור).
- **3.** לחץ על החץ כלפי מטה כדי לסמן את האפשרות **SAMPLES RGB PRINT) הדפס דוגמאות RGB (**או את האפשרות **SAMPLES CMYK PRINT) הדפס דוגמאות CMYK (**ולחץ על הלחצן OK) אישור).

### **התאמת צבע RPANTONE**

שיטת PANTONE כוללת מערכות רבות להתאמת צבע . System Matching® PANTONE היא מערכת פופולרית מאוד, היוצרת מגוון רחב של גוונים וצבעים בעזרת דיו מלא. לקבלת פרטים על השימוש בצבעי PANTONE במוצר זה, .[www.hp.com/go/cljcp3525\\_software](http://www.hp.com/go/cljcp3525_software) ראה

**הערה:** ייתכן שצבעי PANTONE שיופקו לא יתאימו לתקנים המזוהים עם PANTONE. היעזר בפרסומים עדכניים של PANTONE לקבלת צבע מדויק.

## **שימוש מתקדם בצבע**

<span id="page-132-0"></span>המוצר מציע מאפייני צבע אוטומטיים המפיקים תוצאות מצוינות בהדפסות צבע. טבלאות צבעים שתוכננו ונבדקו בקפידה מאפשרות עיבוד צבע מדויק וחלק של כל הצבעים הניתנים להדפסה.

המוצר מספק גם כלים מתוחכמים עבור המקצוען המנוסה.

## **HP ColorSphere טונר**

HP מתכננת את מערכת ההדפסה (מדפסת, מחסניות הדפסה, טונר ונייר) לפעול יחד כדי למטב את איכות ההדפסה, אמינות המוצר ופרודוקטיביות המשתמש. מחסניות הדפסה מקוריות של HP מכילות טונר ColorSphere HP שמותאם במיוחד למדפסת שברשותך, ומאפשר להפיק מגוון רחב של צבעים מרהיבים. טונר זה מסייע לך ליצור מסמכים בעלי מראה מקצועי המכילים טקסט חד וברור וכן גרפיקה וצילומים מציאותיים מודפסים.

הטונר ColorSphere HP מפיק איכות הדפסה עקבית ובהירות שניתן לסמוך עליהן במגוון סוגי נייר, כך שתוכל להפיק מסמכים שיסייעו לך ליצור את הרושם הנכון. בנוסף, ניירות להדפסה יומיומית ולהדפסות מיוחדות באיכות מקצועית של HP) לרבות מגוון רחב של סוגים ומשקלים של חומרי הדפסה של HP (מותאמים לאופן העבודה שלך.

## **HP ImageREt 3600**

טכנולוגיית ההדפסה 3600 ImageREt HP היא מערכת של טכנולוגיות חדשניות שפותחה באופן בלעדי על-ידי HP, על מנת לספק איכות הדפסה גבוהה. מערכת ImageREt HP נבדלת ממערכות קיימות אחרות בתחום, הודות לשילוב של שיפורי טכנולוגיה ומיטוב של כל רכיב במערכת ההדפסה. מספר קטגוריות של ImageREt HP פותחו על מנת לענות על מגוון צורכי המשתמשים.

ביסודה של המערכת עומדות טכנולוגיות מתקדמות של לייזר בצבע, לרבות שיפורי תמונה, חומרים מתכלים חכמים והדמיה ברזולוציה גבוהה. ככל שהרמה או הקטגוריה של ImageREt עולה, טכנולוגיות בסיס אלה משופרות לשימוש מערכת מתקדם יותר ונוספות טכנולוגיות חדשות . HP מספקת שיפורי תמונה מתקדמים עבור מסמכים משרדיים כלליים ועבור חומרי שיווק. ממוטבת עבור הדפסה על נייר לייזר צבעוני מבריק במיוחד , 3600 REt Image HP מספקת תוצאות באיכות גבוהה בהדפסה על כל חומרי ההדפסה הנתמכים תחת תנאי סביבה שונים.

#### **בחירת חומרי ההדפסה**

לקבלת איכות הצבע והתמונה הטובה ביותר, חשוב לבחור את סוג חומר ההדפסה המתאים בתפריט תוכנת המדפסת או במנהל התקן המדפסת.

#### **אפשרויות צבע**

אפשרויות הצבע מספקות באופן אוטומטי את פלט הצבע המיטבי. אפשרויות אלה עושות שימוש בתיוג אובייקטים, שמאפשר להשתמש בהגדרות צבע מיטביות וגוני ביניים עבור אובייקטים שונים (טקסט, גרפיקה וצילומים) בעמוד. מנהל התקן המדפסת קובע אילו אובייקטים יופיעו בעמוד, ועושה שימוש בהגדרות של חצי גוון וצבע המספקות את איכות ההדפסה המיטבית עבור כל אובייקט.

בסביבת Windows, אפשרויות הצבע **אוטומטי** ו**ידני** מופיעות בכרטיסייה **צבע** במנהל התקן המדפסת.

## **תקן sRGB) אדום-ירוק-כחול)**

sRGB הוא תקן צבעים המקובל בכל העולם, אשר פותח על-ידי HP ו-Microsoft כשפת צבעים משותפת לצגים, התקני קלט (סורקים ומצלמות דיגיטליות) והתקני פלט (מדפסות ותוויינים). זהו מרחב הצבעים המקובל במוצרי HP, במערכות הפעלה של Microsoft, ברשת האינטרנט ובמרבית התוכנות המשרדיות . תקן sRGB מייצג את הצג האופייני של מחשב Windows והוא מהווה את תקן ההתכנסות למכשירי טלוויזיה בעלי חדות גבוהה.

**הערה:** גורמים כגון סוג הצג שבו אתה משתמש והתאורה בחדר יכולים להשפיע על מראה הצבעים במסך. לקבלת מידע נוסף, ראה <u>[התאמת](#page-130-0) צבעים בעמוד 119</u>.

הגרסאות האחרונות של Adobe PhotoShop®, <sup>®</sup>CorelDRAW® ותוכניות רבות אחרות, מפיקות צבעים באמצעות תקן sRGB. מכיוון שזהו מרחב הצבעים המשמש כברירת מחדל במערכות ההפעלה של Microsoft, sRGB אומץ באופן נרחב. כאשר תוכניות והתקנים עושים שימוש ב-sRGB כדי להחליף מידע אודות צבעים, משתמשים רגילים חווים התאמת צבעים משופרת בהרבה.

תקן sRGB משפר את יכולתו של המשתמש להתאים צבעים בין המוצר, צג המחשב והתקני קלט אחרים באופן אוטומטי, וזאת מבלי שיצטרך להיות מומחה בתחום.

# **10 ניהול ותחזוקה של המוצר**

- דפי [מידע](#page-135-0)
- [HP Easy Printer Care](#page-136-0) •
- שרת [האינטרנט](#page-139-0) המשובץ
- <u>[HP Web Jetadmin](#page-142-0) שימוש [בתוכנה](#page-142-0)</u>
	- מאפייני [אבטחה](#page-143-0)
	- ניהול חומרים [מתכלים](#page-146-0)
	- החלפת חומרים [מתכלים](#page-147-0)
		- ניקוי [המוצר](#page-159-0)
		- שדרוג [הקושחה](#page-160-0)

## **דפי מידע**

<span id="page-135-0"></span>דפי המידע מכילים פרטים על המוצר ועל תצורתו הנוכחית. השתמש בהליך הבא כדי להדפיס את דפי המידע.

- הלחצן Menu) תפריט) . **1.** לחץ על
- **2.** לחץ על החץ מטה כדי לסמן את התפריט **INFORMATION) מידע)** ולאחר מכן לחץ על הלחצן OK) אישור).
	- **3.** לחץ על החץ מטה כדי לסמן את המידע הדרוש ולאחר מכן לחץ על הלחצן OK) אישור) כדי להדפיס.

לקבלת פרטים נוספים על דפי המידע הזמינים, ראה [התפריט](#page-30-0) [Information](#page-30-0) (מידע) [בעמוד](#page-30-0) 19.

# **HP Easy Printer Care**

## **HP Easy Printer Care התוכנה את פתח**

נקוט אחת מהשיטות הבאות כדי לפתוח את התוכנה Care Printer Easy HP:

- <span id="page-136-0"></span>● בתפריט **התחל**, בחר **תוכניות**, בחר **Packard-Hewlett**, בחר **Care Printer Easy HP** ולאחר מכן לחץ על **Start** .**HP Easy Printer Care**
- לחץ פעמיים על הסמל Care Printer Easy HP במגש המערכת של Windows) בפינה השמאלית התחתונה של שולחן העבודה .)
	- לחץ לחיצה כפולה על סמל שולחן העבודה.

## **HP Easy Printer Care התוכנה מקטעי**

התוכנה Care Printer Easy HP יכולה לספק מידע על מספר מוצרי HP שנמצאים ברשת שלך, וכן על מוצרים נוספים המחוברים ישירות למחשבך. ייתכן שכמה מהפריטים הכלולים בטבלה הבאה לא יהיו זמינים עבור כל מוצר.

לחצן העזרה ( **?**) שבפינה השמאלית העליונה של כל עמוד מספק מידע מפורט יותר על האפשרויות הכלולות באותו דף.

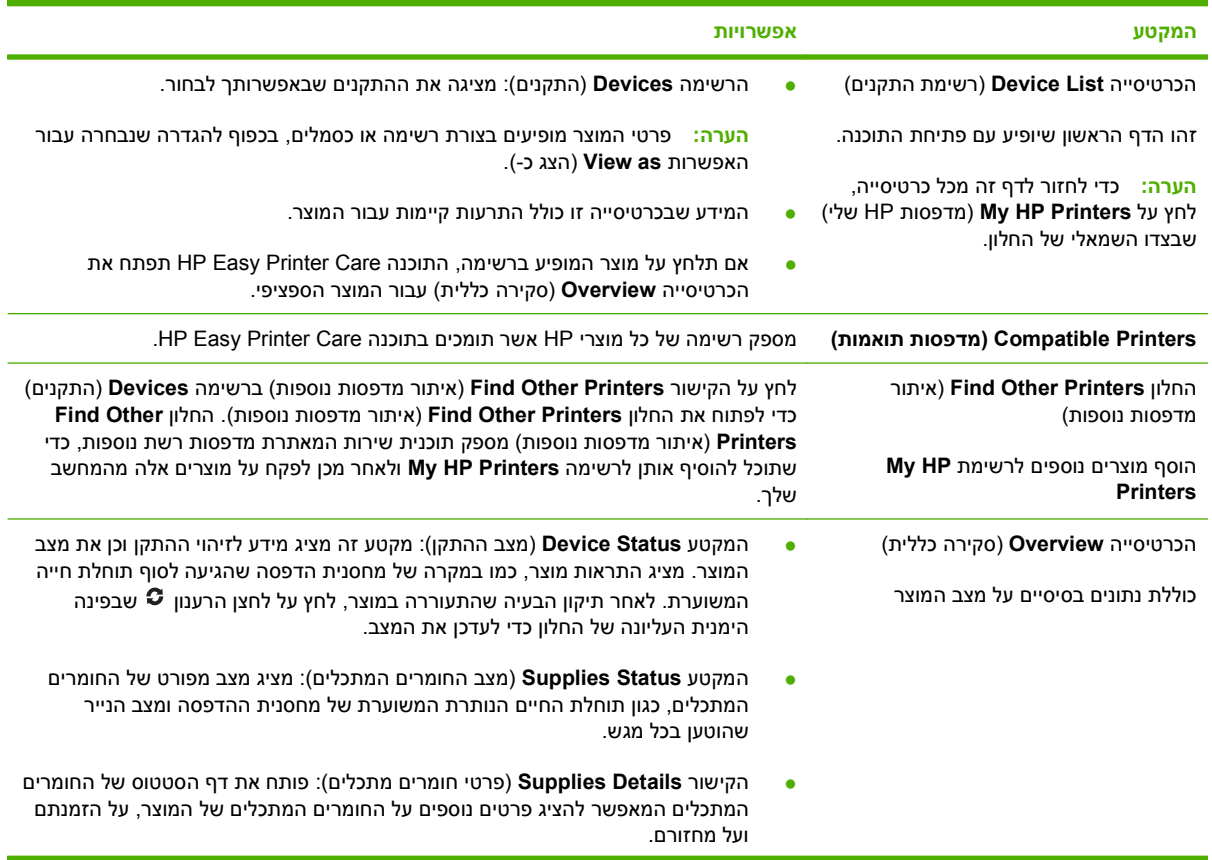

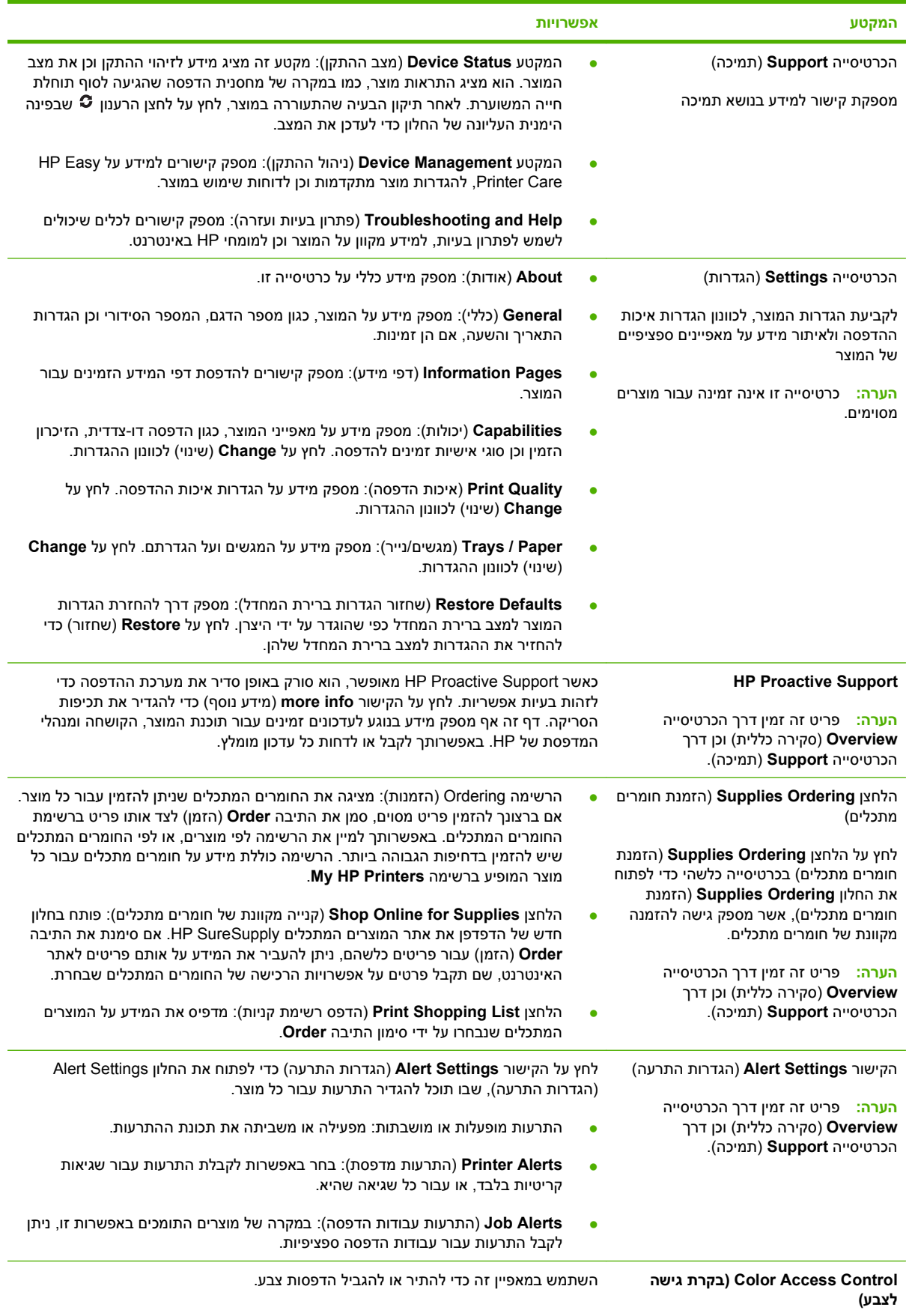

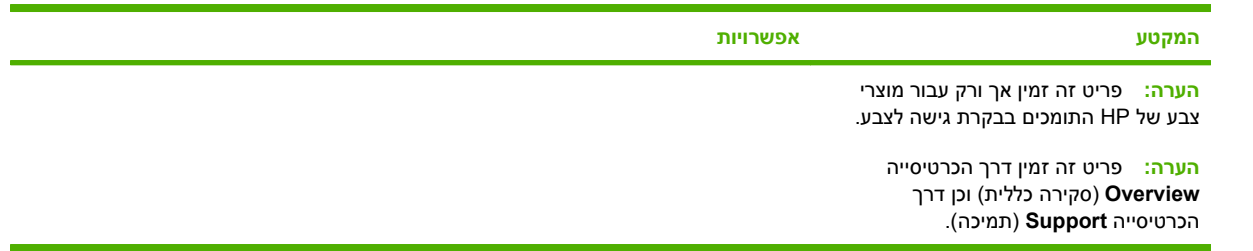

## **שרת האינטרנט המשובץ**

<span id="page-139-0"></span>היעזר בשרת האינטרנט המשובץ כדי להציג מצב מוצר, להגדיר את תצורת המוצר ברשת ולנהל פונקציות הדפסה באמצעות המחשב במקום מלוח הבקרה של המוצר. להלן מספר דוגמאות לפעולות שניתן לבצע באמצעות שרת האינטרנט המשובץ:

**הערה:** להצגת מצב המוצר כאשר המוצר מחובר ישירות למחשב, השתמש בתוכנת Care Printer Easy HP במקום בשרת האינטרנט המשובץ.

- הצגת פרטי מצב המוצר.
- לקבוע את משך החיים הנותר של כל החומרים המתכלים ולהזמין חדשים.
	- להציג את הגדרות התצורה של המגשים ולשנותן.
	- הצגה ושינוי של תצורת התפריטים בלוח הבקרה של המוצר.
		- להציג ולהדפיס דפים פנימיים.
	- קבלת הודעות על אירועים הקשורים במוצר ובחומרים המתכלים.
		- להציג את הגדרות התצורה של הרשת ולשנותן.

כדי להשתמש בשרת האינטרנט המשובץ, צריך להיות מותקן 5.01 Explorer Internet Microsoft או גרסה מתקדמת יותר או 6.2 Netscape או גרסה מתקדמת יותר עבור Windows, OS Mac ו-Netscape (Linux בלבד .) במערכות -HP 10 UX ו11- UX-HP יש להתקין את 4.7 Navigator Netscape. הפעלת שרת האינטרנט המשובץ אפשרית כאשר המוצר מחובר לרשת מבוססת- . IP שרת האינטרנט המשובץ אינו תומך בחיבור של מוצרים מבוססי-IPX. אין צורך בגישה פעילה לאינטרנט כדי לפתוח את שרת האינטרנט המשובץ ולהשתמש בו.

שרת האינטרנט המשובץ זמין באופן אוטומטי כאשר המוצר מחובר לרשת.

**הערה:** לקבלת מידע מלא על השימוש בשרת האינטרנט המשובץ, עיין במדריך למשתמש של שרת האינטרנט המשובץ *Guide User Server Web Embedded*, הכלול בתקליטור התוכנות שסופק עם המוצר.

#### **פתיחת שרת האינטרנט המובנה באמצעות חיבור לרשת**

**1.** במחשב שלך, הזן בשדה כתובת/URL בדפדפן אינטרנט נתמך את כתובת ה-IP של המוצר או את שם המערכת המארחת. כדי לברר את כתובת ה-IP או את שם המחשב המארח, הדפס דף תצורה. ראה דפי מידע [בעמוד](#page-135-0) .124

**הערה:** לאחר פתיחת הכתובת, כדאי להוסיפה לסימניות כדי לזרז את הגישה אליה בעתיד.

- **2.** שרת האינטרנט המשובץ כולל שלוש כרטיסיות ובהן הגדרות ומידע לגבי המוצר:
	- הכרטיסייה **Information**) מידע)
	- הכרטיסייה **Settings**) הגדרות)
	- הכרטיסייה **Networking**) עבודה ברשת)

עיין בסעיף מקטעי שרת [האינטרנט](#page-140-0) המובנה בעמוד 129 כדי לקבל פרטים נוספים על כל אחת מהכרטיסיות.

## **מקטעי שרת האינטרנט המובנה**

<span id="page-140-0"></span>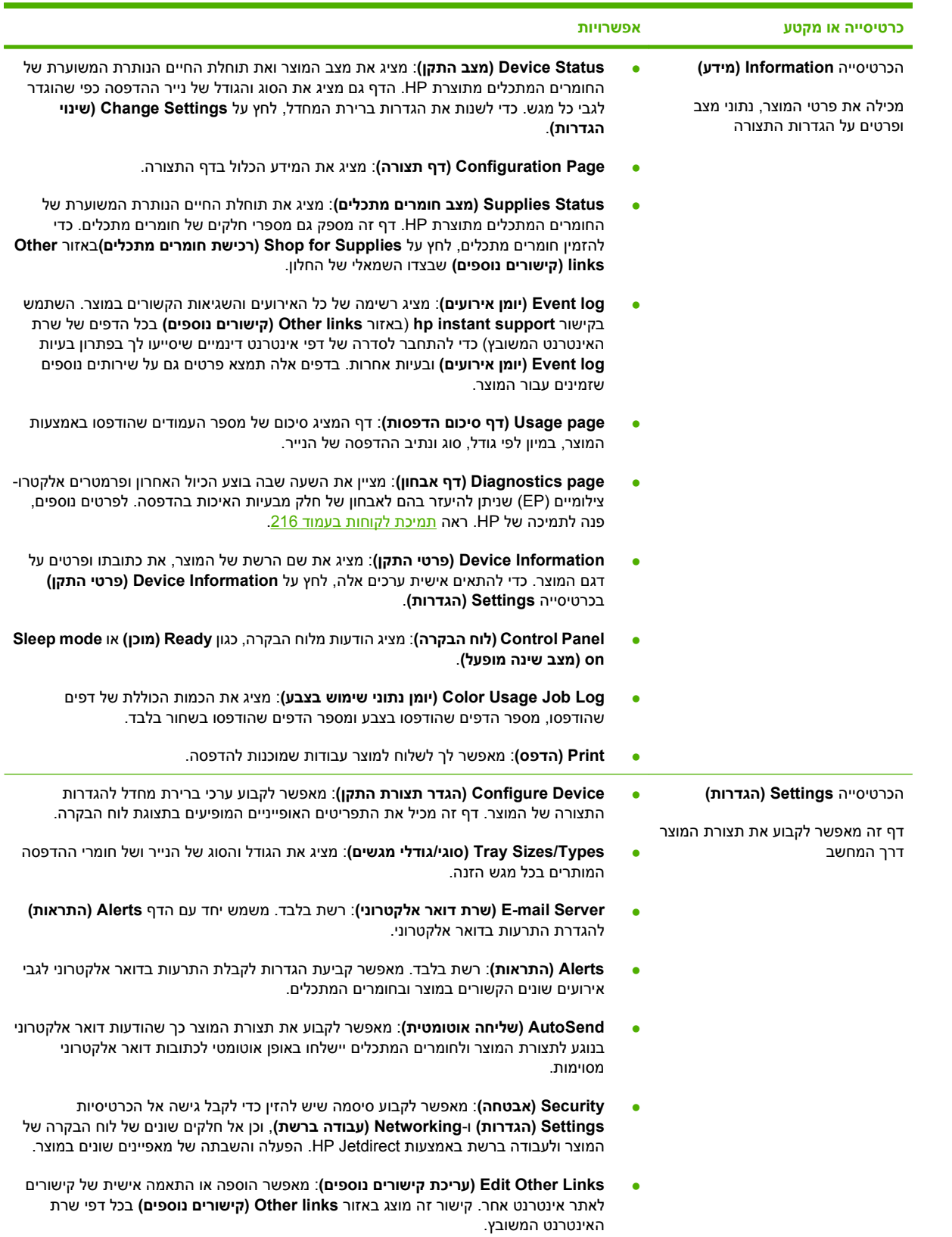

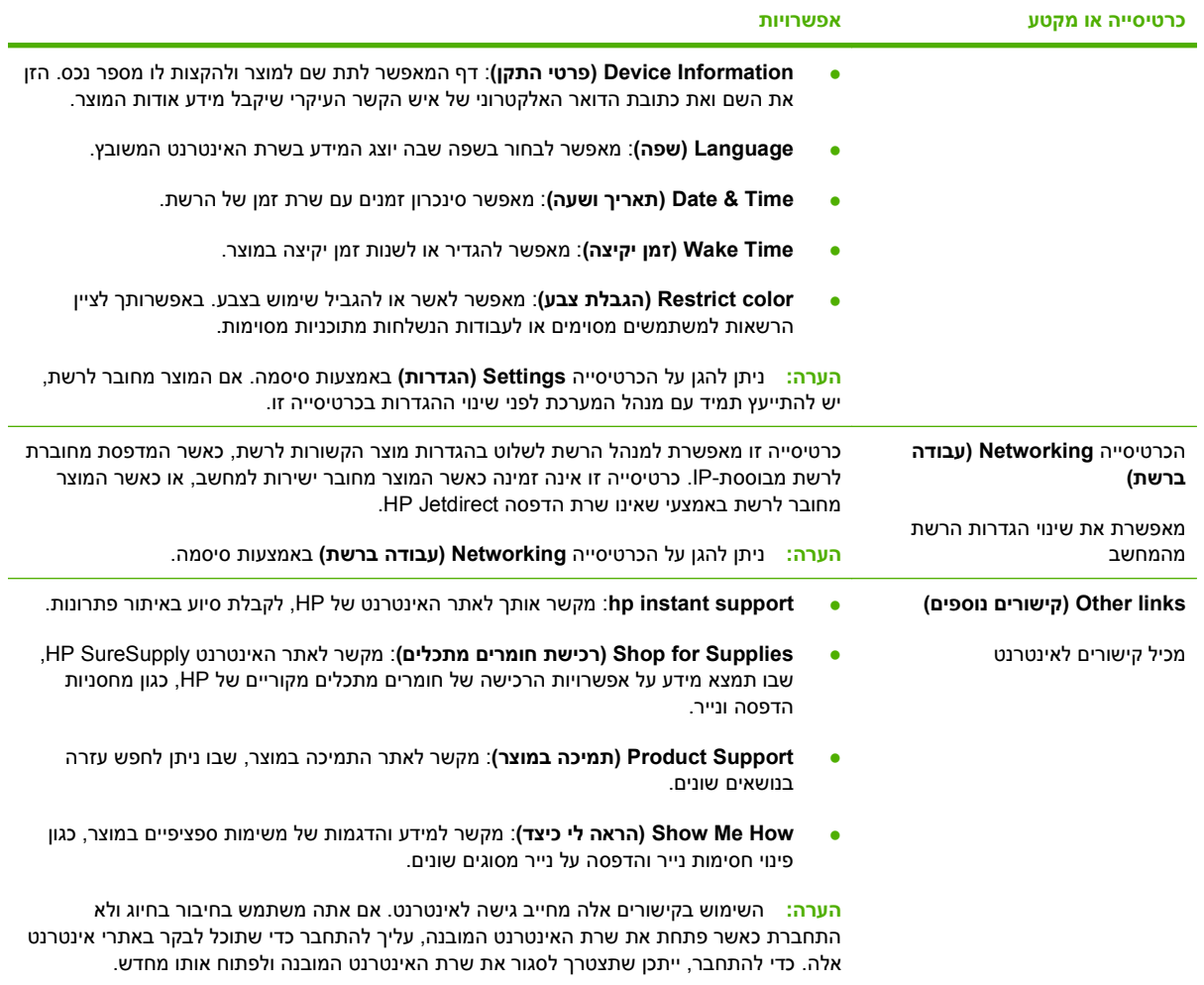

# **HP Web Jetadmin בתוכנה שימוש**

<span id="page-142-0"></span>הרכיב HP Web Jetadmin הוא פתרון תוכנה המבוסס על האינטרנט, המשמש לביצוע מרחוק של פעולות כמו התקנה, ניטור ופתרון בעיות בהתקנים היקפיים עם חיבור לאינטרנט. הניהול מתבצע באופן יזום ומאפשר למנהלי הרשת לפתור בעיות לפני שישפיעו לרעה על המשתמשים. הורד את תוכנת הניהול המשופרת חינם, בכתובת [/go/com.hp.www](http://www.hp.com/go/webjetadmin) .[webjetadmin](http://www.hp.com/go/webjetadmin)

ניתן להתקין ב-Jetadmin Web HP תוספות כדי לתמוך במאפיינים ספציפיים של המוצר. באפשרות התוכנה Web HP Jetadmin להציג הודעות אוטומטיות כאשר תוספות חדשות נעשות זמינות. בדף **Update Product**) עדכון המוצר), פעל לפי ההוראות כדי להתחבר אוטומטית לאתר HP ולהתקין את התוספות המעודכנות ביותר במוצר שלך.

. בערה: ⊥הדפדפנים חייבים לתמוך ב-™Java. אין תמיכה בגלישה ממחשב אישי של Apple.

## **מאפייני אבטחה**

#### **אבטחת שרת האינטרנט המשובץ**

<span id="page-143-0"></span>הקצה סיסמה לגישה לשרת האינטרנט המשובץ כדי למנוע שינוי של הגדרות המוצר על ידי ממשתמשים לא מורשים.

- **1.** פתח את שרת האינטרנט המשובץ. עיין בסעיף שרת [האינטרנט](#page-139-0) המשובץ בעמוד .128
	- **2.** לחץ על הכרטיסייה **Settings**) הגדרות .)
	- **3.** בצדו השמאלי של החלון, לחץ על תפריט **Security**) אבטחה .)
	- **4.** לחץ על הלחצן **Settings Security Device**) הגדרות אבטחה של ההתקן.
- **5.** באזור **Password Device**) סיסמת ההתקן), הקלד את הסיסמה לצד **Password New**) סיסמה חדשה) והקלד אותה שוב לצד **Password Verify**) אימות סיסמה .)
	- **6.** לחץ על **Apply**) החל). רשום לעצמך את הסיסמה ושמור אותה במקום בטוח.

#### **מחיקת דיסק מאובטחת**

כדי להגן על נתונים שנמחקו בכונן הקשיח של המוצר מגישה על ידי גורמים לא מורשים, השתמש במאפיין Disk Secure Erase) מחיקת דיסק מאובטחת) בתוכנה Jetadmin Web HP. מאפיין זה מוחק עבודות הדפסה מהדיסק הקשיח בשיטה מאובטחת .

המאפיין Erase Disk Secure) מחיקת דיסק מאובטחת) מציע את רמות אבטחת הדיסק הבאות:

- **Erase Fast Secure-Non**) מחיקה מהירה לא מאובטחת). זוהי פונקציה פשוטה של מחיקת טבלת קבצים. הגישה לקובץ מוסרת, אך הנתונים עצמם נשמרים בדיסק עד לדריסתם על-ידי פעולות אחסון הנתונים הבאות. זהו המצב המהיר ביותר . Erase Fast Secure-Non) מחיקה מהירה לא מאובטחת) היא ברירת המחדל עבור מצב המחיקה.
	- **Erase Fast Secure**) מחיקה מהירה מאובטחת). הגישה לקובץ מוסרת והנתונים נדרסים על-ידי תבנית תווים זהים קבועה. מצב זה איטי יותר מ-Erase Fast Secure-Non) מחיקה מהירה לא מאובטחת), אך כל הנתונים נדרסים. הרמה Erase Fast Secure) מחיקה מהירה מאובטחת) עומדת בדרישות M5220-22. של משרד ההגנה של ארה"ב עבור ניקוי מדית הדיסק.
- **Erase Sanitizing Secure**) מחיקה מחטאת מאובטחת). רמה זו דומה למצב Erase Fast Secure) מחיקה מהירה מאובטחת). כמו כן, הנתונים נדרסים בצורה חוזרת ונשנית באמצעות השימוש באלגוריתם המונע הישארות שרידי נתונים. מצב זה ישפיע על ביצועי ההתקן. הרמה Erase Sanitizing Secure) מחיקה מחטאת מאובטחת) עומדת בדרישות M5220-22. של משרד ההגנה של ארה"ב עבור חיטוי המדיה של דיסק.

#### **נתונים מושפעים**

להלן חלק מהנתונים שהמאפיין Erase Disk Secure) מחיקת דיסק מאובטחת) חל עליהם: קבצים זמניים שנוצרו במהלך עיבוד ההדפסה וההעתקה, עבודות מאוחסנות, עבודות מסוג 'הגה והשהה', גופנים מבוססי דיסק ופקודות מאקרו מבוססות דיסק (טפסים), פנקסי כתובות ויישומים של HP ושל יצרנים אחרים.

#### **הערה:** דריסה מאובטחת של עבודות מאוחסנות תתבצע רק אותן עבודות נמחקו באמצעות התפריט **RETRIEVE JOB) אחזור עבודה)** במוצר לאחר שהוגדר מצב המחיקה המתאים.

מאפיין זה לא ישפיע על נתונים שאוחסנו בזיכרון RAM בלתי נדיף (NVRAM (של מוצר מבוסס הבזק המשמש לאחסון הגדרות ברירת מחדל, כמו גם על ספירות דפים ונתונים דומים. מאפיין זה אינו משפיע על נתונים שמאוחסנים בדיסק RAM של המערכת (אם נעשה שימוש בכזה). מאפיין זה אינו משפיע על נתונים שמאוחסנים בזיכרון RAM Boot של מערכת מבוססת הבזק.
שינוי מצב Erase Disk Secure) מחיקת דיסק מאובטחת) אינו דורס נתונים קודמים בדיסק ואינו מביא לביצוע חיטוי מיידי של הדיסק כולו. שינוי מצב Erase Disk Secure) מחיקת דיסק מאובטחת) משנה את האופן שבו המוצר מנקה נתונים זמניים של עבודות לאחר שינוי מצב המחיקה.

#### **מידע נוסף**

לקבלת מידע נוסף על המאפיין Erase Disk Secure HP) מחיקת דיסק מאובטחת), עיין בעלון התמיכה של HP או .[www.hp.com/go/webjetadmin](http://www.hp.com/go/webjetadmin/) באתר בקר

#### **אחסון עבודות**

כדי להדפיס עבודה פרטית באופן מאובטח, השתמש במאפיין 'עבודה אישית'. תוכל להדפיס את העבודה רק לאחר הזנת מספר הזיהוי האישי ( PIN (בלוח הבקרה. לקבלת מידע נוסף, ראה שימוש [במאפיינים](#page-112-0) של אחסון עבודות [בעמוד](#page-112-0) .101

#### **HP Encrypted High Performance מסוג קשיחים דיסקים**

מוצר זה תומך בדיסק קשיח מוצפן אופציונלי שניתן להתקין בחריץ לאביזר EIO. דיסק מסוג זה כולל הצפנה המבוססת על חומרה ומאפשר לאחסן בביטחון נתוני הדפסה, צילום וסריקה רגישים, מבלי להשפיע על ביצועי המוצר. בדיסק מסוג זה מופעל תקן ההצפנה המתקדם ( AES (העדכני ביותר והוא כולל מאפיינים רבגוניים לחיסכון בזמן ורכיבים פונקציונליים חזקים.

לקבלת פרטים על הזמנת אביזרים אלה, ראה מק"טים [בעמוד](#page-218-0) 207.

#### **נעילת תפריטי לוח הבקרה**

כדי למנוע שינוי של תצורת המוצר בידי אדם אחר, באפשרותך לנעול את תפריטי לוח הבקרה. פעולה זו מונעת ממשתמשים בלתי מורשים את האפשרות לשנות את הגדרות התצורה, כגון שרת ה-SMTP.

היעזר ב-HP Web Jetadmin כדי לנעול את תפריטי לוח הבקרה במספר מוצרים במקביל. עבור אל /www.hp.com/go/ [webjetadmin](http://www.hp.com/go/webjetadmin) כדי לקבל גישה למאמרים טכניים הדנים במאפייני אבטחה, כגון נעילת לוח הבקרה, המאפשרים לך לאבטח את המוצר ולהגן עליו מגישה לא מורשית.

- **1.** פתח את התוכנית Jetadmin Web HP.
- **2.** פתח את התיקייה **MANAGEMENT DEVICE**) ניהול התקן) ברשימה הנפתחת בלוח **Navigation**) ניווט). נווט אל התיקייה **LISTS DEVICE**) רשימות ההתקן .)
	- **3.** בחר את המוצר.
	- **4.** ברשימה הנפתחת **Tools Device**) כלי ההתקן), בחר באפשרות **Configure**) תצורה .)
	- **5.** בחר באפשרות **Security**) אבטחה) מהרשימה **Categories Configuration**) קטגוריות תצורה .)
		- **6.** הקלד **Password Device**) סיסמת ההתקן .)
	- **7.** בחלק **Access Panel Control**) גישה ללוח הבקרה), בחר באפשרות **Lock Maximum**) נעילה מרבית). פעולה זו מונעת ממשתמשים בלתי מורשים קבלת גישה להגדרות התצורה.

### **נעילת תיבת לוח האם**

תיבת לוח האם, הנמצאת בגב המוצר, כוללת חריץ שניתן להשתמש בו לחיבור כבל אבטחה. נעילת כלוב לוח האם תמנע שליפת רכיבים יקרים מלוח האם ללא הרשאה.

**איור 10 -1** חריץ לכבל האבטחה

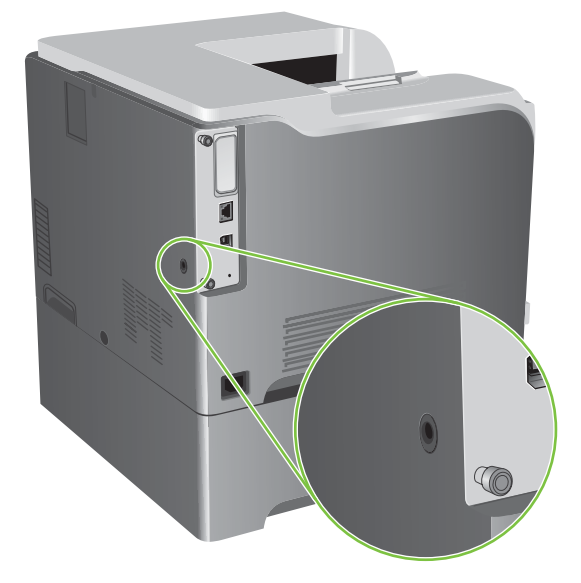

# **ניהול חומרים מתכלים**

השתמש במחסניות הדפסה מקוריות של HP לקבלת תוצאות ההדפסה הטובות ביותר.

#### **אחסון מחסניות הדפסה**

אין להוציא את מחסנית ההדפסה מאריזתה לפני מועד השימוש בה.

**זהירות:** כדי למנוע נזק למחסנית ההדפסה, אל תחשוף אותה לאור לפרק זמן העולה על דקות אחדות.

#### **מדיניות HP לגבי מחסניות הדפסה שאינן מתוצרת HP**

חברת Packard-Hewlett אינה יכולה להמליץ על שימוש במחסניות הדפסה שאינן מתוצרת HP, בין אם הן חדשות ובין אם הן מחודשות.

**הערה:** האחריות והסכמי השירות של HP אינם מכסים נזקים הנגרמים כתוצאה משימוש במחסניות הדפסה שאינן מתוצרת HP.

כדי להתקין מחסנית הדפסה חדשה מתוצרת HP, ראה החלפת [מחסניות](#page-147-0) הדפסה בעמוד .136 כדי למחזר את המחסנית המשומשת, פעל על פי ההוראות המופיעות על המחסנית החדשה.

#### **הקו החם ואתר האינטרנט של HP לדיווח על הונאות**

התקשר לקו החם של HP לדיווח על הונאות ( ,1-877-219-3183 שיחת חינם בצפון אמריקה) או פנה לאתר www.hp.com/go/anticounterfeit אם התקנת מחסנית הדפסה מתוצרת HP והודעת המדפסת מציינת שהמחסנית אינה מתוצרת HP .HP תקבע אם המחסנית מקורית ותנקוט צעדים לפתרון הבעיה.

אם נתקלת בתופעות הבאות, ייתכן שמחסנית ההדפסה שברשותך אינה מחסנית מקורית של HP:

- אתה נתקל בבעיות רבות הקשורות למחסנית ההדפסה.
- המחסנית לא נראית כרגיל (לדוגמה, הלשונית הנתלשת הכתומה חסרה, או שהאריזה שונה מהאריזה הרגילה של .(HP

# **החלפת חומרים מתכלים**

<span id="page-147-0"></span>באפשרותך להגדיר את תצורת המוצר כך שהעבודה בו תיעצר כאשר החומרים המתכלים מגיעים לסוף תוחלת החיים המשוערת שלהם. ואולם ייתכן שבכמות הנותרת של החומרים המתכלים יהיה אפשר להמשיך בהפקת תדפיסים באיכות מתקבלת על הדעת. כדי להמשיך בהדפסה, החלף את החומר המתכלה או שנה את הגדרת התצורה של המדפסת בעזרת התפריט **SUPPLIES REPLACE) החלף חומרים מתכלים)** שבלוח הבקרה. לקבלת מידע נוסף על הזמנת חומרים מתכלים, ראה חומרים מתכלים [ואביזרים](#page-216-0) בעמוד .205 לקבלת מידע נוסף על התפריט **REPLACE SUPPLIES) החלף חומרים מתכלים)**, ראה [התפריט](#page-36-0) [setup system](#page-36-0)) הגדרת [המערכת](#page-36-0)) בעמוד .25

#### **משך החיים של חומרים מתכלים**

לקבלת פרטים על התפוקה של מוצר מסוים, בקר באתר www.hp.com/go/learnaboutsupplies.

כדי לרכוש חומרים מתכלים, ראה חומרים מתכלים [ואביזרים](#page-216-0) בעמוד .205

#### **איתור חומרים מתכלים**

חומרים מתכלים מזוהים באמצעות התוויות וידיות הפלסטיק הכחולות שלהם.

באיור שלהלן מוצג מיקומו של כל אחד מהחומרים המתכלים.

**איור 10-2** מיקומים של פריטי חומרים מתכלים

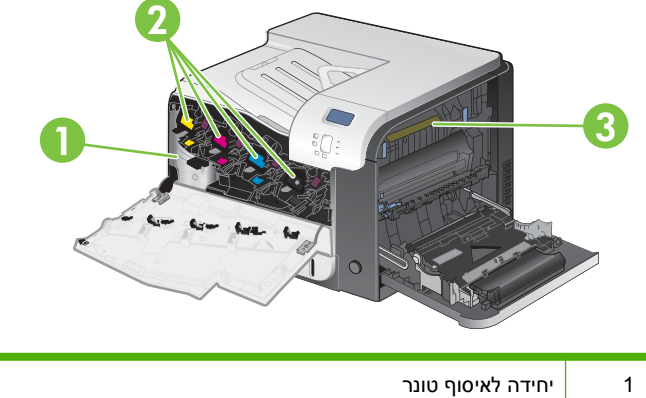

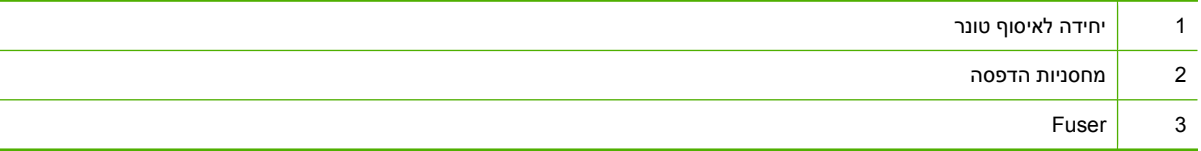

#### **הנחיות להחלפת פריטים מתכלים**

כדי להקל על החלפת החומרים המתכלים, מומלץ ליישם את ההנחיות שלהלן בעת התקנת המוצר.

- השאר בקדמת המוצר ובצידו הימני של המוצר די מקום להוצאת חומרים מתכלים.
	- מקם את המוצר על משטח ישר ויציב.

לקבלת הוראות על החלפת פריטים מתכלים, בדוק במדבקה של כל פריט או עבור לדף [/go/com.hp.www](http://www.hp.com/go/learnaboutsupplies) .[learnaboutsupplies](http://www.hp.com/go/learnaboutsupplies)

#### **החלפת מחסניות הדפסה**

כאשר מחסנית הדפסה עומדת להתרוקן, תוצג בלוח הבקרה הודעה ובה המלצה להזמין מחסנית חלופית. ניתן להמשיך להדפיס עם המחסנית הנוכחית עד שתופיע בלוח הבקרה הודעה המורה על החלפת המחסנית, אלא אם בחרת באפשרות לעקיפת הודעה זו דרך התפריט **SUPPLIES REPLACE) החלף חומרים מתכלים)**. לקבלת מידע נוסף על התפריט **SUPPLIES REPLACE) החלף חומרים מתכלים)**, ראה [התפריט](#page-36-0) [setup system](#page-36-0))הגדרת [המערכת](#page-36-0)) [בעמוד](#page-36-0) .25

המוצר משתמש בארבעה צבעים ומצויד במחסנית הדפסה לכל צבע: שחור K( ), מגנטה M( ), ציאן C ( )וצהוב Y( ).

החלף מחסנית הדפסה כאשר בתצוגת לוח הבקרה של המוצר מופיעה ההודעה **<COLOR <REPLACE CARTRIDGE) החלף מחסנית <צבע )>** . בלוח הבקרה יוצגו גם נתונים על צבע המחסנית שעומדת להתרוקן (אם המחסנית המותקנת היא מחסנית מקורית של HP(. הוראות המסבירות כיצד להחליף מחסנית עומדות לרשותך על מדבקת המחסנית.

- **זהירות:** אם בגד מתלכלך מטונר, נגב אותו בעזרת מטלית יבשה ושטוף את הבגד במים קרים. מים חמים יקבעו את הטונר בבד.
- **הערה:** מידע על מיחזור מחסניות הדפסה משומשות מופיע על אריזת מחסנית ההדפסה. ראה חומרי הדפסה [מתכלים](#page-234-0) [עבור](#page-234-0) [LaserJet HP](#page-234-0) [בעמוד](#page-234-0) .223
- <u>.</u><br><u>※</u> עצה: כדי לראות הדגמה מונפשת של הליך זה, עבור לאתר האינטרנט הבא: -www.hp.com/go/cljcp3525-replace [.print-cartridges](http://www.hp.com/go/cljcp3525-replace-print-cartridges)

#### **החלפת מחסניות הדפסה**

**1.** פתח את הדלת הקדמית. ודא שהדלת פתוחה לגמרי.

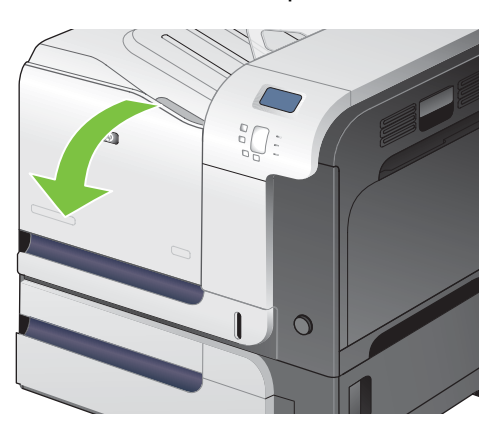

**2.** אחוז בידית של מחסנית ההדפסה המשומשת ושלוף אותה החוצה.

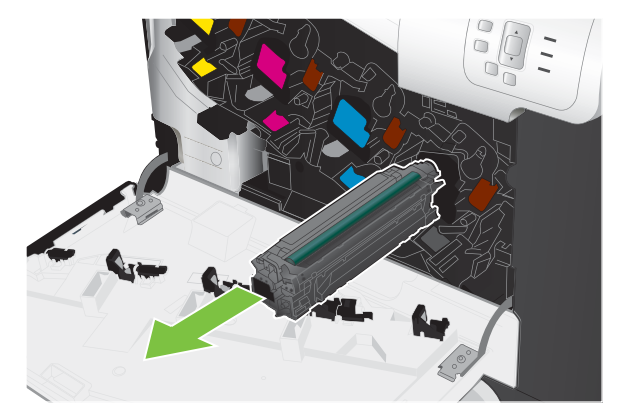

**3.** אחסן את מחסנית ההדפסה המשומשת בשקית ממוגנת. מידע על מיחזור מחסניות הדפסה משומשות מופיע על אריזת מחסנית ההדפסה.

**4.** הוצא את המחסנית החדשה מהשקית הממוגנת שלה.

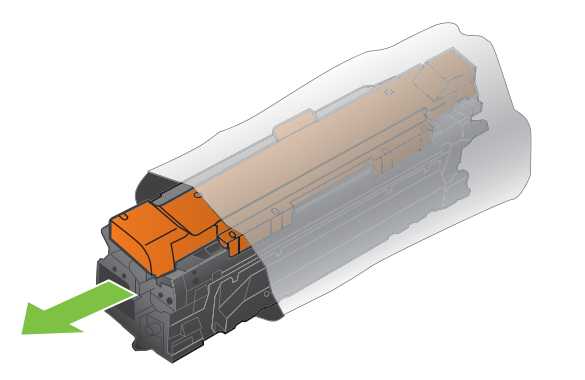

**הערה:** היזהר שלא לגרום נזק לתג הזיכרון שעל מחסנית ההדפסה.

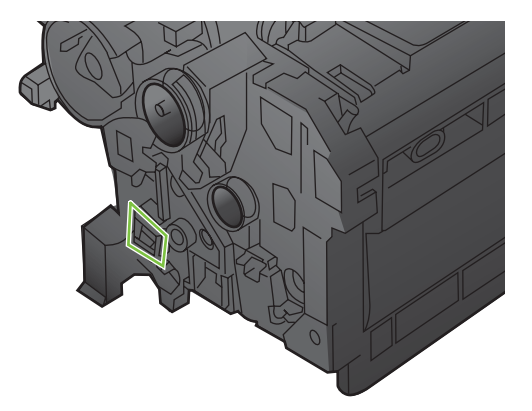

**5.** אחוז במחסנית ההדפסה בשני קצותיה וטלטל אותה בעדינות מצד לצד כדי לפזר את הטונר.

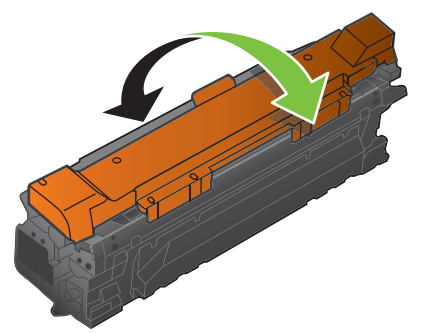

<span id="page-150-0"></span>**6.** הסר את ציפוי המגן הכתום ממחסנית ההדפסה.

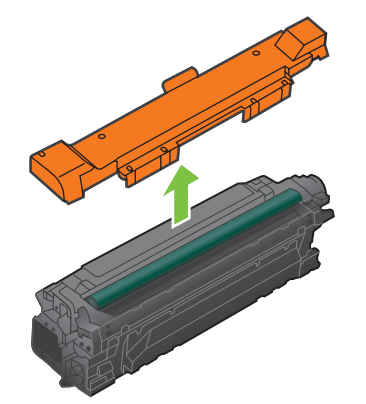

**זהירות:** הימנע מחשיפה ארוכה לאור.

**זהירות:** הקפד שלא לגעת בגליל הירוק. פעולה כזו עלולה לגרום נזק למחסנית.

**7.** ישר את מחסנית ההדפסה בחריץ שלה והכנס אותה למקומה עד שתינעל בנקישה.

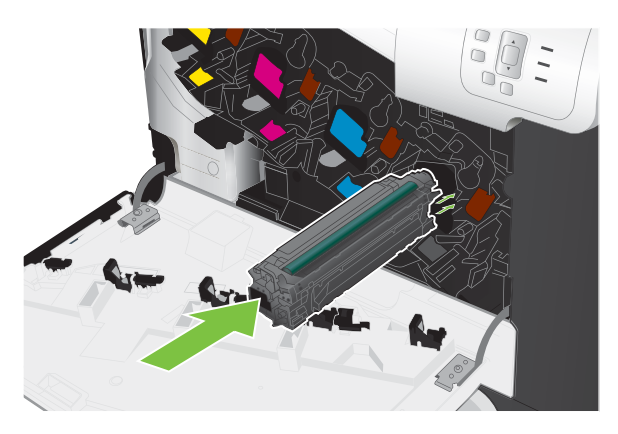

**8.** סגור את הדלת הקדמית.

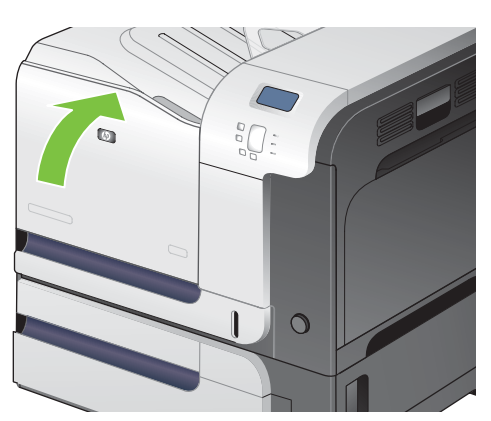

#### **החלפת היחידה לאיסוף טונר**

החלף את היחידה לאיסוף טונר לפי ההנחיה שתופיע בלוח הבקרה.

**הערה:** היחידה לאיסוף טונר היא פריט לשימוש חד-פעמי. אל תנסה לרוקן את היחידה ולהשתמש בה מחדש. פעולה כזו עלולה לגרום לדליפת טונר בתוך המוצר ולפגיעה באיכות ההדפסה. לאחר השימוש, החזר את היחידה לאיסוף טונר למיחזור במסגרת תוכנית Planet Partners של HP. ראה <u>חומרי הדפסה [מתכלים](#page-234-0) עבור HP LaserJet [בעמוד](#page-234-0) 223</u>.

:לֶ: ע<mark>צה: כדי לראות הדגמה מונפשת של הליך זה, עבור לאתר האינטרנט הבא: <u>-www.hp.com/go/cljcp3525-replace</u></mark> .[toner-collection-unit](http://www.hp.com/go/cljcp3525-replace-toner-collection-unit)

#### **החלף את היחידה לאיסוף טונר**

**1.** פתח את הדלת הקדמית. ודא שהדלת פתוחה לגמרי.

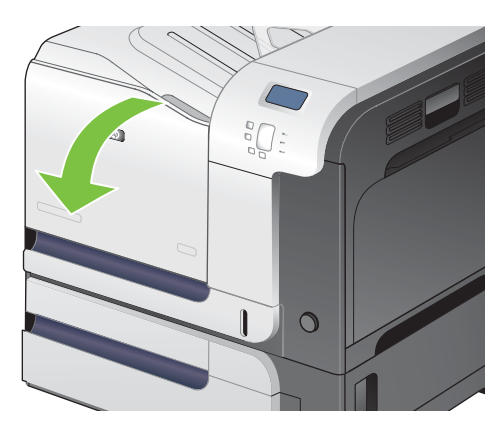

**2.** אחוז בלשונית הכחולה שבחלקה העליון של היחידה לאיסוף טונר ושלוף אותה מהמוצר.

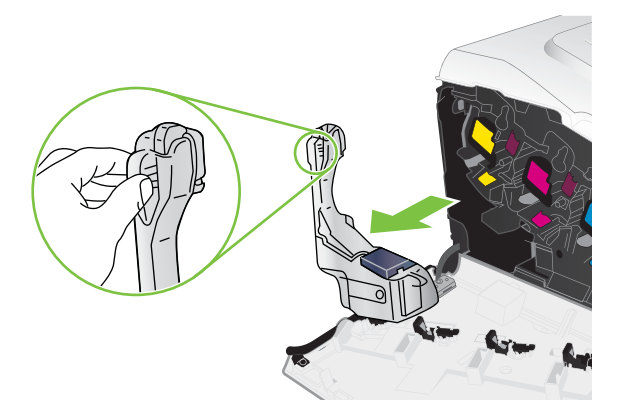

**3.** סגור את הפתח שבחלקה העליון של היחידה בפקק הכחול המצורף.

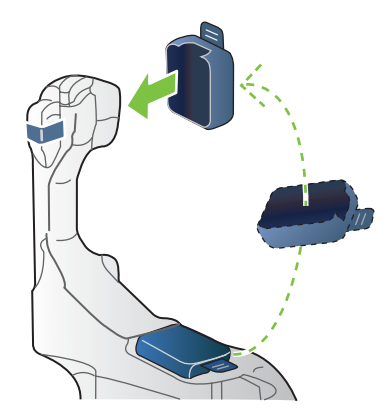

**4.** הוצא את היחידה החדשה לאיסוף טונר מאריזתה.

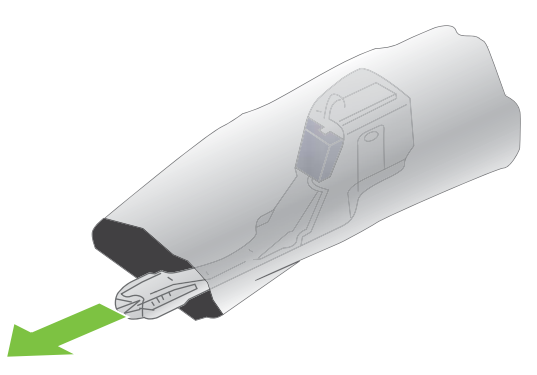

**5.** הכנס את חלקה התחתון של היחידה החדשה אל המוצר ודחף את חלקה העליון עד שתינעל במקומה בנקישה.

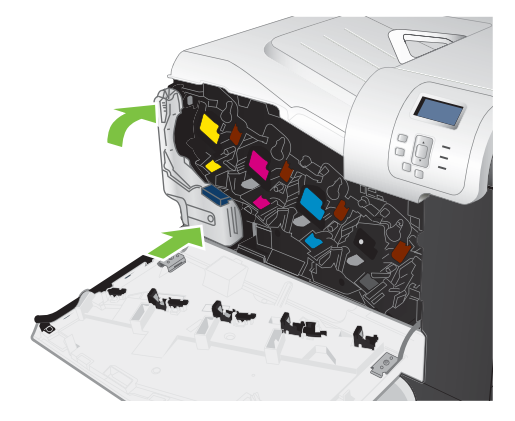

**6.** סגור את הדלת הקדמית.

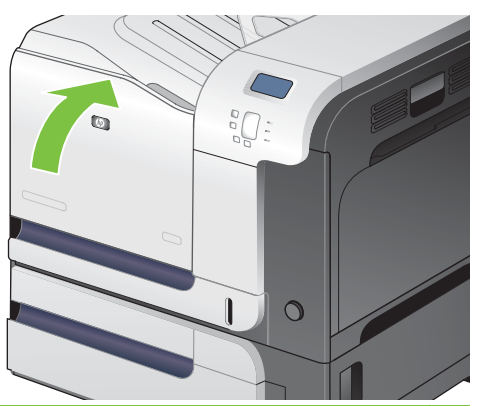

**הערה:** אם היחידה לאיסוף טונר לא הותקנה כנדרש, הדלת הקדמית לא תיסגר עד הסוף.

כדי למחזר את היחידה המשומשת לאיסוף טונר, פעל לפי ההוראות המצורפות ליחידה החדשה שהתקנת.

#### **התקנת זיכרון**

באפשרותך להרחיב את הזיכרון של המוצר על-ידי הוספה של מודול זיכרון פנימי כפול ( DIMM(.

**זהירות:** חשמל סטטי עלול לגרום נזק לכרטיסי DIMM. בעת טיפול בכרטיסי DIMM, יש לענוד רצועת יד אנטיסטטית או לגעת לעתים קרובות באריזה האנטיסטטית של הכרטיס ולאחר מכן במתכת גלויה במוצר.

#### **התקנת רכיבי זיכרון DIMM מסוג DDR**

**1.** כבה את המוצר.

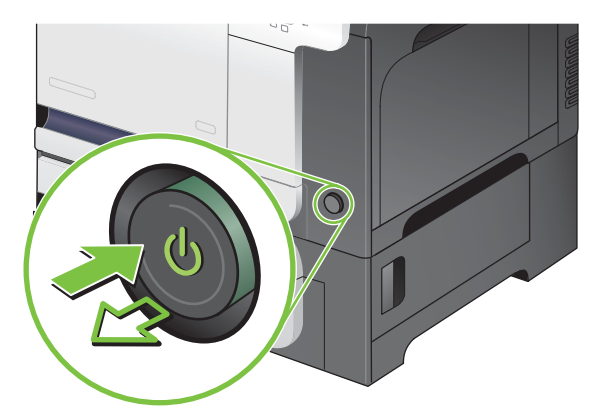

- **2.** נתק את כל כבלי החשמל והממשקים.
- **הערה:** ייתכן שחלק מהכבלים אינם מופיעים באיור.

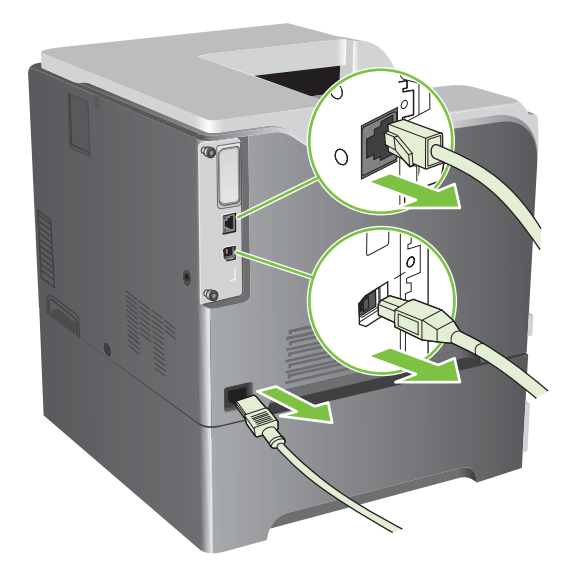

**3.** בגב המוצר, אתר את הברגים הידניים של לוח האם.

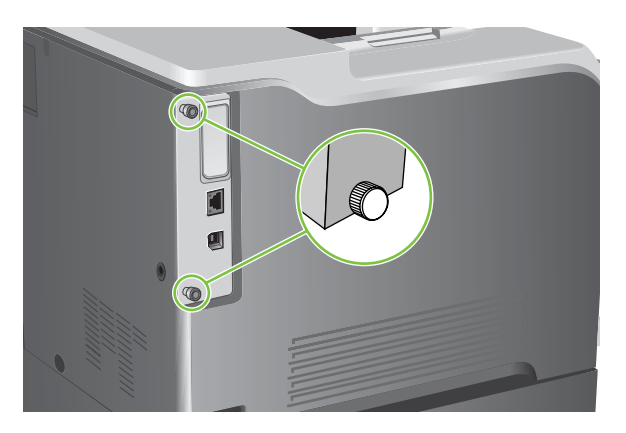

**4.** הסר את הברגים ושלוף את לוח האם מתוך המוצר. הנח את לוח האם על-גבי משטח נקי, שטוח ומוארק.

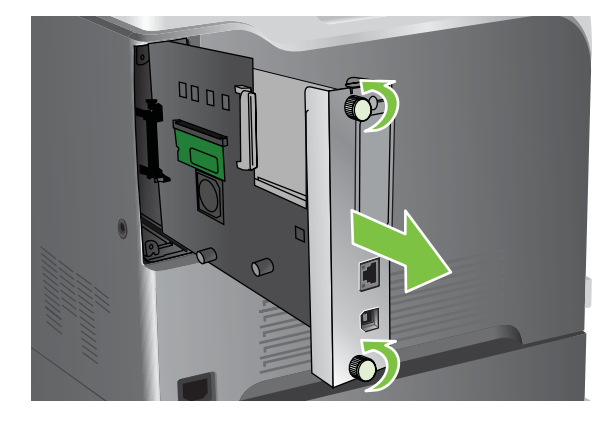

**5.** להחלפת DIMM שמותקן כעת, הפרד את התפסים שבצידי חריץ ה-DIMM, הרם את כרטיס ה-DIMM כלפי מעלה בזווית ומשוך אותו החוצה.

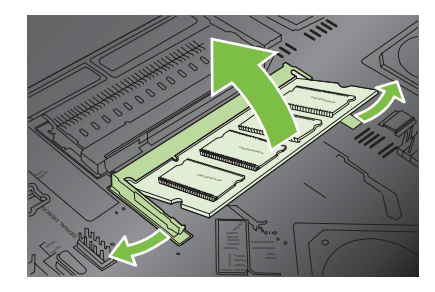

**6.** הוצא את כרטיס זיכרון ה-DIMM החדש מהאריזה האנטי-סטטית. אתר את מגרעת היישור בקצה התחתון של רכיב זיכרון ה-DIMM.

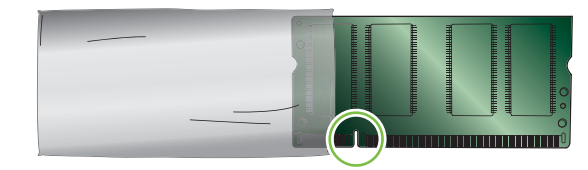

**7.** בעודך אוחז את רכיב זיכרון ה-DIMM בקצותיו, יישר בזווית את המגרעת ברכיב זיכרון ה-DIMM עם הפס בחריץ ה-DIMM, ולחץ בחוזקה את רכיב ה-DIMM לתוך החריץ עד שיתייצב כהלכה. כאשר הרכיב מותקן כהלכה, מגעי המתכת אינם גלויים לעין.

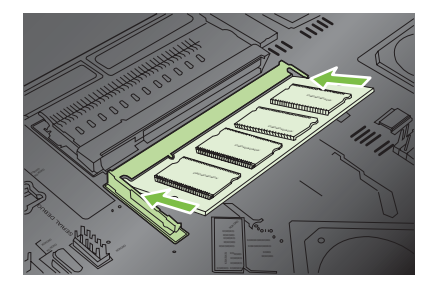

**8.** דחוף את רכיב זיכרון ה-DIMM כלפי מטה עד ששני התפסים ייתפסו את הרכיב.

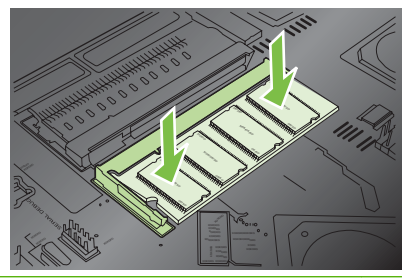

- **הערה:** אם נתקלת בקשיים בהכנסת רכיב זיכרון ה-DIMM, ודא שהמגרעת בתחתית הרכיב מיושרת עם הפס שבחריץ. אם רכיב זיכרון ה-DIMM עדיין לא נכנס, ודא שאתה משתמש בסוג הרכיב המתאים.
- **9.** ישר את לוח האם במסילות שבחלקו העליון והתחתון של החריץ ולאחר מכן החלק את הלוח בחזרה לתוך המוצר.
- **הערה:** כדי למנוע נזק ללוח האם, ודא שהוא מיושר ביחס למסילות שבחלקו העליון ובחלקו התחתון של הפתח.

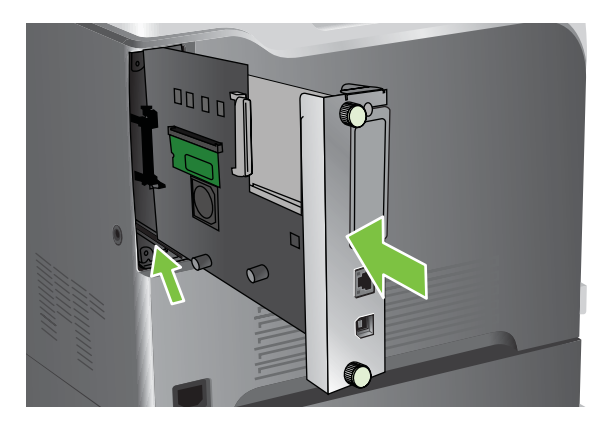

**.10** חבר מחדש את כבל החשמל ואת כבלי הממשקים והפעל את המוצר.

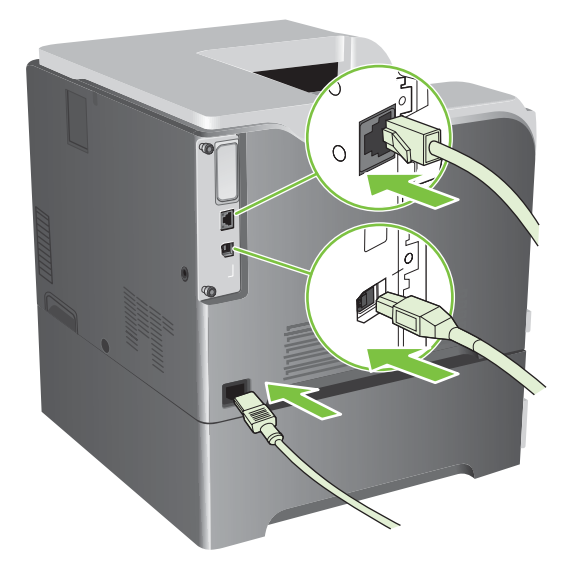

#### **הפעלת זיכרון במערכת Windows**

**1. XP Windows, 2003 Server Windows ו2008- Server Windows) בעזרת תצוגת ברירת המחדל של תפריט 'התחל :)'** לחץ על **התחל**, לחץ על **הגדרות** ולאחר מכן לחץ על **מדפסות ופקסים**.

**או**

**XP Windows, 2003 Server Windows ו2008- Server Windows) בעזרת תצוגת ברירת המחדל של תפריט 'התחל :)'** לחץ על **התחל**, לחץ על **הגדרות** ולאחר מכן לחץ על **מדפסות ופקסים**.

**או**

**Vista Windows**: לחץ על **התחל**, לחץ על **לוח הבקרה** ולאחר מכן, בקטגוריה **חומרה וקול**, לחץ על **מדפסת**.

- **2.** לחץ לחיצה ימנית על סמל המדפסת ובחר באפשרות **מאפיינים**.
	- **3.** לחץ על הכרטיסייה **הגדרות התקן**.
	- **4.** הרחב את האזור עבור **אפשרויות להתקנה**.
	- **5.** בחר את כמות הזיכרון הכוללת שהותקנה במוצר.
	- **6.** לציד **קביעת תצורה אוטומטית** , בחר בפריט **עדכן עכשיו**.
		- **7.** לחץ על **אישור**.

#### **התקנת כרטיס שרת הדפסה Jetdirect HP או EIO או דיסק קשיח EIO**

המוצר מצויד בחריץ קלט/פלט חיצוני ( EIO(. בחריץ ה-EIO ניתן להתקין כרטיס נוסף של שרת הדפסה Jetdirect HP או כונן קשיח עם חריץ קלט/פלט חיצוני ( EIO(.

**הערה:** בדוגמה זו ניתן לראות התקנה של כרטיס שרת הדפסה Jetdirect HP.

**1.** כבה את המוצר.

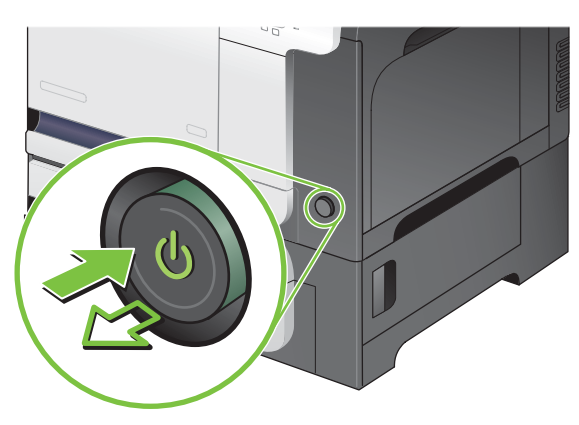

**2.** נתק את כל כבלי החשמל והממשקים.

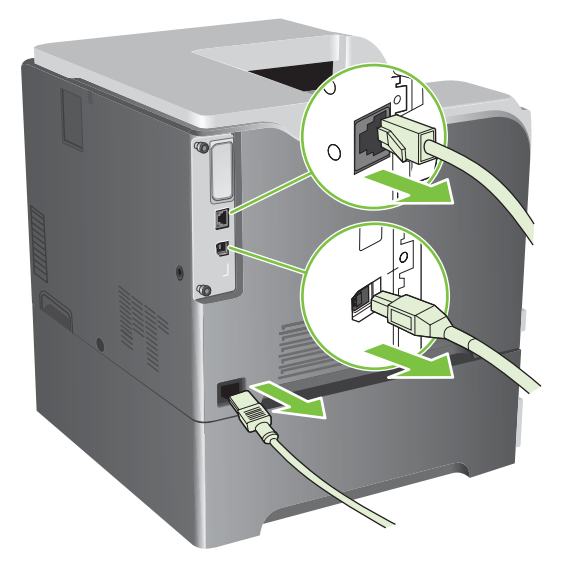

**3.** שחרר והסר את שני הברגים המחברים את המכסה של חריץ ה-EIO ולאחר מכן הסר את המכסה. הברגים והמכסה לא ישמשו אותך שוב. ניתן להשליך אותם.

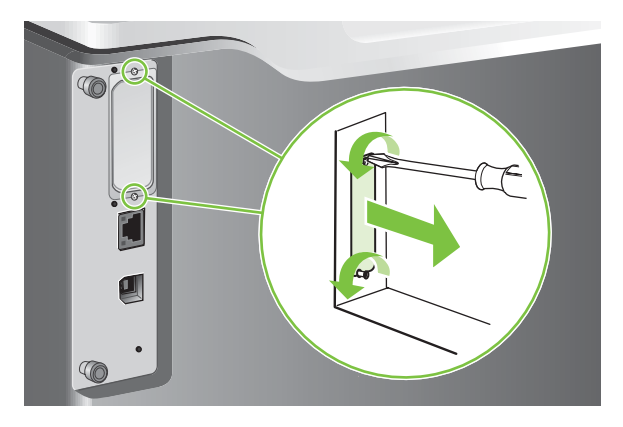

**4.** הכנס בחוזקה את כרטיס שרת ההדפסה Jetdirect HP לחריץ ה-EIO.

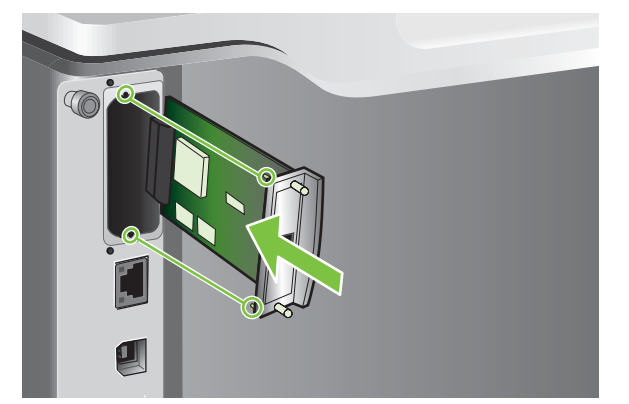

**5.** הכנס וחזק את הברגים המצורפים לכרטיס שרת ההדפסה.

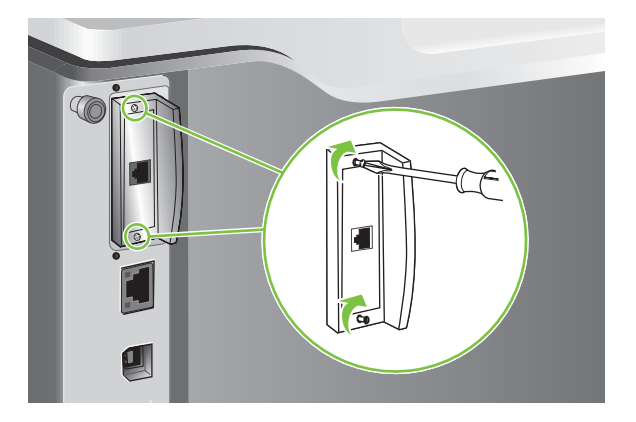

**6.** חבר מחדש את כבל החשמל ואת כבלי הממשקים והפעל את המוצר.

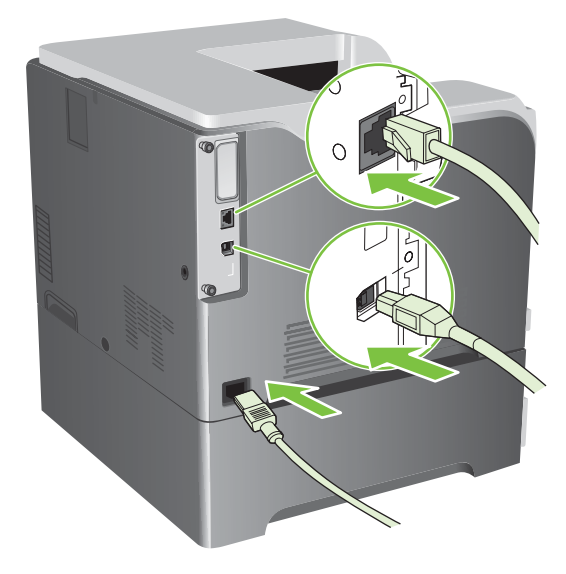

- **7.** הדפס דף תצורה. יודפס גם דף תצורה של Jetdirect HP ובו פרטי המצב והתצורה של הרשת. אם הדף אינו מודפס, הוצא את כרטיס שרת ההדפסה והתקן אותו מחדש כדי לוודא שהוכנס היטב לחריץ.
	- **8.** בצע אחת מהפעולות הבאות:
	- בחר ביציאה הנכונה. לקבלת הוראות, עיין בתיעוד של המחשב או של מערכת ההפעלה.
		- התקן מחדש את התוכנה ובחר הפעם את התקנת הרשת.

### **ניקוי המוצר**

במשך הזמן, מצטברים בתוך המוצר חלקיקי טונר ונייר. הדבר עלול לגרום לבעיות באיכות ההדפסה. ניקוי המוצר ימנע או יפחית בעיות אלו.

נקה את נתיב הנייר ואזורי מחסנית ההדפסה בכל פעם שאתה מחליף את מחסנית ההדפסה או בכל פעם שיש בעיות באיכות ההדפסה. במידת האפשר, הגן על המוצר מאבק ומלכלוך.

#### **ניקוי חיצוני**

השתמש במטלית רכה, לחה ונטולת מוך כדי להסיר מהמשטחים החיצוניים של המוצר אבק, מריחות וכתמים.

#### **ניקוי טונר שנשפך**

אם נמרח טונר על הבגדים או הידיים, שטוף אותם במים *קרים*. מים חמים יקבעו את הטונר בתוך הבד.

#### **נקה את ה-Fuser**

הפעל דף לניקוי המדפסת כדי להסיר מה-fuser שאריות טונר ושרידי נייר המצטברים לעתים. הצטברות טונר ושרידי נייר עלולה לגרום להופעת כתמים בצד הקדמי או האחורי של הדף המודפס.

HP ממליצה להשתמש בדף הניקוי כאשר יש בעיה באיכות הדפסה.

כל עוד נמשכת פעולת הניקוי, תופיע ההודעה **CLEANING**) מתבצע ניקוי) בלוח הבקרה של המוצר.

כדי שדף הניקוי יפעל כהלכה, הדפס אותו על נייר רגיל למכונות צילום (לא על נייר דחוס או נייר מחוספס). עם סיום העבודה יודפס נייר ריק. אין צורך לשמור אותו.

#### **יצירת דף הניקוי והשימוש בו**

- הלחצן Menu) תפריט) . **1.** לחץ על
- **2.** לחץ על החץ מעלה או מטה / כדי לסמן את התפריט **DEVICE CONFIGURE) הגדר תצורת התקן)** ולאחר מכן לחץ על הלחצן OK) אישור).
- **3.** לחץ על החץ מעלה או מטה / כדי לסמן את התפריט **QUALITY PRINT) איכות הדפסה)** ולאחר מכן לחץ על הלחצן OK) אישור).
- **4.** אם אין במוצר אפשרות להדפסה דו-צדדית אוטומטית, לחץ על החץ מעלה או מטה / כדי לסמן את האפשרות **PAGE CLEANING CREATE) צור דף ניקוי)** ולחץ על הלחצן OK) אישור). אם יש במוצר אפשרות להדפסה דו-צדדית אוטומטית, עבור לשלב 5.
	- **5.** לחץ על החץ מעלה או מטה / כדי לסמן את האפשרות **PAGE CLEANING PROCESS) עבד דף ניקוי)** ולאחר מכן לחץ על הלחצן OK) אישור).
		- **6.** אין צורך לשמור את הדף המודפס. המשימה הושלמה.

### **שדרוג הקושחה**

למוצר זה יש יכולת עדכון קושחה מרחוק ( RFU(. השתמש במידע זה לעדכון קושחת המוצר.

#### **קביעת גרסת הקושחה הנוכחית**

- הלחצן Menu) תפריט) . **1.** לחץ על
- <span id="page-160-0"></span>**2.** לחץ על החץ מטה כדי לסמן את התפריט **INFORMATION) מידע)** ולאחר מכן לחץ על הלחצן OK) אישור).
	- **3.** לחץ על החץ מטה כדי לסמן את **CONFIGURATION PRINT) הדפס תצורה)** ולאחר מכן לחץ על הלחצן OK) אישור) כדי להדפיס.

קוד התאריך של הקושחה מופיע בדף התצורה בסעיף **מידע אודות המדפסת**. קוד התאריך של הקושחה מוצג בתבנית .YYYYMMDD XX.XXX.X : הבאה

● מחרוזת המספרים הראשונה היא התאריך, שבו YYYY מייצג את השנה , MM מייצג את החודש ו-DD מייצג את היום. לדוגמה, קוד תאריך של קושחה המתחיל ב- 20061125

מייצג את ה25- בנומבר .2006

● מחרוזת המספרים השנייה היא מספר הגרסה של הקושחה, בתבנית עשרונית.

#### **הורדת קושחה חדשה מאתר האינטרנט של HP**

כדי לחפש את שדרוג הקושחה העדכני ביותר למוצר שברשותך, בקר באתר [firmware\\_3525cljcp/go/com.hp.www](http://www.hp.com/go/cljcp3525_firmware). דף זה מספק הוראות להורדת גרסת הקושחה החדשה.

#### **העברת הקושחה החדשה למוצר**

**הערה:** המוצר יכול לקבל עדכון לקובץ RFU. כאשר הוא במצב "מוכן ."

התנאים הבאים עשויים להשפיע על משך הזמן הנדרש להעברת הקובץ.

- מהירות המחשב המארח השולח את העדכון.
- עיבוד השדרוג נדחה עד להשלמת כל העבודות שהיו בתור לפני עבודת ה-RFU.
- אם התהליך הופסק לפני סיום הורדת הקושחה, יש לשלוח את קובץ הקושחה מחדש.
- במקרה של הפסקת חשמל במהלך עדכון קושחה, תהליך העדכון יופסק ובתצוגת לוח הבקרה תופיע ההודעה **upgrade Resend**) שלח שדרוג מחדש). ההודעה תופיע באנגלית בלבד. במקרה זה, עליך לשלוח את השדרוג באמצעות יציאת ה-USB.

**הערה:** שדרוג הקושחה כרוך בשינוי התבנית של זיכרון גישה אקראית קבוע ( NVRAM(. הגדרות תפריטים ששונו מהגדרות ברירת המחדל עשויות לחזור להגדרות ברירת המחדל ויש לשנותן שוב אם ברצונך בהגדרות השונות מברירת המחדל.

#### **עדכן את הקושחה בעזרת קובץ ההפעלה של קושחת ה-flash**

הזיכרון במוצר זה מבוסס על flash, לכן אפשר להשתמש בקובץ ההפעלה של קושחת flash) EXE. (כדי לשדרג את .[www.hp.com/go/cljcp3525\\_firmware](http://www.hp.com/go/cljcp3525_firmware) מהדף www.hp.com/go/cljcp3525\_

- **הערה:** כדי להשתמש בשיטה זו, חבר את המוצר בכבל USB ישירות למחשב והתקן את מנהל המדפסת המיועד למוצר זה והשמור במחשב.
	- **1.** הדפס דף תצורה ושים לב לכתובת ה-IP/TCP.
	- **2.** אתר את קובץ ההפעלה במחשב ולחץ עליו לחיצה כפולה כדי לפתוח אותו.
- **3.** ברשימה הנפתחת **Update to Printer Select**) בחר במדפסת לעדכון), בחר את המוצר הרלוונטי. לחץ על הלחצן **Start**) התחל)כדי להתחיל את תהליך העדכון.
	- **זהירות:** אסור לכבות את המוצר או לנסות לשלוח עבודת הדפסה עד לגמר התהליך.
- **4.** עם סיום העיבוד, יופיע בתיבת הדו-שיח סמל של פרצוף מחייך. לחץ על הלחצן **Exit**) יציאה) כדי לסגור את תיבת הדו-שיח.
	- **5.** כבה את המוצר והפעל אותו שוב.
	- **6.** הדפס דף תצורה נוסף כדי לוודא שמופיע בו קוד התאריך של הקושחה החדשה.

#### **שימוש ב-FTP לטעינת הקושחה באמצעות דפדפן**

- **1.** ודא שדפדפן האינטרנט שבו אתה משתמש מוגדר להציג תיקיות מאתרי FTP. ההוראות שלהלן מתייחסות .Microsoft Internet Explorer לדפדפן
	- **א.** פתח את הדפדפן ולחץ על **כלים** ולאחר מכן על **אפשרויות אינטרנט**.
		- **ב.** לחץ על הכרטיסייה **מתקדם**.
		- **ג.** סמן את התיבה **אפשר תצוגת תיקיות עבור אתרי FTP**.
			- **ד.** לחץ על **אישור**.
			- **2.** הדפס דף תצורה ושים לב לכתובת ה-IP/TCP.
				- **3.** פתח את חלון הדפדפן.

.

**4.** בשורת הכתובת של הדפדפן, הקלד ftp://<ADDRESS>

, כאשר <ADDRESS <היא כתובת המוצר. לדוגמה, אם כתובת ה-IP/TCP היא ,192.168.0.90 הקלד ftp://192.168.0.90

- **5.** אתר את קובץ ה-RFU. שהורדת עבור המוצר.
- **6.** גרור ושחרר את קובץ ה-RFU. על הסמל **PORT**) יציאה) שבחלון הדפדפן.

**הערה:** המוצר יכבה ולאחר מכן יופעל באופן אוטומטי כדי לבצע את העדכון. בתום תהליך העדכון, תופיע ההודעה **Ready) מוכן)** בלוח הבקרה של המוצר.

#### **שימוש ב-FTP לשדרוג הקושחה בחיבור לרשת**

- **1.** רשום את כתובת ה-IP המוצגת בדף Jetdirect HP. הדף Jetdirect HP הוא הדף השני המודפס בעת הדפסת דף התצורה.
- **הערה:** לפני עדכון הקושחה, ודא כי המוצר אינו במצב שינה. כמו כן, הקפד לנקות הודעות שגיאה מתצוגת לוח הבקרה.
	- **2.** לחץ על **התחל**, לחץ על **הפעלה** ולאחר מכן הקלד cmd כדי לפתוח את חלון הפקודה.
- **3.** הקלד : ADDRESS IP/TCP <ftp<. לדוגמה, אם כתובת ה-IP/TCP היא ,192.168.0.90 הקלד ://ftp .192.168.0.90
	- **4.** עבור אל התיקייה שבה מאוחסן קובץ הקושחה.
		- **5.** הקש Enter בלוח המקשים.
	- **6.** כאשר תתבקש לציין שם משתמש, הקש Enter.
		- **7.** כאשר תתבקש לציין סיסמה, הקש Enter.
			- **8.** הקלד bin בשורת הפקודה.
- -ל מוגדרים סוגים 200 (**200 Types set to I, Using binary mode to transfer files** ההודעה .Enter הקש **9.** I, נעשה שימוש במצב בינארי להעברת קבצים) מופיעה בחלון הפקודה.
	- **.10** הקלד put ולאחר מכן את שם הקובץ. לדוגמה, אם שם הקובץ הוא rfu3525.cljcp, הקלד put .cljcp3525.rfu
	- **.11** תהליך ההורדה יתחיל וקושחת המוצר תתעדכן. פעולה זו עשויה להימשך מספר דקות. אפשר לתהליך להסתיים ללא פעולה נוספת במוצר או במחשב.
		- **הערה:** המוצר כבה באופן אוטומטי ומפעיל עצמו מחדש לאחר עיבוד של השדרוג.
			- **.12** בשורת הפקודה, הקלד : bye כדי לצאת מפקודת ה-FTP.
			- **.13** בשורת הפקודה, הקלד : exit כדי לחזור לממשק Windows.

#### **שימוש ב-Jetadmin Web HP לשדרוג הקושחה**

לקבלת הסבר על השימוש ב-HP Web Jetadmin כדי לשדרג את קושחת המוצר, עבור אל /www.hp.com/go [webjetadmin](http://www.hp.com/go/webjetadmin)

#### **שימוש בפקודות של Windows Microsoft לשדרוג הקושחה**

כדי לעדכן את הקושחה באמצעות חיבור רשת, בצע את ההוראות הבאות.

- **1.** לחץ על **התחל**, לחץ על **הפעלה** ולאחר מכן הקלד cmd כדי לפתוח את חלון הפקודה.
	- **2.** הקלד את הפרטים הבאים: ;copy /B FILENAME> \COMPUTERNAME> \SHARENAME&gt

כאשר <FILENAME <הוא שמו של קובץ ה-RFU.) כולל הנתיב ,) <COMPUTERNAME <הוא שמו של המחשב שממנו מתבצע שיתוף המוצר ו-<SHARENAME <הוא שם השיתוף של המוצר. לדוגמה: C:\>copy /b C:\cljcp3525.rfu \\YOUR SERVER\YOUR COMPUTER

- **הערה:** אם שם הקובץ או הנתיב מכיל רווח, עליך לתחום את שם הקובץ או את הנתיב במירכאות. לדוגמה, הקלד: C:\>copy /b "C:\MY DOCUMENTS\cljcp3525.rfu" \\YOUR SERVER\YOUR COMPUTER
- **3.** הקש על Enter במקלדת. לוח הבקרה מציג הודעה המציינת את ההתקדמות בשדרוג הקושחה. בסופו של תהליך השדרוג, תוצג בלוח הבקרה ההודעה **Ready) מוכן)**. ההודעה **Copied File One**) קובץ אחד הועתק) מופיעה במסך המחשב.

.

.

#### **שדרוג הקושחה של Jetdirect HP**

לממשק הרשת של Jetdirect JP במוצר יש קושחה נפרדת שניתן לשדרג אותה בנפרד מקושחת המוצר. הליך זה מחייב התקנה של Jetadmin Web HP גרסה 7.0 ואילך במחשב. ראה שימוש [בתוכנה](#page-142-0) [Jetadmin Web HP](#page-142-0) [בעמוד](#page-142-0) .131 השלם את השלבים שלהלן כדי לעדכן את קושחת Jetdirect HP באמצעות Jetadmin Web HP.

- **1.** פתח את התוכנית Jetadmin Web HP.
- **2.** פתח את התיקייה **Management Device) ניהול התקנים)** ברשימה הנפתחת שבלוח **Navigation) ניווט)**. נווט אל התיקייה **Lists Device) רשימות התקנים)**.
	- **3.** בחר במוצר שברצונך לעדכן.
	- **4.** ברשימה הנפתחת **Tools Device) כלי התקן)**, בחר באפשרות **Update Firmware Jetdirect) עדכון לקושחת Jetdirect(**.
- **5.** מספר הדגם וגרסת הקושחה הנוכחית של Jetdirect HP יופיעו תחת הכותרת **Version Firmware Jetdirect (גירסת קושחת Jetdirect(**. רשום לעצמך פרטים אלה.
	- [.http://www.hp.com/go/wja\\_firmware](http://www.hp.com/go/wja_firmware) לכתובת עבור **6.**
	- **7.** גלול מטה אל רשימת מספרי הדגמים של Jetdirect HP וחפש את מספר הדגם שרשמת לעצמך.
- **8.** בחן את גרסת הקושחה העדכנית עבור הדגם ובדוק אם היא חדשה יותר מהגרסה שרשמת לעצמך. אם היא חדשה יותר, לחץ לחיצה ימנית על קישור הקושחה ופעל על-פי ההוראות באתר האינטרנט להורדת קובץ הקושחה <drive>:\PROGRAM FILES\HP WEB JETADMIN\DOC בתיקייה הקובץ את לשמור יש .החדשה .HP Web Jetadmin התוכנה פועלת שבו במחשב\ PLUGINS\HPWJA\FIRMWARE\JETDIRECT
	- **9.** ב-Jetadmin Web HP, חזור לרשימה הראשית של המוצרים ובחר שוב בשולח הדיגיטלי.
	- **.10** ברשימה הנפתחת **Tools Device) כלי התקן)**, בחר פעם נוספת באפשרות **Update Firmware Jetdirect (עדכון לקושחת Jetdirect(**.
- **.11** בדף הקושחה של Jetdirect HP, תופיע גרסת הקושחה החדשה תחת הכותרת **Available Firmware Jetdirect Update** הלחצן על לחץ .**)HP Web Jetadmin-ב זמינה Jetdirect קושחת (on HP Web Jetadmin Now Firmware) עדכן קושחה עכשיו)** כדי לעדכן את קושחת Jetdirect.
	- **הערה:** ניתן לעדכן את קושחת Jetdirect גם בעזרת ה-FTP או שרת האינטרנט המשובץ Jetdirect HP. לקבלת .[http://www.hp.com/go/wja\\_firmware](http://www.hp.com/go/wja_firmware) ארטים נוספים, עבור אל

# **11 פתרון בעיות**

- פתרון בעיות [כלליות](#page-165-0)
- שחזור [הגדרות](#page-167-0) יצרן
- סוגי [ההודעות](#page-168-0) של לוח הבקרה
	- הודעות לוח [הבקרה](#page-169-0)
		- [חסימות](#page-186-0)
	- בעיות [בטיפול](#page-198-0) בנייר
	- הכרת [הנוריות](#page-202-0) בלוח האם
	- פתרון בעיות [באיכות](#page-204-0) תמונה
		- פתרון בעיות [ביצועים](#page-208-0)
		- פתרון בעיות [קישוריות](#page-209-0)
		- בעיות [בתוכנת](#page-211-0) המוצר
- פתרון בעיות [נפוצות](#page-212-0) עם [Windows](#page-212-0)
- פתרון בעיות [נפוצות](#page-213-0) ב[-Macintosh](#page-213-0)

# **פתרון בעיות כלליות**

<span id="page-165-0"></span>אם המוצר אינו מגיב כראוי, בצע את הפעולות ברשימה שלהלן, לפי הסדר. אם המוצר אינו מבצע אחת מהפעולות, בצע את הפעולות המתאימות המוצעות לפתרון הבעיה. אם אחת מהפעולות פותרת את הבעיה, ניתן לעצור מבלי לבצע את יתר הפעולות ברשימה.

#### **רשימת פעולות לביצוע לפתרון בעיות**

- **1.** ודא כי נורית מצב 'מוכן' במוצר דולקת. אם אף נורית אינה דולקת, בצע את הפעולות הבאות:
	- **א.** בדוק את החיבורים של כבל החשמל.
		- **ב.** ודא שהמוצר מופעל.
- **ג.** ודא שמתח הרשת נכון עבור הגדרת האנרגיה של המוצר (לבירור דרישות המתח, עיין בתווית שבגב המוצר). אם אתה משתמש במפצל שהמתח שלו אינו מתאים למפרט, חבר את המוצר ישירות לשקע בקיר. אם המוצר כבר מחובר לשקע בקיר, נסה שקע אחר.
	- **ד.** אם פעולות אלה אינן מאחזרות את המתח, פנה לשירות הלקוחות של HP.
		- **2.** בדוק את החיווטים.
	- **א.** בדוק את חיבור הכבל בין המוצר לבין המחשב או יציאת הרשת. ודא שהחיבור יציב.
		- **ב.** אם ניתן, ודא שהכבל עצמו אינו פגום באמצעות השימוש בכבל אחר.
			- **ג.** בדוק את החיבור לרשת. ראה פתרון בעיות רשת [בעמוד](#page-209-0) .198
	- **3.** בדוק אם מופיעות הודעות כלשהן בצג לוח הבקרה. אם מופיעות הודעות שגיאה, ראה הודעות לוח [הבקרה](#page-169-0) [בעמוד](#page-169-0) .158
		- **4.** ודא שהנייר שבו אתה משתמש מתאים לדרישות המפרט.
	- **5.** הדפס דף תצורה. ראה דפי מידע [בעמוד](#page-135-0) .124 אם המוצר מחובר לרשת, מודפס גם דף של Jetdirect HP.
		- **א.** אם הדפים אינם מודפסים, ודא שיש נייר באחד המגשים לפחות.
			- **ב.** אם הדף נתקע במוצר, ראה [חסימות](#page-186-0) בעמוד .175
				- **6.** אם דף התצורה הודפס, בדוק את הפריטים שלהלן.
		- **א.** אם הדף אינו מודפס כראוי, הבעיה היא בחומרת המוצר. פנה לשירות הלקוחות של HP.
	- **ב.** אם הדף מודפס כראוי, פירוש הדבר שחומרת המוצר תקינה. הבעיה טמונה במחשב שבו אתה משתמש, במנהל המדפסת או בתוכנית.
		- **7.** בחר באחת מהאפשרויות הבאות:

**Windows**: לחץ על **התחל**, לחץ על **הגדרות** ולאחר מכן על **מדפסות** או על **מדפסות ופקסים**. לחץ פעמיים על שם המוצר.

**או**

**X OS Mac**: פתח את **Center Print**) מרכז ההדפסות) או את **Utility Setup Printer**) תוכנית השירות להתקנת המוצר) ולחץ פעמיים על השורה עבור המוצר.

- **8.** ודא שהתקנת את מנהל המדפסת עבור מוצר זה. בדוק את התוכנית כדי לוודא שאתה משתמש במנהל המדפסת המיועד למוצר זה.
	- **9.** הדפס מסמך קצר מתוכנית אחרת שבה עבדת בעבר. אם פתרון זה עובד, הבעיה היא בתוכנית שבה אתה משתמש. אם הפתרון אינו עובד (המסמך אינו מודפס), השלם את השלבים הבאים:
		- **א.** נסה להדפיס את העבודה ממחשב אחר שבו מותקנת תוכנת המוצר.
	- **ב.** אם חיברת את המוצר לרשת, חבר אותו ישירות למחשב באמצעות כבל USB. נתב מחדש את המוצר ליציאה הנכונה, או התקן מחדש את התוכנה, תוך בחירת סוג החיבור החדש שבו אתה משתמש.

#### **גורמים המשפיעים על ביצועי המוצר**

מספר גורמים משפיעים על משך הדפסת העבודה:

- מהירות מוצר מרבית, הנמדדת בעמודים לדקה ( ppm(
- שימוש בנייר מיוחד (דוגמת שקפים, נייר כבד, נייר בגודל מותאם אישית)
	- זמן העיבוד וההורדה של המוצר
	- המורכבות והגודל של האובייקטים הגרפיים
		- מהירות המחשב שבשימוש
			- חיבור ה-USB
		- תצורת קלט/פלט של המדפסת
			- נפח הזיכרון המותקן במוצר
	- מערכת ההפעלה והתצורה של הרשת (אם ישים)
		- מנהל המדפסת המשמש אותך.

**הערה:** אף שהתקנת זיכרון נוסף עשויה לשפר את אופן הטיפול של המוצר בגרפיקה מורכבת ולשפר את זמני ההורדה, הזיכרון לא יגדיל את מהירות ההדפסה המרבית (עמודים לדקה).

# **שחזור הגדרות יצרן**

השתמש בתפריט **RESETS) איפוסים)** כדי לשחזר הגדרות יצרן.

- הלחצן Menu) תפריט) . **1.** לחץ על
- <span id="page-167-0"></span>**2.** לחץ על החץ מטה כדי לסמן את התפריט **DEVICE CONFIGURE) הגדר תצורת התקן)** ולאחר מכן לחץ על הלחצן OK) אישור).
	- **3.** לחץ על החץ מטה כדי לסמן את התפריט **RESETS) איפוסים)** ולאחר מכן לחץ על הלחצן OK) אישור).
- **4.** לחץ על חץ מטה כדי לסמן את האפשרות **SETTINGS FACTORY RESTORE) שחזר הגדרות יצרן)** ולחץ על הלחצן OK) אישור) כדי לאפס את המוצר להגדרות ברירת המחדל של היצרן.

לקבלת מידע נוסף, ראה <u>[התפריט](#page-50-0) [Resets](#page-50-0)</u>([איפוסים](#page-50-0)) בעמוד 39.

# **סוגי ההודעות של לוח הבקרה**

<span id="page-168-0"></span>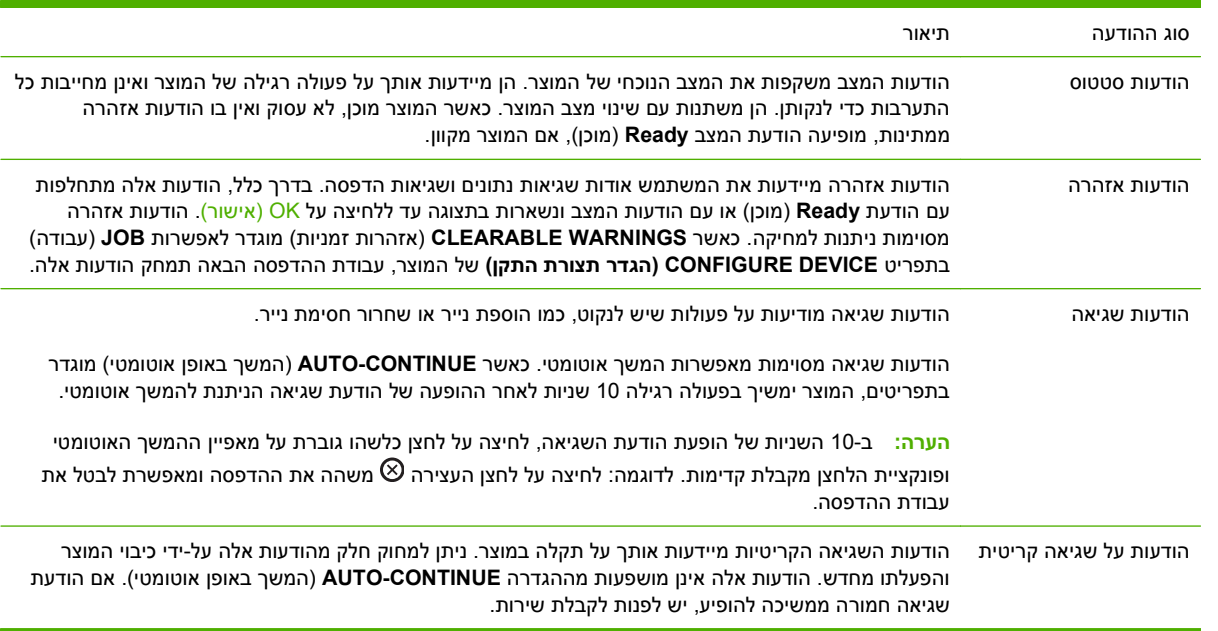

ארבעה סוגים של הודעות בלוח הבקרה יכולים לציין את מצב המוצר או בעיות שהתעוררו בו.

# **הודעות לוח הבקרה**

# **טבלה 11-1 הודעות בלוח הבקרה**

<span id="page-169-0"></span>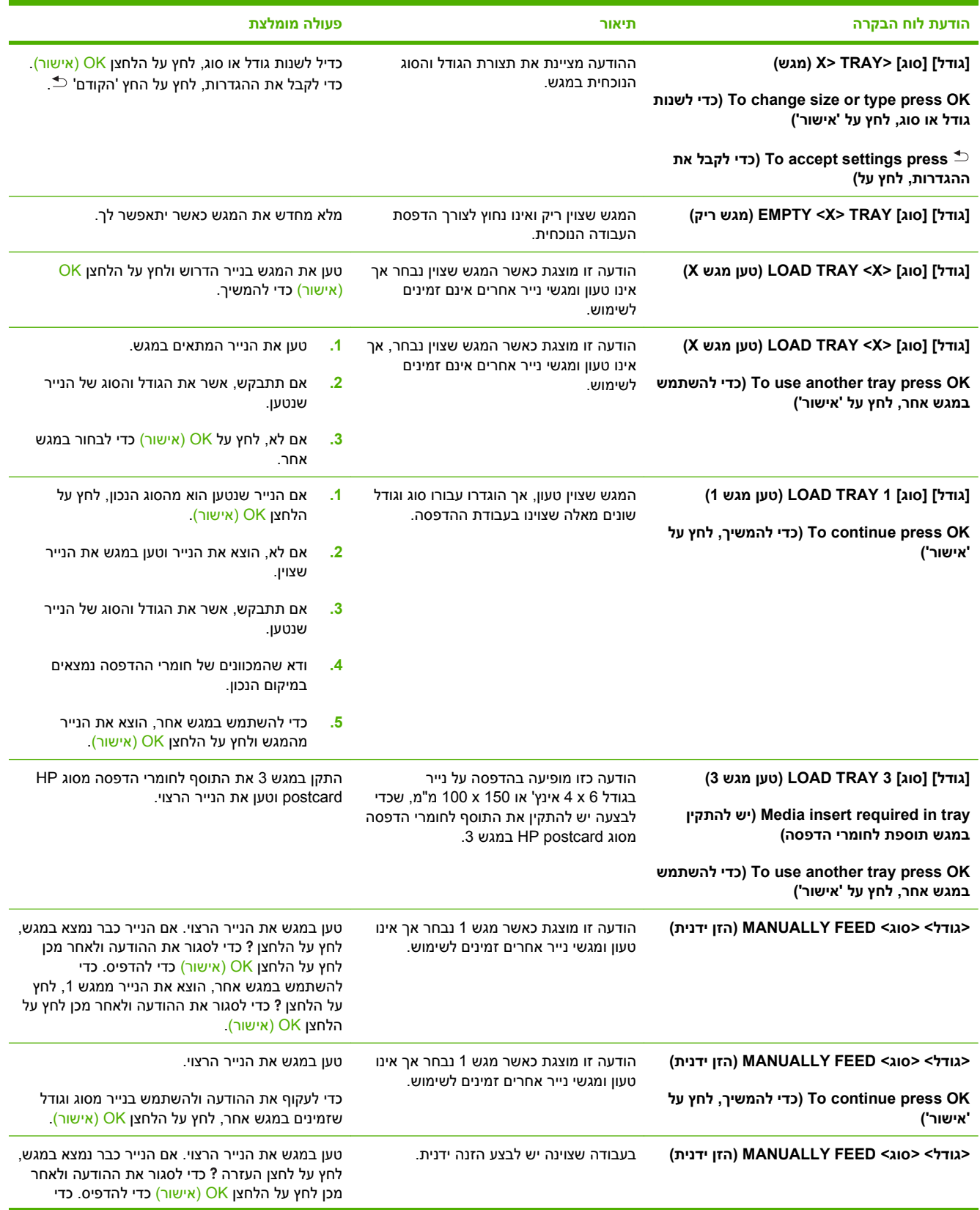

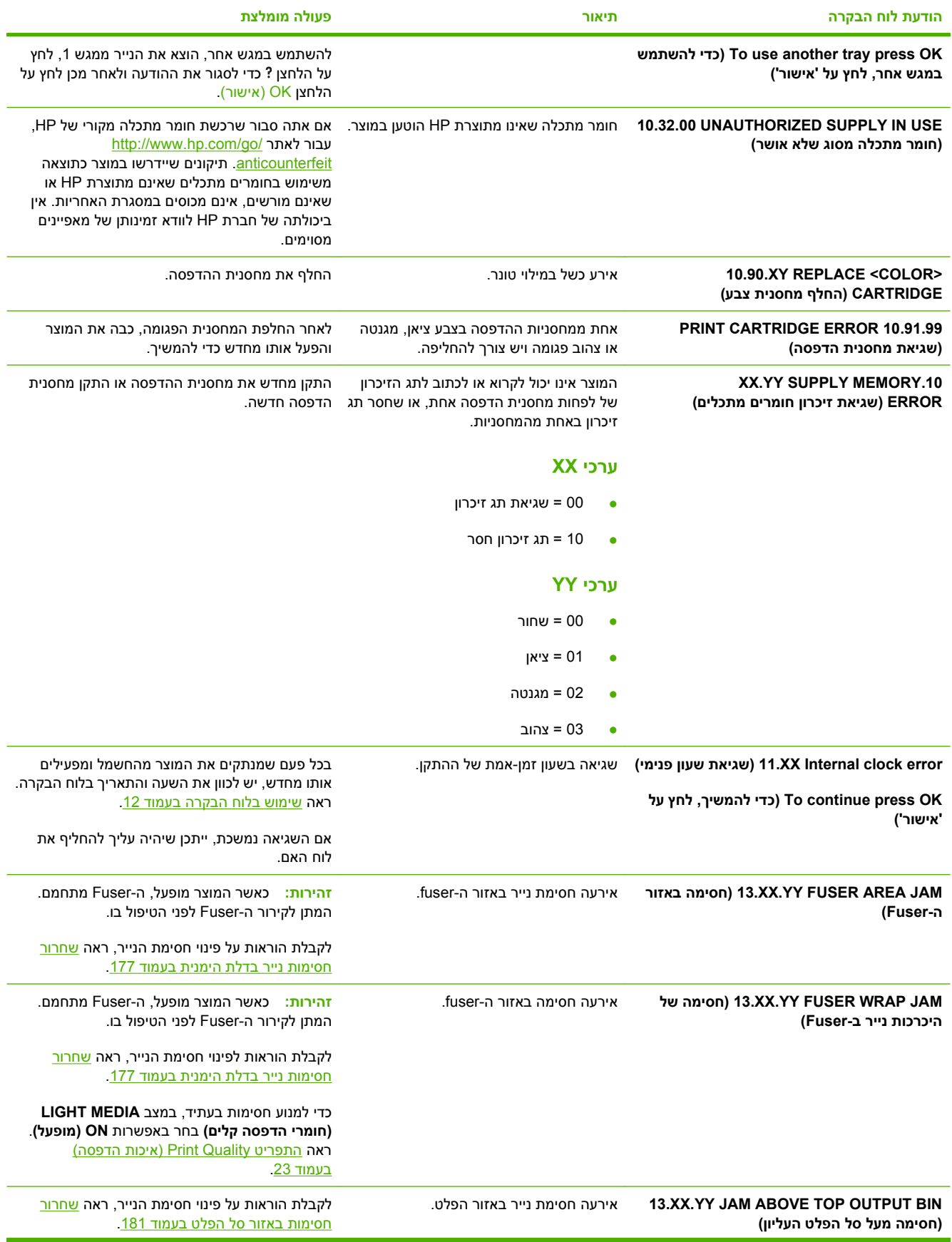

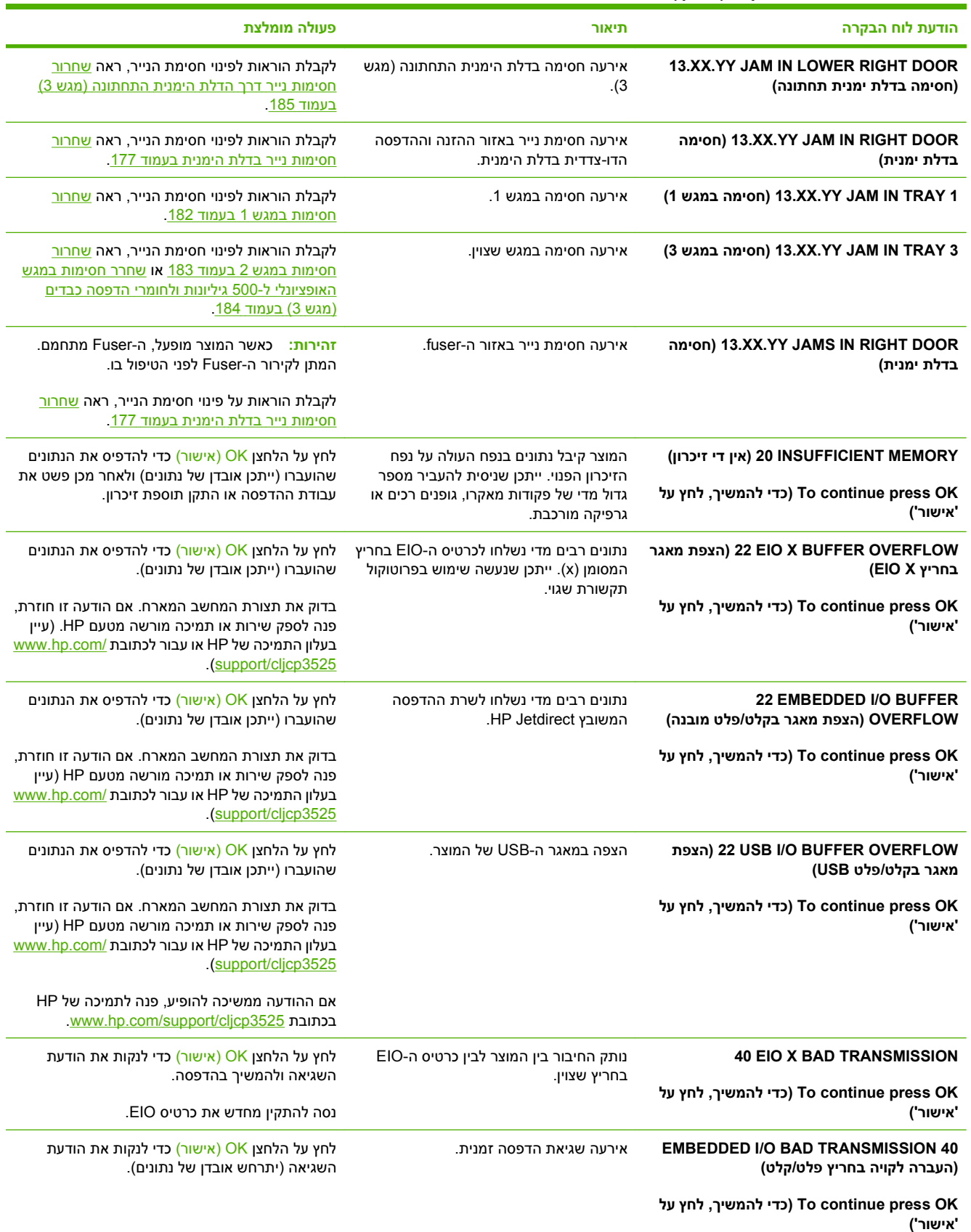

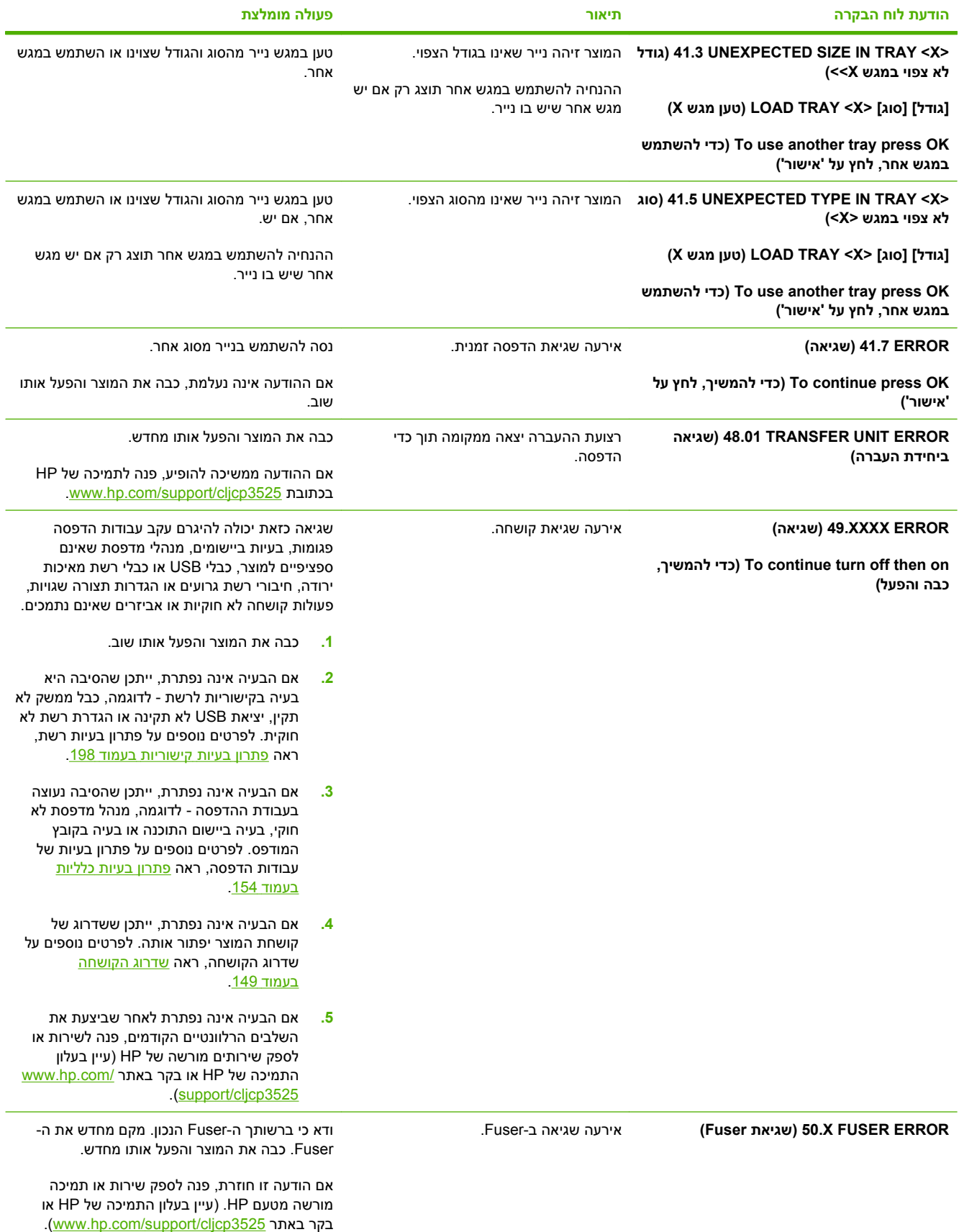

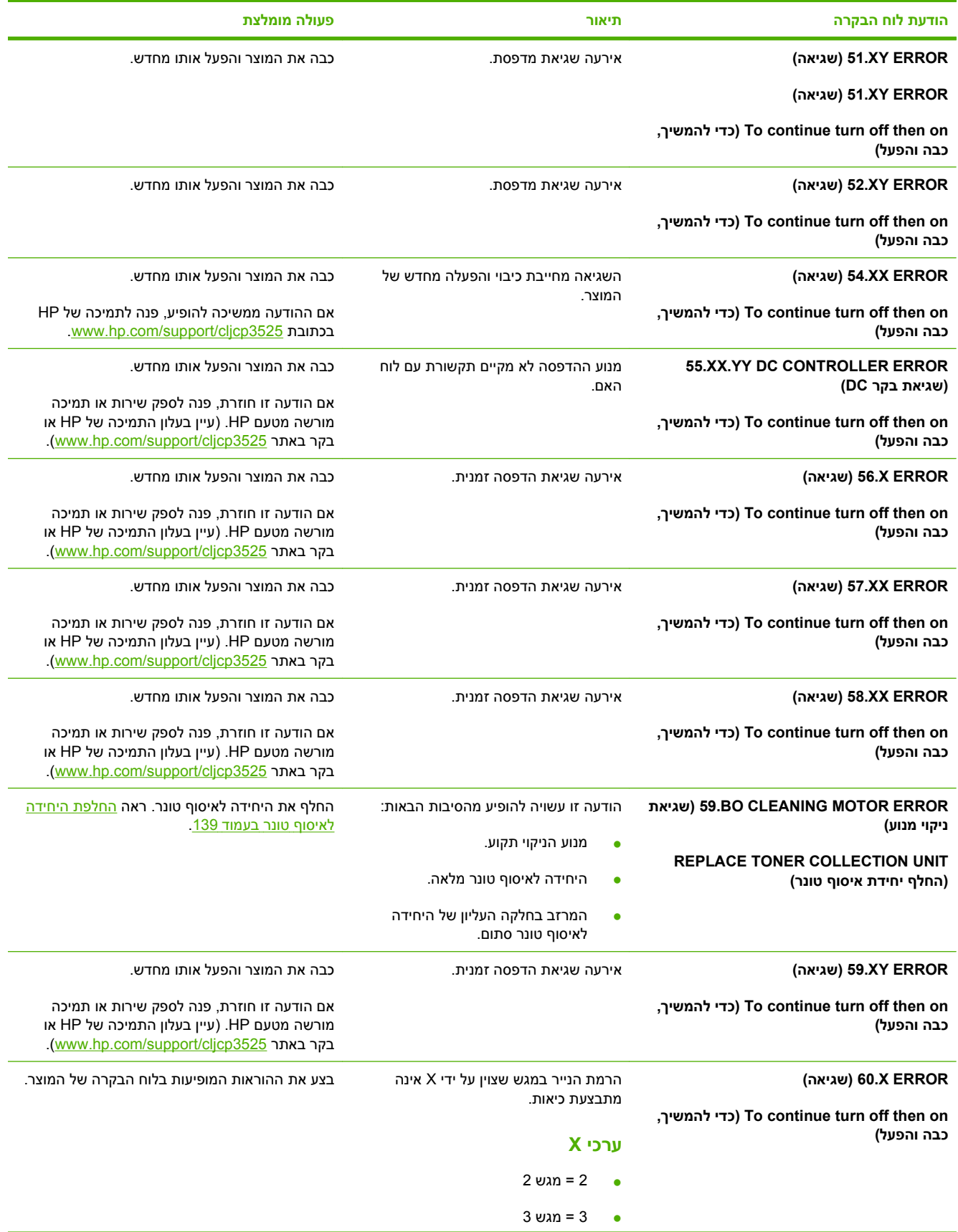

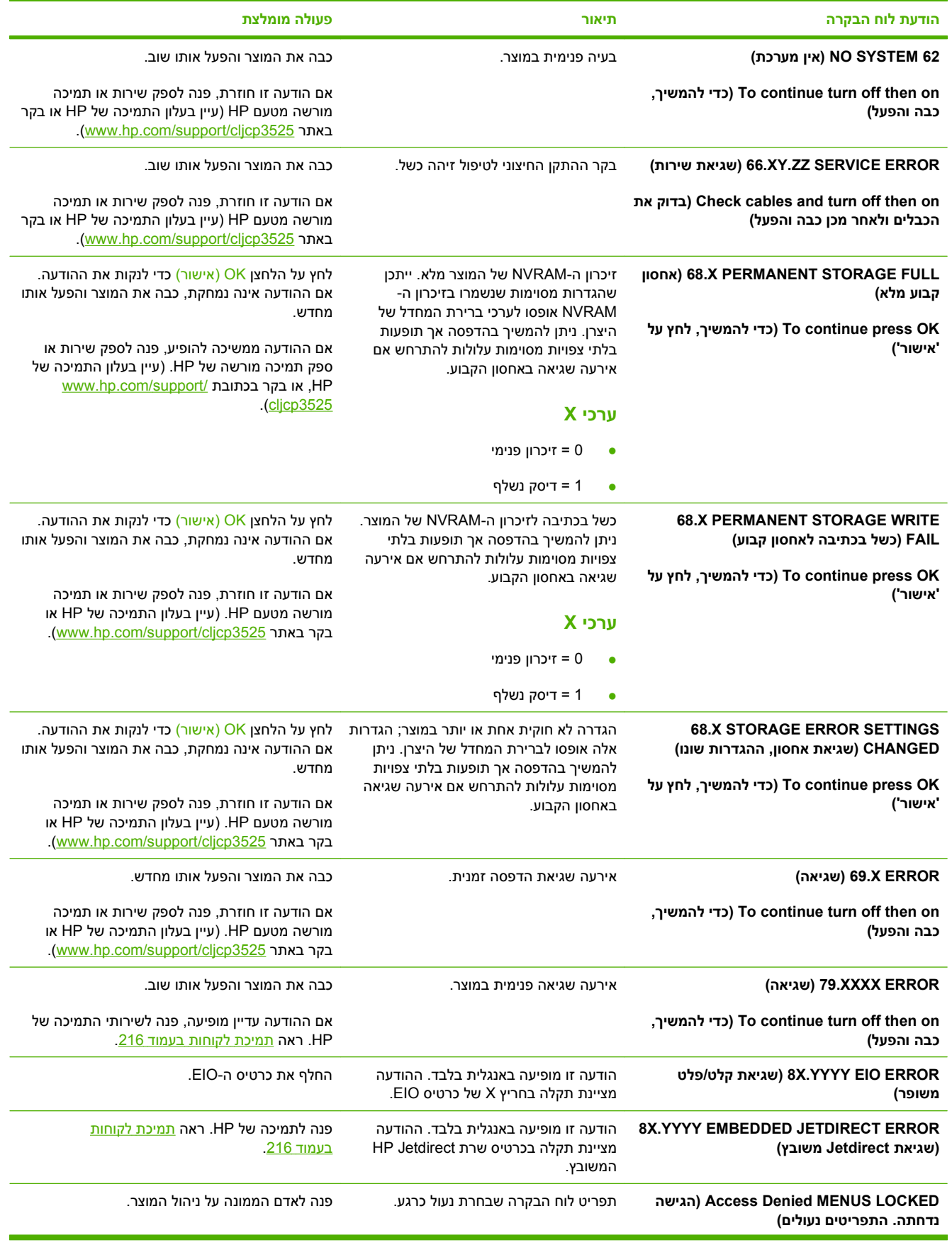

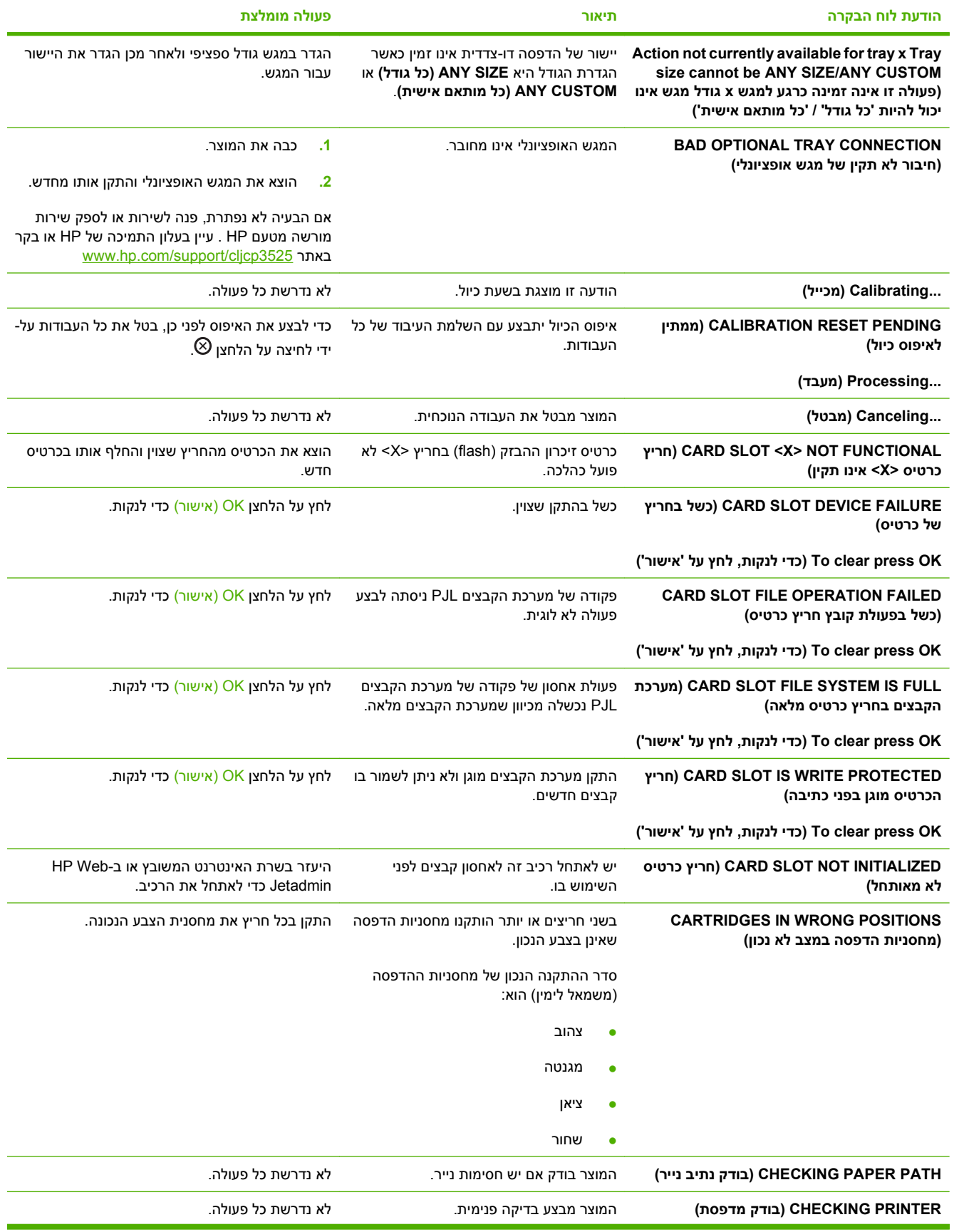

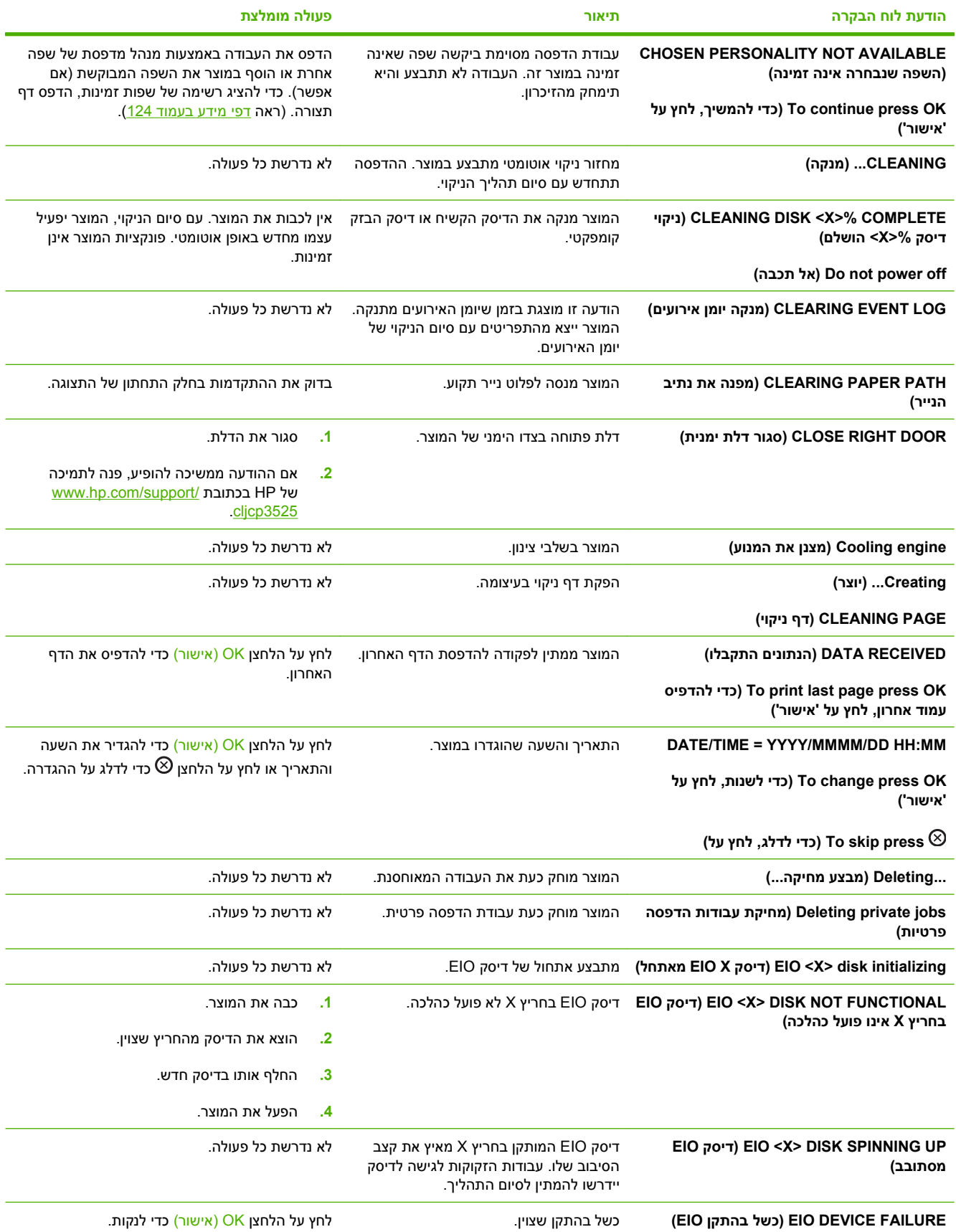

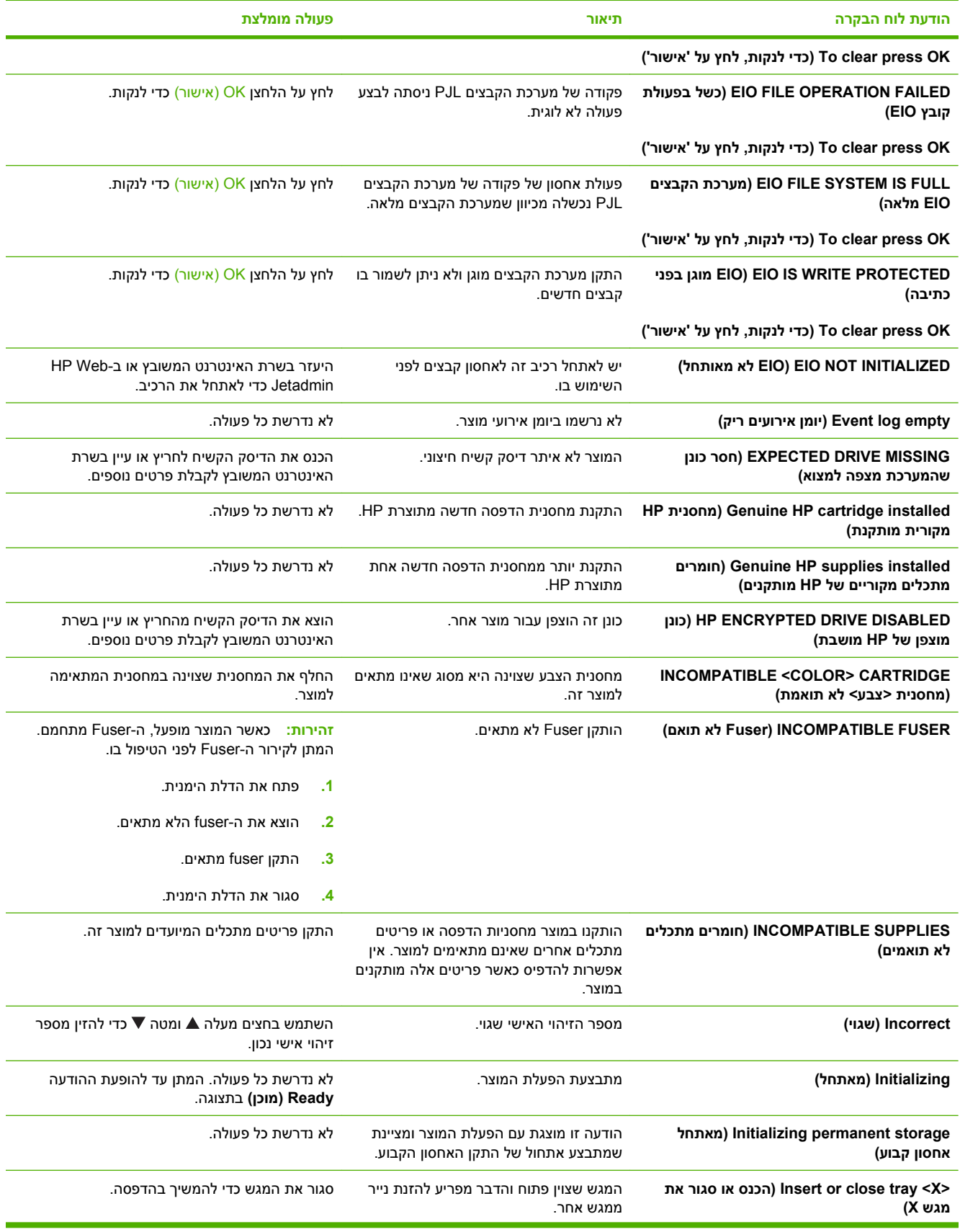

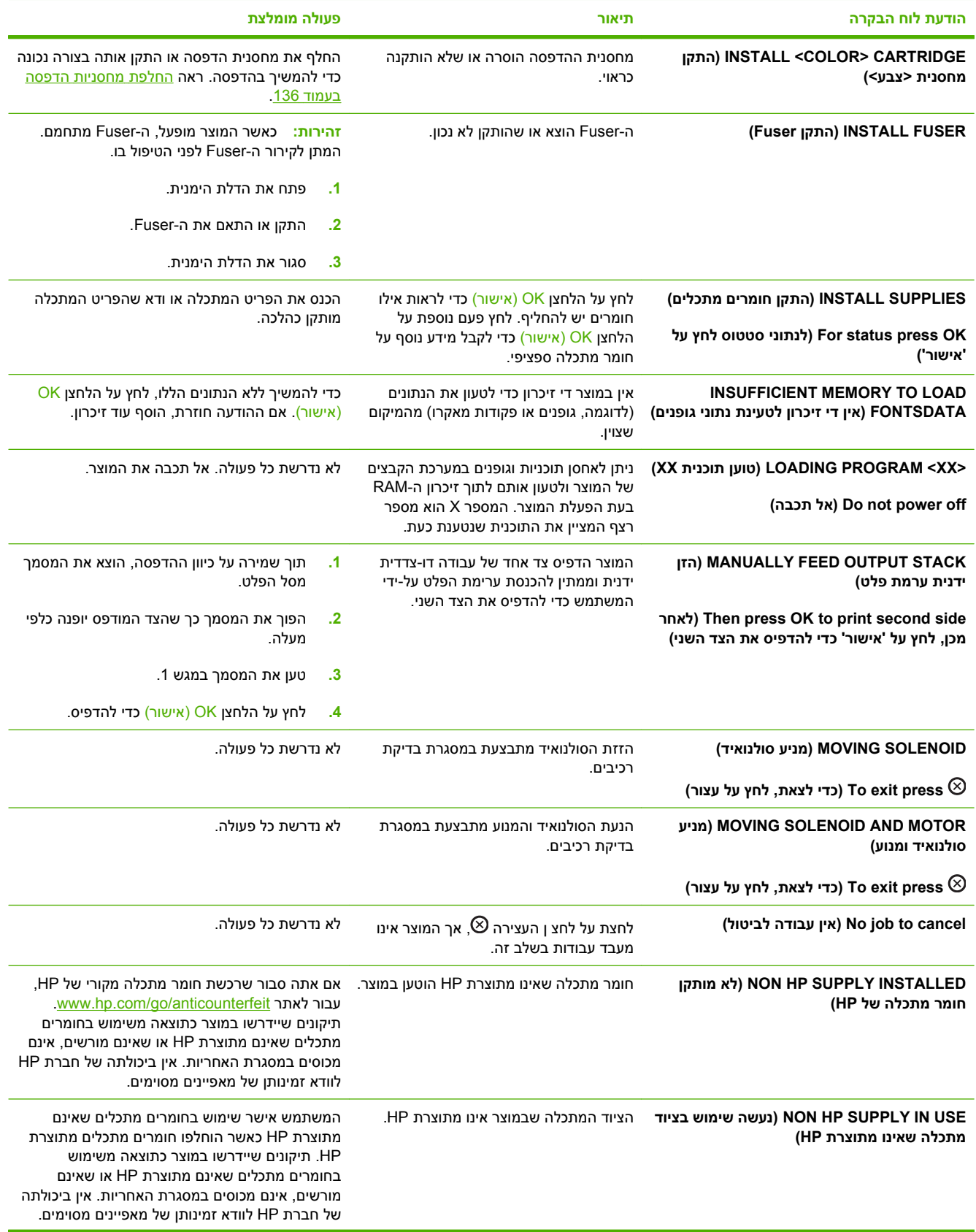

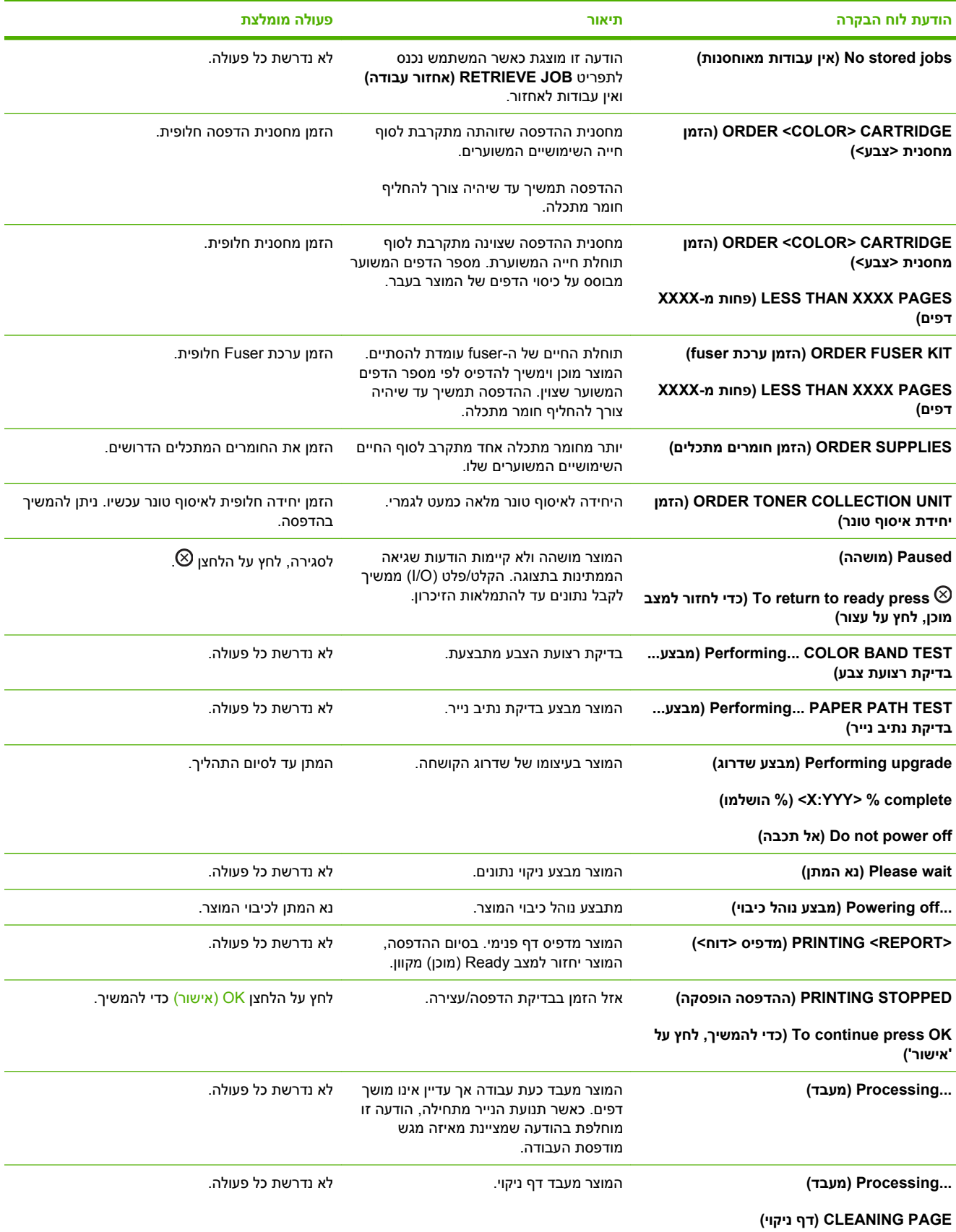
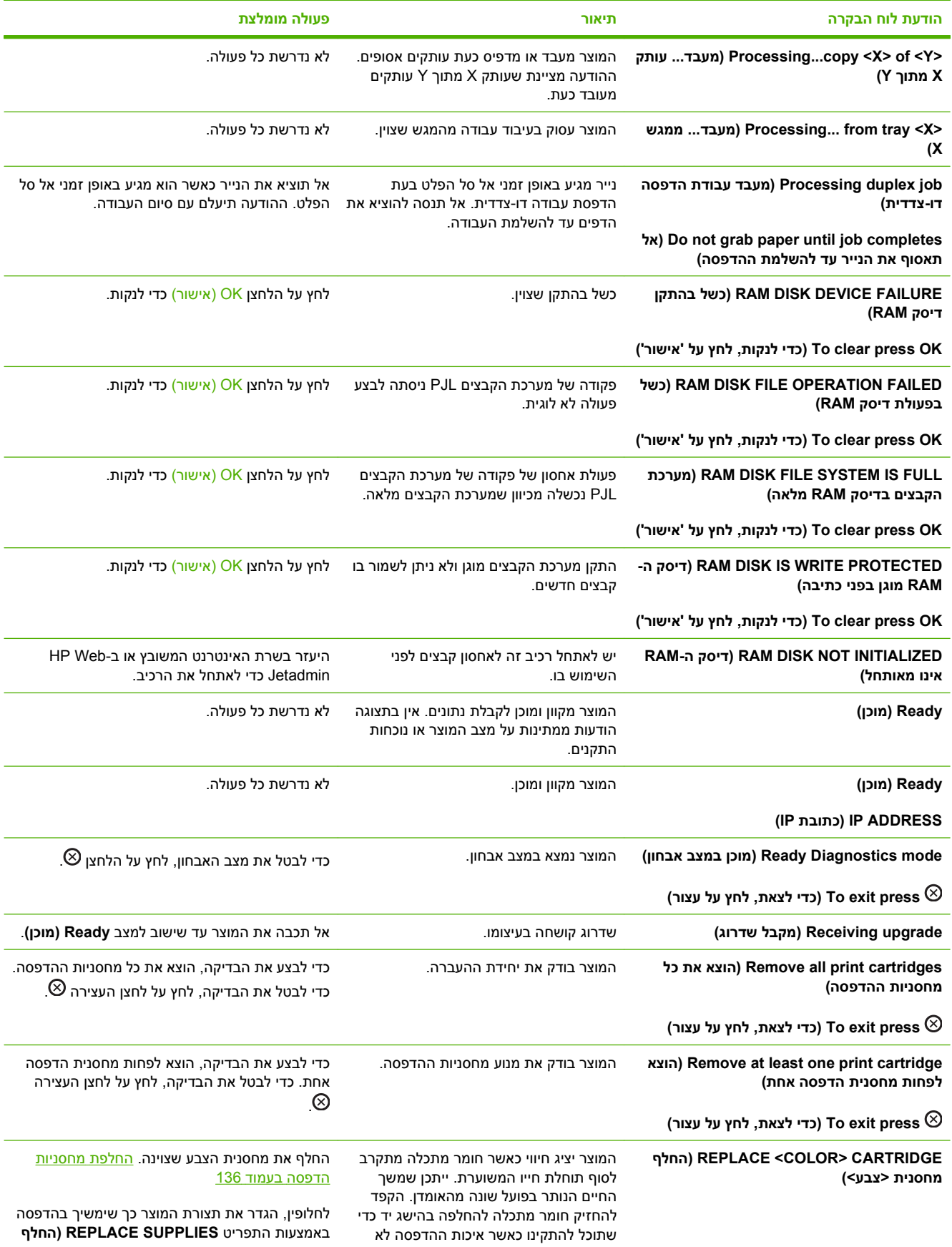

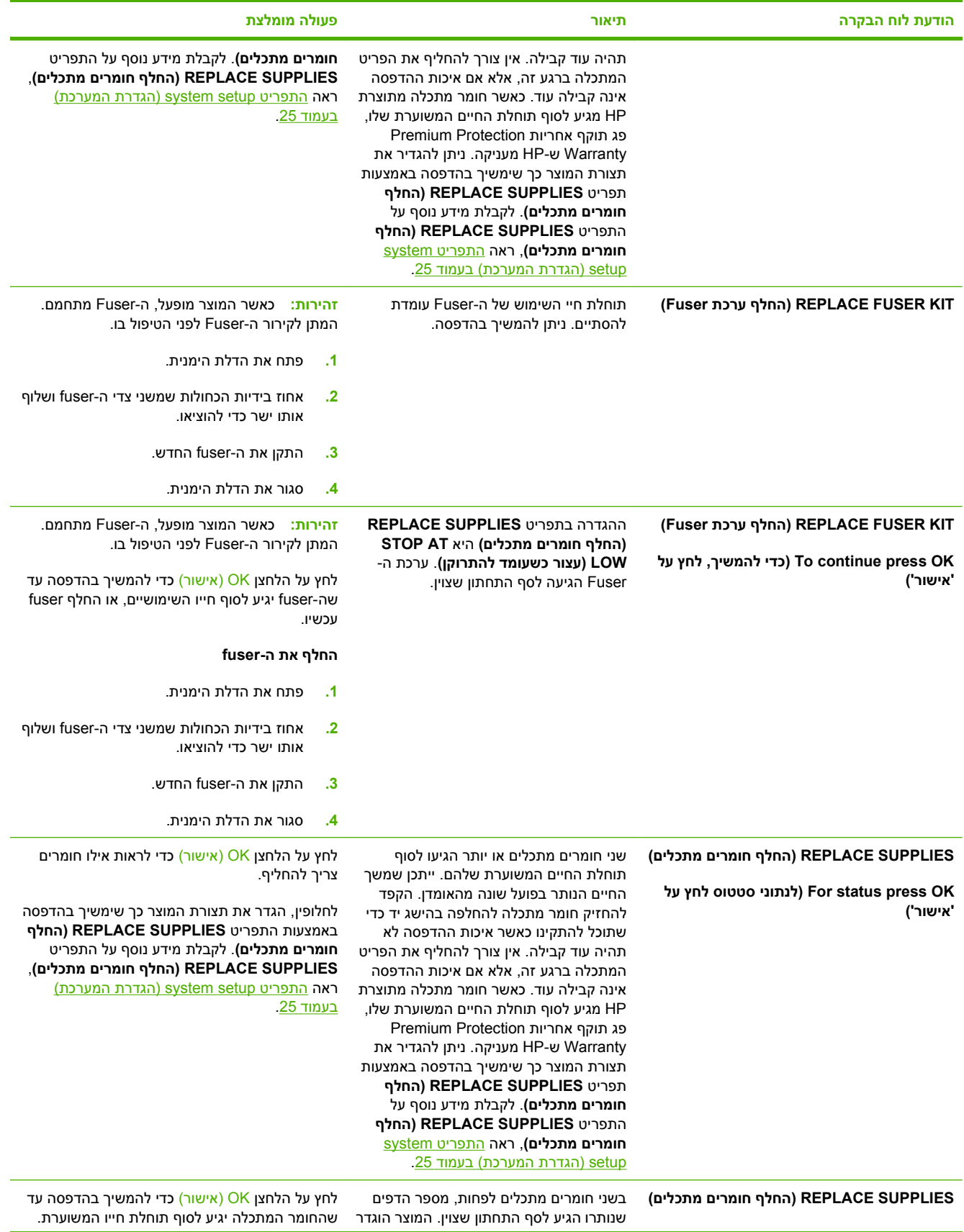

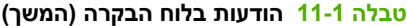

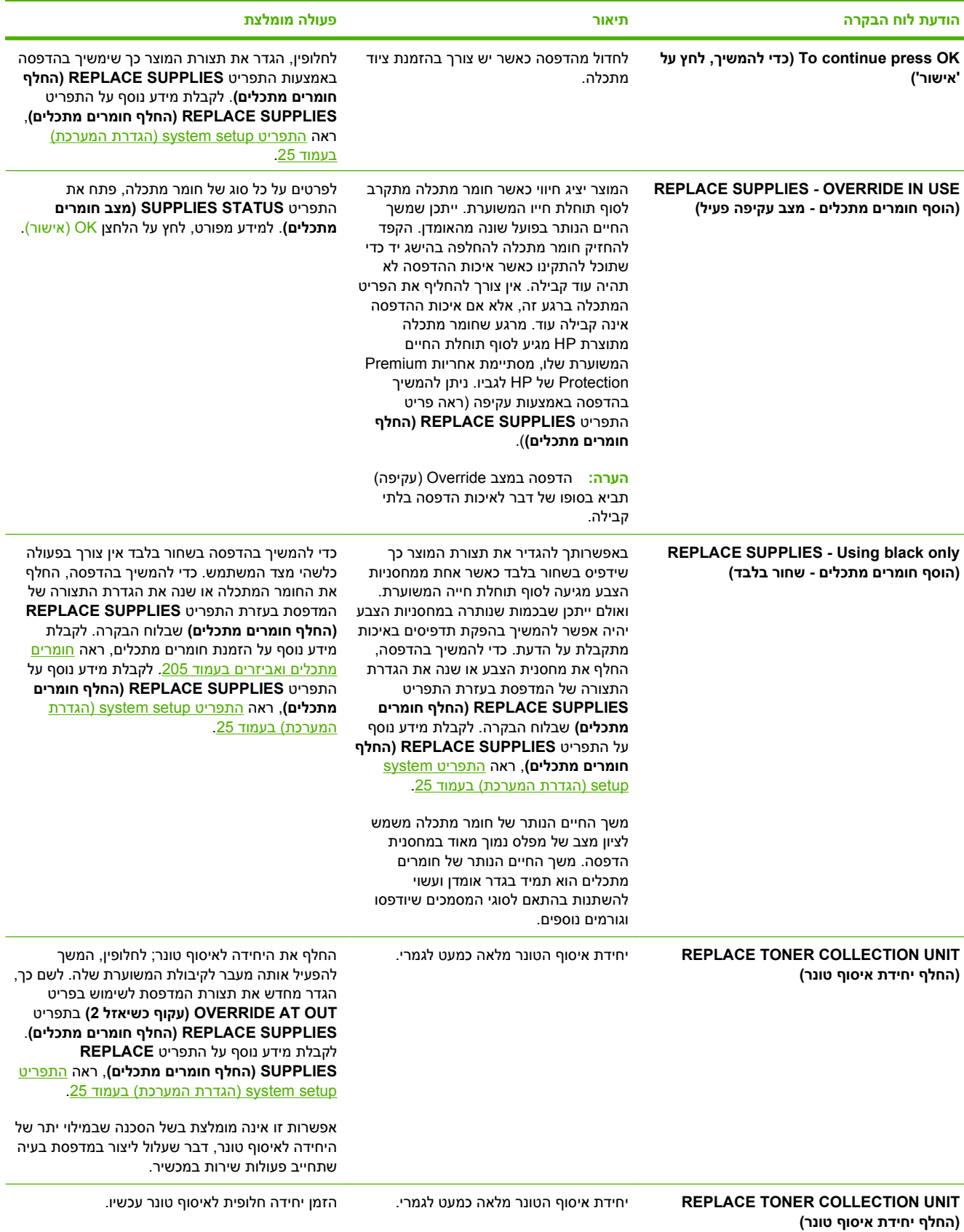

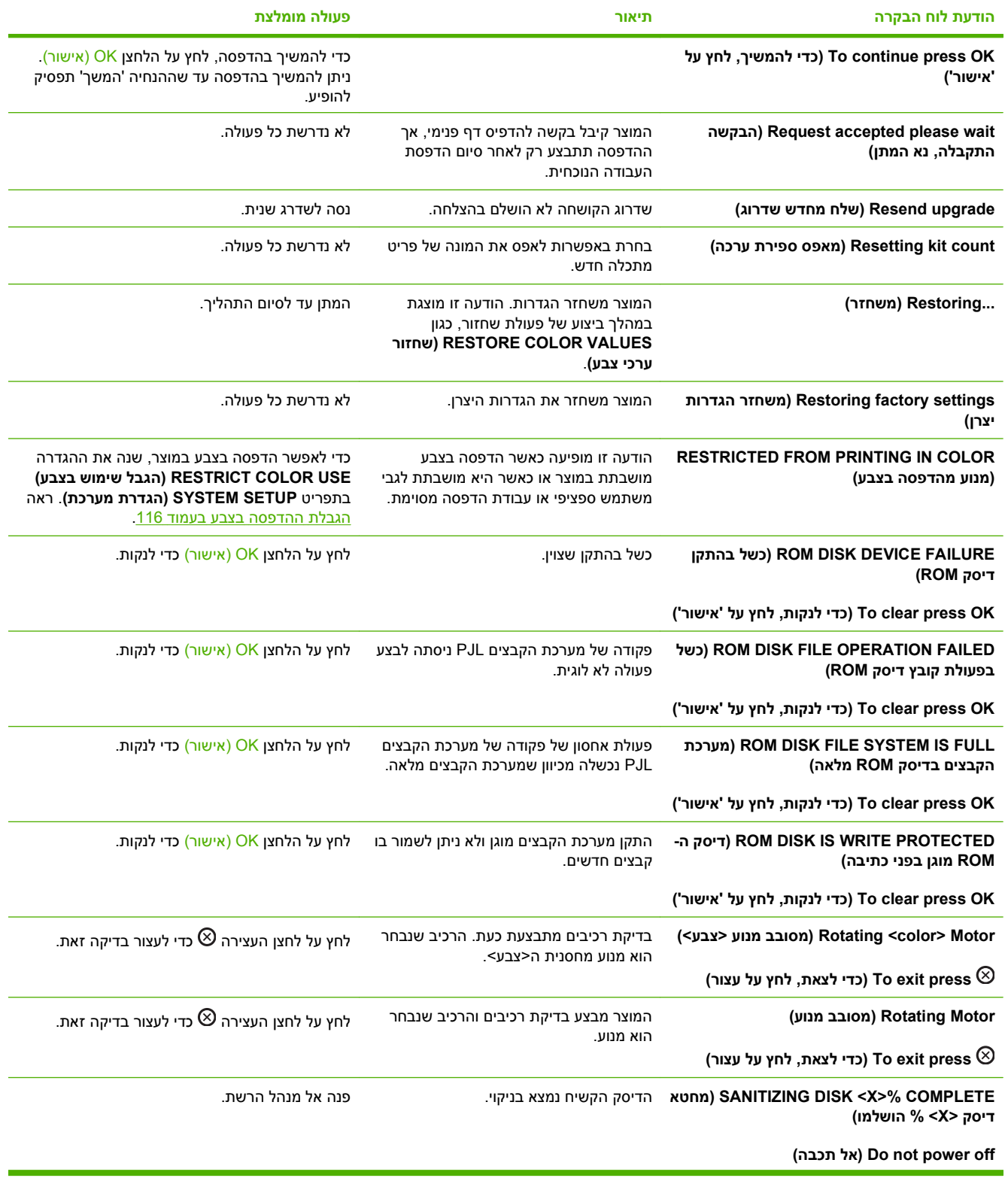

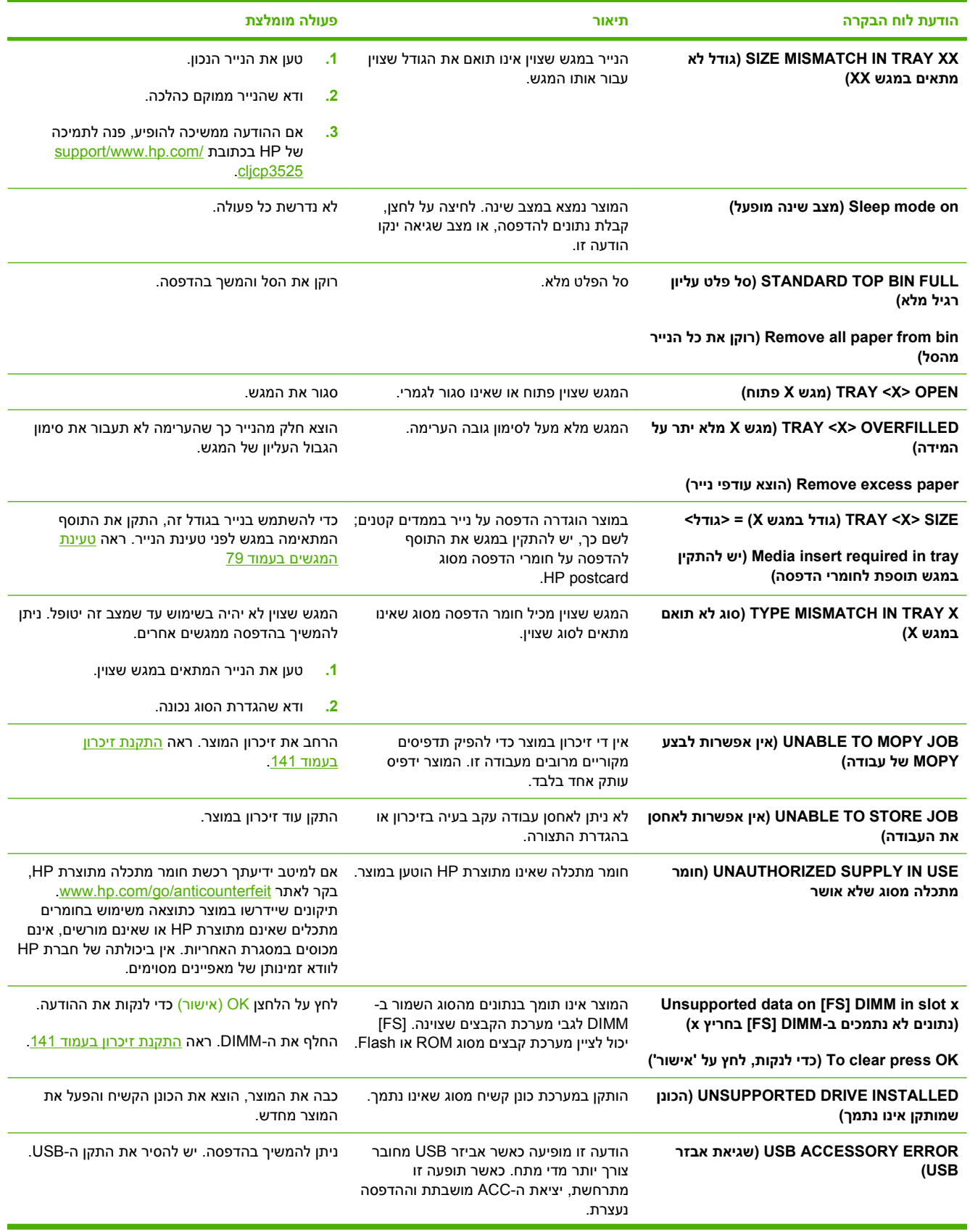

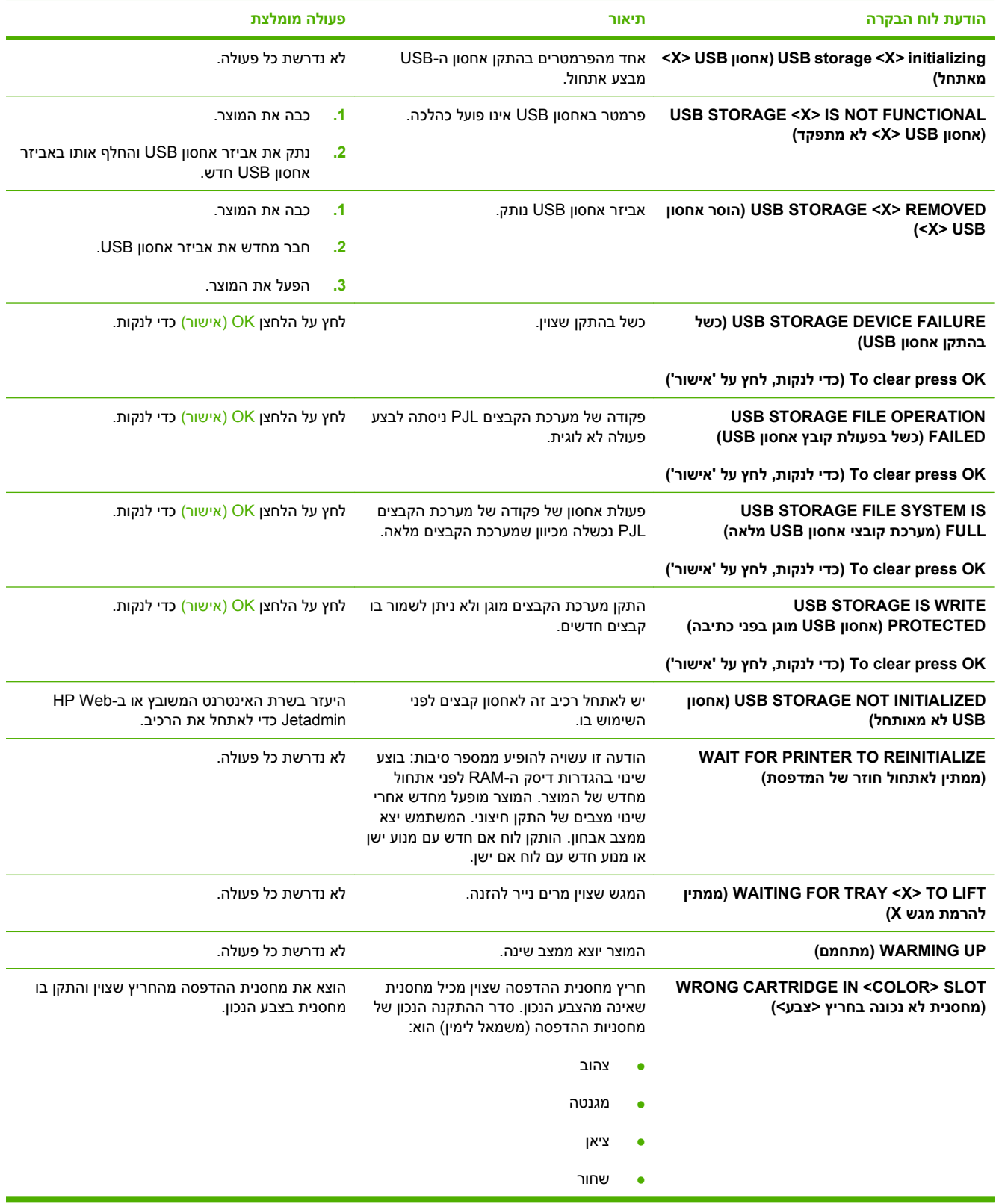

### **חסימות**

### **סיבות שכיחות לחסימות נייר**

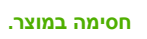

<span id="page-186-0"></span>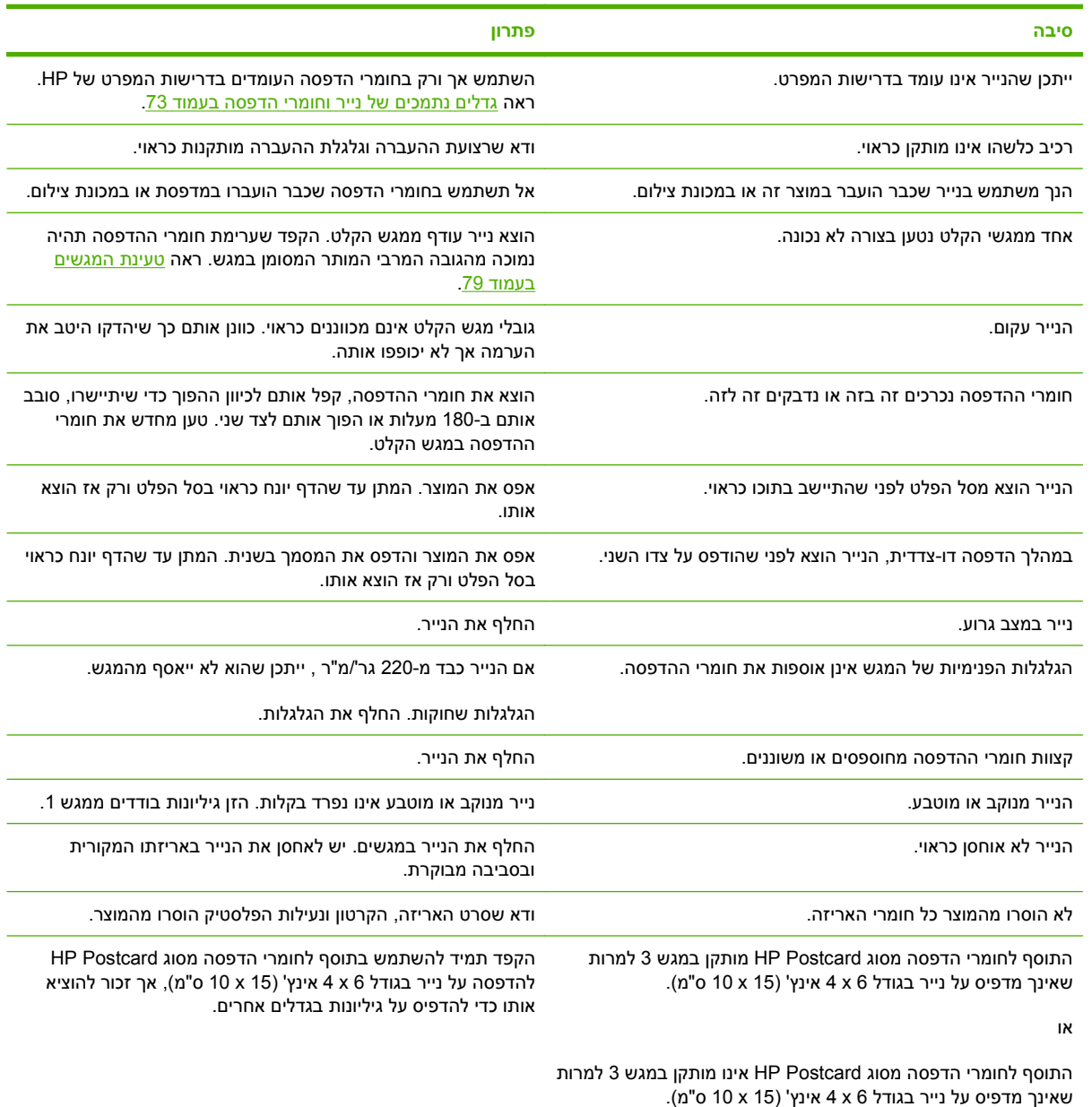

אם ממשיכות להתרחש חסימות נייר, פנה למרכז תמיכת הלקוחות של HP או לספק השירותים המורשה של HP.

### **מיקומים של חסימות נייר**

היעזר באיורים כדי לזהות מיקומים של חסימות. נוסף לכך, יופיעו בלוח הבקרה הוראות שיכוונו אותך למיקום הנייר התקוע ויסבירו לך כיצד לפנות אותו.

### **הערה:** באזורים הפנימיים של המוצר שיש צורך לנקותם יש ידיות ירוקות או תוויות ירוקות.

### **איור 11-1** מיקומים של חסימות נייר

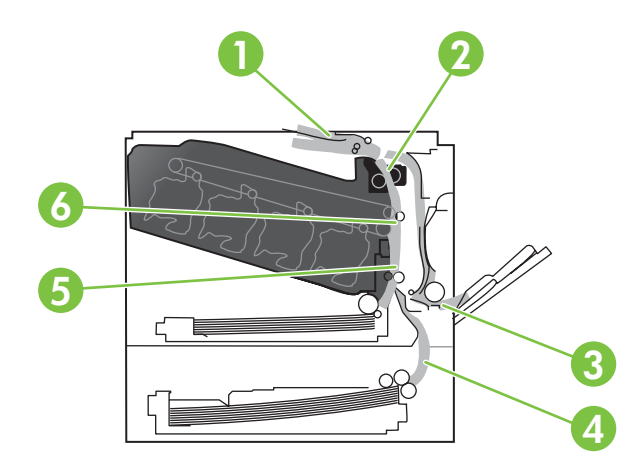

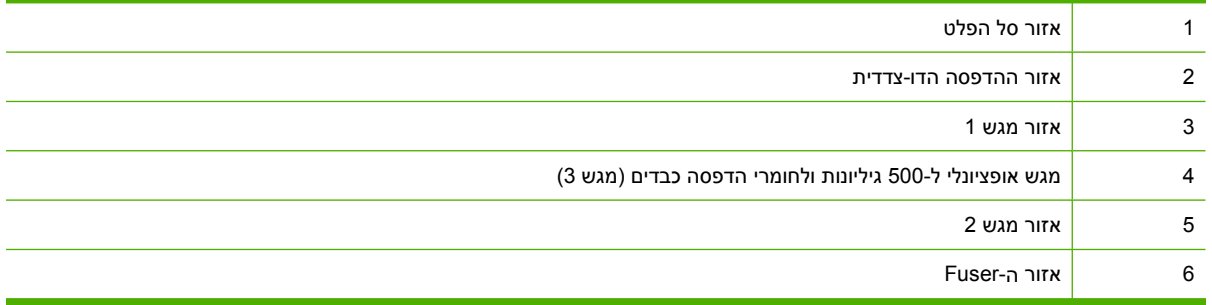

### **שחרור חסימות נייר**

כאשר מתרחשת חסימה, מופיעה בלוח הבקרה הודעה המתארת את מיקום החסימה. הטבלה הבאה מציגה את ההודעות העשויות להופיע ומכילה קישורים להליכים השונים לפינוי החסימה.

**אזהרה!** כדי להימנע מהלם חשמלי, הסר שרשראות, צמידים או פריטי מתכת אחרים לפני הושטת יד לתוך המוצר.

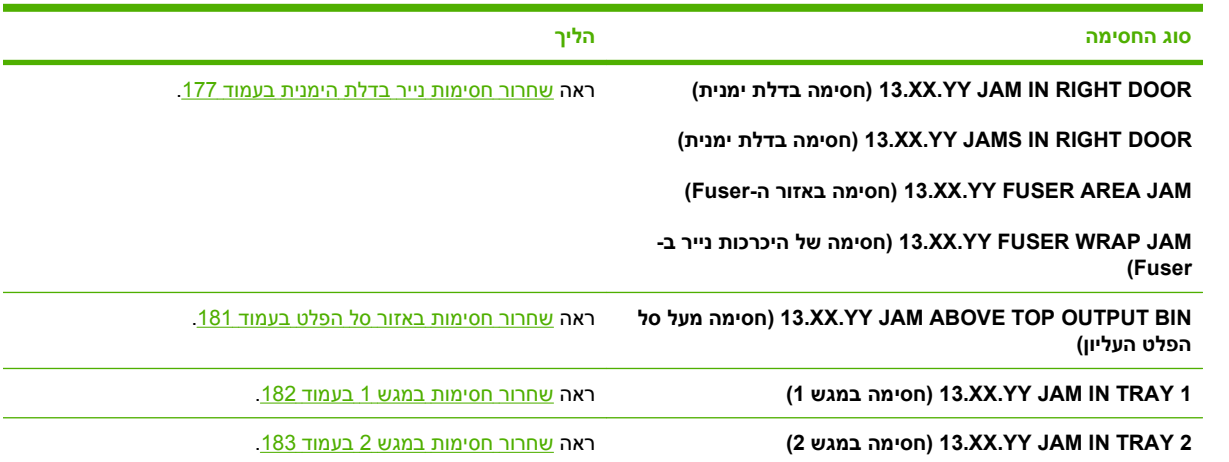

<span id="page-188-0"></span>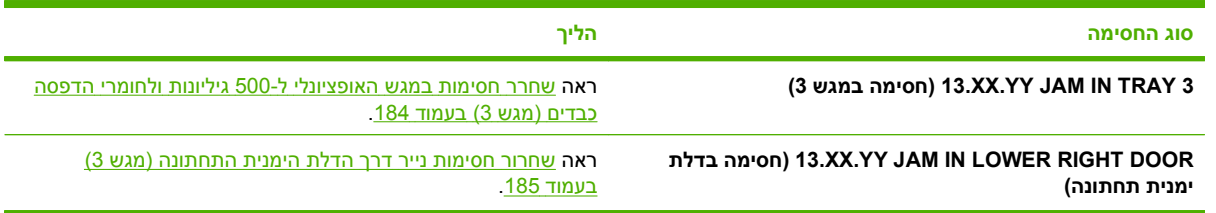

### **שחרור חסימות נייר בדלת הימנית**

- **זהירות:** כאשר המוצר מופעל, ה-Fuser מתחמם. המתן לקירור ה-Fuser לפני הטיפול בו.
- <u>י</u>ֹאֲ: ע<mark>צה: כ</mark>די לראות הדגמה מונפשת של הליך זה, עבור לאתר האינטרנט הבא: <u>-www.hp.com/go/cljcp3525-right</u> [.door-jams](http://www.hp.com/go/cljcp3525-right-door-jams)
	- **1.** פתח את הדלת הימנית.

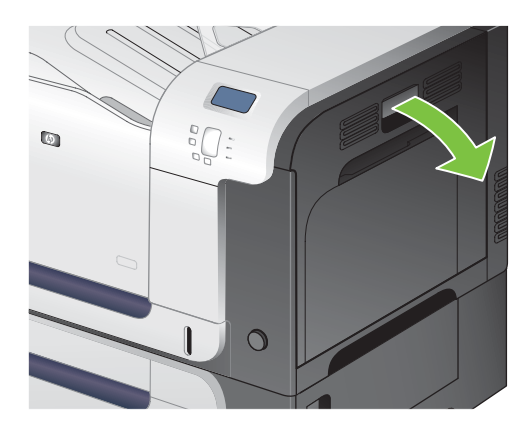

**2.** אם הנייר נתקע בכניסה לסל הפלט, משוך אותו בעדינות כדי להוציאו.

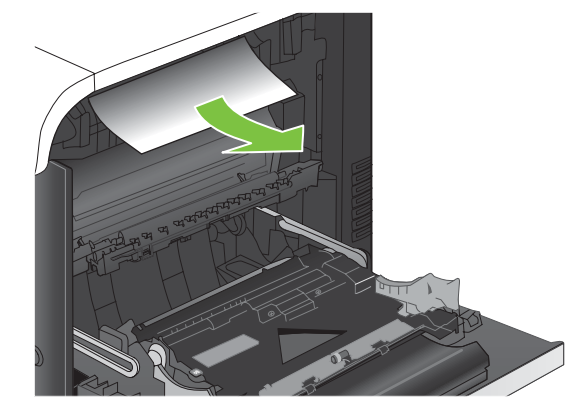

178 חסימות HEWW

**3.** אם הנייר תקוע בתוך הדלת הימנית, משוך את הנייר בעדינות כדי להוציאו.

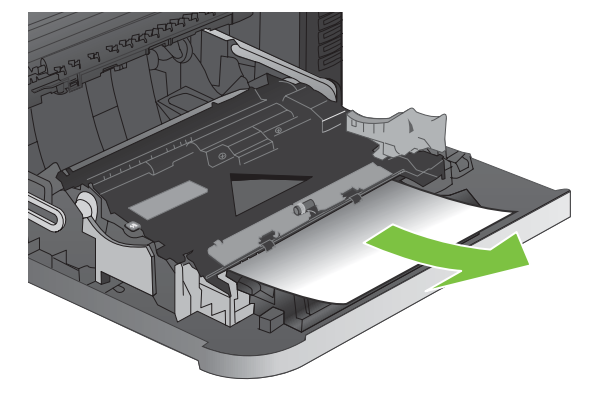

**4.** הרם את מכסה הזנת הנייר בחלקה הפנימי של הדלת הימנית. אם יש נייק תקוע, משוך אותו בעדינות כדי להוציאו.

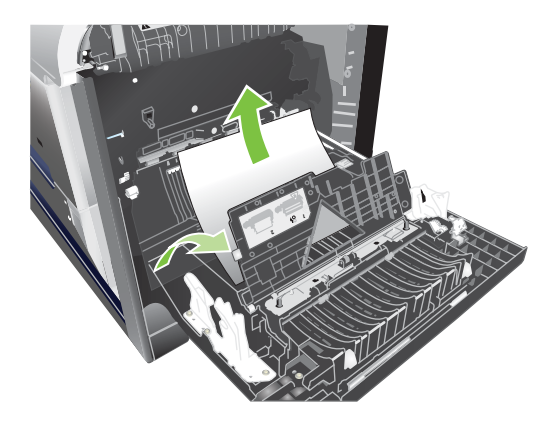

**5.** סגור את מכסה הזנת הנייר.

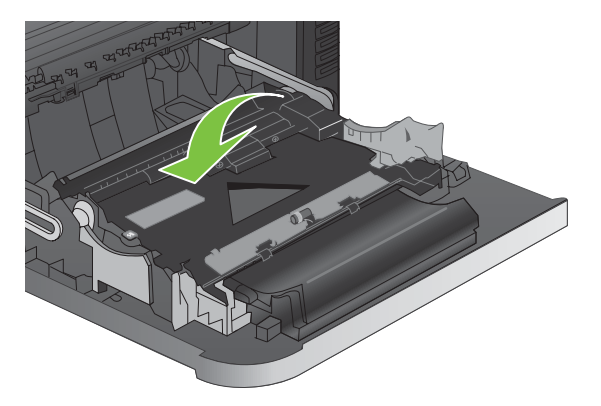

**6.** שלוף את הגיליון בעדינות מאזור הרמת הנייר.

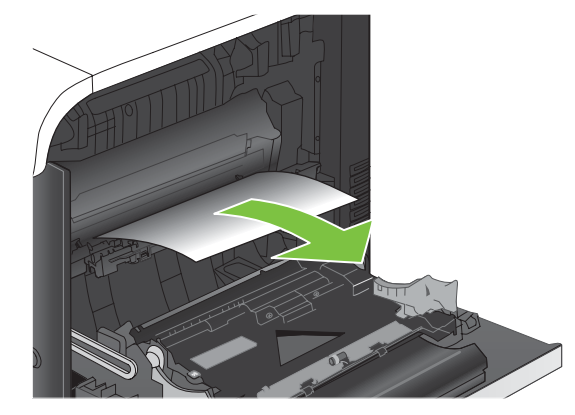

**7.** בדוק אם יש נייר תקוע באזור הגלגלת שבמגש 2 . ליד החלק התחתון בצד הימני, לחץ כלפי מעלה על שתי הידיות הלבנות כדי לשחרר את דלת הגישה לשחרור חסימות נייר. הוצא את כל הנייר התקוע וסגור את הדלת.

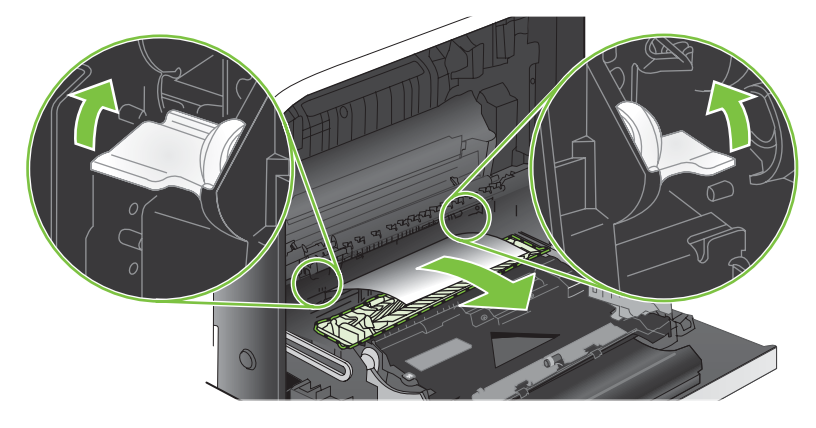

**8.** אם יש נייר גלוי לעין בכניסה לחלקו התחתון של ה-Fuser, משוך אותו בעדינות כלפי מטה כדי להוציאו.

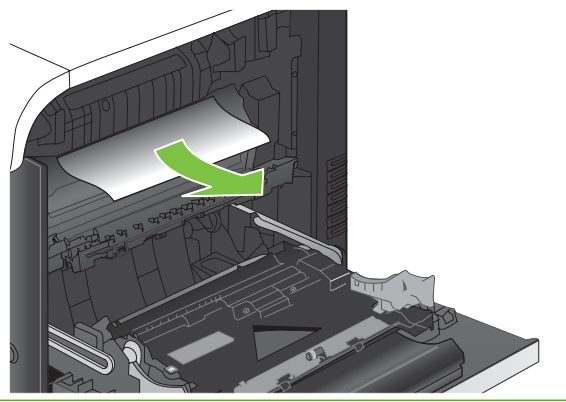

- **זהירות:** אין לגעת בגלגלות שעל גליל ההעברה. מזהמים עלולים להשפיע לרעה על איכות ההדפסה.
- **9.** ייתכן שהנייר תקוע בתוך ה-fuser, בנקודה שבה אין אפשרות לראותו. הוצא את ה-fuser כדי לראות אם נייר תקוע בצדו הפנימי.
- **זהירות:** כאשר המוצר מופעל, ה-Fuser מתחמם. המתן לקירור ה-Fuser לפני הטיפול בו.
	- **א.** אחוז בידיות ה-fuser, הרם מעט כלפי מעלה ושלוף ישר כדי להוציא את ה-fuser.

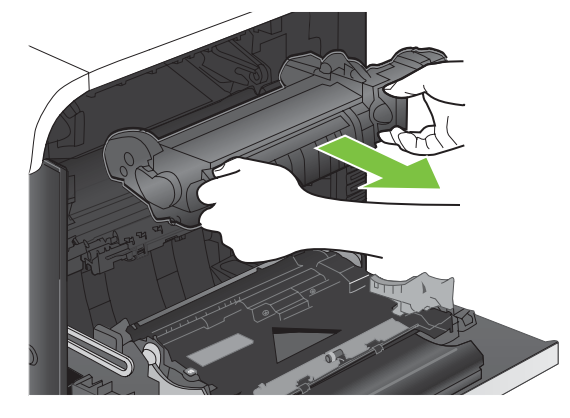

- **ב.** פתח את דלת הגישה לחסימות נייר אם הנייר תקוע בתוך ה-fuser, משוך אותו בעדינות כלפי מעלה כדי להוציאו. אם הנייר נקרע, הקפד להוציא את כל פיסות הנייר.
	- **זהירות:** גם כאשר גוף ה-Fuser מתקרר, הגלגלות שבתוכו עדיין יכולות להיות . אל תיגע בגלגלות הפנימית של ה-Fuser עד שיתקררו.

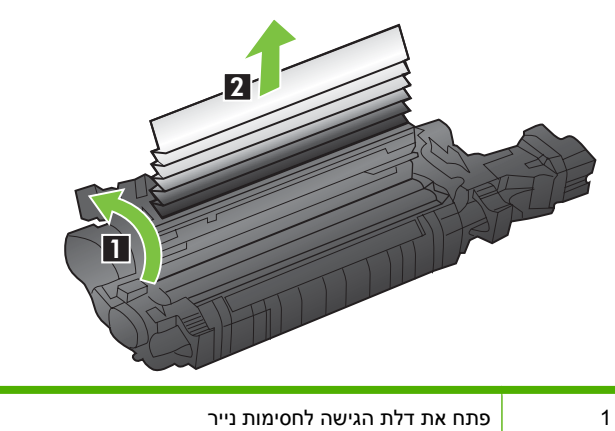

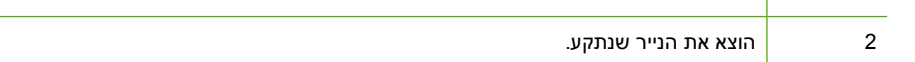

**ג.** סגור את דלת הגישה לחסימות נייר ודחף את ה-fuser עד הסוף בחזרה לתוך המוצר.

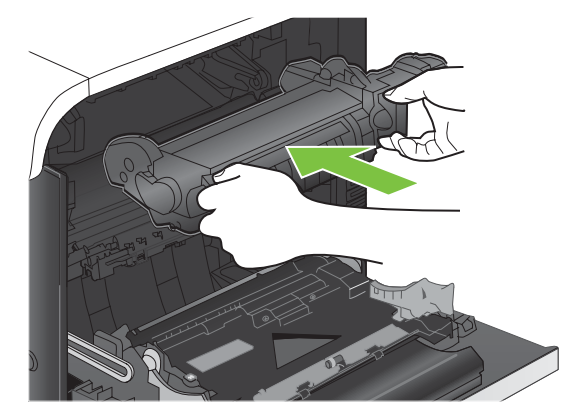

#### **.10** סגור את הדלת הימנית.

<span id="page-192-0"></span>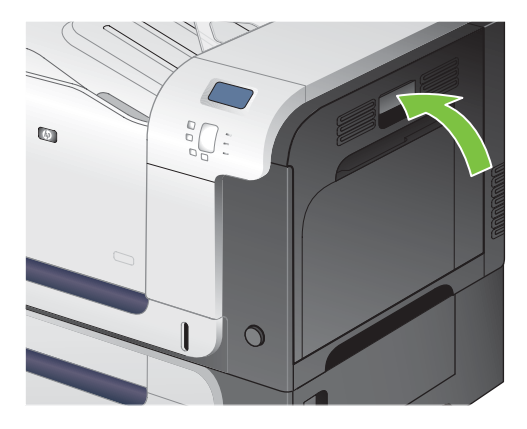

### **שחרור חסימות באזור סל הפלט**

- <u>ֿ עצה: כדי לראות הדגמה מונפשת של הליך זה, עבור לאתר האינטרנט הבא: -www.hp.com/go/cljcp3525-output</u> .[jams](http://www.hp.com/go/cljcp3525-output-jams)
	- **1.** אם ניתן לראות את הנייר דרך סל הפלט, אחוז בקצהו ושלוף אותו בעדינות.

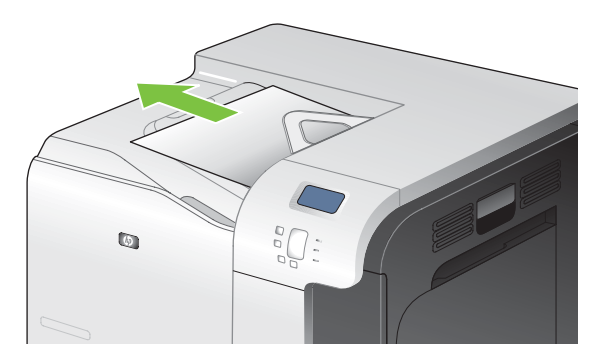

**2.** אם הנייר התקוע נראה באזור הפלט של ההדפסה הדו-צדדית, משוך אותו בעדינות כדי להוציאו.

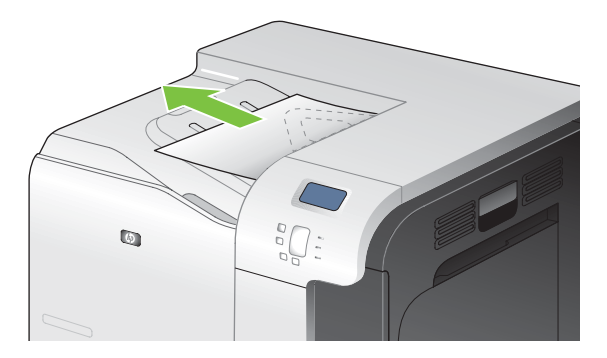

### **שחרור חסימות במגש 1**

- <span id="page-193-0"></span><u>ל</u>ְ: ע<mark>צה: כ</mark>די לראות הדגמה מונפשת של הליך זה, עבור לאתר האינטרנט הבא: /go/cljcp3525-tray1-www.hp.com .[jams](http://www.hp.com/go/cljcp3525-tray1-jams)
- 1. אם ניתן לראות את הנייר התקוע במגש 1, משוך אותו ישר בעדינות כדי לשחררו. Press the OK button to clear message the) לחץ על 'אישור' כדי לסגור את ההודעה)

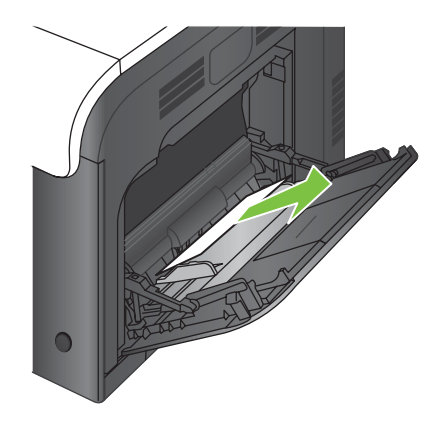

**2.** אם אינך מצליח לשחרר את הנייר או שאינך רואה נייר תקוע במגש 1 , סגור את מגש 1 ופתח את הדלת הימנית.

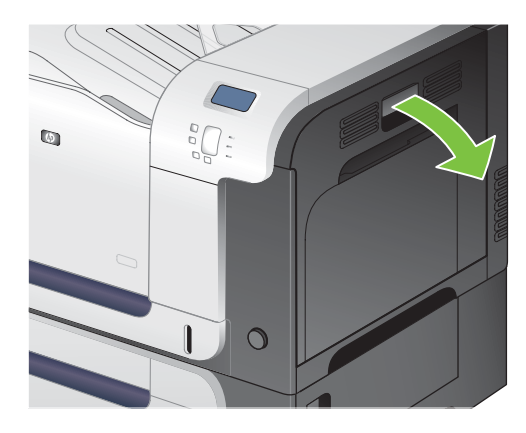

**3.** אם ניתן לראות את הנייר דרך הדלת הימנית, משוך אותו בעדינות כדי להוציאו.

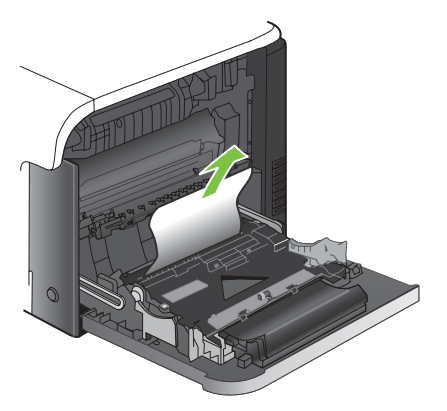

**4.** שלוף את הגיליון בעדינות מאזור הרמת הנייר.

<span id="page-194-0"></span>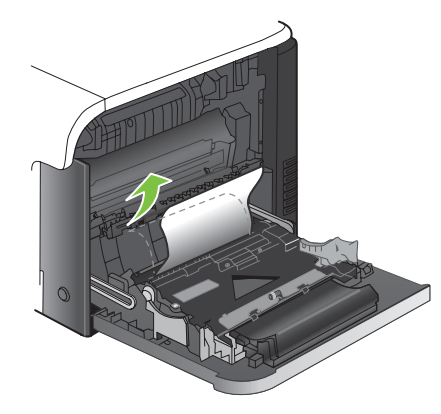

**5.** סגור את הדלת הימנית.

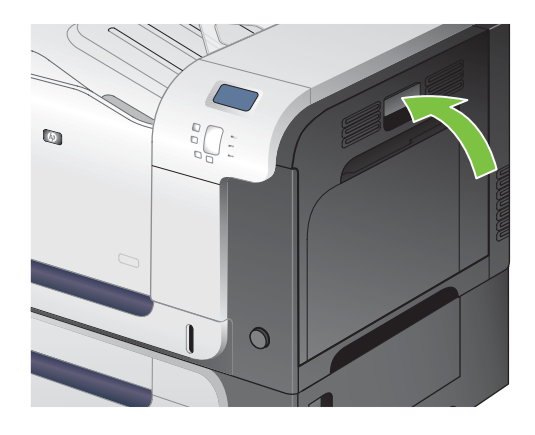

### **שחרור חסימות במגש 2**

- **זהירות:** פתיחת מגש כאשר הנייר תקוע עלולה לגרום לקריעת הגיליון ולהותיר פיסות נייר בתוך המגש. דבר זה עלול לגרום לחסימות נייר נוספות. הקפד לשחרר את חסימות הנייר לפני פתיחת המגש.
- <u>א</u>י: כדי לראות הדגמה מונפשת של הליך זה, עבור לאתר האינטרנט הבא: <u>-www.hp.com/go/cljcp3525-tray2</u>. .[jams](http://www.hp.com/go/cljcp3525-tray2-jams)
	- **1.** פתח את מגש 2 וודא כי הנייר מוערם כראוי. הוצא את כל הגיליונות התקועים או הפגומים.

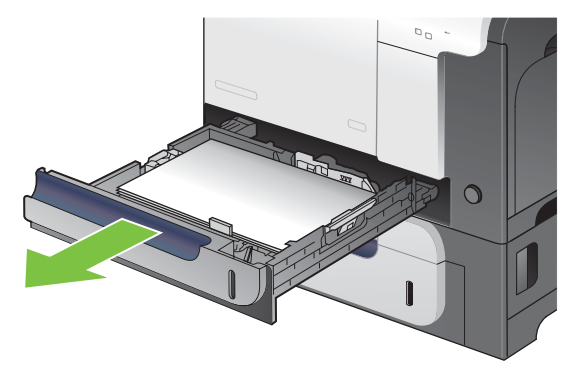

**2.** סגור את המגש.

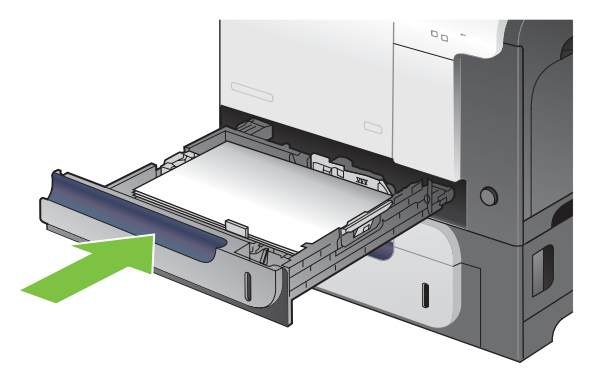

### **שחרר חסימות במגש האופציונלי ל500- גיליונות ולחומרי הדפסה כבדים (מגש )3**

- <span id="page-195-0"></span><u>:</u> ע<mark>צה: כדי לראות הדגמה מונפשת של הליך זה, עבור לאתר האינטרנט הבא: <u>-www.hp.com/go/cljcp3525-tray3</u> .</mark> .[jams](http://www.hp.com/go/cljcp3525-tray3-jams)
	- **1.** פתח את מגש 3 כדי לוודא שהנייר מוערם באופן תקין. הוצא גיליונות פגומים או תקועים.

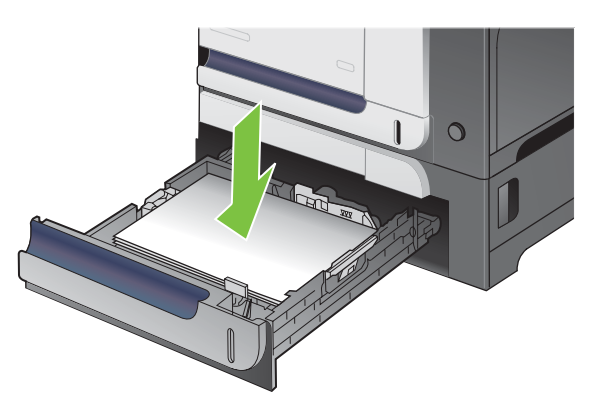

**2.** סגור את מגש 3.

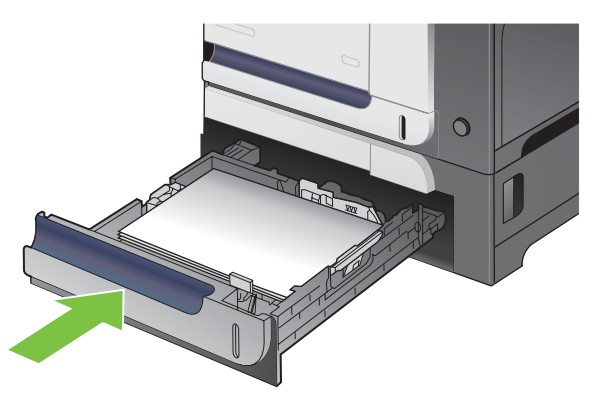

### **שחרור חסימות נייר דרך הדלת הימנית התחתונה (מגש )3**

- <span id="page-196-0"></span>: ע<mark>צה: \_ כדי לראות הדגמה מונפשת של הליך זה, עבור לאתר האינטרנט הבא: /go/cljcp3525-lower-www.hp.com</mark> [.right-door-jams](http://www.hp.com/go/cljcp3525-lower-right-door-jams)
	- **1.** פתח את הדלת הימנית התחתונה.

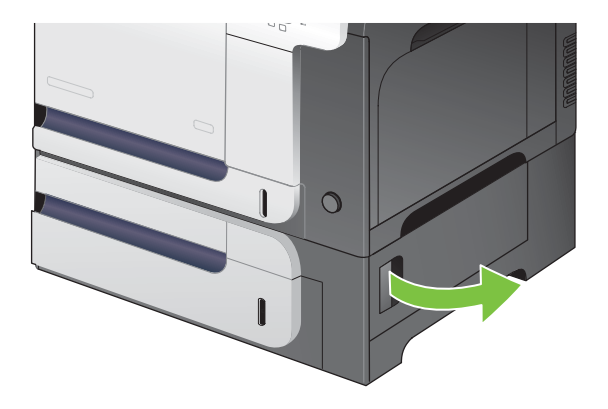

**2.** אם ניתן לראות את הנייר, משוך את הגיליון התקוע בעדינות כלפי מעלה או כלפי מטה כדי להוציאו.

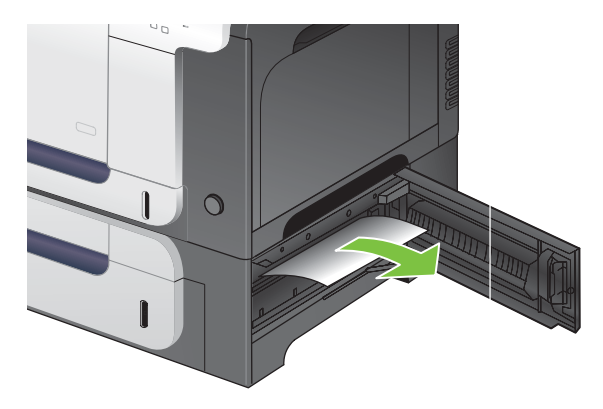

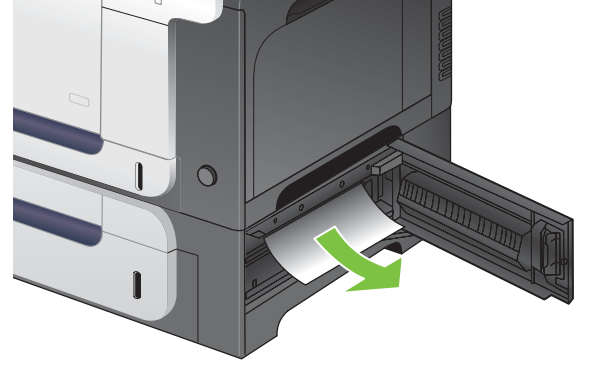

**3.** סגור את הדלת הימנית התחתונה.

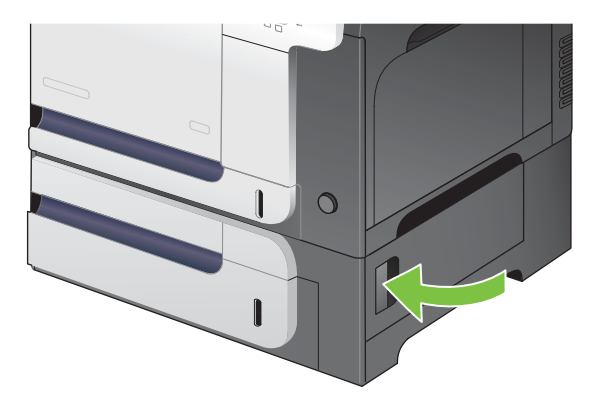

### **שחרור חסימות נייר**

המוצר מצויד במאפיין לשחזור בעקבות חסימה המדפיס מחדש דפים שנתקעו. האפשרויות הזמינות הן:

- **AUTO) אוטומטי)** המוצר ינסה להדפיס מחדש דפים שנתקעו אם יש די זיכרון זמין. זוהי הגדרת ברירת המחדל.
	- **OFF) מושבת)** המוצר לא ינסה להדפיס מחדש דפים שנתקעו. מאחר שלא מוקצה זיכרון לאחסון העמודים האחרונים שהודפסו, רמת הביצועים לא תיפגע.

**הערה:** כאשר אפשרות זו מופעלת, אם אוזל הנייר במוצר והעבודה מודפסת על שני הצדדים, דפים מסוימים עלולים ללכת לאיבוד.

● **ON) מופעל)** - המוצר ינסה תמיד להדפיס מחדש דפים שנתקעו. זיכרון נוסף מוקצה לצורך אחסון העמודים האחרונים שהודפסו. הדבר עלול לפגוע בביצועים הכוללים של המדפסת.

#### **הגדרת המאפיין Recovery Jam) שחרור חסימה)**

- הלחצן Menu) תפריט) . **1.** לחץ על
- **2.** לחץ על החץ מטה כדי לסמן את התפריט **DEVICE CONFIGURE) הגדר תצורת התקן)** ולאחר מכן לחץ על הלחצן OK) אישור).
	- **3.** לחץ על החץ מטה כדי לסמן את התפריט **SETUP SYSTEM) הגדרת מערכת)** ולאחר מכן לחץ על הלחצן OK) אישור).
	- **4.** לחץ על החץ מטה כדי לסמן את התפריט **RECOVERY JAM) שחרור חסימה)** ולאחר מכן לחץ על הלחצן OK) אישור).
		- **5.** לחץ על החץ מעלה או מטה / כדי לסמן את ההגדרה המתאימה ולחץ על הלחצן OK) אישור).
			- הלחצן Menu) תפריט) כדי לחזור למצב **Ready) מוכן)**. **6.** לחץ על

# **בעיות בטיפול בנייר**

השתמש רק בחומרי הדפסה העונים על דרישות המפרט שצוין במדריך *Media Print Family Printer LaserJet HP Guide*) המדריך לחומרי הדפסה למדפסות ממשפחת LaserJet HP(. הקפד תמיד שהגדרת סוג הנייר בלוח הבקרה תתאים לסוג הנייר שנטען במגש.

### **המוצר מזין מספר גיליונות**

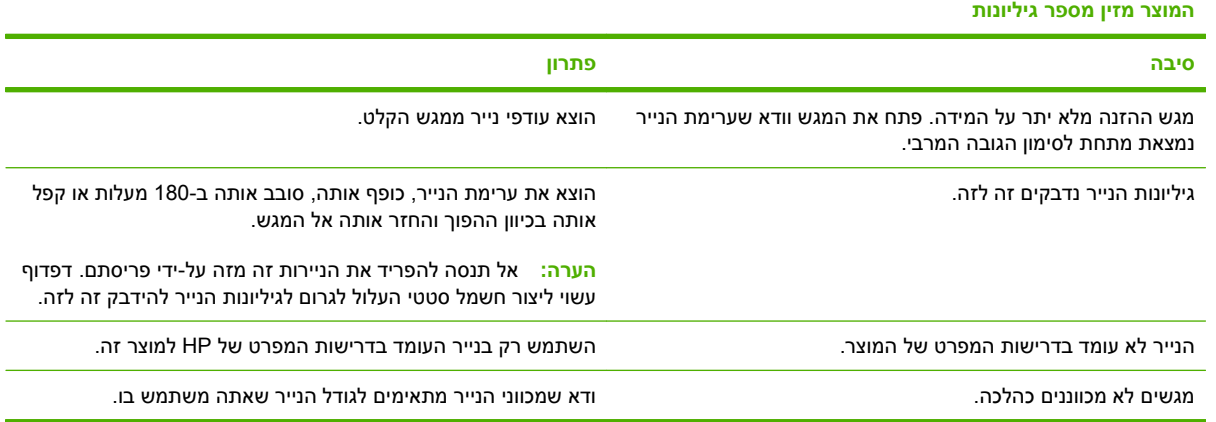

### **המוצר מזין גודל נייר שגוי**

#### **המוצר מזין גודל נייר שגוי**

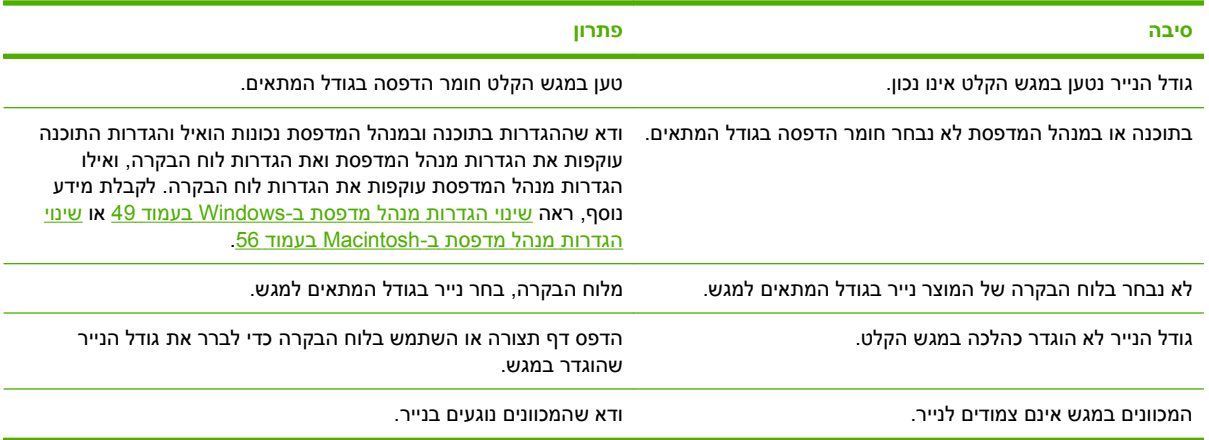

### **המוצר מושך ממגש לא נכון**

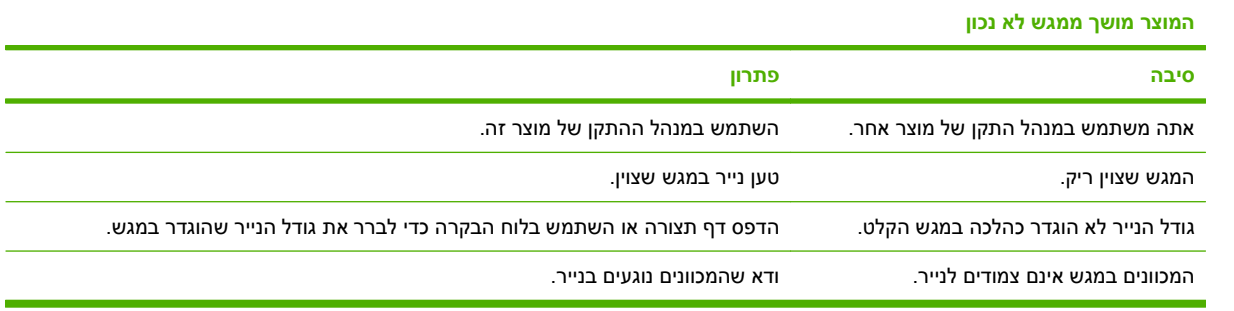

### **אין הזנה אוטומטית של נייר**

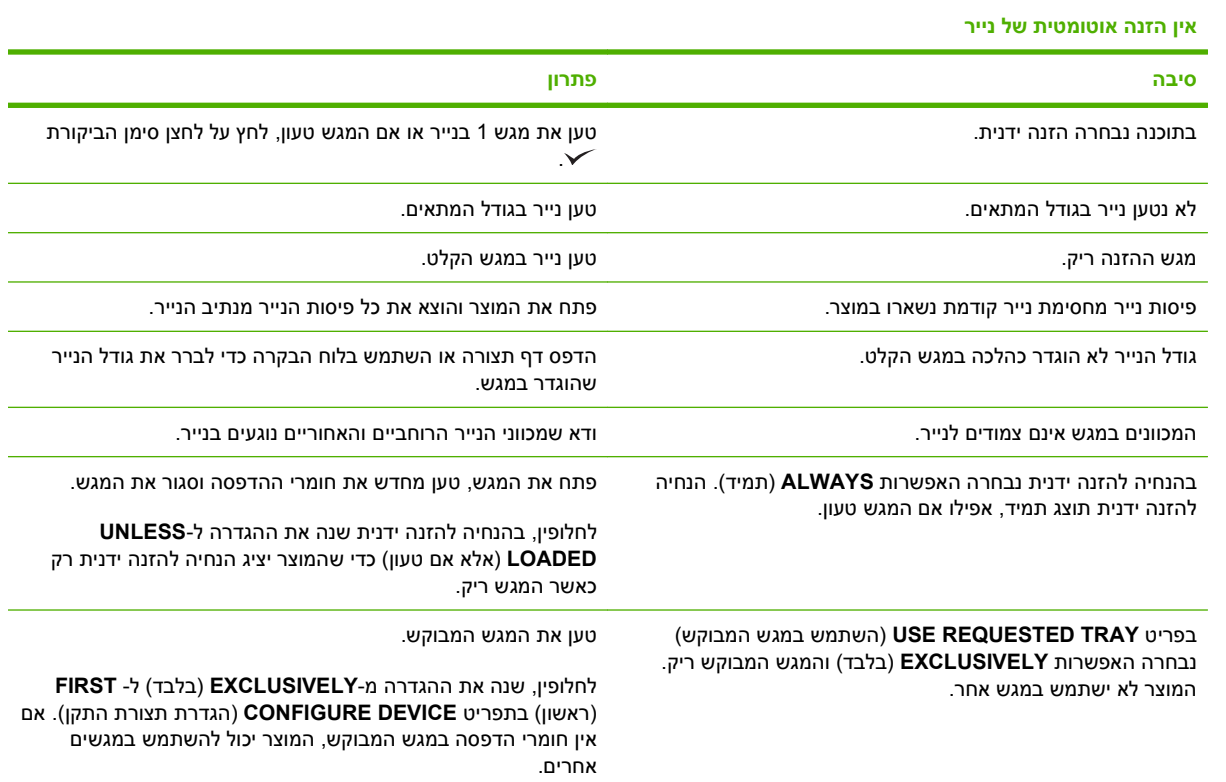

# **אין הזנת נייר ממגש 2 או 3**

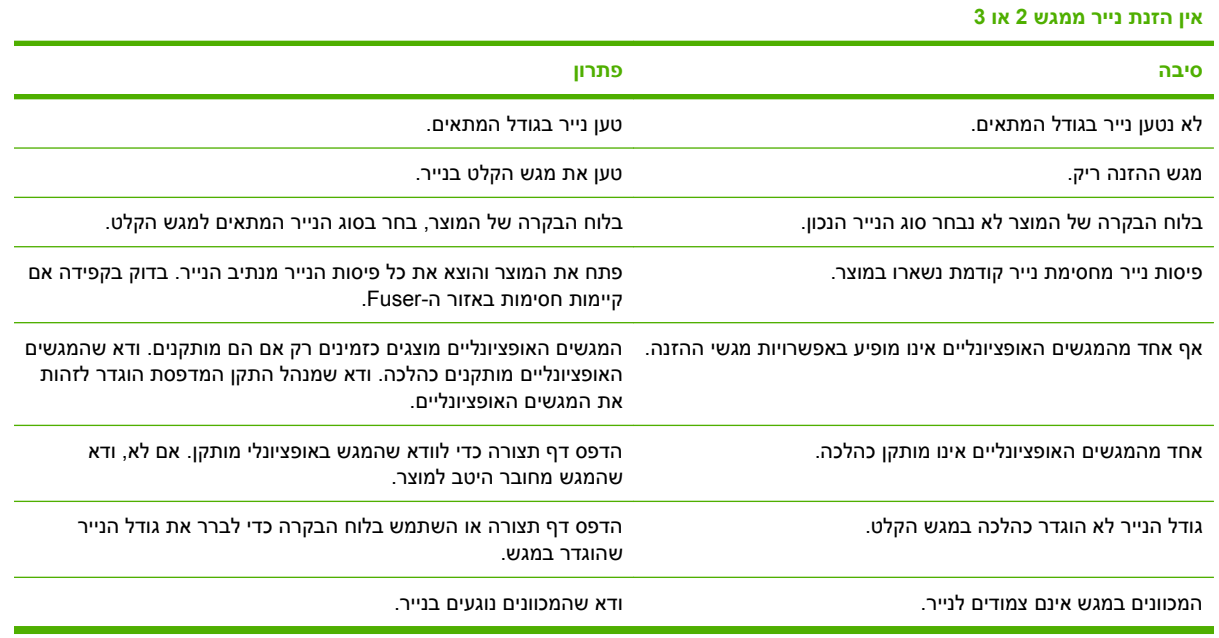

# **לא מתאפשרת הזנה של שקפים או של נייר מבריק**

**לא מתאפשרת הזנה של שקפים או של נייר מבריק**

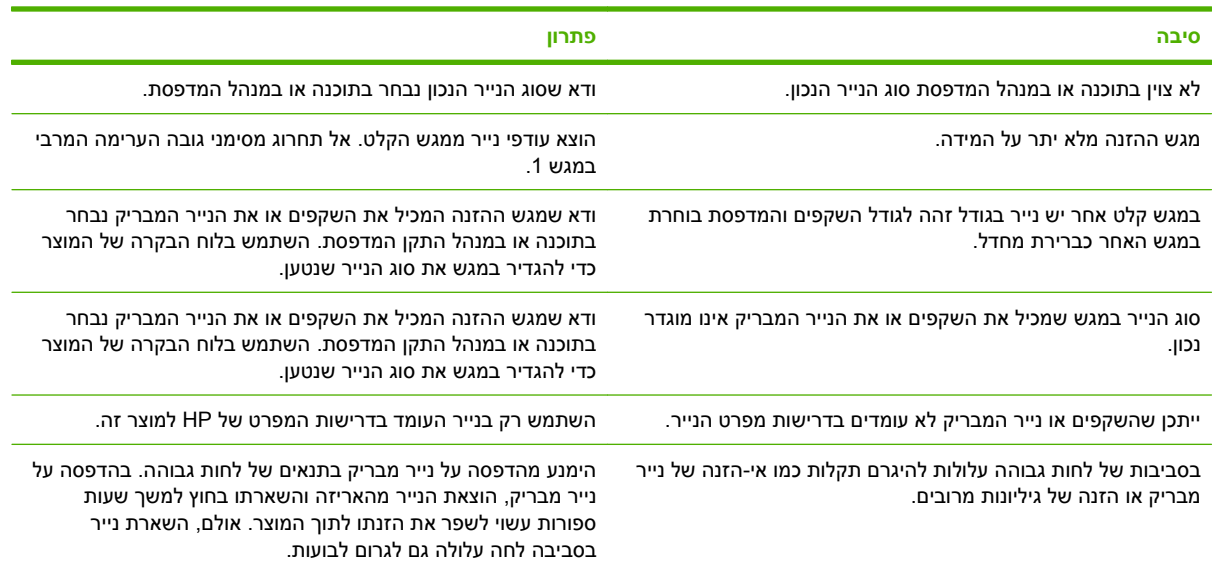

### **מעטפות נתקעות במוצר או שלא ניתן להזין אותן**

**מעטפות נתקעות במוצר או שלא ניתן להזין אותן**

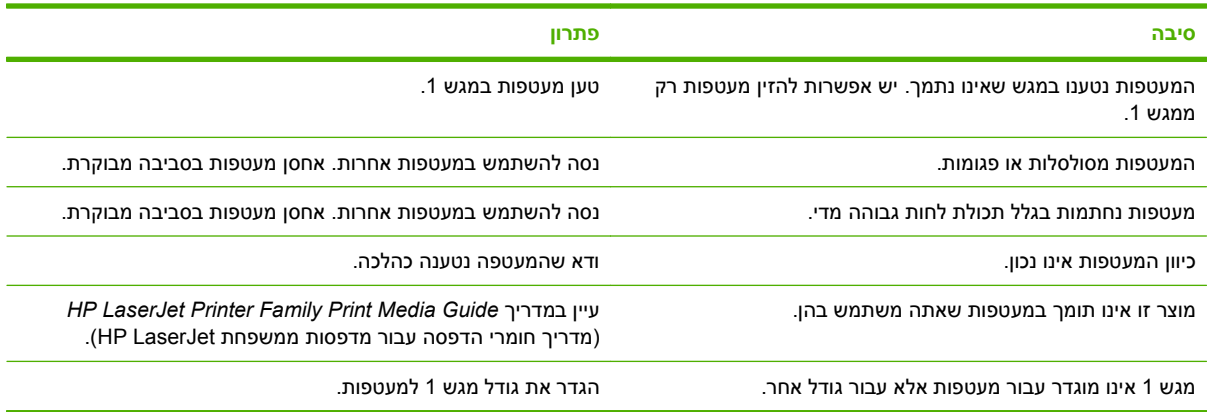

# **הפלט המודפס מסולסל או מקומט**

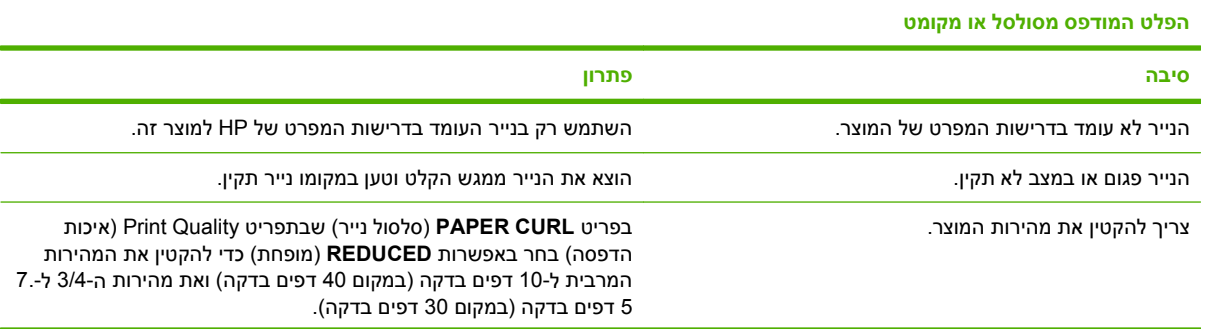

**הפלט המודפס מסולסל או מקומט**

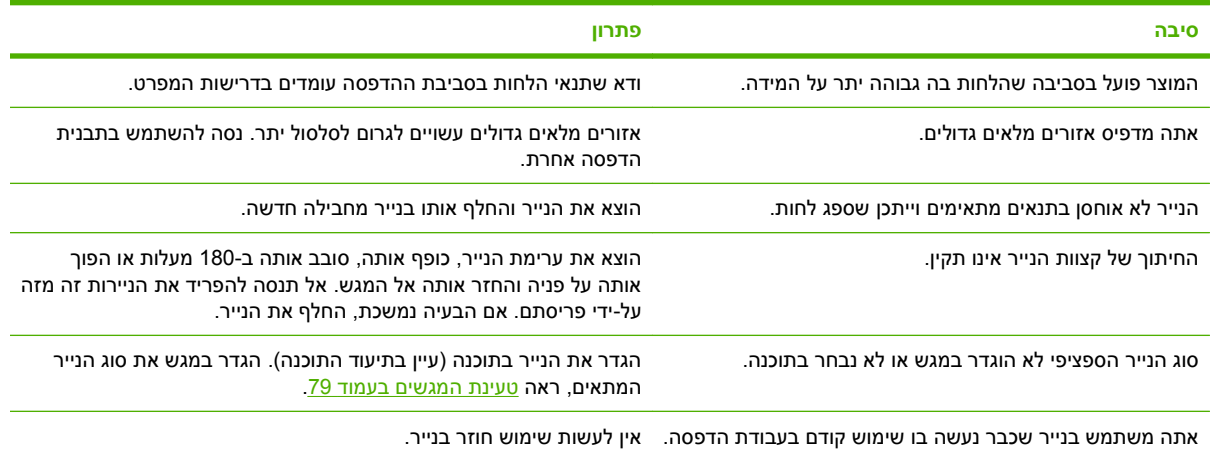

# **המוצר לא מבצע הדפסה דו-צדדית או מבצע הדפסה דו-צדדית באופן לקוי**

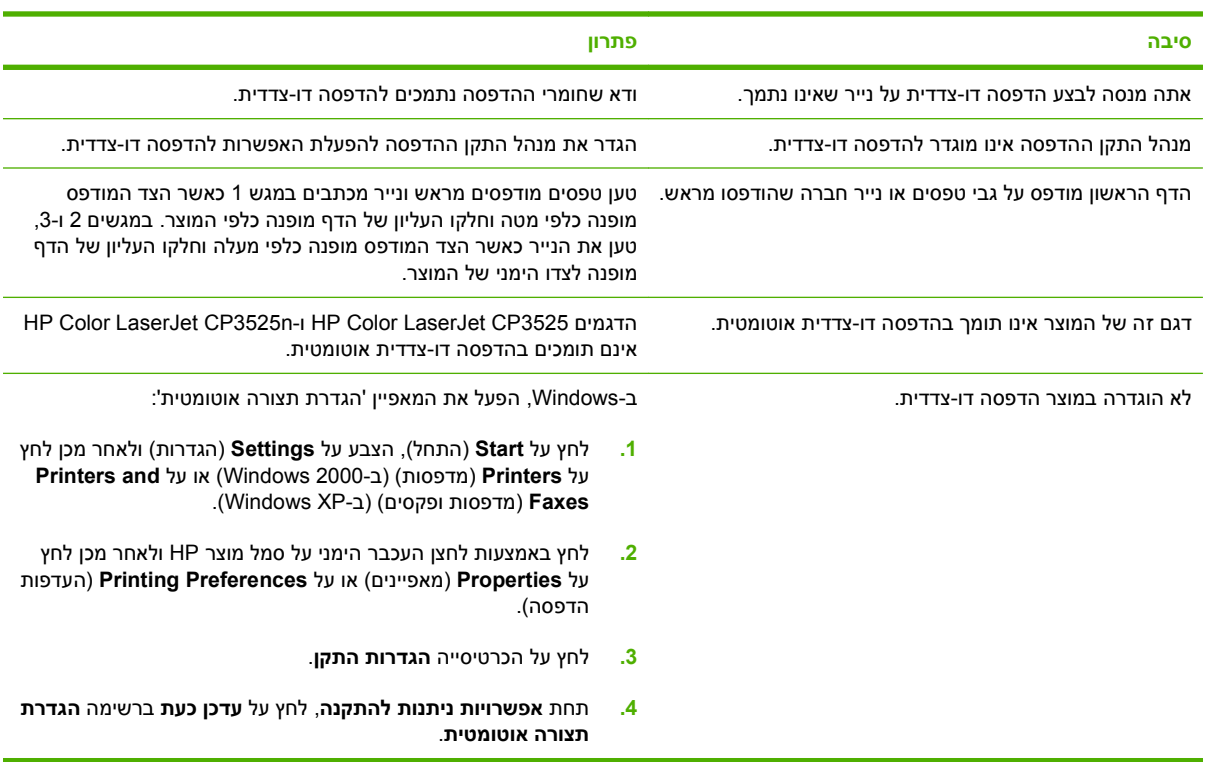

**המוצר לא מבצע הדפסה דו-צדדית או מבצע הדפסה דו-צדדית באופן לקוי**

# **הכרת הנוריות בלוח האם**

שלוש נוריות ה-LED שבלוח האם מציינות שהמוצר פועל כהלכה .

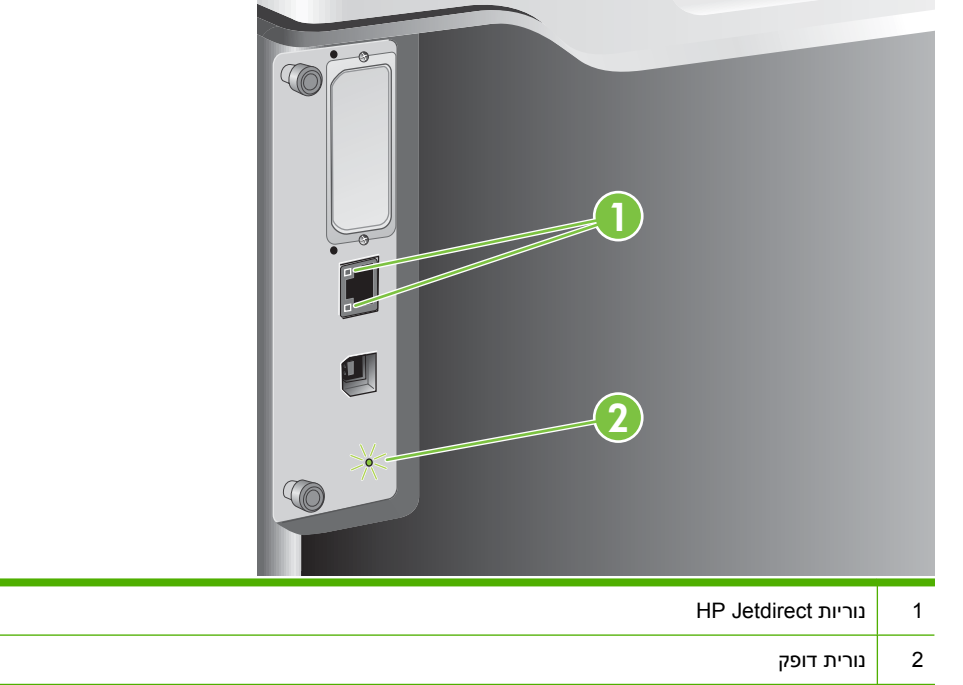

### **HP Jetdirect נוריות**

לשרת ההדפסה Jetdirect HP יש שתי נוריות LED. נורית ה-LED הצהובה מציינת פעילות רשת ונורית ה-LED הירוקה מציינת את מצב הקישור. נורית LED צהובה מהבהבת מציינת תעבורה ברשת. אם נורית ה-LED הירוקה כבויה, הקישור נכשל.

> עבור קישורים שנכשלו, בדוק את כל חיבורי כבל הרשת. בנוסף, באפשרותך לנסות לקבוע ידנית את הגדרות ההתקשרות בשרת האינטרנט המשובץ באמצעות תפריטי לוח הבקרה של המוצר.

- הלחצן Menu) תפריט) . **1.** לחץ על
- **2.** לחץ על החץ מטה כדי לסמן את התפריט **DEVICE CONFIGURE) הגדר תצורת התקן)** ולאחר מכן לחץ על הלחצן OK) אישור).
	- **3.** לחץ על החץ מטה כדי לסמן את התפריט **O/I) קלט/פלט)** ולאחר מכן לחץ על הלחצן OK) אישור).
	- **4.** לחץ על החץ מטה כדי לסמן את האפשרות **MENU JETDIRECT EMBEDDED) תפריט Jetdirect משובץ)** ולאחר מכן לחץ על הלחצן OK) אישור).
- **5.** לחץ על החץ מטה כדי לסמן את התפריט **SPEED LINK) מהירות התקשרות)** ולאחר מכן לחץ על הלחצן OK (אישור).
	- **6.** בחר את מהירות ההתקשרות המתאימה ולחץ על הלחצן OK) אישור).

#### **נורית דופק**

נורית הדופק מציינת שלוח האם פועל כהלכה. בעת אתחול המוצר לאחר הפעלתו, הנורית תהבהב במהירות ולאחר מכן תכבה. בסיום רצף האתחול, נורית הדופק תהבהב . אם נורית הדופק כבויה, ייתכן שיש בעיה בלוח האם. פנה לספק שירות או תמיכה מורשה של HP. עיין בעלון התמיכה [.go/cljcp3525\\_firmwarewww.hp.com/](http://www.hp.com/go/cljcp3525_firmware) בכתובת בקר או HP של

### **פתרון בעיות באיכות תמונה**

ניתן למנוע את מרבית הבעיות הקשורות לאיכות ההדפסה על-ידי ביצוע ההנחיות שלהלן.

- הגדר את המגשים בהתאם להגדרה הנכונה של סוג הנייר. ראה קביעת תצורה של [מגשים](#page-105-0) בעמוד .94
	- השתמש בנייר העומד בדרישות המפרט של HP. ראה נייר וחומרי [הדפסה](#page-82-0) בעמוד .71
		- נקה את המוצר לפי הצורך. ראה ניקוי [המוצר](#page-159-0) בעמוד .148
- השתמש בחומרים מתכלים מקוריים מתוצרת HP. הדפס דף מצב חומרים מתכלים כדי לוודא שכל הפריטים המתכלים במצב תקין.

לקבלת עזרה נוספת בפתרון בעיות של איכות הדפסה, בדוק באתרי האינטרנט הבאים:

- [www.hp.com/go/printquality/cljcp3525](http://www.hp.com/go/printquality/cljcp3525) •
- [.manuals\\_3525cljcp/go/com.hp.ww](http://www.hp.com/go/cljcp3525_manuals) במקטע המוקדש למאמרים טכניים, לחץ על הקישור של המסמך העוסק בפתרון בעיות של איכות הדפסה.

### **דוגמאות לבעיות באיכות הדפסה**

בעיות מסוימות באיכות ההדפסה נובעות משימוש בנייר לא מתאים.

- השתמש בנייר העומד בדרישות המפרט של HP.
- פני השטח של הנייר גסים מדי. השתמש בנייר העומד בדרישות המפרט של HP.
- ייתכן שההגדרה במנהל המדפסת או במגש הנייר אינה נכונה. ודא שהגדרת נכון את תצורת מגש הנייר בלוח הבקרה של המוצר ושבחרת את ההגדרה המתאימה לנייר במנהל המדפסת.
	- ייתכן שמצב ההדפסה הוגדר שלא כהלכה, או שהנייר אינו עומד במפרטים המומלצים.
- השקפים שבהם אתה משתמש אינם מאפשרים הידבקות תקינה של טונר. השתמש אך ורק בשקפים שנועדו .HP Color LaserJet למדפסות
- תכולת הלחות של הנייר אינה אחידה, או שהיא גבוהה מדי או נמוכה מדי. השתמש בנייר ממקור אחר או מחבילת נייר סגורה.
	- אזורים מסוימים בנייר דוחים את הטונר. השתמש בנייר ממקור אחר או מחבילת נייר סגורה.
- נייר המכתבים המודפס שבו אתה משתמש הוא נייר מחוספס. השתמש בנייר חלק יותר, המשמש במכונות צילום. אם הבעיה נפתרה, פנה לספק נייר המכתבים כדי לוודא שהנייר עומד בדרישות המפרט של מוצר זה.
- ישנם מספר מצבי 'מיטוב הדפסה' שניתן להשתמש בהם כדי לפתור בעיות באיכות הדפסה. ראה [התפריט](#page-34-0) [Print](#page-34-0) [Quality](#page-34-0)) איכות [הדפסה](#page-34-0)) בעמוד .23

### **סרגל פגמים חוזרים**

אם פגמים חוזרים על עצמם במרווחים קבועים על-גבי הדף, השתמש בסרגל זה כדי לזהות את הגורם. הנח את החלק העליון של הסרגל בפגם הראשון. הסימון שלצד ההופעה הבאה של הפגם מציין איזה רכיב יש להחליף.

> **איור 11 -2** סרגל פגמים חוזרים 0 mm —

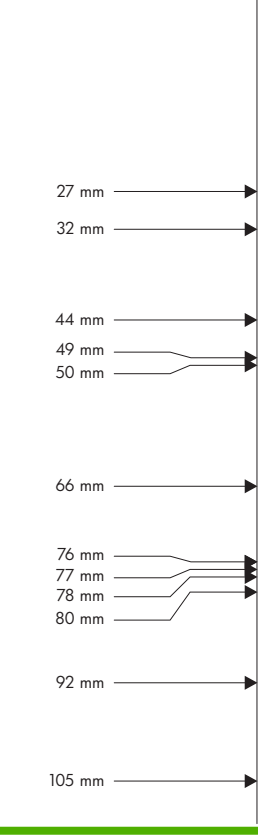

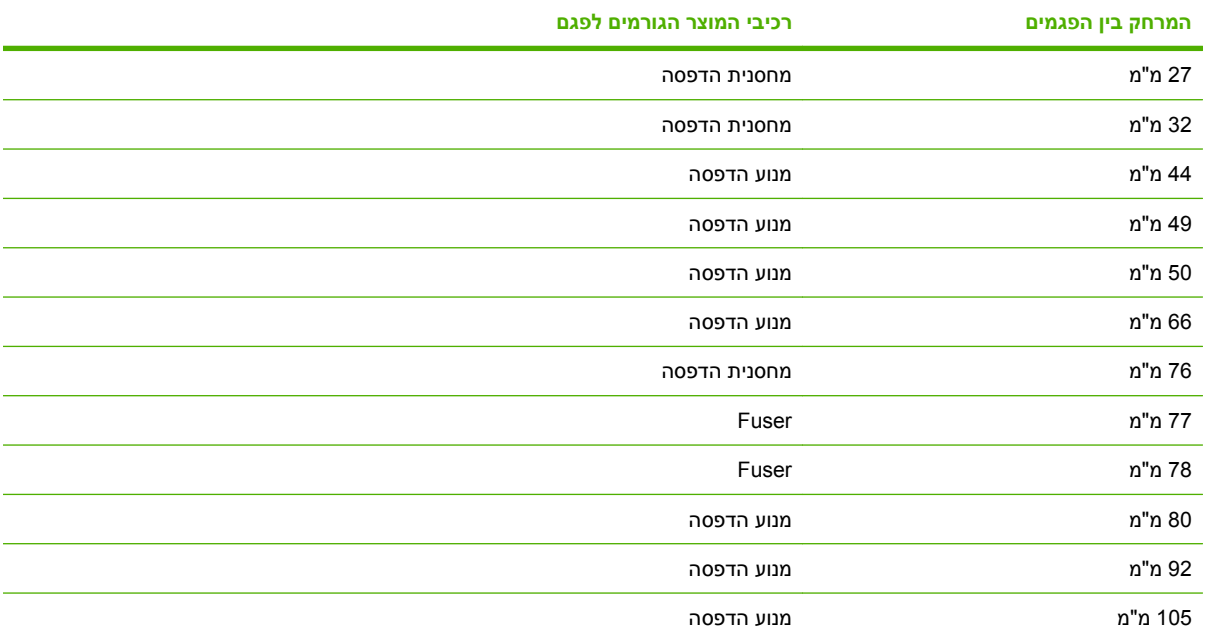

### **פגמים בשקפים למטול עילי**

מלבד הפגמים הייחודיים להדפסה על שקפים, עלולות להתגלות בשקפים למטול עילי גם בעיות איכות שדומות לאלה המתגלות בהדפסה על נייר מסוגים אחרים. בנוסף לכך, מאחר שהשקפים מתגמשים בנתיב ההדפסה, הרכיבים לטיפול בחומרי ההדפסה עלולים להותיר בהם סימנים.

**הערה:** הנח לשקפים להתקרר במשך 30 שניות לפחות לפני הטיפול בהם.

- בכרטיסייה **נייר** במנהל המדפסת, בחר באפשרות **שקף** כסוג הנייר. כמו כן, ודא שתצורת המגש הוגדרה נכון להדפסה על-גבי שקפים.
	- ודא שהשקפים עומדים בדרישות המפרט של המוצר.
	- אחוז בשקפים בקצותיהם. שומן מהאצבעות עשוי לגרום לכתמים ולמריחות על-גבי השקפים.
- בעקבות הידבקות של שקפים זה לזה בסל הפלט, עשויים להופיע כתמים כהים קטנים באזורים אקראיים בקצה האחורי של דפים גדושים. נסה להדפיס את העבודה בקבוצות קטנות יותר.
- אם בהדפסה מתברר שהצבעים שנבחרו אינם אלה הרצויים, בחר צבעים אחרים במנהל המדפסת או בתוכנה.
	- אם אתה משתמש במטול עילי רפקלטיבי, השתמש במקומו במטול עילי רגיל.

### **בעיות באיכות ההדפסה הקשורות לסביבה**

אם המוצר פועל בתנאי לחות או יובש חריגים, ודא שסביבת ההדפסה עונה על דרישות המפרט. ראה מפרטים [סביבתיים](#page-231-0) [בעמוד](#page-231-0) .220

### **בעיות באיכות הדפסה הקשורות לחסימות נייר**

- ודא שכל פיסות הנייר הוצאו מנתיב הנייר.
- אם אירעה במוצר לאחרונה חסימת נייר, הדפס שניים-שלושה דפים כדי לנקות אותה.
- הנייר לא עובר ב-Fuser וכתוצאה מכך מופיעים פגמים במסמכים המודפסים. הדפס שניים-שלושה דפים כדי לנקות את המוצר.

### **התאמה מיטבית ושיפור איכות התמונה**

ההליכים הבאים יסייעו לך לפתור את רוב הבעיות הקשורות באיכות תמונה.

אם לא תצליח לשפר את איכות התמונה בעזרת הליכים אלה, בקר באתר hp.com/support/cljcp3525.

### **כייל את המוצר**

כיול הוא פונקציה המבצעת במוצר התאמה מיטבית של איכות ההדפסה. אם נתקלת בבעיות באיכות ההדפסה, כייל את המוצר.

- הלחצן Menu) תפריט) . **1.** לחץ על
- **2.** לחץ על החץ מטה כדי לסמן את התפריט **DEVICE CONFIGURE) הגדר תצורת התקן)** ולאחר מכן לחץ על הלחצן OK) אישור).
- **3.** לחץ על החץ מטה כדי לסמן את התפריט **QUALITY PRINT) איכות הדפסה)** ולאחר מכן לחץ על הלחצן OK (אישור).
- **4.** לחץ על החץ מטה כדי לסמן את ההגדרה **NOW CALIBRATE FULL) כיול מלא כעת)** ולאחר מכן לחץ על הלחצן OK) אישור).

### **דפי פתרון בעיות של איכות הדפסה**

היעזר בדפים המובנים לפתרון בעיות איכות הדפסה כדי לאבחן ולפתור בעיות באיכות הדפסה.

- הלחצן Menu) תפריט) . **1.** לחץ על
- **2.** לחץ על החץ מטה כדי לסמן את התפריט **DIAGNOSTICS) אבחון)** ולאחר מכן לחץ על הלחצן OK) אישור).
	- **3.** לחץ על החץ מטה כדי לסמן את ההגדרה **TROUBLESHOOTING PQ) פתרון בעיות איכות הדפסה)** ולאחר מכן לחץ על הלחצן OK (אישור) כדי להדפיס את הדפים.

המוצר יחזור למצב **Ready) מוכן)** לאחר הדפסת הדפים לפתרון בעיות של איכות הדפסה. בצע את ההוראות שבדפים המודפסים.

#### **הגדרת יישור התמונה**

במקרה של בעיות ביישור הטקסט על הדף, היעזר בתפריט **REGISTRATION SET) הגדר יישור)** כדי לקבוע את יישור התמונה. לקבלת הוראות, ראה הגדרת היישור [בהדפסה](#page-117-0) דו-צדדית בעמוד .106

### **תיקון בעיות של פסים בהירים**

במקרה של הופעת פסים בהירים בתמונה, היעזר בתפריט **INFORMATION) מידע)** כדי להדפיס את דף מצב החומרים המתכלים. אם אף מחסנית לא קרובה לסוף תוחלת חייה המשוערת, הוצא את המחסניות מהמוצר והתקן אותן מחדש. המוצר מבצע הליך ניקוי שעשוי לתקן את בעיית הפסים הבהירים.

# **פתרון בעיות ביצועים**

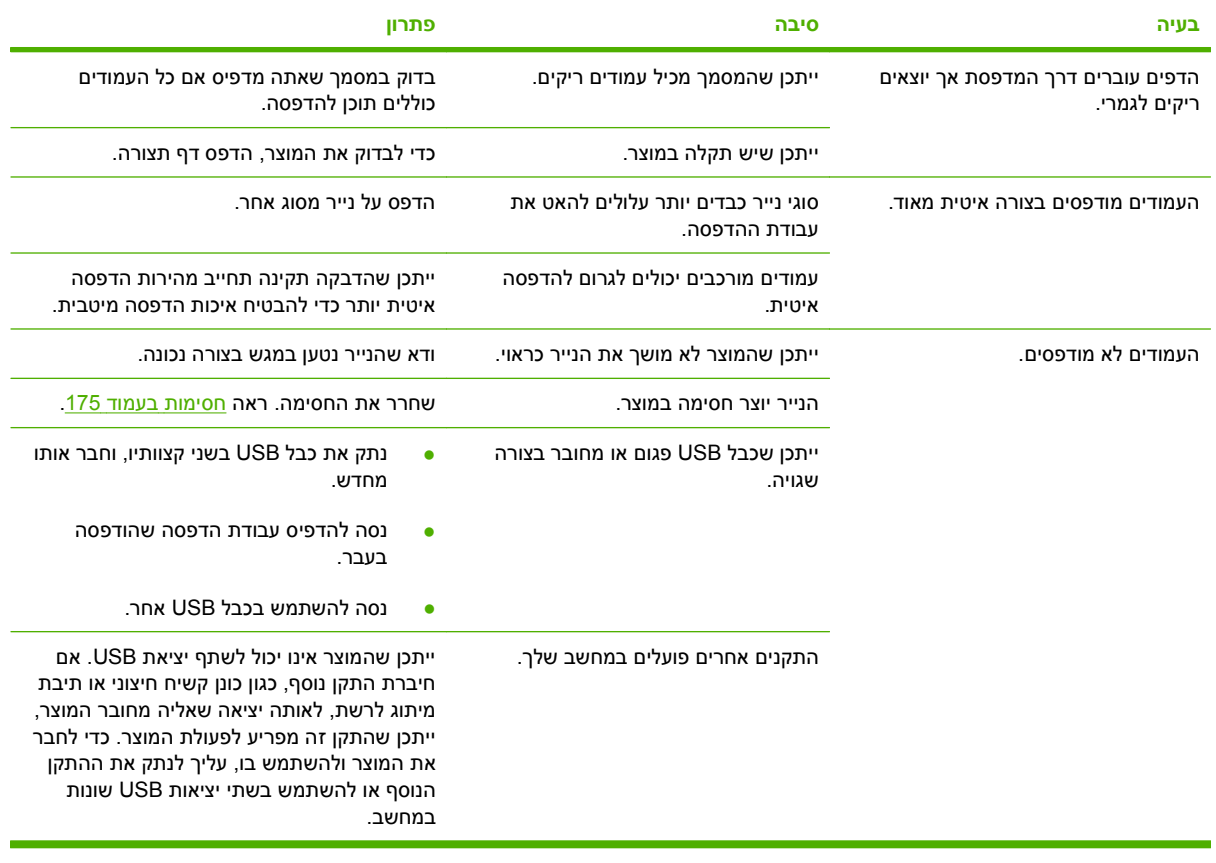

# **פתרון בעיות קישוריות**

### **פתרון בעיות חיבור-ישיר**

אם חיברת את המוצר ישירות למחשב, בדוק את הכבל.

- ודא שהכבל מחובר למחשב ולמוצר.
- ודא שאורך הכבל אינו עולה על 2 מטרים. החלף את הכבל אם יש צורך בכך.
- ודא שהכבל תקין על-ידי חיבורו למוצר אחר. החלף את הכבל אם יש צורך בכך.

### **פתרון בעיות רשת**

בדוק את הפריטים הבאים כדי לוודא שהמוצר מתקשר עם הרשת. לפני שתתחיל בפעולה, הדפס דף תצורה. ראה [דפי](#page-135-0) מידע [בעמוד](#page-135-0) .124

**1.** האם יש בעיות בחיבורים הפיזיים בין תחנת העבודה או שרת הקבצים לבין המוצר?

ודא שהכבלים, החיבורים והגדרות התצורה של הנתב תקינים. ודא שאורך כבל הרשת תואם למפרטי הרשת.

**2.** האם כבלי הרשת מחוברים כהלכה?

ודא שהמוצר מחובר לרשת באמצעות היציאה והכבל המתאימים. בדוק חיבור כל כבל כדי לוודא שהחיבור מאובטח ובמקום הנכון. אם הבעיה נמשכת, נסה להשתמש בכבל אחר או ביציאות אחרות ברכזת או במודם הקליטה/שידור. נורית הפעילות הכתומה והנורית הירוקה של מצב החיבור, ליד חיבור היציאה בגב המוצר, אמורות לדלוק.

**3.** האם הגדרות מהירות הקישור וההדפסה הדו-צדדית מוגדרות כהלכה?

חברת Packard-Hewlett ממליצה להשאיר הגדרה זו במצב אוטומטי (הגדרת ברירת המחדל). ראה [הגדרות](#page-80-0) מהירות קישור [והדפסה](#page-80-0) דו-צדדית בעמוד .69

**4.** האם ניתן לבצע פעולת ping למוצר?

השתמש בשורת הפקודה כדי לבצע פעולת ping למוצר מהמחשב. לדוגמה:

ping 192.168.45.39

ודא שפעולת ה-ping מציגה זמני חיבור הלוך ושוב.

אם ניתן לבצע פעולת ping למוצר, ודא שההגדרה של כתובת ה-IP עבור המוצר נכונה במחשב. אם היא נכונה, מחק את המוצר והוסף אותו שוב.

אם פקודת ה-ping נכשלת, ודא שרכזות הרשת מופעלות ולאחר מכן ודא שהגדרות הרשת, המוצר והמחשב, מוגדרים כולם לאותה רשת.

**5.** האם נוספו יישומי תוכנות כלשהם לרשת?

ודא שיישומי תוכנות אלה תואמים ושהם מותקנים כהלכה עם מנהלי התקני ההדפסה הנכונים.

**6.** האם משתמשים אחרים יכולים להדפיס?

ייתכן שהבעיה ספציפית לתחנת העבודה המסוימת. בדוק את מנהלי ההתקן של הרשת, מנהלי התקן ההדפסה ואת ההפניה מחדש ( Capture ב-Novell NetWare).

**7.** אם משתמשים אחרים יכולים להדפיס, האם הם משתמשים באותה מערכת הפעלה של הרשת?

בדוק שהגדרת מערכת ההפעלה של הרשת במערכת שלך נכונה.

**8.** האם הפרוטוקול מופעל?

בדוק את מצב הפרוטוקול בדף התצורה. ניתן גם להשתמש בשרת האינטרנט המשובץ כדי לבדוק את המצב של פרוטוקולים אחרים. ראה שרת [האינטרנט](#page-139-0) המשובץ בעמוד .128

- **9.** האם המוצר מופיע ביישום Jetadmin Web HP או ביישום ניהולי אחר?
	- ודא את הגדרות הרשת בדף תצורת הרשת.
- אמת את הגדרות הרשת עבור המוצר באמצעות לוח הבקרה שלו (עבור מוצרים עם לוח בקרה).

# **בעיות בתוכנת המוצר**

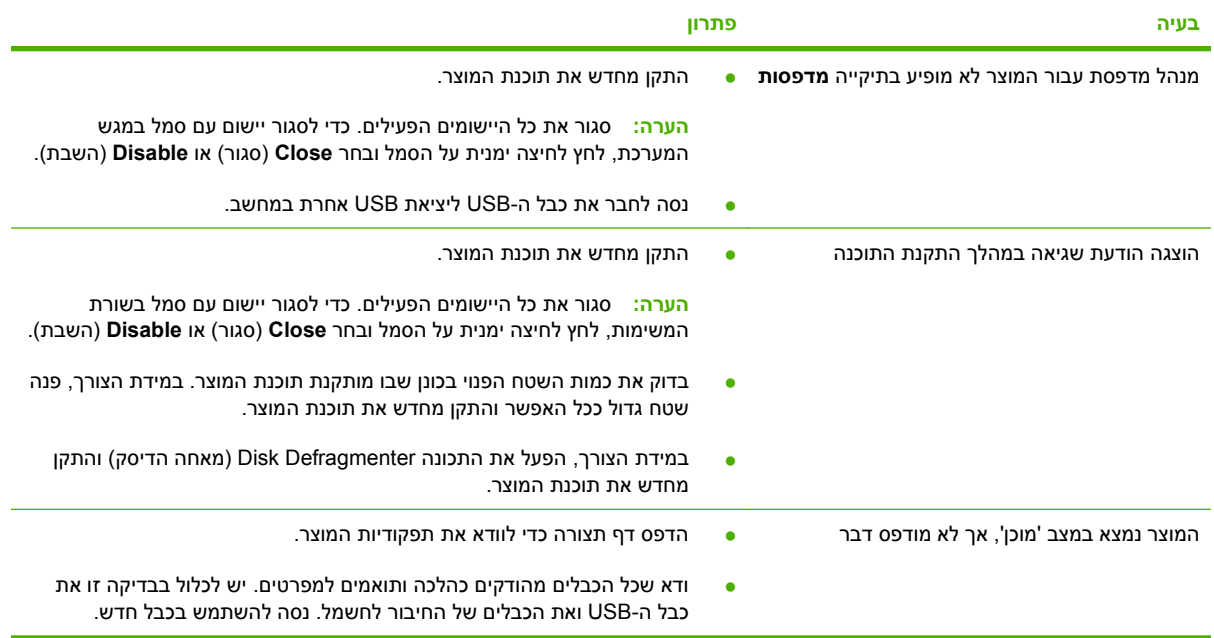

# **פתרון בעיות נפוצות עם Windows**

**הודעת שגיאה:**

**"General Protection FaultException OE"**

**"Spool32"**

**"Illegal Operation"**

**סיבה פתרון**

סגור את כל התוכנות, הפעל מחדש את Windows ונסה שוב.

בחר מנהל מדפסת אחר. אם בחרת את מנהל המדפסת 6 PCL, עבור ל5- PCL או לאמולציית 3 level postscript HP. ניתן לבצע פעולה זו דרך תוכנית מתאימה.

מחק את כל הקבצים הזמניים מספריית המשנה Temp. ניתן לקבוע את שם הספרייה על ידי פתיחת הקובץ BAT.AUTOEXEC וחיפוש המשפט "= Temp Set". השם שלאחר משפט זה הוא הספרייה Temp. בדרך כלל הוא :C TEMP \כברירת מחדל, אך ניתן להגדירו מחדש.

לקבלת מידע נוסף אודות הודעות שגיאה של Windows, עיין בתיעוד של Windows Microsoft הנלווה למחשב.

# **פתרון בעיות נפוצות ב-Macintosh**

### סעיף זה מפרט את הבעיות שיכולות להתעורר בעת שימוש במערכת X OS Mac.

#### **טבלה 11-2 בעיות במערכת X OS Mac**

**מנהל התקן המדפסת אינו כלול ב-Center Print או בתוכנית השירות Utility Setup Printer.**

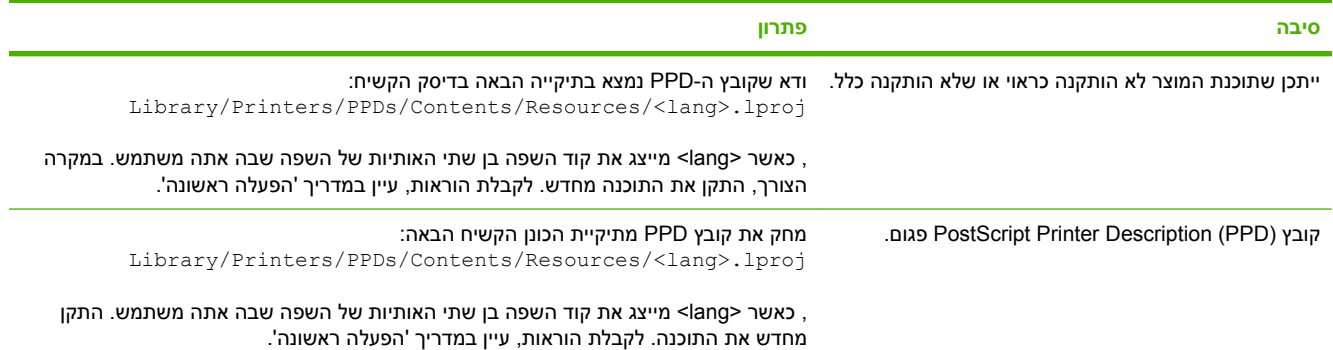

שם המדפסת, כתובת ה-IP או שם מערכת Rendezvous/Bonjour המארחת אינם מופיעים ברשימת המדפסות ב-Print Center או בתוכנית השירות **.Printer Setup Utility**

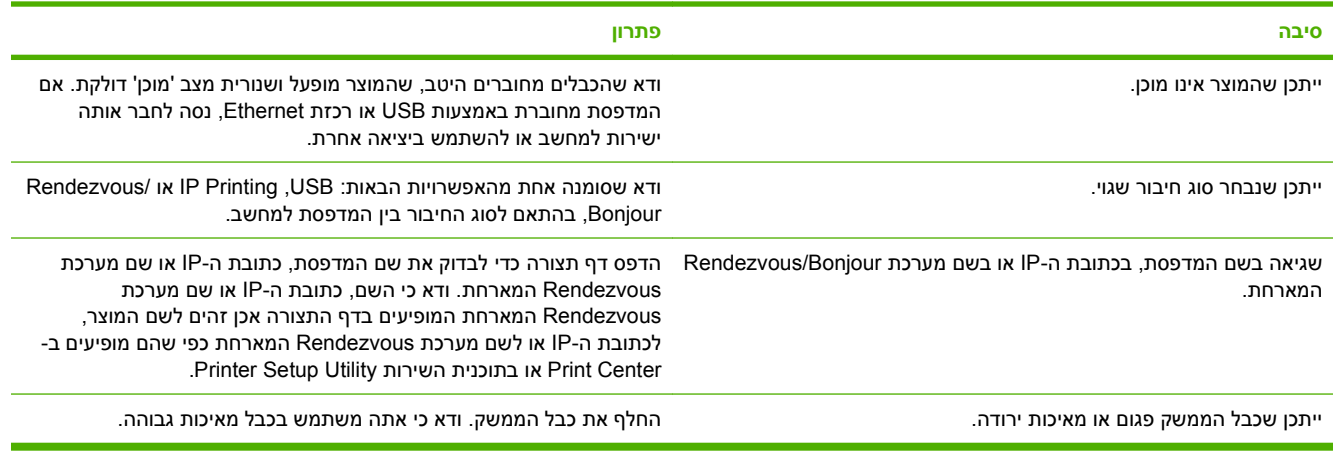

#### **מנהל המדפסת אינו מגדיר אוטומטית את המדפסת שנבחרה ב-Center Print או בתוכנית השירות Utility Setup Printer.**

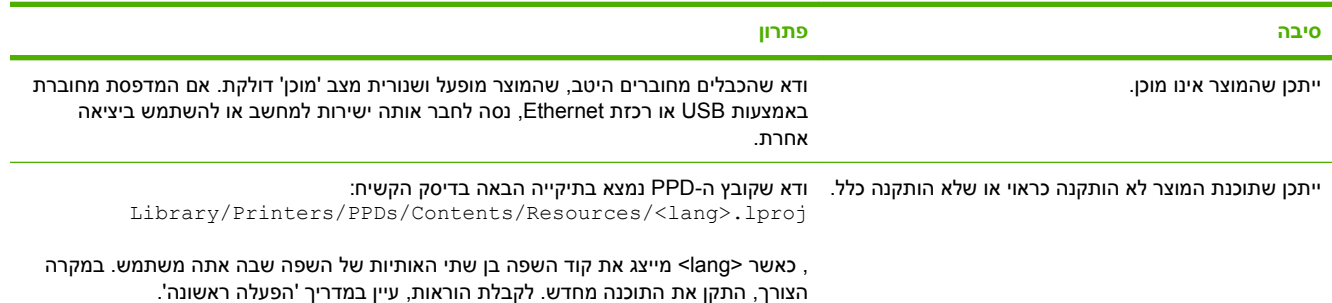

### **טבלה 11-2 בעיות במערכת X OS Mac) המשך)**

#### **מנהל המדפסת אינו מגדיר אוטומטית את המדפסת שנבחרה ב-Center Print או בתוכנית השירות Utility Setup Printer.**

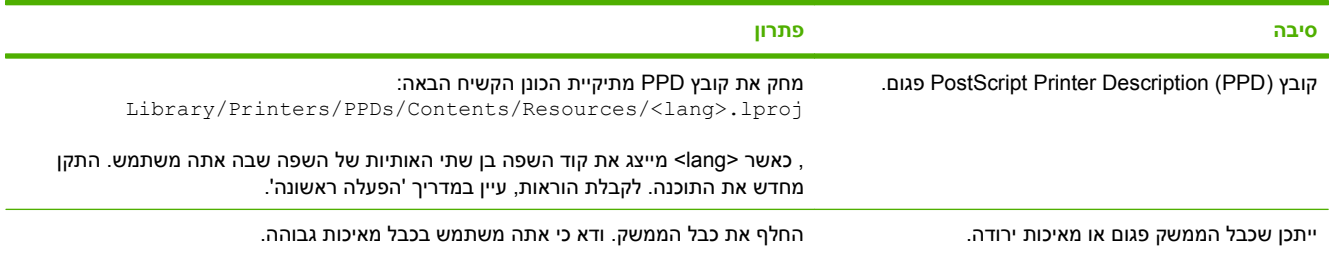

#### **לא נשלחה עבודת הדפסה למוצר הרצוי.**

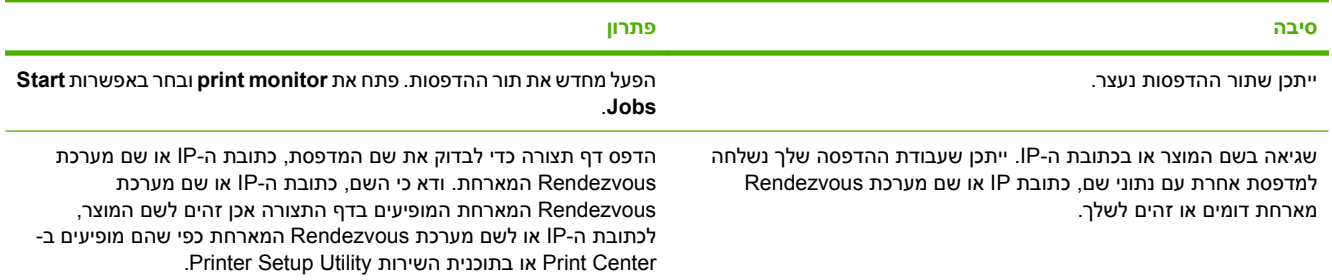

#### **קובץ (EPS (PostScript Encapsulated אינו מדפיס עם הגופנים המתאימים.**

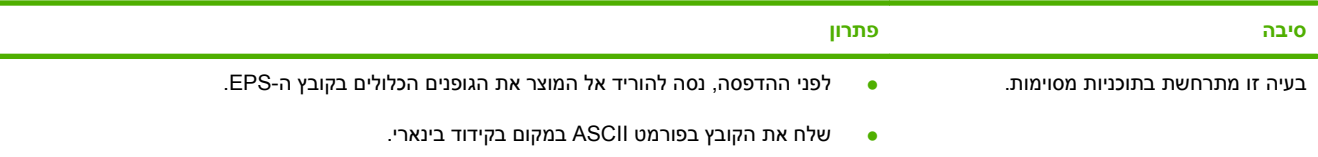

#### **אי אפשר להדפיס מכרטיס USB של צד שלישי.**

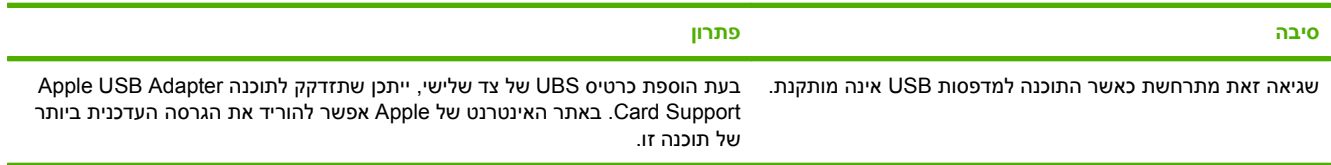

#### כאשר המוצר מחובר בכבל USB, הוא לא מופיע ב-Print Center או בתוכנית השירות Printer Setup Utility לאחר הבחירה במנהל ההתקן.

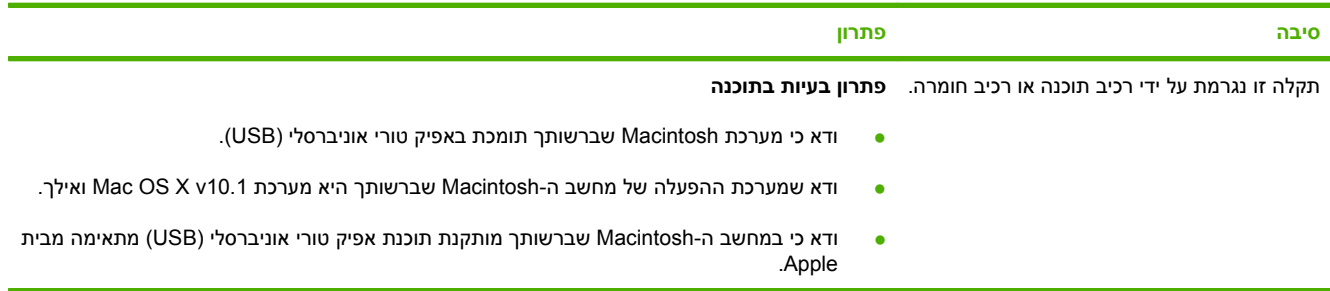

### **טבלה 11-2 בעיות במערכת X OS Mac) המשך)**

כאשר המוצר מחובר בכבל USB, הוא לא מופיע ב-Print Center או בתוכנית השירות Printer Setup Utility לאחר הבחירה במנהל ההתקן.

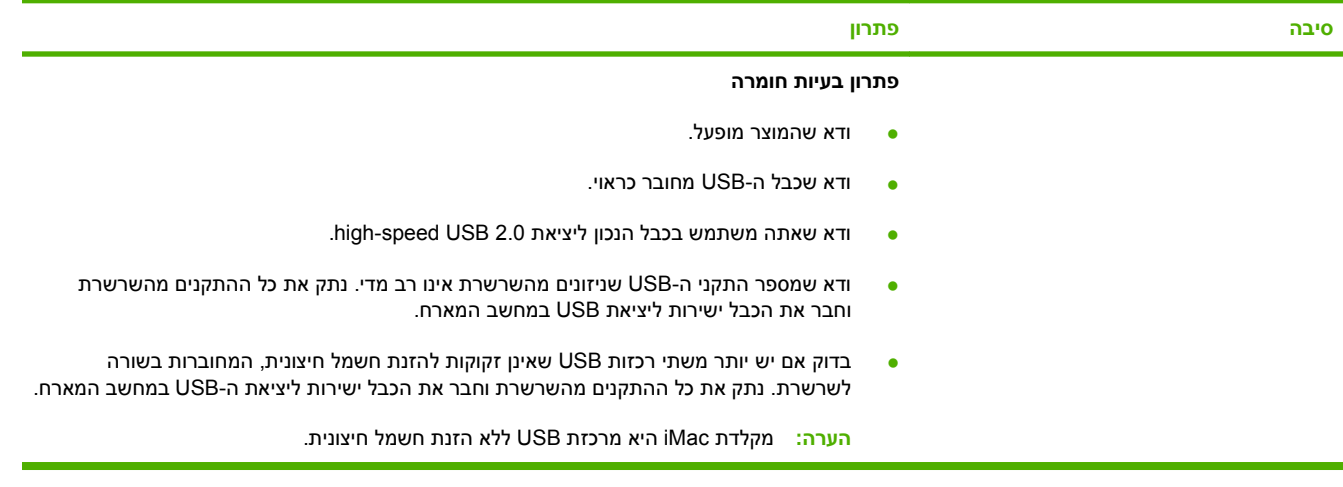
# **א חומרים מתכלים ואביזרים**

- הזמנת חלפים, [אביזרים](#page-217-0) וחומרים מתכלים
	- מק"[טים](#page-218-0)

# **הזמנת חלפים, אביזרים וחומרים מתכלים**

לרשותך מספר שיטות להזמנת חלקים, חומרים מתכלים ואביזרים.

<span id="page-217-0"></span>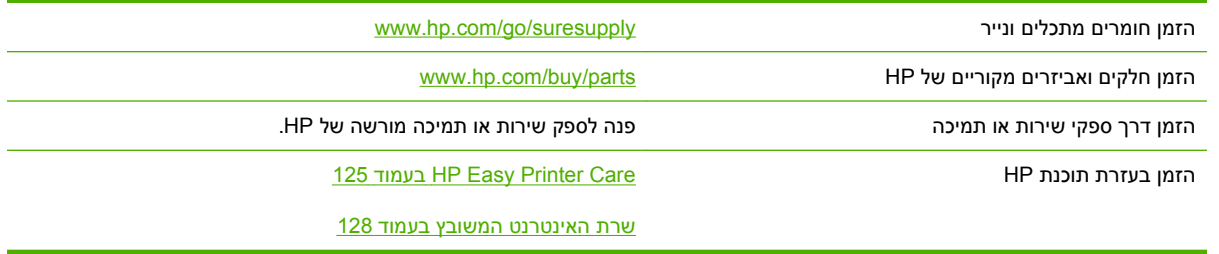

# **מק"טים**

מידע על ההזמנות ועל זמינות עשוי להשתנות במהלך חיי המוצר.

#### **אביזרים**

<span id="page-218-0"></span>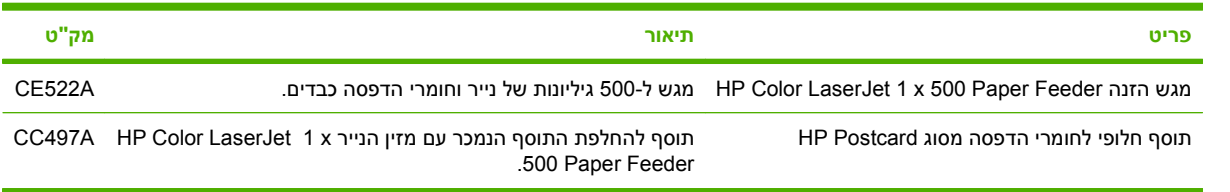

# **מחסניות הדפסה ויחידה לאיסוף טונר**

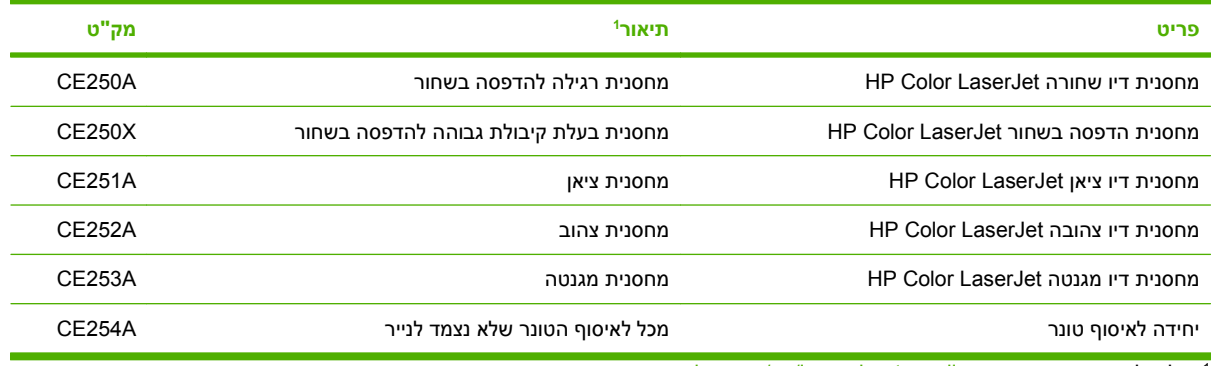

י לקבלת מידע נוסף, ראה [www.hp.com/go/learnaboutsupplies](http://www.hp.com/go/learnaboutsupplies)

#### **זיכרון**

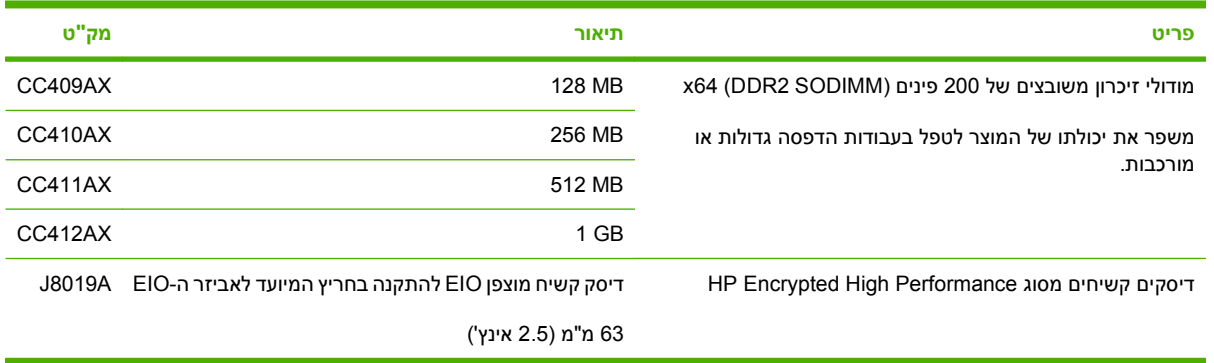

# **כבלים וממשקים**

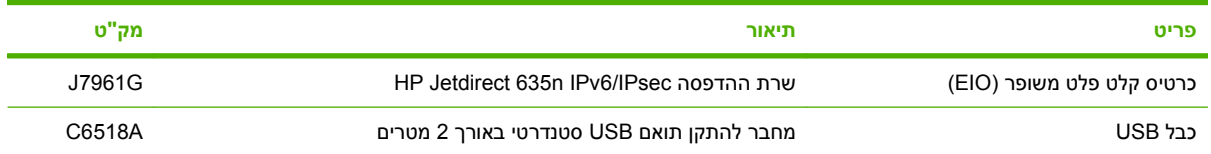

# **ערכות תחזוקה**

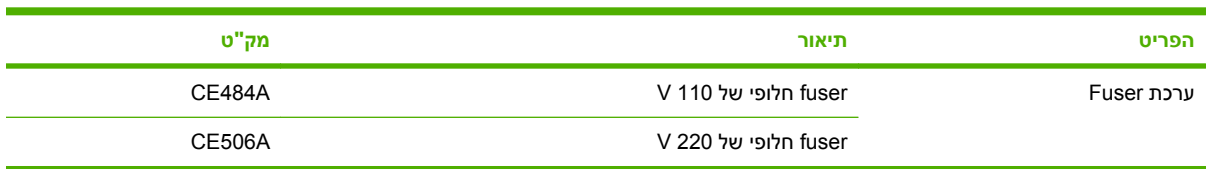

# **ב שירות ותמיכה**

- הצהרת אחריות [מוגבלת](#page-221-0) של [Packard-Hewlett](#page-221-0)
- הצהרת אחריות מוגבלת לגבי מחסניות [ההדפסה](#page-222-0)
- הצהרת אחריות [מוגבלת](#page-223-0) לערכת [fuser](#page-223-0) [של](#page-223-0) [LaserJet Color HP](#page-223-0)
	- הסכם רישיון [למשתמש](#page-224-0) קצה
	- שירות [אחריות](#page-226-0) לתיקון עצמי על-ידי הלקוח
		- תמיכת [לקוחות](#page-227-0)

# **הצהרת אחריות מוגבלת של Packard-Hewlett**

<span id="page-221-0"></span>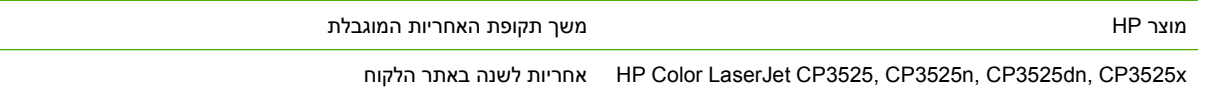

HP מתחייבת בפניך, לקוח משתמש הקצה, שהחומרה והאביזרים של HP יהיו ללא פגמים בחומרים ובייצור לאחר תאריך הרכישה, למשך התקופה הרשומה לעיל. אם HP תקבל הודעה על פגמים כאלו במשך תקופת האחריות , HP, לפי שיקול דעתה, תתקן או תחליף את המוצרים שיוכחו כפגומים. מוצרים חלופיים יהיו מוצרים חדשים או מוצרים שהביצועים שלהם שווי ערך לחדשים.

HP מתחייבת בפניך שתוכנת HP לא תיכשל בביצוע הוראות התכנות שלה לאחר תאריך הרכישה, לתקופה המפורטת לעיל, בשל פגמים בחומר ובייצור, אם התוכנה הותקנה כהלכה ונעשה בה שימוש נכון. אם HP תקבל הודעה על פגמים כאלה במהלך תקופת האחריות, תחליף HP את התוכנה שאינה מבצעת את הוראות התכנות שלה כתוצאה מפגמים אלה.

HP אינה מתחייבת לכך שהמוצרים שלה יפעלו תמיד ללא תקלות או ללא שגיאות. אם HP אינה יכולה, תוך פרק זמן סביר, לתקן או להחליף מוצר כלשהו כדי להחזירו למצב המתחייב מתנאי האחריות, תהיה זכאי להחזר כספי של מחיר הרכישה מייד עם החזרת המוצר.

מוצרי HP עשויים להכיל חלקים מחודשים השקולים בביצועיהם לחלקים חדשים או חלקים שהיו בשימוש מקרי.

האחריות אינה חלה על פגמים שנוצרו עקב (א) תחזוקה או כיול לא נכונים או לא מתאימים, (ב) תוכנות, ממשקים, חלקים או חומרים מתכלים שלא סופקו על-ידי HP,) ג) שינויים לא מורשים או שימוש לא מורשה, (ד) תפעול מחוץ למפרטי הסביבה שפורסמו עבור המוצר, או (ה) הכנה או תחזוקה לא הולמים של מיקום המדפסת.

ככל שהחוק המקומי מתיר זאת, ההתחייבויות המפורטות לעיל הן בלעדיות, ולא יחולו מלבדן כל אחריות או תנאי, בין בכתב ובין בעל-פה, במפורש או במשתמע. חברת HP משוחררת מכל התחייבות או תנאי במשתמע לגבי סחירות, איכות משביעת רצון והתאמה למטרה מסוימת. במדינות/אזורים, ארצות או מחוזות מסוימים חל איסור על הגבלת המשך של אחריות משתמעת, ולכן ההגבלה שלעיל לא בהכרח חלה עליך. אחריות זו מעניקה לך זכויות משפטיות מסוימות וייתכן שיש לך גם זכויות אחרות המשתנות ממדינה/אזור למדינה/אזור, מארץ לארץ או ממחוז למחוז.

האחריות המוגבלת של HP תקפה בכל מדינה/אזור או מקום שבו מציעה HP נוכחות של שירותי תמיכה במוצר, ושבהם משווקת HP את המוצר. רמת שירות האחריות שתקבל עשויה להשתנות בהתאם לתקנים המקומיים . HP לא תשנה את הצורה, ההתאמה או התפקוד של המוצר כדי להביא לתפעולו במדינה/אזור שבהם הוא לא תוכנן מעולם לפעול מסיבות משפטיות או מסיבות של תקינה.

ככל שמתיר זאת החוק המקומי, התרופות בכתב אחריות זה הן התרופות היחידות והבלעדיות שלך. למעט המפורט לעיל, בשום מקרה לא יהיו HP או ספקיה אחראים לאובדן נתונים או לנזקים ישירים, מיוחדים, עקיפים, תוצאתיים (ובכלל זה אובדן רווח או נתונים), או אחרים, בין מכוח חוזה, נזיקין או אחר. במדינות/אזורים, ארצות או מחוזות מסוימים, חל איסור על מניעה או הגבלה על נזקים מקריים או תוצאתיים, ולכן ייתכן שההגבלה או המניעה שלעיל לא חלה עליך.

תנאי האחריות הכלולים בהצהרה זו, מלבד עד למידה המותרת בחוק, אינם מונעים, מגבילים או משנים, והם מהווים תוספת לזכויות המחויבות המעוגנות בחוק החלות על מכירת מוצר זה לך.

# **הצהרת אחריות מוגבלת לגבי מחסניות ההדפסה**

על מוצר HP זה חלה אחריות לגבי היותו נטול פגמים בחומר ובעבודה.

<span id="page-222-0"></span>אחריות זאת לא חלה על מוצרים אשר (א) מולאו מחדש, שופצו, עברו תהליך ייצור מחודש, או שטופלו בדרך זו או אחרת, (ב) כוללים בעיות שנוצרו כתוצאה משימוש לא תקין, אחסון לא תקין או תפעול מחוץ למפרט הסביבתי שפורסם עבור מוצר המדפסת או (ג) התבלו משימוש רגיל.

לקבלת שירות אחריות, אנא החזר את המוצר למקום הרכישה (בצירוף תיאור בכתב של הבעיה ודוגמאות הדפסה) או פנה אל תמיכת הלקוחות של HP. בהתאם לשיקול דעתה , HP תחליף את המוצר שיוכח כפגום או תחזיר את מחיר הרכישה.

ככל שמתיר זאת החוק המקומי, תנאי האחריות המפורטים לעיל הם בלעדיים ולא תחול כל אחריות או תנאי אחרים מלבדם, בין בכתב ובין בעל-פה, במפורש או מכללא, ו-HP מסירה מפורשות כל אחריות או תנאים משתמעים לגבי סחירות, איכות משביעת רצון או התאמה למטרה מסוימת.

ככל שמתיר זאת החוק המקומי, בשום מקרה לא תהיה חברת HP או הספקים שלה אחראים לנזק ישיר, מיוחד, מקרי, תוצאתי (לרבות אובדן רווח או נתונים) או כל נזק אחר, בין אם הוא קשור בחוזה, נזיקין או אחר.

תנאי האחריות הכלולים בהצהרה זו, להוציא במידה המותרת על-פי חוק, לא מוציאים מהכלל, מגבילים או משנים את הזכויות החוקתיות המנדטוריות הישימות על מכירתו של מוצר זה לך, כי אם מהווים תוספת להן.

# <span id="page-223-0"></span>**הצהרת אחריות מוגבלת לערכת fuser של LaserJet Color HP**

חברת HP אחראית לכך שמוצר זה של HP יהיה נקי מכל תקלות בחומרים ובעבודה עד אשר המדפסת מספקת מחוון התכלות בלוח הבקרה.

אחריות זו אינה חלה על מוצרים אשר (א) חודשו, יוצרו מחדש או שטופלו בדרך שגויה, (ב) אירעו בהם בעיות בעקבות שימוש לא נכון, אחסון בלתי מתאים או הפעלה החורגת מגבולות המפרטים הסביבתיים שפורסמו עבור מוצר המדפסת, או (ג) מציגים בלאי כתוצאה משימוש רגיל.

לקבלת שירות במסגרת האחריות, החזר את המוצר למקום שממנו רכשת אותו (עם תיאור כתוב של הבעיה ותדפיסים לדוגמה), או פנה אל מרכז התמיכה בלקוחות של HP. בהתאם לשיקול דעתה של HP, HP תחליף את המוצר שיוכח כפגום, או תחזיר החזר כספי בהתאם למחיר הרכישה.

עד למידה המקובלת בחוק המקומי, האחריות המפורטת לעיל היא בלעדית, ולא יחולו מלבדה כל אחריות או תנאי, בין בכתב ובין בעל-פה, במפורש או במשתמע, ו-HP מכחישה במיוחד כל סוגי אחריות או תנאי מכללא של סחירות, איכות משביעת רצון והתאמה למטרה מסוימת.

ככל שמתיר זאת החוק המקומי, בשום מקרה לא יהיו חברת HP או ספקיה אחראים לנזק כלשהו, ישיר, מיוחד, מקרי, תוצאתי (כולל אובדן רווחים או נתונים), או כל נזק אחר, המבוסס על חוזה, עוולה או בכל דרך אחרת.

כתנאי האחריות הכלולים בהצהרה זו, מלבד עד למידה המותרת בחוק, אינם מונעים, מגבילים או משנים, והם נוספים לזכויות החוקיות שמחויבות על-פי החוק החלות על מכירת מוצר זה לך.

# **הסכם רישיון למשתמש קצה**

<span id="page-224-0"></span>יש לקרוא בעיון לפני שימוש במוצר תוכנה זה: הסכם רישיון למשתמש קצה זה (להלן "הסכם EULA ("הינו חוזה (א) בינך (בין אם אדם פרטי או היישות שאותה אתה מייצג) ו-(ב) לבין חברת Packard-Hewlett) להלן " HP ("המפקחת על השימוש שלך במוצר התוכנה (להלן "התוכנה"). הסכם EULA זה אינו חל אם קיים הסכם רישיון נפרד בינך ובין חברת HP או הספקים שלה בגין התוכנה, לרבות הסכם רישיון בתיעוד מקוון. המונח "תוכנה" עשוי לכלול (i) מדיה נלווית, (iii) מדריך למשתמש וחומרים מודפסים אחרים, ו-(iii) תיעוד אלקטרוני או "מקוון" (במקובץ להלן "תיעוד למשתמש").

הזכויות בתוכנה זו מוצעות רק בתנאי שהנך מסכים לכל התנאים וההתניות של הסכם EULA זה. באמצעות התקנה, העתקה, הורדה או שימוש אחר בתוכנה, הנך מסכים להיות מחוייב להסכם EULA זה. אם אינך מקבל את הסכם EULA זה, אינך רשאי להתקין, להוריד או לבצע כל שימוש אחר בתוכנה זו. אם רכשת את התוכנה אך אינך מסכים להסכם EULA זה, נבקשך להחזיר את התוכנה למקום הרכישה תוך ארבעה עשר ימים לקבלת החזר של מחיר הרכישה; אם התוכנה מותקנת במוצר אחר של HP או זמינה ביחד עם מוצר כזה, אתה רשאי להחזיר את המוצר שלא נעשה בו שימוש בשלמותו.

.1 תוכנה של צד שלישי. התוכנה עשויה לכלול, בנוסף לתוכנה בבעלות של HP") תוכנה של HP(", תוכנות ברישיון מצד שלישי ("תוכנה של צד שלישי" ו"רישיון של צד שלישי"). רישיון לכל תוכנה של צד שלישי ניתן לך בכפוף לתנאים ולהתניות של רישיון צד שלישי המתאים. בדרך כלל, רישיון של צד שלישי ממוקם בקובץ כגון ilcense.txt; עליך ליצור קשר עם מרכז התמיכה של HP אם אינך מצליח לאתר רישיון של צד שלישי כלשהו. אם רישיון של צד שלישי כולל רשיונות המסופקים לצורך זמינות של קוד מקור (כגון רישיון של License Public General GNU (וקוד המקור התואם אינו כלול עם התוכנה, בדוק בדפי התמיכה של המוצר באתר האינטרנט של com.hp (HP ( כדי ללמוד כיצד להשיג קוד מקור שכזה.

.2 זכויות רישיון. אם תקיים את כל תנאי הסכם EULA זה במלואם, יוענקו לך הזכויות הבאות:

א. שימוש . HP מעניקה לך רישיון לשימוש בעותק אחד של התוכנה של HP." שימוש" משמעו התקנה, העתקה, אחסון, טעינה, הפעלה, הצגה או כל שימוש אחר בתוכנה של HP. אינך רשאי לשנות את התוכנה של HP או להשבית מאפיין רישוי או בקרה של התוכנה של HP. אם HP מספקת תוכנה זו לשימוש עם מוצר הדמיה או הדפסה (לדוגמה, אם התוכנה הינה מנהל התקן מדפסת, קושחה או הרחבה), ניתן להשתמש בתוכנה של HP עם מוצר כזה (להלן "מוצר של HP ("בלבד. הגבלות נוספות לשימוש עשויות להופיע בתיעוד למשתמש. אינך רשאי להפריד חלקים מרכיבי התוכנה של HP לצורך שימוש. אינך רשאי להפיץ את התוכנה של HP.

ב. העתקה. זכות להעתקה משמעה שהנך רשאי ליצור עותקי ארכיון או גיבוי של התוכנה של HP, בתנאי שכל עותק כולל את כל הודעות הבעלות המקוריות של התוכנה של HP ומשמש למטרות גיבוי בלבד.

.3 שדרוגים. כדי להשתמש בתוכנה של HP אותה HP מספקת כשדרוג, כעדכון או כתוספת (במקובץ להלן "שדרוג"), עליך להיות תחילה בעל רישיון עבור התוכנה המקורית של HP המזוהה על ידי HP ככשירה עבור השדרוג. במידה שבה השדרוג מחליף את התוכנה המקורית של HP, לא תהיה רשאי עוד להשתמש בתוכנה כזאת של HP. הסכם EULA זה חל על כל שדרוג אלא אם HP סיפקה תנאים אחרים עם השדרוג. במקרה של סתירה בין הסכם EULA זה ותנאים אחרים כאלה, התנאים האחרים הם הקובעים.

.4 העברה.

א. העברה לצד שלישי. משתמש הקצה הראשוני של התוכנה של HP רשאי לבצע העברה חד-פעמית של התוכנה של HP למשתמש קצה אחר. כל העברה תכלול את כל חלקי הרכיבים, המדיה, התיעוד למשתמש, הסכם EULA זה, ואם ניתנה גם תעודת המקוריות. ההעברה אינה יכולה להיות העברה עקיפה, כגון משגור (קונסיגנציה). לפני ההעברה, על משתמש הקצה המקבל את התוכנה המועברת להסכים להסכם EULA זה. לאחר העברת התוכנה של HP, הרישיון שלך יסתיים אוטומטית.

ב. הגבלות. אינך רשאי להשכיר, להחכיר או להלוות את התוכנה של HP או להשתמש בתוכנה של HP לשיתוף זמן מסחרי או לשימוש כלשכת שרות. אינך רשאי להעניק רישיון משנה, להקצות או להעביר בכל דרך אחרת את התוכנה של HP למעט כמצוין במפורש בהסכם EULA זה.

.5 זכויות בעלות. כל זכויות הקניין הרוחני בתוכנה ובתיעוד למשתמש הם בבעלות HP או הספקים שלה ומוגנים על-פי חוק, לרבות חוקי זכויות יוצרים, סודות מסחריים, פטנטים וסימנים מסחריים מתאימים. אינך רשאי להסיר זיהוי מוצר, הודעת זכויות יוצרים או הגבלות בעלות כלשהם מהתוכנה.

.6 הגבלה על הנדסה לאחור. אינך רשאי לבצע בתוכנה של HP הנדסה לאחור, הידור חוזר או פירוק, למעט ורק במידה שהזכות לעשות כך מוקנית מכוח חוק מתאים.

.7 הסכמה לשימוש בנתונים . HP וחברות הבת שלה רשאיות לאסוף ולהשתמש במידע טכני שהנך מספק לגבי )i ) השימוש שהנך מבצע בתוכנה או במוצר של HP, או ( ii (אספקת שירותי תמיכה הקשורים לתוכנה או למוצר של HP. כל מידע שכזה כפוף למדיניות הפרטיות של HP .HP לא תשתמש במידע שכזה בצורה שתזהה אותך באופן אישי למעט במידה הנחוצה לצורך שיפור השימוש שלך או אספקת שירותי תמיכה.

.8 הגבלת חבות. חרף הנזקים שמהם אתה עלול לסבול, החבות הכוללת של HP והספקים שלה תחת הסכם EULA זה והסעד הבלעדי שלך תחת הסכם EULA זה יוגבל לגבוה מן השניים, הסכום ששולם בפועל על ידך עבור המוצר או .S.U .\$5.00 במידה המרבית המותרת בחוק, בשום מקרה HP או הספקים שלה לא יהיו אחראים לכל נזקים מיוחדים, מקריים, בלתי ישירים או עקיפים (לרבות נזקים עבור אובדן רווחים, אובדן נתונים, הפרעה לעסק, חבלה גופנית או אובדן פרטיות) הקשורים בכל צורה שהיא לשימוש או לחוסר היכולת להשתמש בתוכנה, אפילו במידה ו-HP או אחד הספקים יודע לגבי האפשרות של נזקים שכאלה ואפילו במידה והסעד שלעיל נכשל במטרתו היסודית. חלק מהמדינות/אזורים או תחומי השיפוט אינם מתירים אי-הכללה או הגבלה של נזקים מקריים או עקיפים, כך שייתכן שההגבלות שלעיל אינן חלות עליך.

.9 לקוחות ממשלתיים בארה"ב. אם הנך יישות ממשלתית של ארה"ב, בהתאם ל12.211- FAR ו12.212- FAR, הרישיון לתוכנת מחשב מסחרית, לתיעוד תוכנת מחשב ולנתונים טכניים עבור פריטים מסחריים ניתן לפי הרישיון המסחרי המתאים של HP.

.10 תאימות עם חוקי הייצוא. עליך לציית לכל החוקים, הכללים והתקנות i ( )החלים על הייצוא או ייבוא של התוכנה, או (ii) המגבילים את השימוש בתוכנה, לרבות כל ההגבלות על פיתוח נשק גרעיני, כימי או ביולוגי.

.11 שמירת זכויות . HP והספקים שלה שומרים לעצמם את כל הזכויות שלא הוענקו לך במפורש בהסכם EULA זה.

.c) 2007 Hewlett-Packard Development Company, L.P)

מהדורת נובמבר 2006

# **שירות אחריות לתיקון עצמי על-ידי הלקוח**

<span id="page-226-0"></span>מוצרי HP מתוכננים עם חלקים רבים המיועדים לתיקון עצמי על-ידי הלקוח ( CSR(, כדי לצמצם ככל האפשר את הזמן הנחוץ לתיקונים ולאפשר יותר גמישות בביצוע החלפה של חלקים פגומים. אם במהלך תקופת האבחון, חברת HP מגלה כי התיקון אפשרי באמצעות חלק לתיקון עצמי על-ידי הלקוח ( CSR(, היא תשלח את החלק ישירות אליך כדי להחליפו. קיימות שתי קטגוריות של חלקים לתיקון עצמי על-ידי הלקוח 1 : ) חלקים שעבורם התיקון העצמי על-ידי הלקוח הוא חובה. כאשר אתה מבקש מחברת HP להחליף חלקים אלה, אתה מחויב בהוצאות הנסיעה והעבודה של שירות זה 2 . ) חלקים שעבורם התיקון העצמי על-ידי הלקוח הוא רשות. גם חלקים אלה נועדו לתיקון עצמי על-ידי הלקוח. אולם, אם אתה מבקש מחברת HP להחליפם עבורך, ייתכן שהדבר יבוצע ללא חיוב נוסף תחת סוג שירות האחריות שצוין עבור המוצר שברשותך.

בהתאם לזמינות ובמקומות שהדבר אפשרי, חלקים לתיקון עצמי על-ידי הלקוח יישלחו למסירה ביום העסקים שלמחרת. מסירה באותו היום או בתוך ארבע שעות תוצע תמורת חיוב נוסף במקומות שבהם הדבר אפשרי. כאשר נחוץ סיוע, ניתן לפנות למרכז התמיכה הטכני של HP ולקבל תמיכה טלפונית של טכנאי. כאשר יש להחזיר את החלק הפגום לחברת HP, היא מציינת זאת בחומרים הנשלחים עם החלק לתיקון עצמי על-ידי הלקוח. במקרים שבהם יש להחזיר את החלק הפגום לחברת HP, יש לשלוח את החלק הפגום לחברת HP בתוך תקופת זמן מוגדרת, העומדת באופן רגיל על חמישה 5( ) ימי עסקים. יש להחזיר את החלק הפגום עם התיעוד הנלווה בחומרי השילוח שסופקו. אם לא תחזיר את החלק הפגום, ייתכן ש-HP תחייב אותך בגין ההחלפה. בתיקון עצמי על-ידי הלקוח, תשלם חברת HP את כל הוצאות המשלוח והחזרת החלקים ותבחר את חברת השילוח.

# **תמיכת לקוחות**

<span id="page-227-0"></span>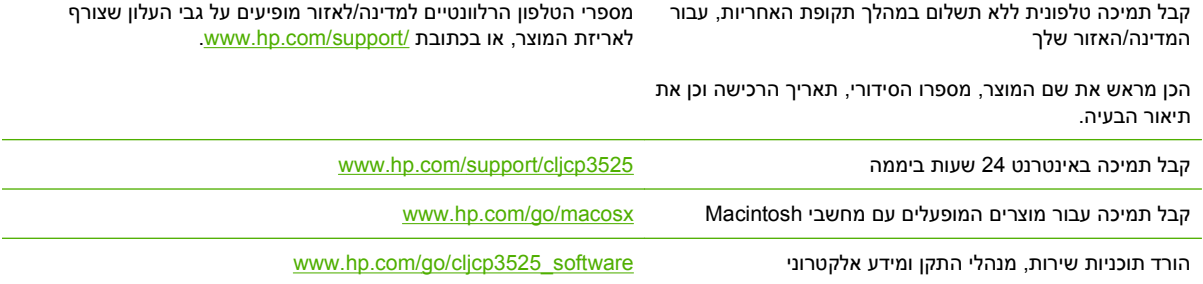

הזמן שירות או הסכמי תחזוקה נוספים של HP <del>Uww.hp.com/go/carepack</del>

# <span id="page-228-0"></span>**ג מפרט המוצר**

- [מפרטים](#page-229-0) פיזיים
- צריכת חשמל ופליטות [אקוסטיות](#page-230-0)
	- מפרטים [סביבתיים](#page-231-0)

# **מפרטים פיזיים**

#### **טבלה ג -1 ממדי המוצר**

<span id="page-229-0"></span>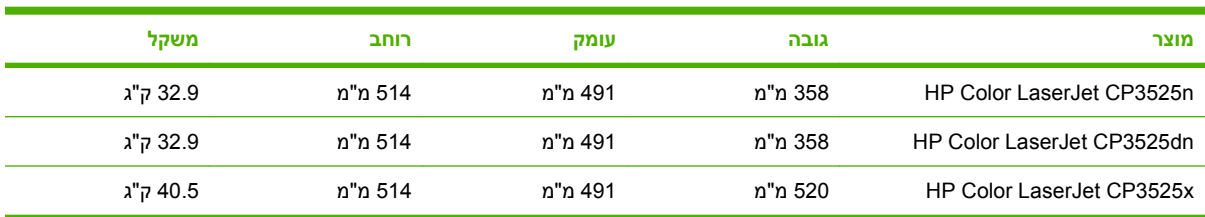

#### **טבלה ג -2 ממדי המוצר, כאשר כל הדלתות והמגשים פתוחים לרווחה**

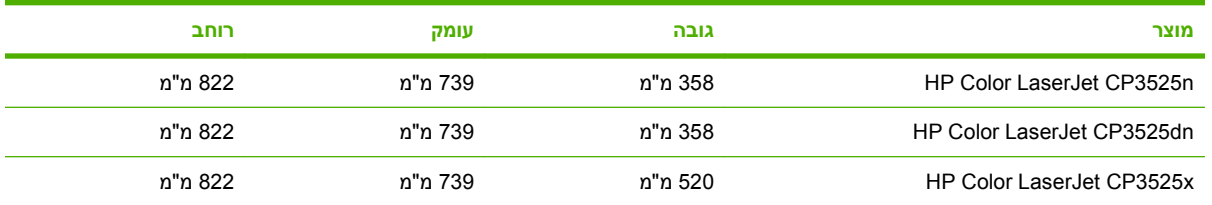

# **צריכת חשמל ופליטות אקוסטיות**

<span id="page-230-0"></span>[.www.hp.com/go/ljp2030series\\_software](http://www.hp.com/go/cljcp3525_regulatory) לקבלת מידע עדכני, ראה

# **מפרטים סביבתיים**

<span id="page-231-0"></span>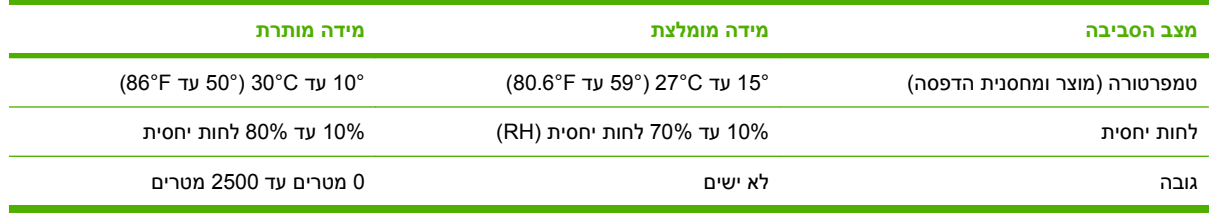

# **ד מידע תקינה**

- [תקנות](#page-233-0) [FCC](#page-233-0)
- התוכנית לקידום מוצרים [ידידותיים](#page-234-0) לסביבה
	- הצהרת [תאימות](#page-238-0)
	- [הצהרות](#page-239-0) בטיחות

# **תקנות FCC**

<span id="page-233-0"></span>בדיקת ציוד זה העלתה כי הוא עומד בהגבלות לגבי התקן דיגיטלי בסיווג B , בהתאם לסעיף 15 של כללי ה-FCC (הוועדה האמריקנית הפדרלית לתקשורת). הגבלות אלה נועדו לספק הגנה סבירה מפני השפעה מזיקה בהתקנה ביתית. מכשיר זה מייצר אנרגיית תדרי רדיו, משתמש בה, ומסוגל לשדר אותה. אם התקנת המכשיר והשימוש בו ייעשו שלא בהתאם להנחיות, הוא עלול לגרום להפרעה מזיקה לתקשורת רדיו. עם זאת, אין כל ערובה לכך שלא תתרחש הפרעה בהתקנה מסוימת. אם מכשיר זה יגרום להפרעה בקליטת שידורי רדיו או טלוויזיה, דבר שאפשר לקבוע על-ידי כיבוי המכשיר והפעלתו, רצוי לנסות ולתקן את ההפרעה באמצעות אחת מהפעולות הבאות או יותר:

- שינוי הכיוון או המיקום של אנטנת הקליטה.
	- הגדלת המרחק בין המכשיר למקלט.
- חיבור המכשיר לשקע חשמל הפועל על מעגל שונה מזה של המקלט.
	- פנייה למשווק או לטכנאי רדיו/טלוויזיה מנוסה.

**הערה:** שינויים או תיקונים שיבוצעו במדפסת שלא באישור מפורש של HP עלולים לשלול את סמכות המשתמש להפעיל מכשיר זה.

יש להשתמש בכבל נתונים מוגן, לצורך עמידה במגבלות דירוג B של סעיף 15 של כללי ה-FCC.

# **התוכנית לקידום מוצרים ידידותיים לסביבה**

### **שמירה על איכות הסביבה**

<span id="page-234-0"></span>חברת Packard-Hewlett מחויבת להספקת מוצרים איכותיים באופן שאינו פוגע באיכות הסביבה. בתכנון מוצר זה שולבו מספר תכונות שנועדו לצמצם פגיעה אפשרית באיכות הסביבה.

#### **ייצור אוזון**

מוצר זה אינו מפיק כמויות משמעותיות של גז אוזון  $(O_3)$ .

### **צריכת חשמל**

צריכת האנרגיה פוחתת במידה משמעותית במצב מוכן ובמצב שינה, וכך נחסכים משאבים טבעיים וכסף מבלי להשפיע על רמת הביצועים של מוצר זה. כדי לברר את מצב האישור של RSTAR ENERGY עבור מוצר זה, עיין בגיליון הנתונים או בגיליון המפרט של המוצר. המוצרים המאושרים מופיעים גם בכתובת:

[www.hp.com/go/energystar](http://www.hp.com/go/energystar)

#### **שימוש בנייר**

מאפיין ההדפסה הדו-צדדית האוטומטית של מוצר זה ואפשרויות הדפסת up-N) הדפסת מספר עמודים על דף אחד) יכולים להפחית את צריכת הנייר וכך לחסוך במשאבים טבעיים.

# **חלקי פלסטיק**

חלקי פלסטיק שמשקלם גדול מ25- גרם מסומנים בהתאם לתקנים הבינלאומיים. סימונים אלה מאפשרים לזהות את הפלסטיק ביתר קלות, לצורך מיחזורו בסיום חיי המוצר.

## **חומרי הדפסה מתכלים עבור LaserJet HP**

קל מאוד להחזיר ולמחזר מחסניות הדפסה של LaserJet HP שהגיעו לסוף תוחלת חייהן המשוערת - ללא תשלום - בעזרת שותפי Partners Planet HP. לנוחותך, צירפנו לכל פריט מתכלה חדש של LaserJet HP מידע רב-לשוני והוראות. אתה מסייע לצמצם עוד יותר את ההשפעה השלילית על הסביבה כאשר אתה מחזיר יחד מספר מחסניות הדפסה במקום לשלוח כל אחת בנפרד.

HP מחויבת לספק מוצרים ושירותים חדשניים באיכות גבוהה, שאינם פוגעים באיכות הסביבה בכל שלבי המוצר, החל בתהליכי העיצוב והייצור של המוצר וכלה בתהליכי ההפצה, השימוש על-ידי הלקוח והמיחזור. כאשר אתה משתתף בתוכנית Partners Planet HP, אנו מוודאים שמחסניות ההדפסה של LaserJet HP ימוחזרו כראוי, ואנו מעבדים אותן, למיחזור חומרים פלסטיים ומתכות עבור מוצרים חדשים, ומפנים מיליוני טונות של אשפה מהמזבלות. לתשומת לבך, המחסנית לא תוחזר לך. אנו מודים לך על דאגתך לאיכות הסביבה!

**הערה:** השתמש במדבקת ההחזרה כדי להחזיר מחסניות הדפסה LaserJet HP מקוריות בלבד. אנא אל תשתמש במדבקה עבור מחסניות הזרקת דיו מתוצרת HP, מחסניות שאינן מתוצרת HP, מחסניות שמולאו או יוצרו מחדש או מחסניות המוחזרות במסגרת האחריות. לקבלת פרטים על מיחזור מחסניות הזרקת דיו מתוצרת HP, בקר בכתובת [.www.hp.com/recycle](http://www.hp.com/recycle)

#### **הוראות החזרה ומיחזור**

#### **ארצות הברית ופוארטו-ריקו**

התווית המצורפת באריזת מחסנית הטונר של LaserJet HP נועדה לצורך החזרה ומיחזור של מחסנית הדפסה HP LaserJet אחת או יותר לאחר השימוש. אנא בצע את ההוראות המתאימות להלן.

#### **החזרות מרובות (יותר ממחסנית אחת)**

- **1.** ארוז כל מחסנית הדפסה של LaserJet HP באריזה ובשקית המקוריים.
- <span id="page-235-0"></span>**2.** ארוז את הקופסאות ביחד באמצעות רצועה או סרט אריזה. האריזה יכולה לשקול עד 31 ק"ג.
	- **3.** השתמש בתווית משלוח משולמת-מראש אחת.

#### **לחלופין**

- **1.** השתמש בקופסה משלך או בקש קופסת איסוף בכמויות הניתנת חינם בכתובת [recycle/com.hp.www](http://www.hp.com/recycle) או בטלפון 1-800-340-2445 (התיבה מכילה עד 31 ק"ג של מחסניות הדפסה LaserJet HP(.
	- **2.** השתמש בתווית משלוח משולמת-מראש אחת.

#### **החזרות בודדות**

- **1.** ארוז את מחסנית ההדפסה של LaserJet HP באריזה ובשקית המקוריים.
	- **2.** הדבק את תווית המשלוח בחזית האריזה.

#### **משלוח**

עבור כל ההחזרות למיחזור מחסניות הדפסה LaserJet HP, יש למסור את האריזה לחברת UPS במסירה הבאה או באיסוף הבא, או להביאה למרכז מורשה של UPS. לבירור המיקום של המרכז המורשה של UPS באזורך, חייג -1-800 PICKUPS או בקר בכתובת [com.ups.www](http://www.ups.com). אם אתה מחזיר באמצעות תווית USPS, מסור את האריזה למוביל מטעם Service Postal .S.U או מסור אותה במשרד של Service Postal .S.U. לקבלת מידע נוסף, או להזמנת תוויות או קופסאות נוספות לצורך החזרות בכמויות, בקר בכתובת www.hp.com/recycle ו-1-800-340-2445 בקשת איסוף על-ידי UPS תחויב לפי תעריפי האיסוף רגילים. המידע נתון לשינויים ללא הודעה.

לתושבי אלסקה והוואי: אין להשתמש במדבקת ה-UPS. לקבלת מידע והוראות, טלפנו למספר .1-800-340-2445 שירות הדואר של ארה"ב מציע שירותי משלוח חינם להחזרת מחסניות משומשות במסגרת הסדר מיוחד עם HP לאלסקה והוואי.

#### **החזרות שאינן מארה"ב**

כדי להשתתף בתוכנית ההחזרות והמיחזור Partners Planet HP, פעל בהתאם להנחיות הפשוטות במדריך המיחזור (הנמצא בתוך אריזת הפריטים המתכלים של המוצר החדש) או בקר בכתובת www.hp.com/recycle. לקבלת פרטים על אופן החזרת חומרי ההדפסה המתכלים של LaserJet HP, בחר את המדינה/האזור שלך.

#### **נייר**

מוצר זה מסוגל להדפיס על ניירות ממוחזרים העומדים בהנחיות המפורטות במדריך חומרי ההדפסה *LaserJet HP Guide Media Print Family Printer*. מוצר זה מתאים להדפסה על נייר ממוחזר בהתאם ל12281:2002-EN.

## **הגבלות על חומרים**

מוצר זה של HP אינו מכיל כספית.

מוצר זה של HP מכיל סוללה שסילוקה בתום תוחלת החיים עשוי להצריך טיפול מיוחד. הסוללות שכלולות או ש--Hewlett Packard מספקת עבור מוצר זה כוללות את:

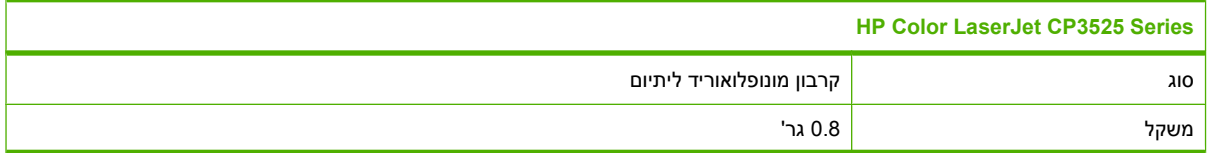

<span id="page-236-0"></span>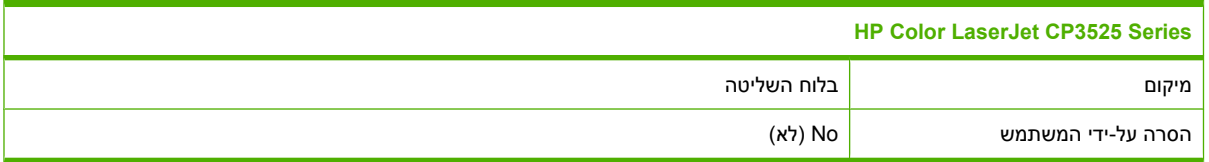

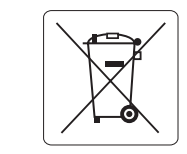

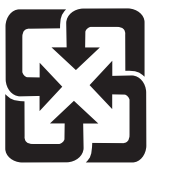

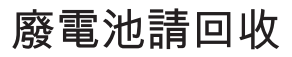

לקבלת מידע אודות מיחזור, בקר באתר [recycle/com.hp.www](http://www.hp.com/recycle) או פנה לרשויות המקומיות או ל-Industries Electronics .Alliance: [www.eiae.org](http://www.eiae.org)

## **סילוק של ציוד משומש על-ידי משתמשים במשקי בית פרטיים באיחוד האירופי**

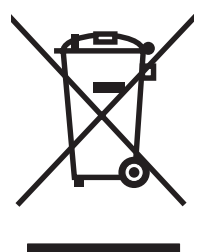

סמל זה, המופיע על המוצר או על אריזתו, מציין כי אין להשליך מוצר זה ביחד עם האשפה הביתית הרגילה. במקום זאת, מחובתך להעביר את הציוד המשומש לנקודת איסוף ייעודית, לצורך מיחזור של ציוד חשמלי ואלקטרוני משומש. האיסוף והמיחזור הנפרדים של הציוד המשומש בזמן הסילוק יסייעו בשימור של משאבים טבעיים ויבטיחו שהציוד ימוחזר באופן שאינו פוגע בבריאות או באיכות הסביבה. לקבלת מידע נוסף על נקודות האיסוף שבהן תוכל למסור את הציוד המשומש למיחזור, פנה לעירייה המקומית, לשירות הסילוק של פסולת ביתית או לחנות שבה רכשת את המוצר.

#### **חומרים כימיים**

HP מחויבת לספק ללקוחותיה מידע על החומרים הכימיים הכלולים במוצריה במידה המתחייבת מדרישות החוק, כגון REACH) תקנה מס ' 1907/2006 של הפרלמנט ומועצת האיחוד האירופי). לרשותכם דוח מידע כימי למוצר זה .[www.hp.com/go/reach](http://www.hp.com/go/reach) : בכתובת

## **דפי נתונים על בטיחות חומרים ( MSDS(**

גיליונות נתונים של בטיחות חומרים ( MSDS (של חומרים מתכלים המכילים חומרים כימיים (לדוגמה, טונר) ניתן להשיג [www.hp.com/hpinfo/](http://www.hp.com/hpinfo/community/environment/productinfo/safety) בכתובת או [www.hp.com/go/msds](http://www.hp.com/go/msds) בכתובת HP של האינטרנט לאתר כניסה ידי-על .[community/environment/productinfo/safety](http://www.hp.com/hpinfo/community/environment/productinfo/safety)

# **מידע נוסף**

לקבלת מידע אודות נושאי איכות סביבה אלה:

- דף נתונים סביבתיים לגבי מוצר זה ומוצרים רבים אחרים של HP
	- מחויבות חברת HP לשמירה על איכות הסביבה
		- מערכת ניהול הסביבה של HP
- תוכנית HP להחזרה ולמיחזור של חומרים מתכלים בתום תוחלת חייהם
	- דפי נתונים בדבר בטיחות חומרים

.[www.hp.com/hpinfo/globalcitizenship/environment](http://www.hp.com/hpinfo/globalcitizenship/environment) או [www.hp.com/go/environment](http://www.hp.com/go/environment) בכתובת בקר

# **הצהרת תאימות**

<span id="page-238-0"></span>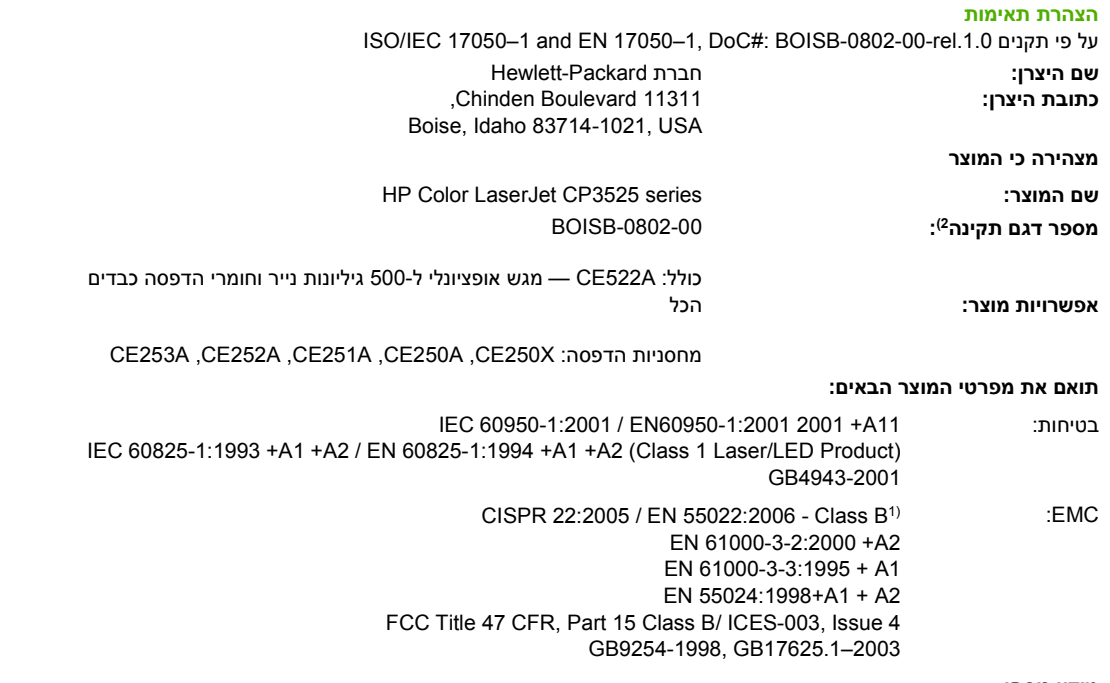

#### **מידע נוסף:**

בדבר מתח נמוך, ונושא את סימון EEC/2004/108 בדבר תאימות אלקטרומגנטית והנחיה EC/2006/95 בדבר מתח נמוך, ונושא את סימון C $\bm\epsilon$  בהתאם.

התקן זה עומד בדרישות של סעיף 15 של תקנות ה-FCC. ההפעלה כפופה לשני התנאים הבאים: (1) המכשיר לא יגרום להפרעה מזיקה, ו-(2) המכשיר חייב לקבל כל הפרעה שתיקלט, כולל הפרעה שעשויה לגרום פעולה לא רצויה.

1) המוצר נבדק בתצורה אופיינית עם מערכות מחשבים אישיים של Packard-Hewlett.

2) למטרות תקינה, למוצר זה מוקצה מספר דגם תקני. אין לבלבל מספר זה עם שם המוצר או עם מספר/י המוצר.

Boise, Idaho , USA

#### **19 בדצמבר 2007**

#### **בנושאי תקינה בלבד:**

- Hewlett-Packard Gmbh, Department HQ-TRE/Standards Europe, או Hewlett-Packard של המקומי והשירות המכירות משרד :באירופה קשר ליצירת : פקס (,Herrenberger Straße 140, Böblingen, D-71034, Germany, Herrenberger Strasse 140, D-71034 , Böeblingen +49-7031-14-3143),<http://www.hp.com/go/certificates>
	- Product Regulations Manager, Hewlett-Packard Company, PO Box 15, Mail Stop 160, Boise, Idaho 83707-0015, :ב"בארה קשר ליצירת USA,) טלפון : 208-396-6000)

# **הצהרות בטיחות**

## **בטיחות לייזר**

<span id="page-239-0"></span>המרכז למכשירים ולבריאות רדיולוגית ( CDRH (של מינהל המזון והתרופות בארה"ב פרסם תקנות בנוגע למוצרי לייזר שיוצרו החל ב-1 באוגוסט 1976. יש לציית לתקנות אלה לגבי מוצרים המשווקים בארה"ב. ההתקן הוגדר כמוצר לייזר "דירוג 1 " לפי תקן ביצועי הקרינה של משרד הבריאות ושירותי האנוש ( DHHS (בארה"ב, בהתאם ל'חוק הפיקוח על קרינה, לבריאות ולבטיחות' מ.1968- היות שהקרינה הנפלטת בתוך מדפסת זו תחומה בתושבת מגן ובכיסויים חיצוניים, קרן הלייזר אינה יכולה להיפלט במהלך הפעלה רגילה.

**אזהרה!** השימוש בבקרים, ביצוע כוונונים או ביצוע הליכים שאינם מפורטים במדריך למשתמש זה, עלולים לגרום לחשיפה מסוכנת לקרינה.

# **תקנות DOC קנדיות**

.Complies with Canadian EMC Class B requirements

« .« Conforme à la classe B des normes canadiennes de compatibilité électromagnétiques. « CEM »

# **הצהרת VCCI) יפן)**

この装置は、情報処理装置等電波障害自主規制協議会(VCCI)の基準 に基づくクラスB情報技術装置です。この装置は、家庭環境で使用すること を目的としていますが、この装置がラジオやテレビジョン受信機に近接して 使用されると、受信障害を引き起こすことがあります。 取扱説明書に従って正しい取り扱いをして下さい。

# **הצהרה לגבי כבל חשמל (יפן)**

製品には、同梱された電源コードをお使い下さい。 同梱された電源コードは、他の製品では使用出来ません。

# **הצהרת EMI) קוריאה)**

B급 기기 (가정용 정보통신기기)

이 기기는 가정용으로 전자파적합등록을 한 기기로서 주거지역에서는 물론 모든지역에서 사용할 수 있습니다.

# **הצהרה בנושא לייזר – פינלנד**

#### **Luokan 1 laserlaite**

Klass 1 Laser Apparat

HP Color LaserJet CP3525, CP3525n, CP3525dn, CP3525x, laserkirjoitin on käyttäjän kannalta turvallinen luokan 1 laserlaite. Normaalissa käytössä kirjoittimen suojakotelointi estää lasersäteen pääsyn laitteen ulkopuolelle. Laitteen turvallisuusluokka on määritetty standardin EN 60825-1 (1994) .mukaisesti

#### **! VAROITUS**

Laitteen käyttäminen muulla kuin käyttöohjeessa mainitulla tavalla saattaa altistaa käyttäjän .turvallisuusluokan 1 ylittävälle näkymättömälle lasersäteilylle

#### **! VARNING**

Om apparaten används på annat sätt än i bruksanvisning specificerats, kan användaren utsättas för .osynlig laserstrålning, som överskrider gränsen för laserklass 1

#### **HUOLTO**

HP Color LaserJet CP3525, CP3525n, CP3525dn, CP3525x - kirjoittimen sisällä ei ole käyttäjän huollettavissa olevia kohteita. Laitteen saa avata ja huoltaa ainoastaan sen huoltamiseen koulutettu henkilö. Tällaiseksi huoltotoimenpiteeksi ei katsota väriainekasetin vaihtamista, paperiradan puhdistusta tai muita käyttäjän käsikirjassa lueteltuja, käyttäjän tehtäväksi tarkoitettuja ylläpitotoimia, .jotka voidaan suorittaa ilman erikoistyökaluja

#### **! VARO**

Mikäli kirjoittimen suojakotelo avataan, olet alttiina näkymättömällelasersäteilylle laitteen ollessa .toiminnassa. Älä katso säteeseen

#### **! VARNING**

Om laserprinterns skyddshölje öppnas då apparaten är i funktion, utsättas användaren för osynlig laserstrålning. Betrakta ej strålen. Tiedot laitteessa käytettävän laserdiodin säteilyominaisuuksista: .Aallonpituus 775-795 nm Teho 5 m W Luokan 3B laser

# **טבלת חומרים (סין)**

# 有毒有害物质表

根据中国电子信息产品污染控制管理办法的要求而出台

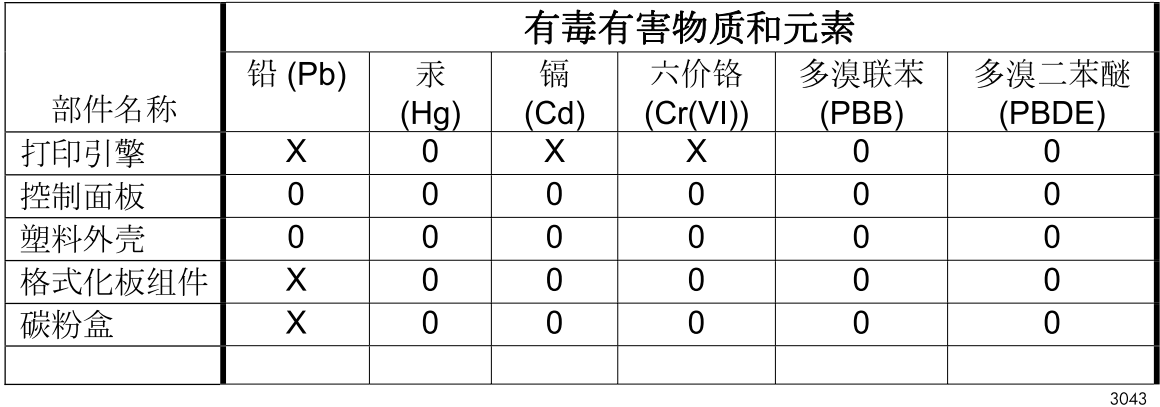

0: 表示在此部件所用的所有同类材料中, 所含的此有毒或有害物质均低于 SJ/T11363-2006 的限制要求。

X: 表示在此部件所用的所有同类材料中, 至少一种所含的此有毒或有害物质高干 SJ/T11363-2006 的限制要求。

注:引用的"环保使用期限"是根据在正常温度和湿度条件下操作使用产品而确定的。

# **אינדקס**

#### **א**

אבזר להדפסה דו-צדדית איתור [7](#page-18-0) הגדרות Macintosh [58](#page-69-0) תפריט How Me Show) הראה לי כיצד) [16](#page-27-0) אבחון רשתות [36](#page-47-0) אבטחה דיסק קשיח מוצפן [133](#page-144-0) הגדרות [33](#page-44-0) מחיקת דיסק [132](#page-143-0) נעילת תפריטי לוח הבקרה [133](#page-144-0) אביזרים הזמנה [206](#page-217-0) מק"טים [207](#page-218-0) אחסון מחסניות הדפסה [135](#page-146-0) אחסון, עבודה הגדרות Macintosh [61](#page-72-0) מאפיינים [101](#page-112-0) אחסון, עבודות הגדרות Macintosh [58](#page-69-0) אחסון, עבודת הדפסה גישה [101](#page-112-0) אחסון עבודות [111](#page-122-0) Windows הגדרות Macintosh [61](#page-72-0) מאפיינים [101](#page-112-0) אחסון עבודת הדפסה גישה [101](#page-112-0) אחריות מוצר [210](#page-221-0) מחסניות הדפסה [211](#page-222-0) רישיון [213](#page-224-0) תיקון עצמי על-ידי הלקוח [215](#page-226-0)

איכות פתרון בעיות [193](#page-204-0)

איכות הדפסה סביבה [195](#page-206-0) פתרון בעיות [193](#page-204-0) איכות פלט פתרון בעיות [193](#page-204-0) אין די זיכרון [160](#page-171-0) [,](#page-171-0) [167](#page-178-0) אינטרנט שרת אינטרנט משובץ [128](#page-139-0) אמצעים למניעת זיופים [135](#page-146-0) אפשרויות הדפסה מתקדמות [112](#page-123-0) Windows אפשרויות צבע [112](#page-123-0) ארונית/מעמד מפרטים פיזיים [217](#page-228-0) ארונית אחסון מפרטים פיזיים [217](#page-228-0) אתרי אינטרנט [131](#page-142-0) הורדה ,HP Web Jetadmin גיליון נתוני בטיחות חומרים [225](#page-236-0) (MSDS) דיווח על הונאות [135](#page-146-0) מנהל הדפסה אוניברסלי [46](#page-57-0) תמיכת לקוחות [216](#page-227-0) תמיכת לקוחות Macintosh [216](#page-227-0)

## **ב**

בדיקות רשתות [36](#page-47-0) ביטול הדפסה [108](#page-119-0) ביטול בקשה להדפסה [108](#page-119-0) בעיות רשת פתרון [198](#page-209-0) בקרה על עבודות הדפסה [95](#page-106-0)

#### **ג**

גודל מדיה מותאם אישית, הגדרות [59](#page-70-0) Macintosh

גודל נייר מותאם אישית, הגדרות [59](#page-70-0) Macintosh גופני TrueType כלולים [5](#page-16-0) גופנים טעינה ב-Macintosh [58](#page-69-0) כלולים [5](#page-16-0) קובצי EPS, פתרון בעיות [203](#page-214-0) גילוי התקן [65](#page-76-0)

#### **ד**

דגמים, מאפיינים [3](#page-14-0) דואר אלקטרוני, התראות [58](#page-69-0) דופלקס הדפסה ב-Windows [110](#page-121-0) דו-צדדית, הדפסה תפריט How Me Show) הראה לי כיצד) [16](#page-27-0) דיסקים קשיחים מספרי חלקים [207](#page-218-0) דיסק קשיח מוצפן [133](#page-144-0) מחיקה [132](#page-143-0) דלת ימנית חסימות נייר [177](#page-188-0) דלת ימנית תחתונה חסימות נייר [185](#page-196-0) דפים ריקים [197](#page-208-0) דפי מידע [124](#page-135-0) דפים ריקים פתרון בעיות [197](#page-208-0) דפי נתונים על בטיחות חומרים [225](#page-236-0) (MSDS) דף מצב חומרים מתכלים תיאור [19](#page-30-0) דף ניקוי, הדפסה [148](#page-159-0) דף סיכום הדפסות תיאור [19](#page-30-0)

דף תצורה Macintosh דרישות דפדפן שרת אינטרנט משובץ דרישות טמפרטורה דרישות לחות דרישות מערכת שרת אינטרנט משובץ דרישות שטח

# **ה**

האיחוד האירופי, סילוק של ציוד משומש הגבלות על חומרים הגדרות מנהלי התקן [49](#page-60-0) , עדיפות ערכות מוגדרות מראש במנהל התקן (Macintosh) צבע קדימות הגדרות AppleTalk הגדרות Bonjour DLC/LLC הגדרות הגדרות DNS הגדרות 6IPV ,[35](#page-46-0) IPX/SPX הגדרות הגדרות RGB ,[117](#page-128-0) הגדרות sRGB ,[117](#page-128-0) TCP/IP הגדרות הגדרות גודל נייר מותאם אישית Macintosh הגדרות הכרטיסייה 'צבע' הגדרות חיסכון הגדרות מהירות ההתקשרות הגדרות מנהל התקן Macintosh הכרטיסייה 'שירותים' נייר בגודל מותאם אישית סימני מים הגדרות מנהלי התקנים של Macintosh אחסון עבודות הגדרות שרת Proxy הגה והשהה Windows הדפסה מפרטי מהירות פתרון בעיות הדפסה, מחסניות מצב Macintosh

הדפסה בגוני אפור הדפסה דו-צדדית Macintosh Windows הגדרות Macintosh כיוון טעינת הנייר תפריט How Me Show) הראה לי כיצד) הדפסה ממגש 2 הדפסה על שני צדי הנייר כיוון טעינת הנייר n-up הדפסת Windows הודעות התראות דואר אלקטרוני סוגי רשימה בסדר אלפביתי רשימה מספרית [158](#page-169-0) , הודעות שגיאה התראות דואר אלקטרוני סוגי רשימה בסדר אלפביתי רשימה מספרית [158](#page-169-0) , הודעת שגיאה בנוגע להתקנת מחסנית הזמנה חומרים מתכלים ואביזרים מק"טים עבור הזמנת חומרים מתכלים באמצעות שרת האינטרנט המובנה הכרטיסייה 'שירותים' Macintosh הסרת ההתקנה של תוכנות המיועדות למערכת Windows הסרת תוכנת Macintosh הערות הערות אזהרה הערות זהירות העתקה איכות, פתרון בעיות מפרטי מהירות הפעלה/כיבוי, איתור המתג הצהרה לגבי הפרעות אלקטרומגנטיות (EMI (- קוריאה הצהרות בטיחות הצהרות בטיחות לייזר

הצהרות תקינה הצהרת תאימות תוכנית לקידום מוצרים ידידותיים לסביבה הצהרת VCCI - יפן הצהרת בטיחות לייזר – פינלנד הצהרת תאימות הקו החם לדיווח על הונאות הקו החם של HP לדיווח על הונאות הקצאת כתובות IP השבתה AppleTalk DLC/LLC IPX/SPX פרוטוקולים של רשתות השהיית בקשה להדפסה השהיית שינה הפעלה השבתה פרק זמן שינוי הגדרות השלכה לאשפה, סיום מחזור החיים השלכה לאשפה בסיום מחזור החיים התפריט device Configure) הגדר תצורת התקן) התפריט device Configure) הגדרת תצורה של התקן) /קלט (I/O (input/output) התפריט פלט) התפריט handling Paper) טיפול בנייר) התפריט job Retrieve) אחזור עבודה) התפריט system setup (הגדרת המערכת) התפריט Diagnostics) אבחון) התפריט Information) מידע) התפריט Printing) הדפסה) התפריט Resets) איפוסים) התקנה כרטיסי EIO התראות דואר אלקטרוני

#### **ז**

זיהוי אוטומטי של שקפים למטול עילי

זיכרון הודעות שגיאה של האחסון הקבוע חסר [160](#page-171-0) [,](#page-171-0) כלול [3](#page-14-0), מאפיינים מספרי חלקים שגיאות חומר מתכלה זיכרונות DIMM אבטחה זמן יקיצה הגדרה שינוי

## **ח**

חומרי הדפסה גדלים נתמכים טעינה במגש 1 עמודים לגיליון עמוד ראשון תפריט How Me Show) הראה לי כיצד) חומרי הדפסה מיוחדים הנחיות חומרי הדפסה נתמכים חומרים מתכלים Status) סטטוס), הצגה באמצעות תוכנית השירות Printer HP Utility איתור הזמנה הזמנה באמצעות שרת האינטרנט המובנה החלפה זיוף מיחזור מספרי פריטים מרווחי החלפה מתוצרת שאינה HP סטטוס, הצגה באמצעות שרת אינטרנט מובנה שגיאות זיכרון חומרים מתכלים, מצב HP Easy Printer Care חומרים מתכלים מזויפים חומרים מתכלים שלא מתוצרת HP חיבור חשמל

חיבור ישיר פתרון בעיות חסימות מעטפות פינוי חסימות נייר fuser דלת ימנית דלת ימנית תחתונה מגש 1 מגש 2 מגש 3 [184](#page-195-0) , סיבות שכיחות סל פלט פינוי שחרור תפריט Show Me How) הראה לי כיצד) חשמל פתרון בעיות צריכה

# **ט**

טונר הגדרת צפיפות טעינה מגש 1 מגש 2 תפריט How Me Show) הראה לי כיצד) טעינת חומרי הדפסה הגדרת תצורה טעינת קבצים , Macintosh טקסט צבעוני הדפסה כשחור

**י**

יחידה לאיסוף טונר החלפה יחידה להדפסה דו-צדדית מפרטים פיזיים יציאות איתור כלולות פתרון בעיות , Macintosh יציאות ממשק איתור [8,](#page-19-0) כלולות

יציאת USB פתרון בעיות פתרון בעיות ב-Macintosh **כ**

כבל , USB מק"ט כבלים USB, פתרון בעיות כיוון נייר, בעת טעינה כיוון ההדפסה הגדרת , Windows כיוון ההדפסה לאורך הגדרת , Windows כיוון ההדפסה לרוחב הגדרת , Windows כרטיסי EIO הגדרות התקנה כרטיסי אתרנט כרטיסייה Information) מידע), שרת אינטרנט משובץ כרטיסייה Networking) עבודה ברשת), שרת אינטרנט משובץ כרטיסייה Settings) הגדרות), שרת אינטרנט משובץ כרטיסי קלט/פלט משופר ( EIO( מק"ט כרטיס שרת הדפסה התקנה כתובת, מדפסת Macintosh, פתרון בעיות כתובת IP Macintosh, פתרון בעיות

# **ל**

לוח אם אבטחה לוח בקרה הגדרות הודעות, רשימה בסדר אלפביתי לוח הבקרה איתור הגדרות הודעות, סוגי הודעות, רשימה מספרית [,158](#page-169-0) התפריט Service) שירות)

איתור

לחצנים נוריות [12](#page-23-0) [,](#page-23-0) נעילת תפריטים תפריט O/I) קלט/פלט) תפריט How Me Show) הראה לי כיצד) תפריטים [14](#page-25-0) , לחות פתרון בעיות לחצן אפס לחצן התחל לחצנים, לוח בקרה איתור לחצן מצב לחצן עצור לחצן שינה לחצן תפריט לכידה

#### **מ**

מאפיין Erase Disk) מחיקת דיסק) מאפייני אבטחה [6,](#page-17-0) מאפיינים [3,](#page-14-0) מאפייני מהירות מאפייני קישוריות מגש הדפסה דו-צדדית חסימות נייר [182](#page-193-0) , קיבולת מגש חסימות נייר [184](#page-195-0) , קיבולת מגשי הזנה הגדרת תצורה מגשים איתור הגדרות Macintosh הדפסה דו-צדדית זיהוי אוטומטי של שקפים למטול עילי טעינה כיוון הנייר כלולים מפרט פיזי קביעת תצורה קיבולת תפריט How Me Show) הראה לי כיצד)

מגשים, מצב HP Easy Printer Care מגש ל500- גיליונות וחומרי הדפסה כבדים דגמים כוללים מגש ל500- גיליונות נייר וחומרי הדפסה כבדים מפרטים פיזיים מהדק/מערם מפרטים פיזיים מהירות מעבד מוסכמות, מסמך מוסכמות במסמך מוצר נטול כספית מחבר LAN מחזור פעילות מחזור פעילות חודשי מחיקת דיסק מאובטחת מחיקת דיסק קשיח מחסניות אחריות הזמנה באמצעות שרת האינטרנט המובנה מיחזור מחסניות, הדפסה מספרי חלקים מספרי פריטים מחסניות הדפסה אחסון אחריות הודעות שגיאה הזמנה באמצעות שרת האינטרנט המובנה החלפה מיחזור מספרי חלקים מספרי פריטים מצב Macintosh מק"טים מרווחי החלפה מתוצרת שאינה HP מחסניות טונר . *ראה* מחסניות הדפסה מחסנית הדפסה ניהול מידע אודות המוצר מיחזור תוכנית HP להחזרת חומרי הדפסה מתכלים ולהגנה על הסביבה מכסים, איתור מנהל הדפסה אוניברסלי מנהל הדפסה אוניברסלי של HP

מנהלי התקן Windows, פתיחה אוניברסליים הגדרות [48](#page-59-0) [,](#page-59-0) [49](#page-60-0) [,](#page-60-0) הגדרות Macintosh נתמכים סוגי נייר ערכות מוגדרות מראש (Macintosh) קיצורי דרך ( Windows ( מנהלי התקן PCL אוניברסליים מנהלי התקנים Macintosh, פתרון בעיות מנהלי התקן לאמולציית מדפסת מנעול אבטחה איתור מסיכת רשת משנה מספרי חלקים דיסקים קשיחים זיכרון מחסניות הדפסה מעטפות חסימות טעינה במגש 1 כיוון טעינה מערכות הפעלה נתמכות [44](#page-55-0) [,](#page-55-0) מפות, הדפסה מפרט חשמלי ואקוסטי פיזי מפרט אקוסטי מפרט חשמל מפרטים מאפיינים סביבת הפעלה מפרטי סביבת ההפעלה מפרט פיזי מפת תפריטים תיאור מצב HP Easy Printer Care הכרטיסייה 'שירותים' ב- Macintosh מצב ההתקן הכרטיסייה 'שירותים' ב- Macintosh

מצב חומרים מתכלים, הכרטיסייה 'שירותים' Macintosh Windows מצב מוצר HP Easy Printer Care מצב נייר חברה חלופי מצב שינה מקשים, לוח בקרה איתור משימות הדפסה מתג הפעלה/כיבוי, איתור

## **נ**

נוריות לוח בקרה נוריות חיווי לוח אם נוריות לוח האם נורית 'מוכן' איתור נורית 'נתונים' איתור נורית 'שים לב' איתור נורית דופק ניהול רשת נייר גדלים מותאמים אישית גדלים נתמכים גודל, בחירה גודל מותאם אישית, בחירה טעינה טעינת מגש 3 [89](#page-100-0) , כיוון טעינה כריכות, שימוש בסוגי נייר שונים סוג, בחירה סוגים נתמכים עמודים לגיליון עמוד ראשון עמוד ראשון ואחרון, שימוש בסוגי נייר שונים תפריט How Me Show) הראה לי כיצד) נייר, הזמנה נייר בגדלים מותאמים אישית נייר חברה, טעינה נייר מבריק, נתמך

ניקוי fuser חיצוני מוצר נעילה תפריטי לוח הבקרה

## **ס**

סביבה, מפרטים סביבת המוצר פתרון בעיות סדר עמודים, שינוי סוגי נייר מיוחדים הנחיות סוללות כלולות סטטוס הודעות, סוגי שרת אינטרנט מובנה סימני מים Windows סלים קיבולת סלים, פלט קיבולת סלי פלט איתור קיבולת סל פלט חסימות נייר סל פלט סטנדרטי איתור קיבולת סל פלט עליון איתור סרגל, פגמים חוזרים סריקה מפרטי מהירות

# **ע**

עבודות הגדרות Macintosh עבודות הדפסה מאוחסנות הדפסה מחיקה עבודות פרטיות Windows עדיפות, הגדרות עדכון קושחה עדכון קושחה , Macintosh עדכון קושחה מרחוק ( RFU (

עותקים, מספר Windows עזרה, תפריט How Me Show) הראה לי כיצד) עיניים אדומות, ביטול עמודי כריכה [59](#page-70-0) , עמודים הדפסה איטית לא מודפסים עמודים לגיליון Windows עמודים לדקה עמודים מרובים לגיליון Windows עמוד ראשון שימוש בנייר שונה עצות עצירת בקשה להדפסה עצירת בקשת מדפסת ערכות מוגדרות מראש (Macintosh) ערכות צבע

## **פ**

פגמים, חוזרים פגמים חוזרים, פתרון בעיות פרוטוקול DHCP פרוטוקולים, רשת [33](#page-44-0) [,](#page-44-0) פרמטרי IP/TCP, הגדרה ידנית ,[67](#page-78-0) פתרון בעיות Macintosh, בעיות איכות בעיות בטיפול בנייר בעיות במערכת Windows בעיות חיבור ישיר בעיות רשת דפים ריקים הדפסה איטית של עמודים הדפסה כפולה הודעות, סוגי הודעות לוח הבקרה, מספריות הודעות שגיאה, רשימה בסדר אלפביתי הודעות שגיאה, רשימות מספריות התראות דואר אלקטרוני כבלי USB סביבה עמודים לא מודפסים

נייר קשיח

פגמים חוזרים קובצי EPS רשימת פעולות לביצוע רשתות שקפים שקפים למטול עילי תפריט How Me Show) הראה לי כיצד)

#### **צ** צבע

Control Edge) בקרת קצה) HP ImageREt 3600 RGB sRGB אפור נייטרלי אפשרויות halftone) גון ביניים) הדפסה בגוני אפור הדפסת דוגמאות צבע התאמה לספר דוגמאות התאמת Pantone ® כוונון מודפס לעומת מוצג ניהול שימוש צבעים התאמה ניהול צפיפות הגדרות

# **ק**

קדימות, הגדרות קובצי EPS, פתרון בעיות קובצי PPD כלול PostScript Printer) PPD קובצי (Description כלולים קושחה, עדכון קיבולת סלי פלט קיצורי דרך קישוריות USB קלט/פלט משופר ( EIO( מק"ט כרטיס

**ר** רזולוציה הגדרות מפרטים פתרון בעיות איכות רזולוציה, כוונון רישיון, תוכנה רכיבי DIMM ) זיכרון ) מספרי חלקים רכיבי DIMM) מודולי זיכרון פנימי) התקנה רשת הגדרות, הצגה הגדרות , שינוי הגדרות מהירות ההתקשרות סיסמה, הגדרה סיסמה, שינוי רשתות AppleTalk HP Web Jetadmin אבחון אבטחה [33](#page-44-0) , גילוי התקן הגדרות הגדרות Macintosh הגדרת תצורה השבתת פרוטוקולים התקנת כרטיסי EIO כתובת IP כתובת IP ,[67](#page-78-0) מאפייני קישוריות מסיכת רשת משנה פרוטוקולים פרוטוקולים נתמכים שער ברירת המחדל שרתי הדפסה כלולים

**ש**

שגיאות תוכנה Illegal Operation שגיאות שגיאות Spool32 שגיאות אחסון קבוע שגיאות גלישת מאגר שגיאות זיכרון NVRAM שגיאות שעון פנימי שינוי גודל של מסמכים Macintosh Windows

שינוי קנה מידה של מסמכים Macintosh Windows שירות הלקוחות של HP שלטים, הדפסה שמירה, עבודה מאפיינים שמירה, עבודת הדפסה גישה שני הצדדים, הדפסה מ הגדרות Macintosh שעה, הגדרה שעון הגדרה הודעת שגיאה שעון זמן אמת שער, הגדרת ברירת המחדל שער ברירת המחדל, הגדרה שפות, מדפסת שפות המדפסת שרת אינטרנט מובנה שרת אינטרנט משובץ הקצאת סיסמה מאפיינים שרת הדפסה Jetdirect HP דגמים כוללים נוריות חיווי עדכוני קושחה שרת הדפסה Jetdirect דגמים כוללים התקנה נוריות חיווי עדכוני קושחה שרתי הדפסה Jetdirect HP התקנה

# **ת**

תאריך, הגדרה תוכנה ,[51](#page-62-0) HP Easy Printer Care HP Web Jetadmin Macintosh בעיות הגדרות [48](#page-59-0) [,](#page-59-0) הסכם רישיון תוכנה הסרת ההתקנה ב-Windows הסרת ההתקנה של תוכנת Macintosh מערכות הפעלה נתמכות [44](#page-55-0) [,](#page-55-0)

שרת אינטרנט מובנה [51](#page-62-0) תוכנית השירות Printer HP [57](#page-68-0) Utility תוכנה ל-UX-HP [53](#page-64-0) תוכנה ל-Linux [53](#page-64-0) תוכנה ל-Solaris [53](#page-64-0) תוכנה ל-UNIX [53](#page-64-0) Environmental Product תוכנית התוכנית (Stewardship Program לקידום מוצרים ידידותיים לסביבה) [223](#page-234-0) תוכנית השירות Printer HP [57](#page-68-0) Utility HP Printer Utility, השירות תוכנית [57](#page-68-0) Macintosh תמיכה מקוונת [112](#page-123-0) , [216](#page-227-0) קישורים בשרת האינטרנט המובנה [130](#page-141-0) תוכנית השירות Printer HP [57](#page-68-0) Utility תמיכה בלקוחות קישורים בשרת האינטרנט המובנה [130](#page-141-0) תוכנית השירות Printer HP [57](#page-68-0) Utility תמיכה טכנית מקוונת [216](#page-227-0) תמיכה מקוונת [216](#page-227-0) תמיכת לקוחות מקוונת [216](#page-227-0) תפריט O/I) קלט/פלט) [32](#page-43-0) תפריט Service) שירות), לוח הבקרה [42](#page-53-0) תפריטים device Configure) הגדר תצורת התקן) [21](#page-32-0) Diagnostics) אבחון) [40](#page-51-0) [32](#page-43-0) (פלט/קלט) (input/output) I/O Resets) איפוסים) [39](#page-50-0) job Retrieve) אחזור עבודה) [17](#page-28-0) הגדרת (system setup המערכת) [25](#page-36-0) הדפסה [21](#page-32-0) היררכיה [15](#page-26-0) טיפול בנייר [20](#page-31-0) Information) מידע) [19](#page-30-0) תפריטים, לוח הבקרה O/I) קלט/פלט) [32](#page-43-0)

לי הראה (Show Me How כיצד) [16](#page-27-0) נעילה [133](#page-144-0) שירות [42](#page-53-0) תצוגת גרפיקה וטקסט, לוח הבקרה [12](#page-23-0) תצורות, דגמים [3](#page-14-0) תצורת USB [64](#page-75-0) תצלומים ביטול עיניים אדומות [109](#page-120-0) שיפור איכות ההדפסה [109](#page-120-0) תקנות DOC קנדיות [228](#page-239-0)

## **C**

cartridges, print הודעות שגיאה [167](#page-178-0) chosen personality not available (השפה שנבחרה אינה זמינה) [165](#page-176-0)

## **D**

[35](#page-46-0) DLC/LLC dpi, הגדרות [58](#page-69-0)

## **E**

Control Edge) בקרת קצה) [117](#page-128-0) EIO cards גלישת מאגר [160](#page-171-0) Explorer, גרסאות נתמכות שרת אינטרנט משובץ [128](#page-139-0)

#### **F**

fuser חסימות נייר [177](#page-188-0) ניקוי [148](#page-159-0) Fuser הודעות שגיאה [161](#page-172-0)

## **G**

General Protection FaultException [201](#page-212-0) OE

#### **H**

HP Easy Printer Care אפשרויות [125](#page-136-0) דפדפנים נתמכים [51](#page-62-0) הורדה [51](#page-62-0) מערכות הפעלה נתמכות [51](#page-62-0) פתיחה [125](#page-136-0) שימוש [125](#page-136-0) תיאור [51](#page-62-0) HP נייר (HP Tough Paper [105](#page-116-0) (Tough

HP Web Jetadmin עדכוני קושחה [151](#page-162-0)

## **I**

Internet Explorer, גרסאות נתמכות שרת אינטרנט משובץ [128](#page-139-0)

## **J**

Jetadmin עדכוני קושחה [151](#page-162-0) [131](#page-142-0) [,51](#page-62-0) Jetadmin, HP Web

## **L**

נעילת (Lock Resources משאבים) [58](#page-69-0)

# **M**

Macintosh [69](#page-80-0) AppleTalk בעיות, פתרון בעיות [202](#page-213-0) הגדרות מנהל התקן [56](#page-67-0) [,](#page-67-0) [59](#page-70-0) הסרת התוכנה [56](#page-67-0) כרטיס USB, פתרון בעיות [203](#page-214-0) מנהלי התקנים, פתרון בעיות [202](#page-213-0) מערכות הפעלה נתמכות [56](#page-67-0) שינוי גודל של מסמכים [59](#page-70-0) תוכנה [57](#page-68-0) תוכנית השירות Printer HP [57](#page-68-0) Utility תמיכה [216](#page-227-0)

## **N**

Netscape Navigator, גרסאות נתמכות שרת אינטרנט משובץ [128](#page-139-0) Grays Neutral) אפור נייטרלי) [117](#page-128-0)

## **P**

settings printer) הגדרות מדפסת) הגדר תצורה [21](#page-32-0)

## **R**

Resolution Enhancement טכנולוגיה לשיפור) technology - REt הרזולוציה) [58](#page-69-0) REt - Resolution Enhancement technology) טכנולוגיה לשיפור הרזולוציה) [58](#page-69-0)

#### **S**

How Me Show) הראה לי כיצד) [16](#page-27-0)

Status) סטטוס) HP Printer Utility, השירות תוכנית [57](#page-68-0) Macintosh

#### **W**

Web Jetadmin עדכוני קושחה [151](#page-162-0) Windows הגדרות מנהל התקן [49](#page-60-0) הדפסה משני צדי הדף [110](#page-121-0) מנהל הדפסה אוניברסלי [46](#page-57-0) מנהלי התקן נתמכים [45](#page-56-0) מערכות הפעלה נתמכות [44](#page-55-0) נושאים של פתרון בעיות [201](#page-212-0)

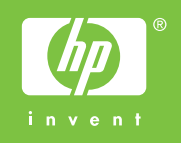

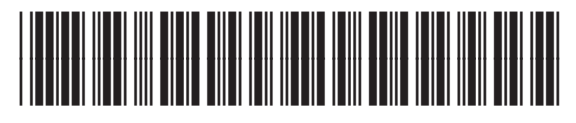

CC468-90914